Resona 7/Resona 7CV/Resona 7EXP/Resona 7S/Resona 7OB/Resona 7PRO/Resona R9 Exp/Resona R9 Pro/Resona R9S/Nuewa R9/Nuewa R9 Exp/Nuewa R9 Pro/Nuewa R9S/Imagyn 7/Resona R9/Resona Y/Resona R9W/Resona R7W/Nuewa R9W/Nuewa R7W

# **Diagnostic Ultrasound System**

# **Operator's Manual**

[Advanced Volume]

# Content

| Co | ontent      |                                   | i    |
|----|-------------|-----------------------------------|------|
|    | Intellectua | I Property Statement              | I    |
|    | Preface     |                                   | II   |
|    | Safety Pre  | ecautions                         | III  |
| 1  | Overvie     | ew                                | 1-1  |
|    | 1.1 Bas     | ic Operations and Buttons         | 1-1  |
|    |             | asurement Menu                    |      |
|    | 1.2.1       | Measurement Location              | 1-5  |
|    | 1.2.2       | Measurement Tool                  | 1-5  |
|    | 1.2.3       | Mode Switching                    | 1-6  |
|    | 1.2.4       | Measurement Library Switching     | 1-7  |
|    | 1.3 Mea     | asurement, Calculation and Study  | 1-7  |
|    | 1.4 Mea     | asurement Caliper                 | 1-8  |
|    | 1.5 Res     | ults Window                       | 1-8  |
|    | 1.5.1       | Results Display                   | 1-8  |
|    | 1.5.2       | Moving the Results Window         | 1-8  |
|    | 1.5.3       | Results Window Assignment         | 1-9  |
|    | 1.6 Cro     | ss-window Measurement             | 1-10 |
|    | 1.7 Rep     | ort                               | 1-10 |
|    | 1.7.1       | Viewing Reports                   | 1-10 |
|    | 1.7.2       | Editing Reports                   | 1-11 |
|    | 1.7.3       | Viewing History Reports           | 1-17 |
|    | 1.7.4       | Printing Reports                  | 1-17 |
|    | 1.7.5       | Fetal Growth Curve                | 1-17 |
|    | 1.7.6       | Report Settings                   | 1-17 |
| 2  | Measur      | ement Preset                      | 2-1  |
|    | 2.1 Bas     | ic Preset Procedures              | 2-1  |
|    | 2.2 Mea     | asurement Parameters Preset       | 2-1  |
|    | 2.3 Obs     | stetric Preset                    | 2-3  |
|    | 2.3.1       | Obstetric Formula                 | 2-3  |
|    | 2.3.2       | Obstetric Preset Operations       | 2-9  |
|    | 2.4 Mea     | asurement Preset                  | 2-11 |
|    | 2.4.1       | General Measurement Preset        | 2-11 |
|    | 2.4.2       | Application Measurement Preset    | 2-15 |
|    | 2.4.3       | Report Preset                     | 2-22 |
|    | 2.5 Fas     | t Measurement                     | 2-24 |
| 3  | Genera      | I Measurement                     | 3-1  |
|    | 3.1 Bas     | ic General Measurement Procedures | 3-1  |
|    |             | General Measurements              |      |
|    | 3.2.1       | Depth                             |      |
|    | 3.2.2       | Distance                          |      |
|    | 3.2.3       | Distance P-L                      |      |
|    | 3.2.4       | Angle                             |      |
|    | 3.2.5       | Area & Circumference              | 3-3  |
|    | 3.2.6       | Volume                            | 3-4  |

| 3.  | 2.7   | Double Dist.                     |     |
|-----|-------|----------------------------------|-----|
| 3.  | 2.8   | Parallel                         |     |
| 3.  | 2.9   | Curve Length                     |     |
| 3.  | 2.10  | Ratio (D)                        |     |
|     |       | Ratio (A)                        |     |
|     |       | B-Profile                        |     |
| 3.  | 2.13  | B-Hist                           |     |
|     |       | B-Ratio                          |     |
|     |       | Color Vel.                       |     |
|     |       | Volume Flow                      |     |
|     |       | IMT                              |     |
|     |       | Strain                           |     |
|     |       | Strain Ratio                     |     |
|     |       | Strain.Hist                      |     |
|     |       | Elastography                     |     |
|     |       | Elas. Ratio                      |     |
|     |       | Elas. Hist                       |     |
|     |       | Directional Ratio                |     |
|     |       | TSM                              |     |
|     |       | RAC                              |     |
|     |       |                                  |     |
|     |       | Smart Trace                      |     |
|     |       | Smart Caliper                    |     |
|     |       | Color Pixel Percentage           |     |
|     |       | eneral Measurements              |     |
|     | 3.1   | Distance                         |     |
|     | 3.2   | Time                             |     |
|     | 3.3   | Slope                            |     |
|     |       | Velocity                         |     |
|     | 3.5   | HR                               |     |
|     | 3.6   | HR (R-R)                         |     |
| 3.4 |       | pler General Measurements        |     |
| -   |       |                                  |     |
| -   |       | HR                               |     |
|     | 4.3   | D Vel.                           |     |
|     |       | Acceleration                     |     |
| -   |       | D Trace                          |     |
|     | 4.6   | PS/ED                            |     |
| 3.  | 4.7   | Volume Flow                      |     |
| 3.  | 4.8   | Velocity Ratio                   |     |
| 3.  | 4.9   | VTI Ratio                        |     |
| 3.  | 4.10  | HR (R-R)                         |     |
| 3.5 | Refe  | erences                          |     |
| Ab  | dome  | en                               | 4-1 |
| 4.1 | Abd   | omen Exam Preparations           | 4-1 |
| 4.2 |       | c Abdomen Measurement Procedures |     |
| 4.3 |       | omen Measurement Tools           |     |
| 4.4 |       | omen Measurement Operations      |     |
| 4.5 |       | culation Tool Operations         |     |
| 4.6 |       | omen Exam Report                 |     |
|     |       | ics                              |     |
|     | JUCII |                                  | J-I |

|   | 5.1 Obs          | tetric Exam Preparations                  | 5-1 |
|---|------------------|-------------------------------------------|-----|
|   | 5.2 Bas          | ic Measurement Procedures                 | 5-1 |
|   |                  |                                           |     |
|   | 5.3.1            | Clinical GA                               |     |
|   | 5.3.2            | Ultrasound GA                             |     |
|   |                  | stetric Measurement Tools                 |     |
|   |                  | stetric Measurement Operations            |     |
|   | 5.5.1            | Measurement Tool Operations               |     |
|   | 5.5.2            | Calculation Tool Operations               |     |
|   | 5.5.3<br>5.6 Mul | Study Tool Operations                     |     |
|   |                  | ti-Fetus Exam<br>stetric Exam Report      |     |
|   | 5.7.00           | Fetal Biophysical Profile                 |     |
|   | 5.7.1            | Comparison Bar                            |     |
|   | 5.7.2            | Z-Score                                   |     |
|   | 5.7.4            | Fetal Growth Curve                        |     |
|   | ••••             | erences                                   |     |
| _ |                  |                                           |     |
| 6 |                  | ogy                                       |     |
|   |                  | diac Exam Preparations                    |     |
|   |                  | ic Cardiac Measurement Procedures         |     |
|   |                  | diac Measurement Tools                    |     |
|   | 6.3.1            | 2D Cardiac Measurements                   |     |
|   | 6.3.2            | M Cardiac Measurements                    |     |
|   | 6.3.3            | Doppler Cardiac Measurements              |     |
|   | 6.3.4            | TDI Cardiac Measurements                  |     |
|   |                  | diac Measurement Operations               |     |
|   | 6.4.1            | Measurement Tool Operations               |     |
|   | 6.4.2<br>6.4.3   | Calculation Tool Operations               |     |
|   |                  | Study Tool Operations<br>diac Exam Report |     |
|   |                  | erences                                   |     |
| _ |                  |                                           |     |
| 7 |                  | ar                                        |     |
|   |                  | cular Exam Preparations                   |     |
|   |                  | ic Vascular Measurement Procedures        |     |
|   |                  | cular Measurement Tools                   |     |
|   |                  | cular Measurement Operations              |     |
|   | 7.4.1            | Measurement Tool Operations               |     |
|   | 7.4.2            | Calculation Tool Operations               |     |
|   | 7.4.3            | Study Tool Operations                     |     |
|   |                  | cular Exam Report                         |     |
|   |                  | erences                                   |     |
| 8 | Gyneco           | ology                                     | 8-1 |
|   | 8.1 Gyr          | ecology Exam Preparations                 |     |
|   |                  | ic Gynecology Measurement Procedures      |     |
|   |                  | ecology Measurement Tools                 |     |
|   | 8.4 Gyr          | ecology Measurement Operations            |     |
|   | 8.4.1            | Measurement Tool Operations               |     |
|   | 8.4.2            | Calculation Tool Operations               |     |
|   | 8.4.3            | Study Tool Operations                     |     |
|   | 8.5 Gyr          | ecology Exam Report                       |     |

|    | 8.6  | References                               |      |
|----|------|------------------------------------------|------|
| 9  | Uro  | logy                                     |      |
|    | 9.1  | Urology Exam Preparations                |      |
|    | 9.2  | Basic Urology Measurement Procedures     |      |
|    | 9.3  | Urology Measurement Tools                |      |
|    | 9.4  | Urology Measurement Operations           |      |
|    | 9.4  | 1.1 Measurement Tool Operations          |      |
|    | 9.4  | 1.2 Calculation Tool Operations          |      |
|    | 9.4  | 1.3 Study Tool Operations                |      |
|    | 9.5  | Urology Exam Report                      |      |
|    | 9.6  | References                               |      |
| 10 | Sm   | all Parts                                | 10-1 |
|    | 10.1 | Small Parts Exam Preparations            |      |
|    |      | Basic Small Parts Measurement Procedures |      |
|    |      | Small Parts Measurement Tools            |      |
|    |      | Small Parts Measurement Operations       |      |
|    |      | .4.1 Measurement Tool Operations         |      |
|    |      | .4.2 Calculation Tool Operations         |      |
|    |      | .4.3 Study Tool Operations               |      |
|    |      | Small Parts Exam Report                  |      |
|    |      | References                               |      |
| 11 | Ped  | liatrics                                 | 11-1 |
|    | 11.1 | Pediatrics Exam Preparations             | 11-1 |
|    | 11.2 | Basic Pediatrics Measurement Procedures  | 11-1 |
|    | 11.3 | Pediatrics Measurement Tools             | 11-1 |
|    |      | HIP Measurement Operations               |      |
|    |      | Pediatrics Exam Report                   |      |
|    | 11.6 | References                               | 11-5 |
| 12 | Em   | ergency & Critical                       | 12-1 |
|    | 12.1 | Basic Measurement Procedures             |      |
|    | 12.2 | EM Measurement Tools                     |      |
|    | 12.3 | EM Exam Report                           |      |
| 13 | Ner  | ve                                       | 13-1 |
|    | 13.1 | Basic Measurement Procedures             |      |
|    |      | Nerve Measurement Tools                  |      |
|    | 13.3 | Nerve Exam Report                        |      |

© 2022 Shenzhen Mindray Bio-medical Electronics Co., Ltd. All Rights Reserved. The issue date of this Operator's Manual is 2022-10.

### **Intellectual Property Statement**

SHENZHEN MINDRAY BIO-MEDICAL ELECTRONICS CO., LTD. (hereinafter referred to as Mindray) owns the intellectual property rights to this Mindray product and this manual. This manual may refer to information protected by copyright or patents and does not convey any license under the patent rights or copyright of Mindray or of others.

Mindray intends to maintain the contents of this manual as confidential information. Disclosure of the information in this manual in any manner whatsoever without the written permission of Mindray is strictly forbidden.

Release, amendment, reproduction, distribution, rental, adaptation, translation or any other derivative work of this manual in any manner whatsoever without the written permission of Mindray is strictly forbidden.

#### **IMPORTANT!**

- 1. No part of this manual may be copied or reprinted, in whole or in part, without written permission.
- 2. The contents of this manual are subject to change without prior notice and without our legal obligation.

# Preface

This manual details the procedures for operating the Diagnostic Ultrasound System. Carefully read and understand the manual before using the system to ensure its safe and correct operation.

**NOTE:** When operating the system, refer to the following manuals:

- Operator's Manual (Basic Volume)
- Acoustic output data

Depending on the software version, the preset settings and optional configuration, the actual interfaces may appear differently from those shown in this manual.

**NOTE:** The functions described in this manual are not provided for all systems sold in all regions. The functions available depend on the specific system purchased.

All the menus and screens in this manual take the system in full configuration as an example.

# **Safety Precautions**

#### 1. Meanings of Signal Words

In this manual, the signal words **ADanger**, **AWARNING**, **ACAUTION** and **NOTE** are used regarding safety and other important instructions. The signal words and their meanings are defined as follows. Please understand their meanings clearly before reading this manual.

| Signal word | Meaning                                                                                                    |
|-------------|----------------------------------------------------------------------------------------------------|
| ⚠Danger     | Indicates an imminently hazardous situation that, if not avoided, will result in death or serious injury.  |
|             | Indicates a potentially hazardous situation that, if not avoided, could result in death or serious injury. |
|             | Indicates a potentially hazardous situation that, if not avoided, may result in minor or moderate injury.  |
| NOTE        | Indicates a potentially hazardous situation that, if not avoided, may result in property damage.           |

#### 2. Meaning of Safety Symbols

| Symbol      | Description                               |
|-------------|-------------------------------------------|
| $\triangle$ | General warning, caution, risk of danger. |

#### 3. Safety Precautions

Please observe the following precautions to ensure patient and operator safety when using this system.

| 1. | Select the proper patient image and measurement tools. Only qualified professionals can decide the appropriate measurements and results.                                                                                                    |
|----|----------------------------------------------------------------------------------------------------|
| 2. | Confine measurement calipers to the actual Region of Interest (ROI). Measurements that extend beyond the ROI will be incorrect.                                                                                                    |
| 3. | Before examining a new patient, it is necessary to click [End]<br>on the touch screen to end the current scan and delete the<br>patient information and data. Failure to do so will result in<br>new patient data being combined with the previous patient's<br>data. |
| 4. | When the system is turned OFF or the [End] button is clicked, all unsaved data are lost.                                                                                                    |
| 5. | Changing modes during a measurement will delete the General Measurement data.                                                                                                    |
| 6. | Pressing the <freeze> key to unfreeze the image during a measurement will clear the General Measurement data.</freeze>                                                                                                    |
| 7. | Pressing the <measure> key during a measurement will clear the General Measurement data.</measure>                                                                                                    |

| 8.  | Pressing the <clear> key will clear the measurement caliper<br/>and all data in the result window, such as comments and<br/>body marks.</clear>                                                                                     |
|-----|----------------------------------------------------------------------------------------------------|
| 9.  | Tapping [Del Meas.] during a measurement will clear the Measurement data.                                                                                                    |
| 10. | In dual-B imaging mode, the measurement results of the merged image can be inaccurate. Therefore, the results are provided for reference only, not for confirming diagnoses.                                                        |
| 11. | The quality of the extended image constructed in iScape<br>(panoramic imaging) is dependent on the skill of the operator.<br>Extra attention should be paid during the iScape<br>measurement since the results could be inaccurate. |
| 12. | Ensure that measurement data correctly corresponds to the fetus during the Obstetric Measurement.                                                                                                    |
| 13. | Fully understand the functionality of this system by referring to the <i>Operator's Manual - Basic Volume</i> .                                                                                                    |
| 14. | When the result of auto trace does not match the image exactly, perform the measurement manually.                                                                                                    |

# 1 Overview

## **1.1 Basic Operations and Buttons**

**Tip:** The following descriptions for buttons and keys are used in this manual:

- <>: Denotes a key/button on the control panel or keyboard. E.g. <Set>.
- []: Denotes a button/item on the screen menu or touch screen. E.g. [OK].

Click/Select [item/button]: to move the cursor over the item/button and press <Set>.

#### **Basic Measurement Procedures**

- 1. Click [End] on the touch screen to end the last exam.
- 2. Click [Info] on the touch screen and enter the patient information,

This includes patient ID, name, height, weight, etc. Enter manually for a new patient or load an existing patient from iStation or Worklist.

The patient information entered is used for measurement data storage, analysis and exam report. For more details, see "Exam Preparation  $\rightarrow$  Patient Information" in the Operator's Manual [Basic Volume].

3. Click [Probe] on the touch screen and select a proper exam mode.

For more details, see "Select Exam Mode and Probe" chapter in the Operator's Manual [Basic Volume].

4. Measurement preset.

To preset measurement parameters, obstetric formula, general/application measurement packages, etc., see "2 Measurement Preset" for details.

- 5. Press <Measure> or <Caliper> to start measurement.
- 6. Select an item from the measurement menu or touch screen to start.

For general and application measurement items (tools), see chapter "3 General Measurement" of the specified application measurements for details.

7. Click [Report] on the touch screen to view the exam report.

For report editing and browsing, see "1.7 Report."

#### **Button Functions**

| Keys               | Basic Operations                                                                                                    |
|--------------------|----------------------------------------------------------------------------------------------------|
| Measure            | To enter/exit the application measurement.                                                                                                    |
| Caliper            | To enter/exit the general measurement.                                                                                                    |
| Left/right Set key | To select an item in the measurement menu and press <set> to activate it.<br/>Press <set> to confirm and end the current operation during measurement.</set></set> |
| Update             | To switch between the fixed end and active end of the caliper during a measurement.<br>In iWorks status, press to enter a measurement according to the prompt.     |

| Keys               | Basic Operations                                                                                                    |
|--------------------|----------------------------------------------------------------------------------------------------|
| Clear              | Short press: to return to the previous measurement step or delete the caliper backwards.                                                                                                    |
| Clear              | Long press: to clear all measurement calipers on the screen and data in the results window.                                                                                                    |
| Cursor             | To show/hide the cursor.                                                                                                    |
| Trackball          | To move the cursor.                                                                                                    |
| Two-finger gesture | You can do fast measurement using two-finger gesture according to the gesture hints on the bottom-right of the screen.<br>For details about two-finger gesture function setting, see "Setup" chapter in Basic Volume. (Setting path: [Setup]→[System]→[Gesture]) |

For details on key functions, see "System Overview" chapter in the Operator's Manual [Basic Volume].

# 1.2 Measurement Menu

The General and Application measurement menus are different. For more information on the measurement menu, see "3 General Measurement" and the specified application measurement chapter.

- The measurement menu is as follows:
  - Non-mapping mode

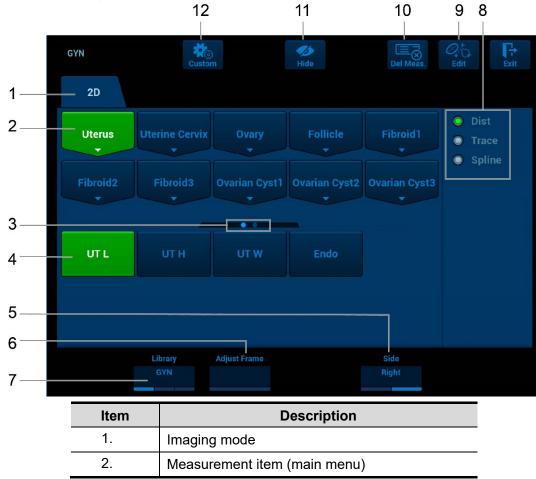

| ltem | Description                                   |
|------|-----------------------------------------------|
| 3.   | Page up/down                                  |
| 4.   | Measurement item (sub menu)                   |
| 5.   | Measurement location                          |
| 6.   | Select Frame                                  |
| 7.   | Measurement library                           |
| 8.   | Measurement method                            |
| 9.   | Edit measurement                              |
| 10.  | Delete measurement                            |
| 11.  | Display or hide measurement results           |
| 12.  | Customize the measurement font color and size |

#### Mapping mode

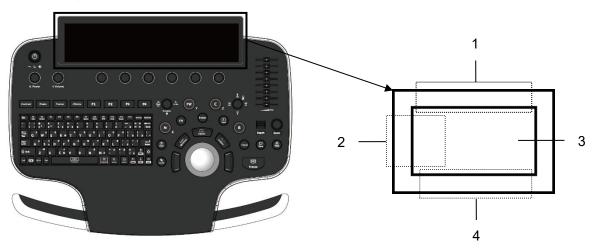

| Operating<br>region | Operations                                                                                                    |
|---------------------|----------------------------------------------------------------------------------------------------|
| 1.                  | Swipe from this area to bottom to enter the mapping mode.                                                                                                    |
| 2.                  | Under mapping mode, swipe from this area to right to display the mapping menu.                                                                                                    |
| 3.                  | Under mapping mode, this area displays mapping menu, soft menu and tool bar,<br>where you can adjust image parameters, perform measurement, image sending<br>and review.<br>Under mapping/non-mapping mode, you can do fast operation using two-finger<br>gesture according to the gesture hints |
| 4.                  | Under mapping mode, swipe from this area to the top to exit mapping mode.                                                                                                    |

• Enter mapping mode

Swipe the touch screen from top (region 1) to bottom to enter the mapping mode. The system maps the image of the monitor onto the touch screen. See the figure below. Tips: if there is dialogue box on the screen, mapping mode is not available.

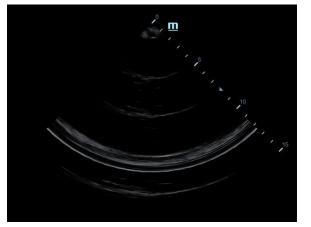

Menu Operations

Swipe the touch screen from left (region 2) to right to show the mapping menu. See the figure below.

Touch the measurement menu to select measurement tools and start measurement.

| ,              |   | 11 0 |                    |
|----------------|---|------|--------------------|
| Measure 2D     |   |      |                    |
| ⇒R 🛛           |   |      |                    |
| Fetal Biometry | = |      |                    |
| BPD            |   |      |                    |
| OFD            |   |      | mindray            |
|                |   |      |                    |
|                |   |      | B<br>F 2.8~8.2     |
| FL             |   |      | D 14.0<br>G 52     |
|                |   |      | FR 25              |
| HUM            |   |      | DR 125<br>iClear 5 |
| PL Thickness   |   |      | iBeam 1            |
|                |   |      | Z 1.10<br>SSI 1540 |
| TCD            |   |      |                    |
| СМ             |   |      |                    |
|                |   |      |                    |
|                |   |      |                    |
|                |   |      |                    |
|                |   |      |                    |
|                |   | -10  |                    |
|                |   |      |                    |
|                |   |      |                    |
|                |   |      |                    |
|                |   |      |                    |
|                |   |      |                    |
|                |   |      |                    |
|                |   |      |                    |

Touch any blank area on the touch screen to hide the mapping menu.

Use the caliper to perform measurements, see "1.2.2 Measurement Tool" for details.

• Soft Menu Operations

Under mapping mode, rotate the knobs beneath the touch screen to show the soft menu. Rotate the knob to complete the adjustment.

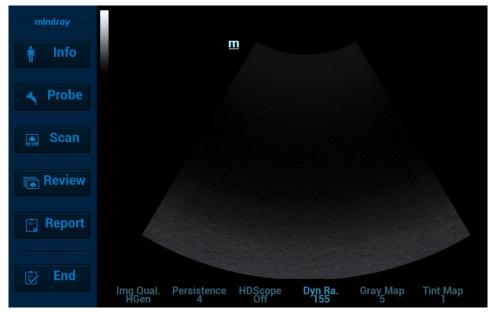

• Two-finger gesture

For details about two-finger gesture function setting, see "12.1.6 Key Configuration" chapter in operator's manual [Basic Volume].

To start fast measurement: swipe the touch screen (region 3) with two fingers by the hint in user-defined key function display region on the bottom-right of the screen.

• Exit mapping mode Swipe the touch screen from bottom to top to exit the mapping mode.

### **1.2.1** Measurement Location

The location widgets are used to select the measurement locations.

- Side (Left/Right): belongs to items (e.g., kidney) that contain measurements of left/right side parameters respectively.
- Location (Prox./Mid./Dist.): belongs to items (e.g., vascular) that contain measurements of Proximal, Middle or Distal parameters.
- Location (Far/near): belongs to items (e.g., carotid) that contain measurements of anterior or posterior parameters.
- Pole (U/M/L): belongs to items (e.g., some abdomen vessels) that contain measurements of upper, middle or lower parameters.

**Tip:** The location widgets are applicable only in the application measurements.

### 1.2.2 Measurement Tool

There are two kinds of measurement tools.

- General tools: basic measurement tools in General Measurement, such as the "distance" and "Area."
- Application tools: the measurement tools in Application Measurement. These items are classified and combined in clinical application packages such as Abdomen, Obstetric, etc. For example, HC (head circumference) in the Obstetric measurements is one of the application tools.

| Tip: | 1. | Most application tools use the general measurement method while measuring, e.g., |
|------|----|----------------------------------------------------------------------------------|
| -    |    | an "Area" tool is used when measuring the HC. Only the application measurement   |
|      |    | results are recorded in the report.                                              |

# 2. For the definitions of measurement, calculation and study, see "1.3 Measurement, Calculation and Study."

#### To Activate the Measurement Tool

The procedure is as follows:

- 1. Select the tool:
  - Move the cursor onto the tool on the measurement menu and press <Set>.
  - Or, touch the item on the touch screen or mapping menu to select the tool.
  - Or, use the two-finger gesture on the touch screen. See "1.2 Measurement Menu" for details.
- 2. Perform the measurement according to the actual situation.
- 3. After finishing the measurement, perform the necessary operations.

#### Select Measurement Method

Some measurement tools have multiple methods to select.

Select measurement items and measurement tools on the touch screen.

#### **Other Features**

| Features                      | Descriptions                                                                                                    |
|-------------------------------|----------------------------------------------------------------------------------------------------|
| Current measurement tool/item | Highlighted.                                                                                                    |
| Measured item                 | A performed application item/tool is marked with a " $$ ." (If one or some items in a submenu (extended menu) of a study are already performed, this study will be marked as measured.) |
| Page up/down                  | Use the or on the touch screen or swipe the screen from right to the left.<br>Flip the mapping menu up/down under touch screen mapping mode.                                            |
| Results window                | Show/hide the results window by clicking [Hide] on the touch screen.                                                                                                    |
| Measurement item              | Tap [Edit]. Select the measurement caliper. Move the pointer of the measurement caliper. The measurement is updated in the result window.                                               |
| Deleting measurement<br>data  | Tap [Del Meas.], the measurement data of the current exam will be cleared.                                                                                                    |

### 1.2.3 Mode Switching

Touch the mode tab to switch to other measurement menus available for other modes.

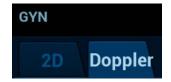

### **1.2.4 Measurement Library Switching**

- During application measurement, rotate the knob under [Library] on the touch screen to select from the available measurement libraries under the current probe of the current exam mode.
- Click menu title in the top-left corner of the screen to switch, as shown below:

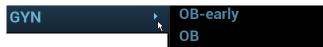

Available measurement libraries can be preset. See "2.4.2.2 Measurement Package Preset" chapter for details.

# **1.3 Measurement, Calculation and Study**

There are three kinds of measurement items.

#### Measurement

Results of measurements are directly obtained via the measurement tools, which are indicated by

" 🏈 " in the preset screen ([Setup] -> [Measure]).

For example, "Distance" in the 2D general measurement or "HC" in the OB measurement.

On the touch screen, measurement tools are displayed using square button as

#### Calculation

Results of calculations are automatically derived by the system using other measured or calculated

values as parameters, they are indicated by "

For example, EFW (Estimated Fetal Weight) in the OB measurement.

If all measurements related to a calculation tool are completed, the system will automatically calculate the result. If some measurement tools are performed again, the system will automatically update the calculation result using the latest measurement results.

On the touch screen, calculation tools are displayed using square button as

#### Study

A group of measurements and/or calculations for a specific clinical application, which are indicated

by "" in the preset screen ([Setup] -> [Measure]).

For example, AFI in the OB measurement.

Fold/unfold the study to hide/show the measurement or calculation items included.

Uterine Cervix

On the touch screen, study items are displayed as with an arrow indicating the tools to be selected.

UT W

# 1.4 Measurement Caliper

A measurement caliper is a graphic consisting of several points and a straight line or curve drawn on the ultrasound image.

#### Fixed/Active End

The ends of calipers can be active or fixed. The active end is called a Cursor.

#### **Caliper Color**

An active caliper appears green, while a fixed one appears white in the system default preset. Tap [Custom] on the measurement menu of the touch screen to set the caliper color.

#### **Caliper End Symbols**

8 symbols are used as caliper ends, as shown in the figure below.

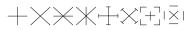

These symbols display in calipers as well as in the results window to identify different measurements.

**NOTE:** You can preset the cursor type in [Setup]->[System Preset]  $\rightarrow$  [Application], see "2.2 Measurement Parameters Preset" for more information.

### 1.5 Results Window

The measurement window displays the conducted measurement's result and the engaging measurement in real time.

### 1.5.1 Results Display

Select [Hide] on the touch screen and the latest results display in the results window in time sequence.

When viewing the results:

If the results window is full, the oldest value will be replaced according to the "first in, first out" rule.

A maximum of 16 results can display in the results window and a maximum of two graphical results windows can display in the screen.

To identify the measurement results, symbols or numbers are used in the numerical results window (B-histogram, B-profile) while "No:1" or "No:2" is used in the graphical results window.

The results can display as follows:

- No result displays when a measurement item/tool is activated but without the start point fixed.
- The result displays as digits when the value obtained is within the clinical range.
- The result displays as "?" when it is out of the ultrasonic range.
- Tap [Custom] on the measurement menu of the touch screen to set the font color of result windows.

### 1.5.2 Moving the Results Window

To move the results window,

- 1. Place the cursor on the results window title and press <Set>.
- 2. Rotate the trackball to place the results window in the desired position.

3. Press <Set> to fix the results window.

### 1.5.3 Results Window Assignment

An application measurement result can be assigned to a general measurement item from the results window. The application item can be an existing item in the system or a new user-defined one.

#### Assigning an Existing Application Item

The procedure is as follows:

1. Move the cursor to a general measurement value in the results window. Press <Set> when the item is highlighted in green and the matching list appears as shown below.

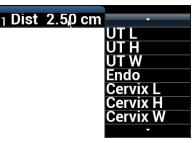

Application items that meet the following requirements are displayed:

- > Contained in the current application package.
- The item to be assigned and the assigner should use the same general measurement tool for the result.

Application items in the current measurements that use the "Distance" method are listed as shown above.

- 2. Select an application item from the list, then press <Set>.
- 3. The assigned value displays in the results window and is saved in the exam report.

#### Assigning a New Application Item

When no (desired) item displays in the matching list, you can create a new application item. The procedure is as follows:

- 1. Select [new] at the bottom of the matching list.
- 2. The following dialog box appears.

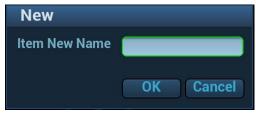

Type in the new name.

3. Click [OK] to assign the general result to the new item.

**NOTE:** Re-assignment for the assigned general result is not available.

#### Exiting Result Assignment

Press <Esc> on the keyboard, or select [Cancel] in the matching list to exit.

#### **Auto-Spectrum Calculation Assignment**

Like a general measurement result, you can assign the auto-spectrum calculation results to an application item, using the same steps as described above.

For details about auto-spectrum calculation, see "3.4.5 D Trace."

**NOTE:** The application item to assign should be an item using D trace in the current application package.

## 1.6 Cross-window Measurement

For linear probing, cross-window measurement is available in dual-B mode when the left and right windows are imaging with the same probe, depth and invert mode.

Under Free Xros M mode (option), you can perform cross-window measurement of time and HR.

# 1.7 Report

The report records measurement results, which are automatically saved by the system after each measurement.

- Click [Report] on the touch screen to enter the report dialog box.
- The default report of the current exam appears.
- After viewing, press <Freeze> or <Esc>, or select [Report], [Cancel] or [Save] to exit the report page.

### 1.7.1 Viewing Reports

Items on the report page are described as follows:

|                | -                |                     |              |              |             |            |         |             | -         |
|----------------|------------------|---------------------|--------------|--------------|-------------|------------|---------|-------------|-----------|
| Report Type:   | Name:            | DO                  | B:           |              | Operator:   |            |         |             |           |
| Obstetrics 📃 🚽 | ID:              | Age                 | e:           |              | Ref.Physici | an:        |         |             |           |
|                | LMP:             | GA:                 | EDD(LMP):    |              | AU          |            | 16w1d I | EDD(AUA): 0 | 6/01/2015 |
|                | 2D Measurements  |                     |              |              |             |            |         |             |           |
|                | EFW              |                     |              |              |             |            |         |             |           |
|                | EFW              | Hadlock(AC,FL,HC    | ,BPD) 🔽 1359 | g (5 oz)     | ±           | 20g (1 oz) |         |             |           |
|                | EFW-GA           | Hadlock             | 15w          | 4d           |             |            |         |             |           |
|                | EFW-GP(AUA)(Hadl | ock) 19.77%         |              |              |             |            |         |             |           |
|                |                  | Formula             | Value        | 1            | 2           | 3          | Method  | GA          | Range     |
|                | BPD              | Hadlock             | 3.83cm       | 4.74         | 2.91        |            | Avg 🔽   | 17w5d 📘     | 1         |
|                | HC               | Hadlock             | 10.86cm      | 10.86        |             |            | Avg 🖵   | 15w2d       | 1         |
|                | AC               | Hadlock 🧹           | 10.20cm      | 10.20        |             |            | Avg 🖵   | 16w2d 📘     | ]         |
|                | FL               | Hadlock 🧹           | 1.81cm       | 1.81         |             |            | Avg 🖵   | 15w3d 🚺     | l         |
|                |                  | Value               | 1            | 1            | 2           | 3          | Method  |             |           |
|                | OFD(HC)          | 3.47cm              | 3.           | 47           |             |            | Avg     | -           |           |
|                | CI(HC) 110       | 0.09* (70.00~86.00) | HC/AC(Campbe | ell) 1.07 (G | A None)     | FL/        | BPD     | 47.32 (GA   | None)     |
|                |                  |                     |              |              |             |            |         |             | 1/2       |
|                |                  |                     |              |              |             |            |         |             | A         |
|                |                  |                     |              |              |             |            |         |             | ×         |
|                |                  |                     |              |              |             |            |         |             |           |
| Add Picture    | Clear All        | Previous            |              | Next         |             | Sa         | ve      | с           | ancel     |

- Each measurement contains the three latest values and a final value.
- The report only displays results of tools that are displayed in the report template by default and are completed, as shown in the figure above.
- Select [Previous] or [Next] to switch between pages if the report has more than one page.

### 1.7.2 Editing Reports

Available report editing operations are:

- Editing measurement data
- Entering ultrasound remarks
- Selecting images
- Adding anatomy images
- Save/load report
- Analyzing report data

#### **Editing Measurement Data**

 Input appropriate data when editing the measurement values, otherwise

 CAUTION:
 misdiagnosis may occur.

- The three measurement values in the text boxes are editable. Move the cursor to the text box and press <Set>.
- The modified value(s) is/are underlined.
- The final value displays in the [Value] column. Select an option ([Last], [Avg.], [Max.] or [Min.]) from [Method] to determine the method in which the final value is calculated.
- For result values used to calculate GA (Gestational Age) and SD (Standard Deviation), the formula used in this calculation can be selected from [Formula]. The GA and SD values update with the formula change.

**NOTE:** 1. Only measurement values are editable while calculation values are not.

2. After a measurement value is modified, the average value of the tool and the corresponding calculation value will be updated automatically.

#### Entering Ultrasound Remarks

In the [Comments] box, enter the corresponding information.

You can also save or load the comments.

- Save comment: enter information in the Comments box and then touch [Save Comment] on the touch screen to save current information in the report comment database.
- Load comment: touch [Load Comment] on the touch screen to open the dialogue box to check history saved comment information. You can select related information to add to current report comment or select the location of the comments.

#### Selecting Images

Images saved for the current exam can be added to the report.

1. Click [Add Picture] on the report page to bring up the following dialog box.

| Select Image |               |                |      |                      |
|--------------|---------------|----------------|------|----------------------|
|              | ><br>>><br><< | Selected Items |      | Move Up<br>Move Down |
|              |               |                | Save | Cancel               |

Left Column: Images saved for the current exam.

Right Column: Images selected to add to the report.

- 2. Select the image.
  - a) Add/Remove the image by pressing:
    - [>] to add the selected image in the left column to the right column.
    - [>>] to add all the images in the left column to the right column.
    - [<] to remove the selected image from the right column.
    - [<<] to remove all images from the right column.
  - b) Adjust the image arrangement.

Select an image in the right column and click [Move Up] or [Move Down] to adjust the sequence in which the images are arranged in the report.

3. Click [Save] to confirm.

#### Add Anatomical Picture

You may add anatomical graphics for illustration. OB, EM OB, IVF, Stress Echo and LV analysis reports do not support this function.

Anatomy Image Library Available Items Selected Items Display Format Trow Cancel Save As Default Save As Default Save

Touch [V-mapping] on the touch screen. The dialog box appears.

Available items: the graphic saved in the current exam can be added to the report. Selected items: the selected graphic will be added to the report.

#### Select the graphic

Adding/ Removing the image with:

- Adding the selected graphic.
  - Adding all optional graphics to the selected items.
- ^

 $\mathbf{v}$ 

Removing all added graphics.

Removing the selected single graphic.

Adjusting the graphic's sequence.

Select a graphic from the selected items. Click [Move Left] or [Move Right] to adjust the graphic sequence in the list.

The sequence of the graphic in the bottom column is that of the graphics in the report.

You may customize the anatomical graphic and import it to the report. Display effect of 480\*640 works best.

Tap Right/Left or Prox/Mid/Dist/None. Select the measurement to be added to the anatomical curve (see the figure below).

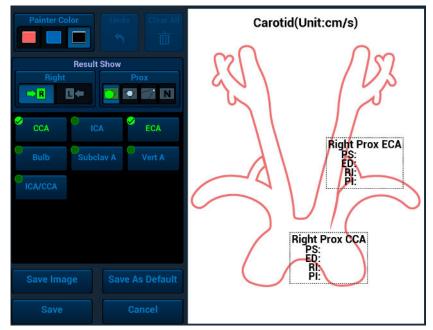

When measuring the results of the anatomical curve, the measurements appear on the curve.

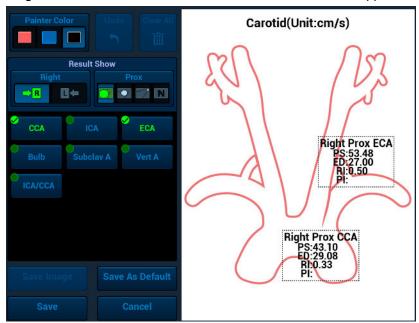

Select the painter color, and draw on the right anatomical area manually. Click [Save] to add anatomical picture.

#### Save/Load Report

After the report template is edited, the history report archived in the system will change at the same time. The user may print or export the current report to make a copy in advance.

- Save report
- 1. Under report status, touch [Save Report] to bring up the following dialog box.

| Save Report |        |  |
|-------------|--------|--|
| Sava ta     |        |  |
| Save to:    | Local  |  |
|             |        |  |
| Save        | Cancel |  |

2. Select "Local" and click [Save] to save the information of the current report. You can click [Load Report] to export or print the report.

Note: The function is disenabled for anonymous patient.

- Export report
- 1. Under report status, touch [Save Report] to bring up the above dialog box.
- 2. Select "Other Medium" and click [Save] to see the following dialogue box, you can export the report directly.

Reports can be exported as RTF or PDF documents, which can be viewed and edited on a PC.

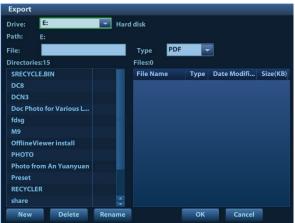

- 3. Select the drive and directory.
- 4. Enter the filename for the report to export and select the file type.
- 5. Select the file type.
- 6. Click [OK] to confirm.

Create, delete or rename the directory by pressing:

- [New]: To create a new template.
- [Delete]: To delete the selected directory. Make multiple selections using the <Shift> and <Set> keys.
- [Rename]: To rename a selected directory.

#### Analyzing Report Data

You can preset and edit anatomy information in the report.

- 1. Click [Analyze].
- 2. Select or enter anatomy descriptions.

| Tip: | Descriptions of [Fetus Score] can only be selected from the drop-down list. |
|------|-----------------------------------------------------------------------------|
|------|-----------------------------------------------------------------------------|

Use the [Previous]/[Next] buttons to switch between pages.

- 3. Click [Save] to confirm. Analysis information displays after the measurement values in the report.
- See "1.7.6 Report Setting" chapter for details about analysis result print setting.

#### Signature

Fill in the signature after completing the report.

- 1. Tap [Signature]. Draw the signature information on the touch screen. Tap [OK] to save the information.
- 2. Click [Save].
- 3. Print or preview the report to view the signature information.

### 1.7.3 Viewing History Reports

If more than one exam is performed for a patient, an [Exam] drop-down list appears in the top-left part on the report.

- 1. Select previous exams from the [Exam] drop-down list.
- 2. According to the exam mode, select a proper template from the [Report Type].

Make sure the template matches the exam mode, otherwise the measurement result will not display correctly. E.g. an abdomen measurement result will not display in an OB report template preset without any abdomen measurement items.

3. View the history report.

**NOTE:** 1. History reports can be viewed, but cannot be edited.

2. The patient's information can also be viewed in iStation, see "Patient Data Management" in the Operator's Manual [Basic Volume] for details.

### 1.7.4 Printing Reports

Touch [Print] on the touch screen to print the report.

Or touch [Preview] to preview. On the preview page, you can:

| Print report:     | Click [Print].                                                            |
|-------------------|---------------------------------------------------------------------------|
| Page up/down:     | Select [Prev. Page] or [Next] to view the previous or next page.          |
| Zoom in/out:      | Select a zoom ratio from the drop-down list: whole page, 100%, page wide. |
| Exit the preview: | Click [Close].                                                            |

### 1.7.5 Fetal Growth Curve

If [Obstetric] in the [Patient Info] is selected in the report template (see "5.7.4 Fetal Growth Curve"), you can view the fetal growth curve by touching [OB Graph] on the touch screen. See "5.7.4 Fetal Growth Curve" for details.

### 1.7.6 Report Settings

Click [Setting] in the bottom-left part of the Report screen to generally change the report display.

| Print Setting                     |                             |
|-----------------------------------|-----------------------------|
| Measurement                       | Fetal Growth                |
| Show all measurement results      | S Fetal Growth 2+2          |
| Show all fetus data in one report | S Fetal Growth Compare      |
| Fetus Compare                     | Simple Mode                 |
| Ultrasound Image 2/Row            | 🚽 😼 Ink-Saving Mode         |
| Anatomical Graphic 1/Row          | Text Enhancement Mode       |
| Analyze                           | Font Size Extra Small       |
| 💋 Comments                        | Print Font Size Extra Large |
| Print colored                     | Signature count             |
| Method                            | •                           |
| 2D Mode                           |                             |
| M Mode                            | • 2                         |
| D Mode                            |                             |
| Apply Save As Defaul              |                             |

| Туре         | Description                                                                                                    |                                                                                       |  |  |
|--------------|----------------------------------------------------------------------------------------------------|---------------------------------------------------------------------------------------|--|--|
|              | Choose the item (s) to be displayed on the report: ultrasound image, anatomical graphic, analysis and comments. |                                                                                       |  |  |
|              | Set the layout for ultrasound image and anatomical graphic for printing.                                        |                                                                                       |  |  |
|              |                                                                                                    | Select the ultrasound image to be printed.                                            |  |  |
|              | Ultrasound Image                                                                                                | Then, set the image layout for printing.                                              |  |  |
| Print        |                                                                                                    | If clicking "Ink-Saving Mode", the ultrasound image is printed in white background.   |  |  |
| information  | Anotomical Craphia                                                                                              | Select the anatomical graphic to be printed.                                          |  |  |
| and layout   | Anatomical Graphic                                                                                              | Then, set the graphic layout for printing.                                            |  |  |
|              | Analyze                                                                                                    | Select to print the added analysis.                                                   |  |  |
|              | Comments                                                                                                    | Select to print the comment column.                                                   |  |  |
|              | Drint colored                                                                                                   | After clicking it, WMS score mode of stress echo is displayed in color.               |  |  |
|              | Print colored                                                                                                   | If not clicking it, WMS score mode is displayed in numeric.                           |  |  |
|              | Show all measurement results                                                                                    | Display all measurement results of each item for printing.                            |  |  |
| Measurement  | Show all fetus data in one report                                                                               | After clicking it, the report chooses and prints the multi-fetus data simultaneously. |  |  |
|              | Fetus compare                                                                                                   | Select the fetus comparison to be printed.                                            |  |  |
|              | Fotol growth                                                                                                    | Select to print fetal growth result.                                                  |  |  |
| Fetal Growth | Fetal growth                                                                                                    | Then set the layout in the report.                                                    |  |  |
|              | Fetal growth compare                                                                                            | Select the result of fetal growth comparison to be printed.                           |  |  |

| Туре   | Description              |                                                                                                    |  |  |
|--------|--------------------------|----------------------------------------------------------------------------------------------------|--|--|
| Method | 2D/M/D Mode              | Select the method in which the final value is calculated for 2D/M/D mode.                                                               |  |  |
| Method | 2D/M/D Mode              | The sign "*" means methods for the same mode are not the same.                                                                          |  |  |
|        | Signature Count          | Select the signature number: 0, 1, 2.                                                                                                   |  |  |
|        | Ink-Saving Mode          | If it is selected, the printing background color is white.<br>If it is deselected, the printing background color is<br>black.           |  |  |
| Others | Simple Mode              | If it is selected, the report will be displayed in a compact layout.                                                                    |  |  |
|        | Text Enhancement<br>Mode | If it is selected, characters on probe parameter area,<br>patient information area and image parameter area<br>will be printed in bold. |  |  |
|        | Font Size                | Set the font size for report viewing screen.                                                                                            |  |  |
|        | Print Font Size          | Set the font size for report preview screen and for printed report.                                                                     |  |  |

# 2 Measurement Preset

Before measuring, preset the following parameters:

- Measurement Parameters Preset
- Obstetric Preset
- General Measurement Preset
- Application Measurement Preset
- Report Preset

# 2.1 Basic Preset Procedures

The basic measurement preset procedures are as follows:

- 1. Press <F10 Setup> to enter the Preset:
- 2. Preset the measurement parameters.

Enter [Setup]  $\rightarrow$  [System Preset]  $\rightarrow$  [Application] to preset the measurement ruler, etc. See "2.2 Measurement Parameters Preset" for details.

3. Preset the Obstetric formula.

```
Enter [Setup] \rightarrow [System Preset] \rightarrow [OB].
```

Preset the GA (Fetal Gestational Age), FG (Fetal Growth) and the Fetal Weight. See "2.3 Obstetric Preset" for details.

4. Measurement preset.

Enter [Setup]  $\rightarrow$  [Measure]  $\rightarrow$  [Caliper], [Measure] and [Report] to preset the measurement menu and items. See "2.4 Measurement Preset" for details.

5. Exit the setup for the settings to take effect.

Select [Save] in the [Setup] menu to exit the setup.

NOTE: The settings are only brought into effect by clicking [Save] to exit the [Setup] menu.

# 2.2 Measurement Parameters Preset

Basic operation steps are as follows:

- 1. Press <F10 Setup> to display the [Setup] menu.
- 2. Select [Setup]  $\rightarrow$  [System Preset]  $\rightarrow$  [Application] to preset the following parameters:
  - Measurement Ruler
  - Left ventricular study
  - PW Measure
  - Follicle
  - Text
  - ICA/CCA && RAR
- 3. Click [Save] to confirm.

#### **Measurement Parameter**

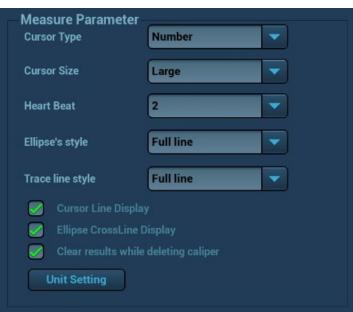

You can preset:

| Tools                                                | Descriptions                                                                                                    |  |  |
|------------------------------------------------------|----------------------------------------------------------------------------------------------------|--|--|
|                                                      | Type of cursor displayed on the measurement caliper and results window.<br>Value options:                                                                    |  |  |
| Cursor Type                                          | Number: the cursor always displays as "+" while different measurements<br>are marked with numbers.                                                           |  |  |
|                                                      | <ul> <li>Symbols: the cursor displays sequentially in 8 symbols to identify<br/>different measurements.</li> </ul>                                           |  |  |
| Cursor Size                                          | The size of the cursor. Value options: Large, Medium, Small.                                                                                                 |  |  |
| Heartbeat                                            | The number of cardiac cycles in the heart rate calculation. (In heart rate measurement, the number of cardiac cycles should match the preset number.)        |  |  |
| Ellipse's style                                      | To set the style of ellipse calipers.                                                                                                    |  |  |
| Trace line style                                     | To set the style of trace line calipers.                                                                                                    |  |  |
| Cursor Line<br>Display                               | If deselected, the connecting line between the measuring ends will be hidden after measurement.                                                              |  |  |
| Ellipse<br>CrossLine<br>Display                      | If deselected, the measuring axis within the ellipse area will be hidden after measurement.                                                                  |  |  |
| Results are<br>cleared if<br>removing the<br>caliper | Uncheck. The image is unfrozen or the image mode is changed after the measurement is completed. The measurement results are saved if the caliper is cleared. |  |  |
| Unit Setting                                         | Set the units of measurement items for the application selected from the drop-down list "App Region". Click [Apply] to complete the settings.                |  |  |

#### Left Ventricle Function Study Tool Setting

Set the tools used in the Cube/Teichholz/Gibson study.

#### Follicle

Set the method for calculating the follicle. Value options:

Follicle 3 distances/2 distances/1 distance

#### **PW Measure**

PW measure velocity displays absolute value.

All measurement results in PW mode are absolute values based on the unit of velocity after checking this item.

#### ICA/CCA && RAR

Set the measurement properties of ICA, CCA, Renal A and Aorta.

#### Cardiac Value Range Display

Set whether to display value range of EMINCA Study for cardiac measurement results.

### 2.3 Obstetric Preset

Basic procedures:

- 1. Press <F10 Setup> to display the [Setup] menu.
- 2. Select [System]  $\rightarrow$  [OB].

You can preset the Fetal Gestational Age (GA), Fetal Growth (FG) and Fetal Weight (EFW) formulae.

You can also create a new OB item and use an imported user-defined OB formulae.

See "2.3.2 Obstetric Preset Operations" for details.

3. After setting, click [Save] to exit the page.

### 2.3.1 Obstetric Formula

The obstetric formulae are used in the GA, EFW calculations and Fetal Growth Curve.

#### GA and FG Formulae

GA will be automatically calculated after the corresponding measurements are completed. The system will recalculate the GA after new measurements are completed.

| Tip: | 1. | To preset the default formula, See "2.3.2.1 Basic Procedures" chapter.                                                                            |
|------|----|----------------------------------------------------------------------------------------------------|
|      | 2. | For more information about the GA and Fetal Growth Curve, see "5 Obstetrics."                                                                     |
|      | 3. | You can add user-defined formulae for items (obstetric tools) that are not included in the GA and FG table below. See "2.3.2.2 User-defined OB ." |

The GA and FG formulae are shown in the table below:

Note: "/" means no formula provided for the item.

| Tools    | GA           | FG                           |
|----------|--------------|------------------------------|
|          |              | Hadlock                      |
|          |              | Hansmann                     |
|          | Tokyo        | Токуо                        |
| EFW/EFW2 | Hadlock      | Brenner                      |
|          | TACIOCK      | William                      |
|          |              | CFEF_2014                    |
|          |              | Persson                      |
|          | Tokyo        | Rempen                       |
| GS       | Rempen       | Токуо                        |
| 00       | Hansmann     | Hansmann                     |
|          | China        | Hellman                      |
|          | Hadlock      |                              |
|          | Токуо        |                              |
|          | Jeanty       |                              |
|          | Nelson       | Hadlock                      |
|          | Robinson     | Токуо                        |
|          | Rempen       | Robinson                     |
| CRL      | Hansmann     | Rempen                       |
|          | China        | Hansmann                     |
|          | ASUM         | ASUM                         |
|          | Daya         | Medvedev                     |
|          | RobinsonBMUS |                              |
|          | Daya         |                              |
|          | Verburg      |                              |
|          |              | Hadlock                      |
|          | Hadlock      | Токуо                        |
|          | Токуо        | Jeanty                       |
|          | Jeanty       | Kurtz                        |
|          | Kurtz        | Sabbagha                     |
|          | Hansmann     | Hansmann                     |
|          | Merz         | Merz                         |
| BPD      | Rempen       | Rempen                       |
| 0, 0     | ChittyOI     | ChittyOI                     |
|          | Osaka        | Osaka                        |
|          | China        | Nicolaides                   |
|          | Nicolaides   | ASUM                         |
|          | ASUM         | CFEF_2000/2006               |
|          | CFEF         | INTERGROWTH-21 <sup>st</sup> |
|          | Verburg      | Medvedev                     |
|          |              | Verburg                      |

| Tools | GA               | FG                           |
|-------|------------------|------------------------------|
|       |                  | Hadlock                      |
|       |                  | Merz                         |
|       | Hadlock          | Jeanty                       |
|       | Jeanty           | Hansmann                     |
|       | Hansmann         | Nicolaides                   |
| HC    | Nicolaides       | ASUM                         |
|       | ASUM             | CFEF_2000/2006               |
|       | CFEF             | Chitty                       |
|       | Chitty           | INTERGROWTH-21 <sup>st</sup> |
|       |                  | Medvedev                     |
|       |                  | Verburg                      |
|       |                  | Hadlock                      |
|       | Hadlock          | Jeanty                       |
|       | Jeanty           | Merz                         |
|       | Merz             | Chitty                       |
|       | Chitty           | Nicolaides                   |
| AC    | Nicolaides       | ASUM                         |
|       | ASUM             | CFEF_2000/2006               |
|       | CFEF<br>Hansmann | Hansmann                     |
|       |                  | INTERGROWTH-21 <sup>st</sup> |
|       |                  | Medvedev                     |
|       |                  | Verburg                      |
|       |                  | Hadlock                      |
|       | Hadlock          | Токуо                        |
|       | Токуо            | Jeanty                       |
|       | Jeanty           | Merz                         |
|       | Hohler           | Hansmann                     |
|       | Merz             | O'Brien                      |
|       | Hansmann         | Warda                        |
| FL    | Warda            | Chitty                       |
|       | Chitty           | Osaka                        |
|       | Osaka            | Nicolaides                   |
|       | China            | ASUM                         |
|       | Nicolaides       | CFEF_2000/2006               |
|       | ASUM             | INTERGROWTH-21 <sup>st</sup> |
|       | CFEF             | Medvedev                     |
|       |                  | Verburg                      |

| OFDHansmann<br>Nicolaides<br>ASUM<br>JeantyHansmann<br>Merz<br>Nicolaides<br>ASUM<br>INTERGROWTH-21st<br>Jeanty<br>MedvedevAPAD/MerzTADCFEFMerz<br>CFEFFTAOSAKAOSAKATHDHansmannHansmannHUMJeanty<br>Jeanty<br>MedvedevJeanty<br>Merz<br>CFEFUlnaJeanty<br>Jeanty<br>Jeanty<br>ASUMMerz<br>Jeanty<br>Merz<br>ASUMUlnaJeanty<br>Jeanty<br>Merz<br>Jeanty<br>Merz<br>Jeanty<br>Merz<br>Jeanty<br>Merz<br>Jeanty<br>Merz<br>Jeanty<br>Merz<br>Jeanty<br>Merz<br>Jeanty<br>Merz<br>Jeanty<br>MedvedevUlnaJeanty<br>Jeanty<br>Merz<br>Jeanty<br>MedvedevTibiaJeanty<br>Jeanty<br>Merz<br>Jeanty<br>Medvedev | Tools         | GA         | FG                           |
|----------------------------------------------------------------------------------------------------|---------------|------------|------------------------------|
| OFDHansmann<br>Nicolaides<br>ASUM<br>JeantyNicolaides<br>ASUM<br>INTERGROWTH-21st<br>Jeanty<br>MedvedevAPAD/MerzTADCFEFMerz<br>CFEFFTAOSAKAOSAKATHDHansmannHansmannHUMJeanty<br>Jeanty<br>ASUMMerz<br>CFEFUlnaJeanty<br>JeantyMerz<br>Merz<br>CFEFUlnaJeanty<br>JeantyMerz<br>Merz<br>Merz<br>ASUMTibiaJeantyMerz<br>Jeanty<br>Merz<br>Jeanty<br>Merz<br>Jeanty<br>Merz<br>Jeanty<br>Merz<br>Jeanty                                                                                                    |               |            | Hansmann                     |
| OFDNicolaides<br>ASUM<br>JeantyNicolaides<br>ASUM<br>INTERGROWTH-21st<br>Jeanty<br>MedvedevAPAD/MerzTADCFEFMerz<br>CFEFFTAOSAKAOSAKATHDHansmannHansmannHUMJeanty<br>ASUMMerz<br>ASUMUlnaJeantyMerz<br>Jeanty<br>MedvedevUlnaJeanty<br>JeantyMerz<br>Merz<br>ASUMTibiaJeantyMerz<br>Jeanty<br>Merz<br>Jeanty<br>Merz<br>Jeanty<br>Merz<br>Jeanty<br>Merz<br>Jeanty<br>Merz<br>Jeanty<br>Merz<br>Jeanty<br>Merz<br>Jeanty                                                                                                    |               | Honomonn   | Merz                         |
| OFD<br>JeantyASUM<br>JeantyASUM<br>INTERGROWTH-21st<br>Jeanty<br>MedvedevAPAD/MerzTADCFEFMerz<br>CFEFFTAOSAKAOSAKATHDHansmannHansmannHUMJeanty<br>ASUMMerz<br>ASUMUlnaJeantyMerz<br>Jeanty<br>MerzUlnaJeantyMerz<br>Jeanty<br>MerzTibiaJeantyMerz<br>Jeanty<br>MerzUlnaJeantyMerz<br>Jeanty<br>Merz<br>Jeanty<br>MedvedevTibiaJeantyMerz<br>Jeanty<br>Merz<br>Jeanty                                                                                                    |               |            | Nicolaides                   |
| JeantyINTERGROWTH-21st<br>Jeanty<br>MedvedevAPAD/MerzTADCFEFMerz<br>CFEFFTAOSAKAOSAKATHDHansmannHansmannHUMJeanty<br>ASUMMerz<br>Merz<br>Merz<br>ASUMUlnaJeantyMerz<br>Merz<br>Jeanty<br>MedvedevUlnaJeantyMerz<br>Jeanty<br>Merz<br>Jeanty<br>MedvedevTibiaJeantyMerz<br>Jeanty<br>Merz<br>Jeanty<br>Medvedev                                                                                                    | OFD           |            | ASUM                         |
| Jeanty<br>MedvedevAPAD/TADCFEFTADCFEFFTAOSAKAOSAKAOSAKATHDHansmannHUMJeanty<br>ASUMJeanty<br>Merz<br>ASUMUlnaJeantyJeanty<br>Merz<br>Jeanty<br>MedvedevUlnaJeanty<br>Jeanty<br>Merz<br>Jeanty<br>MedvedevTibiaJeantyJeanty<br>Merz<br>Jeanty<br>Medvedev                                                                                                    |               |            | INTERGROWTH-21 <sup>st</sup> |
| APAD/MerzTADCFEFMerz<br>CFEFFTAOSAKAOSAKATHDHansmannHansmannHUMJeanty<br>ASUMMerz<br>ASUMUlnaJeantyMerz<br>Jeanty<br>MerzUlnaJeanty<br>JeantyMerz<br>Jeanty<br>MerzTibiaJeantyMerz<br>Jeanty<br>Jeanty                                                                                                    |               | beanty     | -                            |
| TADCFEFMerz<br>CFEFFTAOSAKAOSAKATHDHansmannHansmannHUMJeanty<br>ASUMMerz<br>ASUMUlnaJeanty<br>JeantyMerz<br>MerzUlnaJeanty<br>Jeanty<br>MenzMerz<br>Jeanty<br>MerzTibiaJeanty<br>JeantyMerz<br>Jeanty<br>Merz                                                                                                    |               |            | Medvedev                     |
| TADCFEFCFEFFTAOSAKAOSAKATHDHansmannHansmannHUMJeanty<br>ASUMMerz<br>ASUMUlnaJeanty<br>JeantyMerz<br>Merz<br>ASUMUlnaJeanty<br>JeantyMerz<br>MedvedevTibiaJeantyMerz<br>Jeanty                                                                                                    | APAD          | 1          | Merz                         |
| FTAOSAKAOSAKATHDHansmannHansmannHUMJeantyJeantyASUMMerzASUMMedvedevUlnaJeantyMerzJibiaJeantyMerzJibiaJeantyMerzJibiaJeantyMerzJibiaJeantyMerzJibiaJeantyMerzJibiaJeantyMerzJibiaJeantyJeantyJibiaJeantyJeantyJibiaJeantyJeantyJibiaJeantyJeantyJibiaJeantyJeantyJibiaJeantyJeanty                                                                                                    | ТАП           | CFEF       | Merz                         |
| THDHansmannHansmannHUMJeanty<br>Jeanty<br>ASUMJeanty<br>Merz<br>ASUM<br>MedvedevUlnaJeanty<br>Jeanty<br>Menz<br>Merz<br>MedvedevUlnaJeanty<br>Jeanty<br>MedvedevTibiaJeanty                                                                                                    |               |            | CFEF                         |
| HUMJeanty<br>Jeanty<br>ASUMJeanty<br>Merz<br>ASUM<br>MedvedevUInaJeantyMerz<br>Jeanty<br>MedvedevUInaJeantyMerz<br>Jeanty<br>MedvedevTibiaJeantyMerz<br>Jeanty<br>Medvedev                                                                                                    | FTA           | OSAKA      | OSAKA                        |
| HUMJeanty<br>ASUMMerz<br>ASUM<br>MedvedevUInaJeantyMerz<br>JeantyJibiaJeantyMerz<br>JeantyTibiaJeantyMerz<br>Jeanty                                                                                                    | THD           | Hansmann   | Hansmann                     |
| HUM ASUM ASUM ASUM<br>Medvedev<br>UIna Jeanty Jeanty<br>Tibia Jeanty Merz<br>Jeanty Jeanty                                                                                                    |               |            | Jeanty                       |
| ASUM ASUM Medvedev Ulna Jeanty Jeanty Medvedev Tibia Jeanty Jeanty Jeanty                                                                                                    | ним           | Jeanty     | Merz                         |
| Ulna Jeanty Merz<br>Jeanty<br>Medvedev<br>Tibia Jeanty Jeanty                                                                                                    | T C M         | ASUM       |                              |
| Ulna     Jeanty       Jeanty     Medvedev       Tibia     Jeanty                                                                                                    |               |            | Medvedev                     |
| Medvedev       Tibia     Jeanty                                                                                                    |               |            | Merz                         |
| Merz       Tibia     Jeanty                                                                                                    | Ulna          | Jeanty     | -                            |
| Tibia Jeanty Jeanty                                                                                                    |               |            | Medvedev                     |
|                                                                                                    |               | Jeanty     | Merz                         |
| Medvedev                                                                                                    | Tibia         |            | -                            |
|                                                                                                    |               |            |                              |
| RAD Jeanty Merz                                                                                                    | RAD           | Jeanty     |                              |
| Jeanty                                                                                                    |               | - ,        | Jeanty                       |
| FIB Jeanty Merz                                                                                                    | FIB           | Jeanty     |                              |
| Jeanty                                                                                                    |               |            | Jeanty                       |
| CLAV Yarkoni Yarkoni                                                                                                    | CLAV          | Yarkoni    | Yarkoni                      |
| Hill                                                                                                    |               |            |                              |
| TCD Hill Goldstein                                                                                                    | TCD           |            |                              |
| Nicolaides Nicolaides                                                                                                    | 102           | Nicolaides |                              |
| Verburg                                                                                                    |               |            | Verburg                      |
| OOD Jeanty Jeanty                                                                                                    | OOD           | Jeanty     | Jeanty                       |
| Cist Magna / Nicolaides                                                                                                    | Cist Magna    | 1          | Nicolaides                   |
| Mean Sac Diam Daya                                                                                                    | Mean Sac Diam | -          |                              |
| Hellman                                                                                                    |               | Hellman    | ·                            |
| MCA PI / JSUM                                                                                                    | MCA PI        | 1          | JSUM                         |
| MCA RI / JSUM                                                                                                    | MCA RI        | 1          | JSUM                         |
| Umb A PI / JSUM                                                                                                    | Umb A PI      | 1          | JSUM                         |
| Umb A RI / JSUM                                                                                                    | Umb A RI      | 1          | JSUM                         |

| Tools               | GA      | FG      |  |
|---------------------|---------|---------|--|
| AFI                 | /       | Moore   |  |
| FL/HC<br>(Hadlock)  | /       | Hadlock |  |
| HC/AC<br>(Campbell) | 1       | Cambell |  |
|                     | Hadlock | Chitty  |  |
| AC(c)               | HAUIOCK | Hadlock |  |
| Ut A PI             | /       | Merz    |  |
| Ut A RI             | 1       | Merz    |  |
| Duct Veno PIV       | /       | Baschat |  |
| Duct Veno PVIV      | /       | Baschat |  |
| Duct Veno PLI       | 1       | Baschat |  |
| Duct Veno S/a       | /       | Baschat |  |
| Foot                | Mercer  | Mercer  |  |
| NBL                 | 1       | Bunduki |  |
|                     |         | Sonek   |  |

#### Fetal Weight Formulae

EFW is a calculation item. If all tools required for the EFW formula have been performed, EFW will be obtained automatically. The system will recalculate the EFW after new measurements are completed.

| Tip: | Formulae of EFW and EFW2 of GA/FG are different from those on the [Fetal Calc] page ([Setup]->[System Preset]->[OB] page). |
|------|----------------------------------------------------------------------------------------------------|
|      | EFW formulae of GA/FG are used to perform the GA calculation or the Fetal Growth<br>Curve based on EFW.                    |
|      | EFW formulae on the [Fetal Growth] page are used in the EFW calculation based                                              |

EFW formulae on the [Fetal Growth] page are used in the EFW calculation based on certain OB measurement results (e.g., AC).

The Fetal Weight formulae are shown in the following table:

| Formulae                | Dos                                                       | Descriptions             |     | Units |  |
|-------------------------|-----------------------------------------------------------|--------------------------|-----|-------|--|
| i onnulae               | Des                                                       |                          | EFW | ltem  |  |
| Hadlock<br>(AC, FL)     | EFW = 10 ^ (1.304 + (0.0523<br>(0.004*AC*FL))             | 31*AC) + (0.1938*FL) -   | g   | cm    |  |
| (AC, FL)                | SD = 0.154*EFW                                            | SD Type = ±2SD           | g   | g     |  |
| Hadlock<br>(AC, FL,     | EFW = 10 ^ (1.335 - (0.0034<br>(0.0457*AC) + (0.1623*FL)) | *AC*FL) + (0.0316*BPD) + | g   | cm    |  |
| BPD)                    | SD = 0.146*EFW                                            | SD Type = ±2SD           | g   | g     |  |
| Hadlock<br>(AC, FL, HC) | EFW = 10 ^ (1.326 - (0.0032<br>(0.0438*AC) + (0.158*FL))  | 6*AC*FL) + (0.0107*HC) + | g   | cm    |  |
|                         | SD = 0.148*EFW                                            | SD Type = ±2SD           | g   | g     |  |

| Formulae                         | Descriptions                                                                                               |     | nits |
|----------------------------------|----------------------------------------------------------------------------------------------------|-----|------|
| Formulae                         | Descriptions                                                                                               | EFW | ltem |
| Hadlock<br>(AC, FL, HC,          | EFW = 10 ^ (1.3596 - (0.00386*AC*FL) + (0.0064*HC) + (0.00061*BPD*AC) + (0.0424*AC) + (0.174*FL))          | g   | cm   |
| BPD)                             | SD = 0.146*EFW SD Type = ±2SD                                                                              | g   | g    |
| Hadlock<br>(AC, BPD)             | EFW = 10^ (1.1134 + 0.05845*AC -0.000604* (AC^2) -<br>0.007365* (BPD^2) + 0.000595* (BPD*AC) + 0.1694*BPD) | g   | cm   |
| Shepard<br>(AC, BPD)             | EFW (Kg) = 10 ^ (-1.7492 + (0.166*BPD) + (0.046*AC) - (2.646*AC*BPD/1000))                                 | kg  | cm   |
| (AC, DPD)                        | SD = 0.202*EFW SD Type = ±2SD                                                                              | g   | g    |
| Merz1 (AC,<br>BPD)               | EFW = -3200.40479 + (157.07186*AC) + (15.90391*(BPD^2))                                                    | g   | cm   |
| Merz2 (AC)                       | EFW = 0.1*(AC^3)                                                                                           | g   | cm   |
| Hansmann<br>(BPD, THD)           | EFW = (-1.05775*BPD) + (0.0930707*(BPD^2)) +<br>(0.649145*THD) - (0.020562*(THD^2)) + 0.515263             | kg  | cm   |
| Tokyo (BPD,<br>APTD, TTD,<br>FL) | EFW = (1.07*(BPD^3)) + (3.42*APTD*TTD*FL)                                                                  | g   | cm   |
| Osaka (FL,<br>BPD, FTA)          | EFW = (1.25674*(BPD^3)) + (3.50665*FTA*FL) + 6.3                                                           | g   | cm   |
| Campbell<br>(AC)                 | EFW (Kg) = EXP (-4.564+(0.282*AC) - (0.00331* (AC^2)))                                                     | kg  | cm   |
| Schild(HC,<br>AC, FL)            | EFW = 5381.193 + 150.324*HC + 2.069*FL^3 + 0.0232*AC^3<br>- 6235.478*log(HC)                               | g   | cm   |
| Person(BPD,<br>FL, MAD)          | EFW = (BPD*10)^0.972 * (MAD*10)^1.743 * (FL*10)^0.367 * 10^(-2.646)                                        | g   | cm   |

#### Weight Percentile for Age

The Clinical Percentile (CP) and Ultrasound Percentile (UP) is calculated and displayed in the report in the following format according to the formula selected for EFW calculation.

- CP (Calc Method) (Formula) ××.××%: Where Calc Method may be LMP, PRV, IVF, BBT, DOC and EDD.
- UP (Calc Method) (Formula) ××.××%: Where Calc Method may be AUA, CUA.
- Clinical Percentile (CP)

Find the average value and calculate the threshold range in the formula (to calculate EFW) in the FG table according to the clinical GA (obtained in patient information such as LMP, IVF).

If the actual EFW value is in the following range, keep calculating. If not, the CP will not be displayed.

average EFW x1.25 > EFW > average EFW x0.75

E.g. EFW-GP(LMP) is the EFW Clinical Percentile calculated from the LMP obtained from the patient information.

Ultrasound Percentile (UP)

This has the same calculation method as CP except for using the ultrasound GA instead of clinical GA.

E.g. EFW-GP(AUA) and EFW-GP(CUA) is the EFW Clinical Percentile calculated from the AUA and CUA respectively.

### 2.3.2 Obstetric Preset Operations

#### 2.3.2.1 Basic Procedures

Basic procedures in the OB preset are as follows:

- 1. Enter the [Setup]  $\rightarrow$  [System Preset]  $\rightarrow$  [OB] page.
- 2. Set the default formula.
  - (1) On the [Fetal Gestational Age], [Fetal Growth] or [Fetal Weight] page, select an OB Item in the left column.
  - (2) Select a formula in the right column.
  - (3) Click [Default]. The default formula is marked with a  $\sqrt{.}$

On the [Fetal Gestational Age] page, select whether to display the SD or EDD in the obstetric result.

On the [Fetal Gestational Age] page, select whether to display the EFW derived GA in the report.

- 3. Set the fetal weight display.
  - a) Enter the [Fetal Calc] page.
  - b) Select the [Fetal Weight Unit].

Select Metric, English or English & Metric from the drop-down list.

c) Select the formula for calculating the weight percentile.

Select the formula from the drop-down list of [EFW-GP].

4. Click [Save] to confirm.

#### Import/Export an OB Table or Formula

- 1. Select [Import] or [Export] on the Fetal Gestational Age or Fetal Growth page.
- 2. The system brings up the [Load Data] dialog box.
- 3. Select the drive and file path where the data is located.
- 4. Select the data file to load or export.
- 5. Click [OK] to confirm.

Tip: Only imported user-defined tables can be exported.

The imported user-defined table for FG and GA must be a \*.csv file. The format of the \*.csv file is described as follows:

FG table

| Table Type | Author Name                    | SD Type                     | Meas. Value Unit                    | SD Unit                        |
|------------|--------------------------------|-----------------------------|-------------------------------------|--------------------------------|
| FG         | The author<br>name             | Value of standard deviation | Unit of the<br>measurement<br>value | Unit of the standard deviation |
|            |                                |                             |                                     |                                |
| Row Num.   | Row number<br>(N) of the table |                             |                                     |                                |
| No.        | GA                             | Min.                        | Meas. Value                         | Max.                           |
| 1          | GA value                       | Minimum value               | Measurement<br>value                | Maximum value                  |

| 2 | <br> | <br> |
|---|------|------|
|   | <br> | <br> |
| Ν | <br> | <br> |

NOTE:

- Fill in the table according to the actual clinical values, except for those cells with bold text.
- Value of standard deviation:

Select from one of the following:

- > None
- ► ±1SD
- > ±2SD
- ▶ 3%~97%
- ▶ 5%~95%
- ▶ 10%~90%
- Unit of the measurement value: according to the table to import, select from mm, cm, g, kg, cm<sup>2</sup> or mm<sup>2</sup>.
- Row number (N) of the table: the maximum row number N in the column "No."
- The third row is empty.
- GA value, Minimum value, Measurement value, Maximum value: enter the number of days without the unit.
- GA table

| Table Type | Author Name                 | SD Type                     | Meas. Value Unit               |                           |
|------------|-----------------------------|-----------------------------|--------------------------------|---------------------------|
| GA         | The author name             | Value of standard deviation | Unit of the standard deviation |                           |
| Dow Num    | Dow pumbor (N)              |                             |                                |                           |
| Row Num.   | Row number (N) of the table |                             |                                |                           |
| No.        | Meas. Value                 | SD(-)                       | GA                             | SD(+)                     |
| 1          | Measurement<br>value        | Standard<br>deviation (-)   | GA value                       | Standard<br>deviation (+) |
| 2          |                             |                             |                                |                           |
|            |                             |                             |                                |                           |
| Ν          |                             |                             |                                |                           |

NOTE:

• Fill in the table according to the actual clinical values, except for those cells with bold text.

• Value of standard deviation:

Select from one of the following:

- None
- > ±1SD
- > ±2SD
- > 3%~97%
- ▶ 5%~95%
- ▶ 10%~90%
- Unit of the measurement value: according to the table to import, select from mm, cm, g, kg, cm<sup>2</sup> or mm<sup>2</sup>.
- Row number (N) of the table: the maximum row number N in the column "No."

- The third row is empty.
- Measurement value, Standard deviation (-), GA value, Standard deviation (+): enter the number of days without the unit.

#### 2.3.2.2 User-defined OB Items

**NOTE:** The calculation results of the user-defined OB formulae are used for reference rather than clinical diagnosis.

You can add user-defined formulae for items (obstetric tools) that are not included in the GA and FG table in chapter "2.3.1 Obstetric Formula".

- 1. Select [More OB Items] in the GA or FG tab sheet.
- 2. Select an item and click [OK].

The new item appears in the left column and the system asks if to add a formula.

- Click [OK] to select the \*.csv file (formula file) for the item. For user-defined formula, see "Import/Export an OB Table or Formula" in chapter "2.3.2.1 Basic Procedures". Or add a formula for the new item by clicking [Import].
- Result Window

EDD display: the EDD is displayed in the result window after checking.

■ GA Cycle For EDD

Normal Cycle: GA is calculated according to 40 weeks after checking (EDD=LMP+287(40 weeks)).

French Cycle: GA is calculated according to 41 weeks after checking (EDD=LMP+287(41 weeks)).

Display EFW to estimate GA in the report
 Estimate GA according to EFW data after checking.

# 2.4 Measurement Preset

Basic Procedures:

- 1. Press <F10 Setup> to display the [Setup] menu.
- 2. Select [Measure] in the [Setup] menu.
- 3. Preset the general measurement and application measurement.

For details, see "2.4.1 General Measurement Preset" and "2.4.2 Application Measurement Preset."

4. Click [Save] to confirm.

**Note:** In [Setup]→[Measure] screen, "exam mode XX" on the upper left side refers to the currently configured exam mode. The configured general/application menus are only related to the current exam mode.

### 2.4.1 General Measurement Preset

You can preset the General Measurement packages for 2D (B/Color/Power Mode), M Mode, or Doppler (PW/CW) Mode respectively.

1. Select the [Caliper] on the [Measure] page, as shown in the figure below.

| ure Sequence Repeat<br>ed Items<br>ult Item Name |
|--------------------------------------------------|
| ed Items ult Item Name                           |
| ed Items ult Item Name                           |
| ed Items<br>ult Item Name                        |
|                                                  |
| Property                                         |
| Property                                         |
| a Trace                                          |
| <i>∝</i> Ellipse                                 |
| ¢ Angle                                          |
| <b>≪</b> Volume                                  |
| Ratio(D)                                         |
| Ratio(A)                                         |
| Volume Flow Move Up                              |
| Move Down                                        |
| Move Down                                        |
|                                                  |
|                                                  |
|                                                  |

Select the [2D], [M] or [Doppler] tab to go to the corresponding preset menu.
 [Available Items]: general measurement tools configured by the system in the current scanning mode which are available but not assigned yet.

[Selected Items]: displays the tools to be added to the menu.

3. Add/Remove the item.

Add/Remove the general measurement item using the following buttons:

- [>] To add the selected tool from the [Available Items] to the [Selected Items].
- [>>] To add all tools in the [Available Items] to the [Selected Items].
- [<] To remove the selected tool from the [Selected Items] to the [Available Items].
- [<<] To remove all tools from the [Selected Items] to the [Available Items]. You do not need to select any items before removing.
- 4. Set the default item.

Select an item from the [Selected Items], then click [Default]. The item is marked with a  $\sqrt{}$ . The default item is activated automatically when entering this general measurement menu.

5. Adjust the item position.

Select an item from the right column and click [Up]/[Down] to adjust the sequence in which the items are arranged in the corresponding general measurement menu (touch screen display).

6. Modify the properties of a measurement item.

The following takes D trace as an example to show how to set the properties of a measurement tool.

- (1) Enter the [Measure]  $\rightarrow$  [Caliper]  $\rightarrow$  [Doppler] page.
- (2) Select [D Trace] from the [Selected Items] and click [Property] to bring up the following dialog box.

| Property          |        |      |                 |        |
|-------------------|--------|------|-----------------|--------|
| Item Name D Trace |        |      |                 |        |
| Item Name         | Result | Unit | CalcMetho       | d      |
| PS                |        | cm/s | Last            |        |
| ED                |        | cm/s | Last            |        |
| ТАМАХ             |        | cm/s | Last            |        |
| TAMEAN            |        | cm/s | Last            |        |
| PI                |        |      | Calc after Mean |        |
| RI                |        |      | Calc after Mean |        |
| S/D               |        |      | Calc after Mean |        |
| HR                |        | Bpm  | Last            |        |
| Vel               |        | cm/s | Last            |        |
| PV                |        | cm/s | Last            |        |
| MD                |        | cm/s | Last            |        |
|                   |        |      |                 | T      |
|                   |        |      | ок              | Cancel |

Descriptions of the attributes are shown in the following table.

| Attributes            | Descriptions                                                                                                    |
|-----------------------|----------------------------------------------------------------------------------------------------|
|                       | Results obtained from D trace are listed. The selected items will be displayed in the results window after measurement.                                                                                                    |
|                       | If PV is selected, other results become deselected (except the temporary result "velocity").                                                                                                    |
| Item Name &<br>Result | Some results, such as PS and ED, can be derived via a simple method<br>(e.g., Velocity), but others, such as TAMAX, can only be derived via<br>complicated methods such as Manual, Spline, Auto, etc.                                                        |
|                       | <ul> <li>Only Vel. is available in [Method] if only PS or ED is selected.</li> <li>Methods for obtaining PS and TAMAX simultaneously (trace, spline and auto) should be chosen if both PS and TAMAX are selected (TAMEAN should use auto method).</li> </ul> |
| Unit                  | Select the measurement unit.                                                                                                    |
| Onic                  | Click "Unit" column of each item to select.                                                                                                    |
| Meas, Method          | Select the measurement method for the tool.                                                                                                    |
|                       | Click "CalcMethod" column of each item to select.                                                                                                    |

(3) Click [OK] to confirm the setting.

- 7. Select the measurement sequence.
  - [Repeat]: after the current measurement is completed, the system automatically activates the current tool again.

- [Next]: after the current measurement is completed, the system automatically activates the next tool in the menu.
- [None]: after the current measurement is completed, the cursor can be moved over the whole screen. And the cursor will automatically return to the menu of the corresponding measurement.
- 8. Click [Save] to confirm.

### 2.4.2 Application Measurement Preset

### 2.4.2.1 Basic Procedures

1. Select [Measure] in the [Measure] page, as shown in the figure below.

| Exam Mode Adult ABD     |        |           | Export Custom   | Import Custom |
|-------------------------|--------|-----------|-----------------|---------------|
| Measure Caliper Report  |        |           |                 |               |
| Measure Package Abdomen |        |           |                 | Advanced      |
| 2D M Doppler            |        |           |                 |               |
| Available Items         |        | Measure   | Sequence None   |               |
| ABD 🔽 Measurement 🔽     |        | Selected  | ltems           |               |
| - 7                     |        | 🔳 🗊 Abdor | men             |               |
| ø Liver                 | >      | 🧳 CHD     |                 | Add Study     |
|                         |        | ¢ CBD     |                 |               |
| a Renal H               | >>     | d GB v    |                 |               |
|                         |        | 🔳 📕 Kidn  | ey<br>al V Diam | Property      |
| Adrenal L               |        | Porta     |                 |               |
| Adrenal H               | <      | A Sple    |                 | Default       |
| Adrenal W               |        | a Aorta   |                 |               |
| ¢ CBD                   | <<     | a Aorta   |                 |               |
| 🕫 Portal V Diam         |        | ø Iliac   |                 | Move Up       |
| a CHD                   | New    | 🧟 Liver   |                 | Move up       |
| ศ GB L                  |        |           |                 |               |
| ศ GB H                  | Edit   |           |                 | Move Down     |
|                         |        |           |                 |               |
| a Panc duct             | Delete |           |                 |               |
|                         |        |           |                 |               |

- 2. Select the 2D, M or Doppler scanning mode.
- 3. Choose or edit the Measurement Package.

The default package for current exam mode appears in the [Measurement Package].

- Enter or edit the package name directly in the [Measurement Package] text box, then add items to edit the current package.
- Or click [Advanced] to add or select a package.

For details about creating, deleting and setting the default package, see "2.4.2.2 Measurement Package Preset."

4. Select an application region from the drop-down list under [Available Items].

 Select [Measurement], [Calculate], [Study], [User Defined] or [All] from the drop-down list under [Available Items]. The corresponding items appear in the list.
 For details about measurement, calculation and study, see "1.3 Measurement, Calculation and Study."

6. Preset the measurement menu.

For details on adding, creating and setting default items, see "2.4.2.3 Measurement Menu Preset."

For details on measurement tool property settings, see "2.4.1 General Measurement Preset."

- 7. Select the measurement sequence.
  - [Repeat]: after the current measurement is completed, the system automatically activates the current tool again.
  - ► [Next]: after the current measurement is completed, the system automatically activates the next tool in the menu.
  - [None]: after the current measurement is completed, the cursor can be moved over the whole screen. And the cursor will automatically return to the menu of the corresponding measurement.
- 8. Click [Save] to confirm.

#### 2.4.2.2 Measurement Package Preset

During measurement, the preset package displays on the touch screen. Items in the package can be preset and may belong to different application regions.

You may configure more than one measurement package for current exam mode. Under actual measurement status, switch the measurement library if necessary (by rotating the knob under the [Library] button on the touch screen or clicking the menu title.)

Add New Package Adult ABD Exam Mode Available Items Selected Items CAR Abdomen Fetal Car Urology Kidney GYN Prostate **OB-early** THY OB Testis ORTH Carotid Move Down **UE Art UE** Veno LE Art New LE Veno TCI IMT EM OB Breast Cancel

Click [Advanced] to enter the following page.

#### Here,

- [Available Items]: shows application packages configured in the system but not yet assigned to the current mode.
- [Selected Items]: shows application packages assigned to the current exam mode. If more than one package is assigned to the current exam mode, you can rotate the knob under the [Library] button on the touch screen or clicking menu title in the measuring status.

Package editing includes Creating Packages, Add/Remove Items, Deleting Measurement Packages, Setting Default Packages, Adjusting Package Positions.

#### **Creating Packages**

- 1. Click [New].
- 2. Enter a name for the new package in the dialog box pop-up.
- 3. Click [OK] to confirm.

The new package displays in the [Available Items] list.

#### Adding/Removing Packages

Add/remove the package by pressing:

- [>] To add the package selected from the [Available Items] to the [Selected Items].
- [>>] To add all packages in the [Available Items] to the [Selected Items].
- [<] To remove the package selected from the [Selected Items] to the [Available Items].
- [<<] To remove all packages in the [Selected Items] to the [Available Items].

#### **Deleting Packages**

- 1. Select a package from the [Available Items] list.
- 2. Click [Delete].

**Tip:** To delete an item from [Selected Items], you need to move it to the [Available Items] first.

#### Setting Default Packages

- 1. Select a package from the [Selected Items] list, then click [Default].
- 2. The default package is marked with a  $\sqrt{}$ .

| Tip: | 1. | The default package displays when entering the [Measure] page.                                                            |
|------|----|----------------------------------------------------------------------------------------------------|
|      | 2. | The measurement menu of the default package (corresponding to the exam mode) displays when entering the measuring status. |

#### **Adjusting Package Positions**

Select a package from the [Selected Items] and click [Move Up]/[Move Down] to adjust the sequence that the packages in the menu are arranged in.

#### 2.4.2.3 Measurement Menu Preset

The following operations are available.

- Adding/Removing Items
- Setting Default Items
- Adjusting Item Positions
- User-defined Measurement/ Calculation/ Study Items (see next section for details)

#### Adding/Removing Items

Adding Items

You can add measurements, calculations or study items in the [Available Items] to the [Selected Items] column, or to the study item in the [Selected Items] column (added items display as subitems in the study). The selected items display in the menu and on the touch screen.

Add/Remove the general measurement item using the following buttons:

- [>] To add the selected tool from the [Available Items] to the [Selected Items].
- [>>] To add all tools in the [Available Items] to the [Selected Items].
- [<] To remove the selected tool from the [Selected Items] to the [Available Items].
- [<<] To remove all tools from the [Selected Items] to the [Available Items]. You do not need to select any items before removing.
- Setting Default Items

You can set a measurement, calculation or study in the [Selected Items] as the default item. The default item will be activated automatically when entering the measurement menu containing it.

- 1. Select an item from the [Selected Items] list.
- 2. Click [Default]. The defaulted item is marked with a  $\sqrt{.}$

To deselect the default tool, select it and click [Default] or set another item as the default.

**Tip:** If a particular item is set as the default item, it automatically displays the submenu of the study when entering this measurement menu.

#### Adjusting Item Positions

You can adjust the position of the measurement, calculation or study in the [Selected Items] list.

- 1. Select an item from the [Selected Items].
- 2. Click [Up]/[Down].

The order in the list is also the item position in the menu.

#### 2.4.2.4 User-defined Measurement/Calculation/Study

#### **User-defined Measurement**

- 1. Enter the [Measure]  $\rightarrow$  [Measure] page.
- 2. Click [New].

The "Measurement Custom Wizard" dialog box appears, as shown in the following figure.

**NOTE:** Please ensure the correctness and validity of the defined formula, otherwise Mindray will not be liable for damage caused by improper definition of the formula.

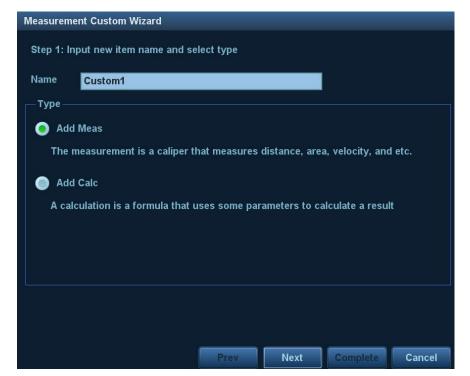

- 3. Enter the Name in the "Measurement Custom Wizard" dialog box, then click [Next].
- 4. Select the [Tool Type], [App Region] and the Measurement Result.

| Measurement (  | Custom Wizard           |      |      |              |          |
|----------------|-------------------------|------|------|--------------|----------|
| Step 2: Set th | e attribute for the mea | sure |      |              |          |
| Name           | Custom1                 |      |      | 📕 Has Left-I | Right    |
| App Region     | ABD                     |      |      | Has Prox-    | Mid-Dist |
| Tool Type      | Dist 🔽                  |      |      |              |          |
| -Measure Re    | esult:                  |      |      |              |          |
| Result         | Item Name               |      |      | Unit         |          |
|                | Custom1 Distance        |      |      | mm           |          |
|                |                         |      |      |              |          |
|                |                         |      |      |              |          |
|                |                         |      |      |              |          |
|                |                         |      |      |              |          |
|                |                         |      |      |              |          |
|                |                         |      |      |              |          |
|                |                         |      |      |              |          |
|                |                         | Prev | Next | Complete     | Cancel   |

| Descriptions of the attributes in the dialog box are shown in the following | ng table. |
|-----------------------------------------------------------------------------|-----------|
|-----------------------------------------------------------------------------|-----------|

| Attributes            | Descriptions                                                                              |                                                                                                    |                     |  |
|-----------------------|-------------------------------------------------------------------------------------------|----------------------------------------------------------------------------------------------------|---------------------|--|
| Tool Type             |                                                                                           | General measurement tool type of the user-defined item. E.g. Select Dist. if you want to add a new item to measure the distance. |                     |  |
| Has Multi-<br>Fetus   |                                                                                           | you can choose different fetuses in the n the Obstetric application region only).                                                | measurement menu    |  |
| Has Left-Right        | If selected,                                                                              | you can choose left or right side in the r                                                                                       | measurement menu.   |  |
| Has Prox-Mid-<br>Dist | If selected, you can choose proximal, middle or distal in the measurement menu.           |                                                                                                    |                     |  |
|                       | Choose the results to be displayed in the results window. The result name can be changed. |                                                                                                    |                     |  |
| Measurement<br>Result | Move the c<br>the text bo                                                                 | cursor over an item and press <set>, the<br/>x.</set>                                                                            | n enter the name in |  |
|                       | Result                                                                                    | Item Name                                                                                                    | Unit                |  |
|                       |                                                                                           | Custom1 Distance                                                                                                    | mm                  |  |
| Linit                 | Select the measurement unit.                                                              |                                                                                                    |                     |  |
| Unit                  | Click "Unit" column of each item to select.                                               |                                                                                                    |                     |  |

5. Click [Complete] to finish setting. The user-defined measurement item is listed in the "Selected Items" menu and in the "User-defined" category of "Available Items." An asterisk appears after the user-defined item for identification.

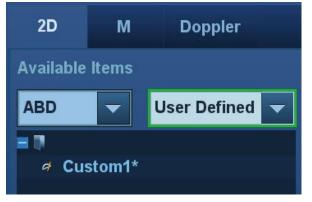

In the meantime, the user-defined measurement item will be added automatically to the "Selected Items" in the Report template. If the item is completed in an exam, the results will be displayed in the report. For detailed information about the Report template, see "2.4.3 Report Preset."

#### **User-defined Calculations**

User-defined calculations are derived from arithmetic operations in which the parameters are measurement, calculation or study results obtained in measurement items which exist in the system or are user-defined.

- 1. Enter the [Measure]  $\rightarrow$  [Measure] page.
- 2. Click [New].
- 3. Enter the Name in the "Measurement Custom Wizard" dialog box, choose [Add Calc.], then click [Next].
- 4. Select the [App Region] and edit the formula.

| Stop 2: Sot th | o ottribut | o fo  | r the colo  |      |          |                  |
|----------------|------------|-------|-------------|------|----------|------------------|
| Step 2: Set th |            | .e 10 |             |      |          |                  |
| Name           | 2          |       |             |      |          |                  |
| App Region     | ABD        |       | -           |      | UnitType | -                |
| Formula        |            |       |             |      |          | Verify           |
| 2D             |            | Mea   | asurement 🔽 |      |          | Calculator       |
| Item Name      |            |       | Result Name | Unit |          |                  |
| Liver          |            |       | Liver       | cm   |          |                  |
| Renal L        |            |       |             |      |          |                  |
| Renal H        |            |       |             |      |          | Function         |
| Renal W        |            |       |             |      |          | sin cos tan atan |
| Cortex         |            |       |             |      |          | min max sqrt pow |
| Adrenal L      |            |       |             |      |          | exp In log avg   |
| Adrenal H      |            |       |             |      |          | () abs PI        |
|                |            |       | Pre         | v    | Next     | Complete Cancel  |

Descriptions of the attributes in the dialog box are shown in the following table.

| Attributes          | Descriptions                                                                             |
|---------------------|------------------------------------------------------------------------------------------|
| Formula             | Displays the user-defined formula.                                                       |
| Verify              | Used to verify if the formula is valid.                                                  |
| Application Region  | Select the application region for the user-defined item.                                 |
| Measurement Item    | All available measurement items of the application region selected in the previous step. |
| Calculator/Function | You can select from measurement/calculation/study items in 2D/M/Doppler mode.            |
| Unit                | Used to enter numbers and functions in the formula.                                      |

For example, to create a user-defined measurement item (HC/AC):

- a) Enter name for the item, such as "calculation 1."
- b) In Region select "Obstetric," then select the measurement tool sources "2D" and "Measurement."
- c) Find HC in the "Item Name" list, click to select it, then double-click HC in the Result Name box on the right side. The index is added to the formula.
- d) In the Calculator, click "/" and it is added to the formula.
- e) Find AC in the "Item Name" list, click to select it, then double-click AC in Result Name box on the right side. The index is added to the formula.
- 5. Verify the formula, select the unit of the result, then click [Complete]. The user-defined calculation item is listed in the "User-defined" category of "Available Items."

In the meantime, the user-defined calculation item will be added automatically to the "Selected Items" in the Report template. If the item is completed in an exam, the results will be displayed in the report. For detailed information about the Report template, see "2.4.3 Report Preset."

- **NOTE:** 1. Trigonometric functions are in degrees, not radians.
  - 2. PI is accurate to 15 digits.

#### **User-defined Study Items**

You can add or remove user-defined study items in the [Selected Items] column.

Enter the [Measure]  $\rightarrow$  [Measure] page.

Click [Add Study] on the right.

Enter the study name in the dialog box that appears.

Click [OK] and the item will be added to the "Selected Items."

Select a measurement/calculation item from the "Available Items" and click [>] to add the item to the user-defined study.

Repeat the last step to add more items if necessary.

Move the cursor to click on the study and click [Property] on the right to edit the sequence.

#### Edit User-defined Items

- 1. Select defined items in the "Available Items".
- 2. Select the target item and click [Edit] on the right.

#### Remove User-defined Items

- Remove Measurement/Calculation
  - 1. Select "User-defined" in the "Available Items", and select the desired item.
  - 2. Click [Delete] on the right.
- Remove Studies

Select a user-defined study, click [<].

- **NOTE:** 1. Adding B-Hist or B-Profile to the study is not supported.
  - 2. Click [Export Custom] in the measurement preset window to export the user-defined measurement.

### 2.4.3 Report Preset

NOTE: Deleting is not supported in IVF, IMT and EM reports.

Basic procedures:

- 1. Select [Report] on the [Measure] page.
- 2. Manage the report template. Available operations:
  - Adding new Report Templates
  - Deleting Report Templates
  - Editing Report Templates
  - Setting Default Report Templates
- 3. Continue setting other presets, or click [Save] in the [Setup] menu to bring the settings into effect.

#### 2.4.3.1 Creating Report Templates

- 1. Enter the [Measure]  $\rightarrow$  [Report] page.
- 2. Click [New] to bring up the following dialog box.
- 3. Select template: click the drop-down list under "Application Region" to select the template and click [OK] to confirm the template layout and exit the dialogue box.
- 4. Enter the name for the user-defined report template in the box after "Report Template Name".
- 5. Click [Measurement] to select measurement results to be displayed in the report:

| Application Region<br>ABD ·<br>Predefined Layout: | Preview:                                                                                                    |  |
|---------------------------------------------------|----------------------------------------------------------------------------------------------------|--|
| Mindray Std                                       | Notice Day         Window Day         Mindray Hospital         Mindray Hospital         Mindray Building, Kaji 120 Raid Swith, High-tac         Nindray Building, Kaji 120 Raid Swith, High-tac         Nindray Building, Kaji 120 Raid Swith, High-tac         Nindray Subling, Kaji 120 Raid Swith, High-tac         Nindray Subling, Kaji 120 Raid Swith, |  |
|                                                   | Clinic Comments: X000000000000000000000000000000000000                                                                                                    |  |

Select an application category from the drop-down list beside "Available Items".

Select Measurement, Calculate, Study] or All from the drop-down list beside "Available Items". The corresponding items appear in the list.

Use the [>] or [>>] buttons to add items to the "Selected Item" list.

Only tools which appear in the right column and are completed in the ultrasound exam can be displayed in the report.

Note: in cardiac mode, if result items of only one formula are selected in  $[Setup] \rightarrow [Measurement] \rightarrow [Property]$ , only results of that one formula will be displayed after measurement. (For e.g., if only items suffixed with Teicholz are selected, not with Gibson or Cube, then only results suffixed with Teicholz after measurement are displayed.)

See chapter "2.4.1 General Measurement Preset" for details.

Add the study.

Click [Add Study] and enter the study name in the dialog box which appears, then click [OK].

The new added study appears in the "Selected Item" list.

Adjust the item position.

Select an item from the "Selected Item" list, click [Move Up]/[Move Down] to adjust the position of the item in the list, as well as in the report template.

Click [OK] to save the settings and exit the dialogue box.

- 6. Set the module display in the report: click [Setting] to make a selection;
  - Tick the small box in front of the module name to display the module in the report;
  - After selecting the module, click [Up] or [Down] to change the module sequence.
  - Click [OK] to save the setting and then exit.
- 7. Change the patient information layout in the report template:
  - Change the template used in the report layout: click [New Layout] to select another template.
  - Double click the information lines to be edited in "Report body". The dialog box of font setting appears. Set the font size, font weight or hidden key words.

- Double click the blank of a module in "Report Body". The dialog box of editing the content appears. Select the content to be displayed at current position.
- Press left <Set> key on the blank of a module in "Report Body". Choose to add or delete the line, or add the table, etc.
- 8. Click [Save] to save the setting.
- 9. Click [Close] to quit the template.

**Note:** Watch the layout when setting the patient information layout of the report template. Do not set too many characters in one line; otherwise it may affect the display of the report.

#### 2.4.3.2 Deleting Report Templates

- 1. Enter the [Measure]  $\rightarrow$  [Report] page.
- 2. Select the template to be deleted from the list.
- 3. Click [Yes] to delete the selected template.
- 4. Click [Save] in the "Report" tab to confirm the settings.

### 2.4.3.3 Editing Report Templates

- 1. Enter the [Measure]  $\rightarrow$  [Report] page.
- 2. Select the template to be modified from the list.
- 3. Select [Edit] to enter the [Measurement Report Preset] dialog box. See section "2.4.3.1 Creating Report Templates" to edit the template.
- 4. Click [Save] in the "Report" tab to confirm the settings.

#### 2.4.3.4 Setting Default Templates

- 1. Enter the [Measure]  $\rightarrow$  [Report] page.
- 2. Select a report template from the list.
- 3. Click [Default].
- 4. Click [Save] to confirm.

# 2.5 Fast Measurement

Enter the [Setup]  $\rightarrow$  [System Preset]  $\rightarrow$  [Key Config.] page and assign functions in the "Measurement" list on the right side to the keys. For details, see the Operator's Manual [Basic Volume].

# **3** General Measurement

General Measurement Tools:

- 2D (B/Color/Power/DirPower) Mode
- M General Measurements
- Doppler (PW/CW) Mode

# 3.1 Basic General Measurement Procedures

- 1. Start the exam.
- 2. Select the imaging mode (B/M/Doppler), then scan the image.
- 3. Press <Caliper> to enter the 2D/M/Doppler general measurement menu.
- 4. Select an item from the general measurement menu (or the touch screen) to start the measurement. See "1.2.2 Measurement Tool" chapter for details.

Or, enter the measurement tool by two-finger gesture . See "1.2 Measurement Menu" chapter for details.

- You can use the trackball and <Set> key to perform general measurement on the main screen (see 2D, M, Doppler general measurement for details);
- Or, use the measurement tool on the touch screen under mapping mode, see "1.2 Measurement Menu" chapter for details.

| Tip: | 1. | The order of the measurement items can be preset. See "2.4.1 General Measurement Preset" for details.                                                                                                  |
|------|----|----------------------------------------------------------------------------------------------------|
|      | 2. | A measurement tool can be activated by clicking the item either in the measurement menu or on the touch screen. It is described as "Select/Click in the measurement menu" in the following procedures. |
|      | 3. | Under B+M or B+Doppler mode, touch mode tab on the touch screen to switch to the related measurement menu.                                                                                             |

# 3.2 2D General Measurements

### 3.2.1 Depth

Function:

- Sectoral surface probe: the depth is the distance from the center of the sector to the cursor.
- Convex array or linear array probe: the depth is the distance from the transducer surface to the measuring cursor in the direction of the ultrasonic wave.

| Tip: | The real-time depth displays in the results window only before the <set> key is</set>     |
|------|-------------------------------------------------------------------------------------------|
| -    | pressed to fix the starting point. The history value of the depth is not displayed in the |
|      | results window.                                                                           |

- 1. Select [Depth] in the measurement menu or the touch screen. The cursor appears on the screen.
- 2. Use the trackball to move the cursor to the desired point.
- 3. Press <Set> to set the measurement point and the result displays in the results window.

### 3.2.2 Distance

Function: Measures the distance between two points on the image.

- 1. Select [Distance] in the measurement menu or the touch screen. The cursor appears on the screen.
- 2. Move the cursor to the starting point with the trackball.
- 3. Press <Set> to set the starting point.
- Move the cursor to the end point with the trackball. Then press <Clear> to cancel setting the starting point. Or press <Update> to switch between the fixed end and the active end of the caliper.
- 5. Press <Set> to set the end point and the result displays in the results window.

### 3.2.3 Distance P-L

Function: measures the distance between two parallel line segments.

- 1. Select [Distance P-L] in the measurement menu or the touch screen. The cursor appears on the screen.
- 2. Move the cursor to the starting point with the trackball.
- 3. Press <Set> to set the starting point.
- 4. Move the cursor to the end point with the trackball. Then

press <Clear> to cancel setting the starting point. Or

press <Update> to switch between the fixed end and the active end of the caliper.

5. Press <Set> to set the end point and the result displays in the results window.

### 3.2.4 Angle

Function: measures the angle of two crossing planes on the image and the range is: 0°-180°.

- 1. Select [Angle] / [Angle 3P] in the measurement menu or the touch screen. The cursor appears on the screen.
- Set two line segments as described in "3.2.2 Distance."
   The angle appears in the results window after setting the line segments.

### 3.2.5 Area & Circumference

Function: measures the area and circumference of a closed region on the image. Four measurement methods are available:

- Ellipse: fix an ellipse region by two equal-cut perpendicular axes.
- Trace: fix a closed region by free tracing.
- Spline: fix a spline curve by a series of points (12 points at most).
- Cross: fix a closed region with two axes perpendicular to each other. The starting point and the end point of the axes can both be fixed freely.

# **Tip:** These four methods are also applicable to other measurement items and will not be repeated when mentioned below. The operations are as follows:

#### Ellipse

- 1. Select [Ellipse] in the measurement menu or the touch screen. The cursor appears on the screen.
- 2. Move the cursor to an area of interest.
- 3. Press <Set> to set the starting point of the first axis of the ellipse.
- 4. Move the cursor to position the end point of the first axis of the ellipse. Then press <Update> to switch between the fixed end and the active end of the first axis. Or press <Clear> to cancel the start point of the first axis.
- 5. Press <Set> to set the end point of the first axis of the ellipse. The second axis appears on the screen.
- 6. Moving the trackball will increase or decrease the ellipse from the fixed axis. Move the trackball to trace the area of interest as closely as possible.

Or, press the <Update> or <Clear> key to return to the step before setting the first axis.

7. Press <Set> to anchor the ellipse region. The measurement result will be displayed in the results window.

#### Trace

- 1. Select [Trace] in the measurement menu or the touch screen. The cursor appears on the screen (and the touch screen).
- 2. Move the cursor to an area of interest.
- 3. Press <Set> to fix the starting point.
- 4. Move the cursor along the target to trace the outline of the target.

To modify the trace line, rotate the <Angle> knob:

Anticlockwise: to cancel a series of points.

Clockwise: to resume a series of points. You may also resume the points by rolling trackball back.

5. Press <Set> and the trace line will be closed with a straight line connecting the start and end points. The trace will also be closed when the cursor is very near to the starting point.

#### Spline

- 1. Select [Spline] in the measurement menu or the touch screen. The cursor appears on the screen.
- 2. Move the cursor to an area of interest.
- 3. Press <Set> to set the first reference point of the spline.
- 4. Move the cursor along the area of interest and press <Set> to anchor the second reference point.

- 5. Roll the trackball and a spline defined by three points of the first and second reference points and the active cursor appears on the screen.
- 6. Move the cursor along the edge of the target and set more reference points (12 at most) to make the spline approach the target region as closely as possible.

To correct a previous point, press <Clear>.

7. Press <Set> twice to anchor the last reference point. The spline is fixed and the results display in the results window.

#### Cross

- 1. Select [Cross] in the measurement menu or the touch screen. The cursor appears on the screen.
- 2. Move the cursor to an area of interest.
- 3. Press <Set> to fix the starting point of the first axis.
- 4. Use the trackball to position the end point of the first axis and then press <Set>. Then press <Update> to switch between the start point and the end point of the first axis. Or press <Clear> to cancel setting the starting point of the first axis.
- 5. Press <Set> to set the end point of the first axis. The second axis (perpendicular to the first axis) of the cross appears on the screen.
- 6. Move the trackball and press <Set> to fix the starting point of the second axis.
- Move the cursor to the end point of the second axis. Then press <Update> to switch between the start point and the end point of the first axis. Or press <Clear> to cancel setting the starting point of the first axis.
- 8. Press <Set> to set the end point of the second axis and fix the region. The results appear in the result window.

### 3.2.6 Volume

Function: measures the volume of the target object.

Method:

3 Dist.

For calculating the object's volume with 3 axes of two images scanned in the plane perpendicular to each other in B mode. The calculation formula is as follows:

$$Volume(cm^3) \Box \frac{\pi}{6} \times D1(cm) \times D2(cm) \times D3(cm)$$

Where D1, D2 and D3 are the length of three axes of the target object.

Ellipse

To calculate the object's volume by its horizontal section area. The calculation formula is as follows:

$$Volume(cm^3) \Box \frac{\pi}{6} \times a(cm) \times b^2(cm)$$

Where a is the length of the major axis of the ellipse while b the minor.

Ellipse Dist.

To calculate the object's volume by its horizontal and vertical section area. The calculation formula is as follows:

$$Volume(cm^3) \Box \frac{\pi}{6} \times a(cm) \times b(cm) \times m(cm)$$

Here a, b and m indicate the length of the major, minor and the third axis of the ellipse respectively.

Operations:

#### Volume

- 1. Select [Volume] in the measurement menu or the touch screen. The cursor appears on the screen.
- 2. Here D1, D2 and D3 are the lengths of three axes of the target object.

See "3.2.2 Distance" for detailed procedures.

Generally D1, D2 and D3 should belong to different scanning planes.

#### Volume (Ellipse)

- 1. Select [Volume (Ellipse)] in the measurement menu or the touch screen. The cursor appears on the screen.
- 2. The procedure is similar to that of Ellipse in the area measurement, see "3.2.5 Area" for details.

#### Volume (Ellipse Dist.)

- 1. Select [Volume (E+ Dist.)] in the measurement menu or the touch screen. The cursor appears on the screen.
- 2. Use the Ellipse method to measure the vertical section area.

The procedure is similar to that of Ellipse in the Area measurement, see "3.2.5 Area" for details.

- 3. Unfreeze the image. Rescan the area of interest perpendicular to the previous image.
- 4. Measure the length of the third axis with the Distance measurement method, see "3.2.2 Distance" for detailed procedures.

### 3.2.7 Double Dist.

Function: measures the lengths of line segments A and B perpendicular to each other.

- 1. Select [Double Dist.] in the measurement menu or the touch screen. The cursor appears on the screen.
- 2. Move the cursor to the measurement starting point.
- 3. Press <Set> to set the starting point of the first line segment.
- 4. Use the trackball to position the end point of the first axis and then press <Set>. Then press <Update> to switch between the start point and the end point of the first axis. Or press <Clear> to cancel setting the starting point of the first axis.
- 5. Press <Set> to set the starting point of the first line segment. The second line segment perpendicular to the fixed line segment appears on the screen.
- 6. Move the cursor to the starting point of the second line segment.
- 7. Press <Set> to set the starting point of the second line segment. Or, press <Update> or <Clear> to return to the last step.
- Move the cursor to the end point of the second line segment. Then press <Update> to switch between the starting point and the end point of the second axis. Or press <Clear> to cancel setting the starting point of the second axis.
- 9. Press <Set> to confirm the end point of the second line segment.

### 3.2.8 Parallel

Function: measures the distance between every two line segments of five parallel line segments, namely, four distances in total.

- 1. Select [Parallel] in the measurement menu or the touch screen. Two lines perpendicular to each other appear on the screen. The intersection is the starting point of the line segment.
- 2. Rotate the <Angle> knob to change the angle of the lines and press <Set> to confirm.
- 3. Move the cursor to the starting point of the line segment.
- 4. Press <Set> to confirm the starting point and the first line.
- 5. Move the cursor and press <Set> to confirm the other four parallel lines when the last parallel line is set and the end point of the line that is perpendicular to the five parallel lines is confirmed. During the measurement, press <Set> twice to set the last parallel line and complete the measurement.

### 3.2.9 Curve Length

Function: measures the length of a curve on the image. Measurement methods available include Trace and Spline.

#### Trace

- 1. Select [Trace Len] in the measurement menu or the touch screen. The cursor appears on the screen.
- 2. Move the cursor to an area of interest.
- 3. Press <Set> to fix the starting point.
- 4. Move the cursor along the target to trace the outline of the target.

To modify the trace line, rotate the <Angle> knob:

Anticlockwise: to cancel a series of points.

Clockwise: to resume a series of points. You may also resume the points by rolling trackball back.

5. Press <Set> to anchor the end point of the trace line.

#### Spline

- 1. Select [Trace Len (Spline)] in the measurement menu or the touch screen. The cursor appears on the screen.
- 2. Move the cursor to an area of interest.
- 3. Press <Set> to fix the starting point.
- 4. Move the trackball along the target and press <Set> to anchor the second, third, fourth, etc., points. A maximum of 12 points can be anchored.

To correct a previous point, press <Clear>.

5. Press <Set> twice to set the end point of the spline.

### 3.2.10 Ratio (D)

Function: measures the lengths of two line segments and then calculates their ratio.

- 1. Select [Ratio (D)] in the measurement menu or the touch screen. The cursor appears on the screen.
- Measure the length of the two line segments, see "3.2.2 Distance" for detailed procedures. The results display in the results window after the measurement of the second line is completed.

### 3.2.11 Ratio (A)

Function: measures the area of two closed regions and then calculates their ratio. The methods are Ellipse, Trace, Cross and Spline.

- 1. Select [Ratio (A)] in the measurement menu or the touch screen. The cursor appears on the screen.
- 2. Measure the area of the two closed regions; you may select different measurement methods for each region. See "3.2.5 Area" for details.

Under STE and STQ imaging mode, in B+E dual display mode, click [Sync] on the touch screen to On. Measurements on either of the two windows will be displayed in the other window.

### 3.2.12 B-Profile

Function: measures the gray distribution of ultrasonic echo signals on a line.

**Tip:** The following operations are performed on Freeze images by default.

- 1. Select [B-Profile] in the measurement menu or the touch screen. The cursor appears on the screen.
- 2. Set a line segment, see "3.2.2 Distance" for detailed procedures.

The result is shown in the figure below:

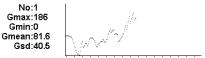

Where

| No:    | The number of the graph. Value: 1 or 2.               |
|--------|-------------------------------------------------------|
|        | The last two results will be displayed on the screen. |
| Gmax:  | The maximum gray.                                     |
| Gmin:  | The minimum gray.                                     |
| Gmean: | The average gray.                                     |
| Gsd:   | The variance of gray.                                 |
|        |                                                       |

### 3.2.13 B-Hist

Function: measures and counts the gray distribution of ultrasonic echo signals within a closed region. The methods to set a closed region are Ellipse, Trace, Spline and Rect. (Rectangle).

**Tip:** The following operations are performed on Freeze images by default.

#### Rectangle

Rect. sets a rectangle with two points on the cross. The operations are:

- 1. Select [B-Hist (Rectangle)] in the measurement menu or the touch screen. The cursor appears on the screen.
- 2. Move the cursor to the first vertex of the rectangle, press <Set>.

N

3. Move the cursor to the second vertex of the rectangle, press <Set>. The result is shown in the following figure:

| No:1    | 1                         |  |
|---------|---------------------------|--|
| N:3773  |                           |  |
| M:35.5  |                           |  |
| AX:6%   |                           |  |
| SD:25.8 | լի լեկնիկ այլ անվալ է է է |  |
|         |                           |  |

Where

| Horizontal axis:   | The gray of the image                                                          |
|--------------------|--------------------------------------------------------------------------------|
| The vertical axis: | The gray distribution percentage.                                              |
| No:                | The number of the graph. The last two results will be displayed on the screen. |
| N:                 | The total pixel number in the area to be measured.                             |
| M:                 | $M = \sum Di / N;$                                                             |
| MAX:               | MAX = the pixel number in the maximum gray/N×100%                              |
| SD:                | Standard deviation. SD = $(\sum Di^2/N - (\sum Di/N)^2)^{1/2}$                 |
|                    | Di: the gray at each pixel point                                               |

 $\sum$ Di: the total grays of all pixels.

#### Ellipse

See "Ellipse" in the "3.2.5 Area" for detailed procedures.

#### Trace

See "Trace" in the "3.2.5 Area" for detailed procedures.

#### Spline

See "Spline" in the "3.2.5 Area" for detailed procedures.

### 3.2.14 B-Ratio

| Tip: | 1. | This measurement item is meant for a general estimation, not for accurate measurement. |
|------|----|----------------------------------------------------------------------------------------|
|      | 2. | B-Ratio should be performed on frozen images.                                          |

Function: measures gray statistics ratio of normal tissue to abnormal tissue.

- 1. Select [B Ratio] in the measurement menu or the touch screen. A circle appears on the screen.
- 2. Move the circle to the position to be measured, and rotate the <Angle> knob to adjust the size of the circle.
- 3. Press <Set> to fix the first circle, and the second circle appears.
- 4. Move the second circle to the position to be measured, and rotate the <Angle> knob to adjust the size of the circle.
- 5. Press <Set> to fix the second circle. The result displays in the results window.

### 3.2.15 Color Vel.

| Tip: | 1. | This measurement item is meant for a general estimation, not for accurate measurement. |
|------|----|----------------------------------------------------------------------------------------|
|      | 2. | The following operations are performed on Freeze images by default.                    |

Function: measures the velocity of blood flow on the Color Mode image.

- 1. Select [Color Vel.] in the measurement menu or the touch screen. The cursor appears on the screen.
- 2. Move the cursor to the point to be measured for blood flow velocity.
- 3. Press <Set> to fix the point, a floating line is displayed in the direction parallel to the ultrasonic wave beam at that point.

The compensation angle is currently  $0^{\circ}$ . You can change the angle ( $0^{\circ}$ -80°) by rotating the <Angle> knob to align the floating line in the same direction as the blood flow at the point to be measured.

4. Press <Set> to set the direction of the blood flow. The result displays in the results window.

### 3.2.16 Volume Flow

Function: measures blood flow through a vascular cross section per unit time.

For details, see "3.4.7 Volume Flow."

### 3.2.17 IMT

**Tip:** The IMT should be performed on frozen images.

IMT (Intima-Media Thickness) measures the distance between LI (Lumen-Intima) and MA (Media-Adventia). For details, see "7.4.3 Study Tool Operations IMT."

### 3.2.18 Strain

Function: Support making measurement and calculation of the strain in a region.

Tip: only elastography imaging supports this function. For details see [Basic Volume].

- 1. Under Strain Elasto mode, acquire the image and freeze. Select [Strain] in the measurement menu or the touch screen.
- 2. Adjust the circle size by rotating <Angle> after select [Strain (Circle)].Set the shell thickness and select whether to turn on the shadow function.
  - In B+E dual display mode, click [Sync] on the touch screen to On. Measurements on either of the two windows will be displayed in the other window.
  - Rotate the knob under [Shell Thick] on the touch screen to set the mass shell size. After the strain is measured, select the [Shell Thick] to be more than 0 mm. The system extends from lesion A automatically according to the shell thick value.
- 3. Perform measurements. You may select different measurement methods for each region. For details, see "3.2.11 Ratio (A)."

Check the result window of the strain measurement after the measurement is completed. Tap [E Export]. The data of the strain measurement is exported in batch.

### 3.2.19 Strain Ratio

**Tip:** The Strain Ratio should be performed on frozen images.

Function: measures the strain ratio in the image, strain ratio = strain (normal tissue)/strain (lesion).

Tip: only elastography imaging supports this function. For details see [Basic Volume].

In the image, the region selected from lesions is defined as A and the region selected from normal tissue is defined as B, where A' is the region extended from lesions and shell thick. refers to the thickness of the mass shell.

Tissue strain is related to forces on the probe and tissue depth. It is recommended to use regions of the same depth and same area for comparison.

1. Under Elasto mode, acquire the image and freeze. Select [Strain Ratio] in the measurement menu or the touch screen.

Adjust the circle size by rotating <Angle> after select [Strain Ratio (Circle)].

- 2. Set the shell thickness and select whether to turn on the shadow function.
  - In B+E dual display mode, click [Sync] on the touch screen to On. Measurements on either of the two windows will be displayed in the other window.
  - Rotate the knob under [Shell Thick] on the touch screen to set the mass shell size.
- 3. Perform measurements. You may select different measurement methods for each region. For details, see "3.2.11 Ratio (A)."
- 4. After the strain ratio is measured, select the [Shell Thick] to be more than 0 mm. The system extends from lesion A automatically according to the shell thick value. The results window will display the results: B/A', B/Shell, A/Shell.

### 3.2.20 Strain.Hist

**Tip:** The Strain-Hist should be performed on frozen images.

Function: displays the strain ratio using the histogram, strain ratio = strain (normal tissue)/strain (lesion).

- 1. Under Elasto mode, acquire the image and freeze. Select [Strain-Hist (Ellipse)] or [Strain-Hist (Trace)] in the measurement menu or the touch screen.
- 2. Set the shell thickness and select whether to turn on the shadow function.
  - In B+E dual display mode, change [Sync] on the touch screen to On. Measurements on either of the two windows will be displayed in the other window.
  - Rotate the knob under [Shell Thick.] on the touch screen to set the mass shell size.
- 3. Perform measurements. You can select between ellipse or trace method. For details, see "3.2.13 B-Hist."

After the Strain-Hist is measured, select the [Shell Thick.] to be more than 0 mm. The histogram will display data for A as well as A'.Elas.

### 3.2.21 Elastography

Function: it supports the elasto measurement and the elasto calculation of the area.

- 1. In STE mode:
  - a: capture the image
  - b: freeze the image;
  - c: enter the general measurement;
  - d: select [Elasto Ellipse], [Elasto Trace] or [Elasto Circle] from the measurement menu. Adjust the circle size by rotating <Angle> after select [Elasto Circle].
- 2. Perform elasto measurements, you can select between ellipse or trace method, for details, please refer to "3.2.11 Ratio (A)"
- 3. Rotate [Shell Thickness] knob to set the size of the mass. The system expands inside or outside automatically in lesion A. The tissue of the lesion that is expanded appears in A'. The expansion thickness depends on the shell's.

Due to the tumor infiltration to the peripheral organs, adjust the shell thickness according to the tumor expansion scope.

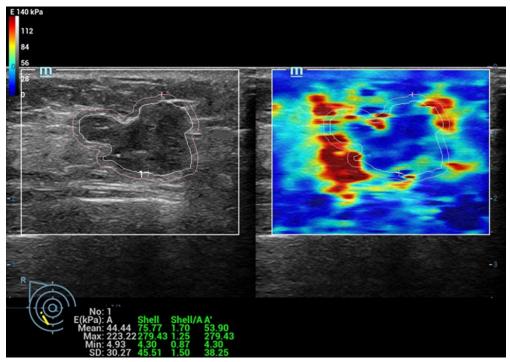

After the elasto measurement is completed ([Shell Thickness is enabled]), the results are displayed beneath the image.

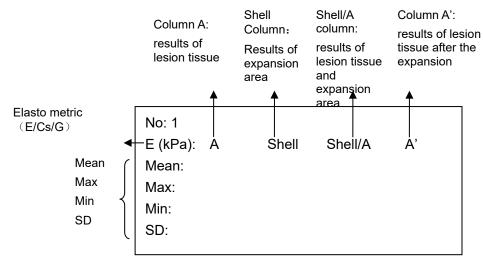

Check the result window of the elasto measurement after the measurement is completed. Tap [E Export]. The data of the strain measurement is exported in batch.

### 3.2.22 Elas. Ratio

Function: obtain the elasto ratio. Elas. ratio=elasto metric of the lesion tissue/elasto metric of the normal tissue

In the image, region selected from lesions is defined as A, and region selected from normal tissue is defined as B; while A' is the lesion region that is extended outside, and shell thickness refers to the size of the mass shell.

- 1. In STE mode:
  - a: capture the image;
  - b: freeze the image;
  - c: enter the general measurement;

d: select [Elas. Ratio Ellipse], [Elas. Ratio Circle] or [Elas. Ratio Trace] from the measurement menu.

Adjust the circle size by rotating <Angle> after select [Elas. Ratio Circle].

- 2. Perform elasto ratio measurements, you can select between ellipse or trace method, for details, please refer to "3.2.11 Ratio (A)"
- 3. Rotate [Shell Thickness] knob to set the size of the mass. The system expands inside or outside automatically in lesion A. The tissue of the lesion that is expanded appears in A'. The expansion thickness depends on the shell's.

Due to the tumor infiltration to the peripheral organs, adjust the shell thickness according to the tumor expansion scope.

After the elasto ratio measurement is completed ([Shell Thickness is enabled]), the results are displayed beneath the image.

A: The tissue elasto of the lesion region;

A': The tissue elasto of the lesion region after the expansion;

Shell: The tissue elasto of inside the expansion;

Shell/A: Tissue elasto ratio between the expansion region and the lesion region;

B: The elasto of the normal tissue;

A/B: Elasto ratio between the lesion region and the normal region;

A'/B: Elasto ratio between the lesion region after the expansion and the normal region;

Shell/B: Elasto ratio between the expansion region and the normal region;

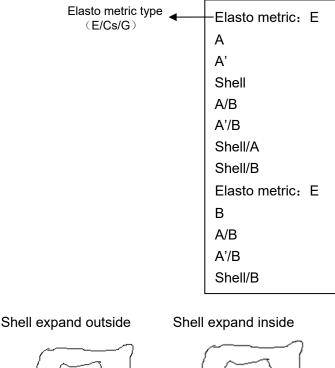

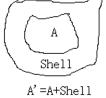

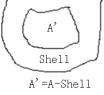

### 3.2.23 Elas. Hist

Function: it shows the elasto metrics which are drawn by the user in histograms.

- 1. In STE mode:
  - a: capture the image;
  - b: freeze the image;
  - c: enter the general measurement;

d: select [Elas. Hist Ellipse] or [Elas. Hist Trace] from the measurement menu. The measurement cursor appears on the screen.

- 2. Perform elasto histogram measurements, you can select between ellipse or trace method, for details, please refer to "3.2.11 Ratio (A)".
- 3. Rotate [Shell Thickness] knob to set the size of the mass. The system expands inside or outside automatically in lesion A. The tissue of the lesion that is expanded appears in A'. The expansion thickness depends on the shell's.

Due to the tumor infiltration to the peripheral organs, adjust the shell thickness according to the tumor expansion scope.

After the elasto histogram measurement is completed ([Shell Thickness is enabled]), the results are displayed beneath the image.

|        | 6 (kPa) colui<br>sue elasto c<br>region |          | Shell column:<br>Elasto results of the tissue inside the<br>expansion region |      |  |
|--------|-----------------------------------------|----------|------------------------------------------------------------------------------|------|--|
|        |                                         | <b>^</b> |                                                                              |      |  |
|        | No: 1                                   |          |                                                                              |      |  |
|        | Metric: E (kPa)                         |          | Shell                                                                        |      |  |
| Mean ( | Mean: 121.89                            |          | 144                                                                          | 4.06 |  |
| Max    | Max: 1                                  | 56.39    | 16                                                                           | 5.64 |  |
| Min    | Min: 6                                  | 65.29    | 99                                                                           | .55  |  |
| SD (   | SD: 1                                   | 4.3      | 1(                                                                           | 0.2  |  |

Y-axis: the occurrence frequency of one certain elasto metric, only the highest ratio of the occurrence frequency appears.

X-axis: elasto metric graphics (same with the color bar at the top left of the image)

### 3.2.24 Directional Ratio

This function applies for the directional ratio measurements. There is a difference in the elasto metrics if the transmission angle of the probe' acoustic beam and the muscle fiber are different.

Function: it supports the elasto ratio measurement and the calculation on the target tissue of various planes. It is helpful to know the directional situation of target elasto tissue. Directional ratio=Direc 1 metrics of the target tissue/Direc 2 metrics of the target tissue

- 1. In STE mode:
  - a: capture the target tissue
  - b: freeze the image; c: enter the general measurement;

d: select [Directional Ratio] $\rightarrow$ [Direc1: (Ellipse/Trace)] (the measurements include the ellipse method and trace method; refer to "3.2.13 B-Hist").

e: measure the Direc 1 mean metrics on the target tissue.

- 2. a: Unfreeze the image.
  - b: adjust the probe scanning direction.
  - c: recapture the image, and the freeze the image.
  - d: enter the general measurement.
  - e: select [Directional Ratio]→[Direc2: (Ellipse/Trace)].
  - f: measure the Direc 2 mean metrics on the target tissue.

The results are displayed beneath the image after the elasto directional ratio is completed. Elasto metric (E/G): elasto metric types:

D1 Diam:

Direction 1: =Direction 1 mean metric of the target tissue;

D2 Diam:

Direction 2: =Direction 2 mean metric of the target tissue;

Direction 1/Direction 2: Direction 1 mean metric of the target tissue/Direction 2 mean metric of the target tissue;

Direction 2/Direction 1: Direction 2 mean metric of the target tissue/Direction 1 mean metric of the target tissue;

### 3.2.25 TSM

This function applies for the tissue stiffness measurement.

- 1. In STE mode:
  - a. Capture the image.
  - b. Freeze the image.
  - c. Enter the general measurement.
  - d. Select [TSM] from the measurement menu. Adjust the circle size by rotating <Angle>.
- 2. Move the circle to the desired position, and press <Set> key to confirm the position.

The measurement results are displayed on the result window, including Depth, Diameter and RLB index of the target tissue; Mean, Max, Min and SD value of the target tissue stiffness.

### 3.2.26 RAC

RAC (Relative Anisotropy Coefficient) is calculated though detecting Sagittal and Axial plane of the target tissue.

RAC = (Sagittal Vmean - Axial Vmean) / Sagittal Vmean

Sagittal V<sub>mean:</sub> The average value of strain is calculated on Sagittal plane of the target tissue. Axial V<sub>mean:</sub> The average value of strain is calculated on Axial plane of the target tissue.

Tip: Only [Elas. Metric] is Cs unit, RAC can be calculated.

- 1. In STE imaging mode, scan the image of Sagittal plane and freeze, enter caliper measure status and select RAC item in the measure menu, the average value of strain is calculated on Sagittal plane of the target tissue.
- 2. Unfreeze the image. Move the probe, scan the image of Axial plane and freeze, enter caliper measure status and select RAC item in the measure menu, the average value of strain is calculated on Axial plane of the target tissue.

The result window displays:

Elas. Metric (Cs): the scale unit of Elas. Metric;

Slag: The average value of strain is calculated on Sagittal plane of the target tissue. XS: The average value of strain is calculated on Axial plane of the target tissue.

### 3.2.27 Smart Trace

Function: helps the operator to trace the contour of the target by automatically recognizing the margin of the target and measures the lengths of major axis and minor axis, area and circumference of the closed region.

| Tip:                                                                                            | Smart Trace should be performed on frozen images.        |  |  |  |  |
|-------------------------------------------------------------------------------------------------|----------------------------------------------------------|--|--|--|--|
| 1. After the image is frozen, select [Smart Trace] in the measurement menu or the touch screen. |                                                          |  |  |  |  |
| The                                                                                             | The cursor appears on the screen (and the touch screen). |  |  |  |  |

- 2. Move the cursor to an area of interest.
- 3. Press <Set> to fix the starting point.
- 4. Move the cursor along the target to trace the outline of the target.

During tracing, you can roll the trackball backwards to delete latest tracing. Or, you can press <Set> to fix the traced contour.

The faster the cursor moving speed, the bigger the cursor, and the lager the recognized area.

5. Press <Set> key twice and the trace line will be closed with a straight line connecting the start and end points. The trace will also be closed when the cursor is very near to the starting point.

### 3.2.28 Smart Caliper

Tip: This feature should be performed on frozen images.

Function: helps the operator to measure lengths of the major axis and the minor axis by automatically recognizing the lesions under breast or thyroid exam mode. Measurement calipers can be modified by the operator.

- 1. Select [Smart Caliper] in the measurement menu or the touch screen. The cursor appears on the screen.
- 2. Move the cursor to the center of the target, and press <Set>. The major axis and the minor axis of the target are displayed on the screen.

If necessary, press <Update> to switch the four end points of the two axes, and use the trackball to move the activated end point of the axis.

3. Press <Set> to fix the two axes. The results appear in the result window.

### 3.2.29 Color Pixel Percentage

Tip:1. This feature should be performed on frozen images.2. It is not suggested to perform CPP measurement on color mixing area.

Function: measures the pixel proportion of blood flow signal in the region of interest under Color or Power mode.

The feature is not supported under TDI mode.

#### CPP(Ellipse)

- 1. Select [CPP(Ellipse)] in the measurement menu or the touch screen. The ellipse appears on the screen.
- 2. Rotate the knob under [CPP ROI] to adjust the ellipse of the ROI, and use the trackball to move the ellipse to the desired position.

If [Manual] is selected, you can draw the ellipse. For details on procedure of drawing ellipse, see "3.2.5 Area".

The ellipse should be in the color ROI.

3. Press <Set> key to fix the ellipse.

#### CPP(Rect)

- 1. Select [CPP(Rect)] in the measurement menu or the touch screen. The rectangle appears on the screen.
- 2. Rotate the knob under [CPP ROI] to adjust the ellipse of the ROI, and use the trackball to move the rectangle to the desired position.

If [Manual] is selected, you can draw the rectangle. For details on procedure of drawing rectangle, see "3.2.13 B-Hist".

The rectangle should be in the color ROI.

3. Press <Set> key to fix the rectangle.

#### **CPP(Trace)**

- 1. Select [CPP(Trace)] in the measurement menu or the touch screen.
- 2. See "Trace" in the "3.2.5 Area" for detailed procedures.

#### **CPP(Recall)**

Select [CPP(Recall)] in the measurement menu or the touch screen to repeat the last CPP measurement.

If CPP measurement has not been performed since the ultrasound system is powered on, the measurement result is based on the default size and position of an ellipse.

## 3.3 M General Measurements

### 3.3.1 Distance

Function: measures the distance between two points on the M Mode image.

- 1. Select [Distance] in the measurement menu or the touch screen. Two dotted lines perpendicular to each other appear on the screen.
- 2. Move the crossing point of the dotted lines to the measurement starting point and press <Set>.
- 3. Move the crossing point to the end point. The crossing point can then only be moved in a vertical direction. Then

press <Update> to switch between the fixed end and active end of the caliper. Or press <Clear> to cancel setting the starting point.

4. Press <Set> to set the end point.

### 3.3.2 Time

Function: measures the time interval between two points on the M Mode image.

- 1. Select [Time] in the measurement menu or the touch screen. Two dotted lines perpendicular to each other appear on the screen.
- 2. Move the crossing point of the dotted lines to the measurement starting point and press <Set>.
- 3. Move the crossing point to the measurement end point. The crossing point can only be moved in a horizontal direction. Then

press <Update> to switch between the fixed end and active end of the caliper. Or

press <Clear> to cancel setting the starting point.

4. Press <Set> to set the end point.

### 3.3.3 Slope

Function: measures the distance and time between two points on the M Mode image and calculates the slope between the two points.

- 1. Select [Slope] in the measurement menu or the touch screen. Two dotted lines perpendicular to each other appear on the screen.
- 2. Move the crossing point of the dotted lines to the measurement starting point and press <Set>.
- 3. Move the crossing point to the measurement end point. The crossing point is connected to the starting point by a dashed line. Then

press <Update> to switch between the fixed end and active end of the caliper. Or

press <Clear> to cancel setting the starting point.

4. Press <Set> to set the end point.

### 3.3.4 Velocity

Function: measures the distance and time between two points on the M Mode image and then calculates the average velocity between the two points.

- 1. Select [Velocity] in the measurement menu or the touch screen. Two dotted lines perpendicular to each other appear on the screen.
- 2. Move the crossing point of the dotted lines to the measurement starting point and press <Set>.
- 3. Move the crossing point to the end point. The crossing point can then only be moved in a vertical direction.

Then press <Update> to switch between the fixed end and active end of the caliper. Or press <Clear> to cancel setting the starting point.

4. Press <Set> to set the end point.

### 3.3.5 HR

Function: measures the time interval of n ( $n\leq 8$ ) cardiac cycles on the M Mode image and calculates the heart rate.

The number of cardiac cycles "n" can be preset in the [System Preset]  $\rightarrow$  [Application] preset dialog box. See "2.2 Measurement Parameters Preset" for details.

 ▲
 During the measurement, the number of cardiac cycles between the

 CAUTION:
 measurement start and end points must be exactly the same as preset

 ([Setup]→[System Preset]→[Application]). Otherwise, misdiagnosis may occur.

- 1. Select [HR] in the measurement menu or the touch screen. Two dotted lines perpendicular to each other appear on the screen.
- 2. Select n cardiac cycles.

The HR result in the results window displays the measured heart rate value and the preset number of cardiac cycles, as shown in the figure below.

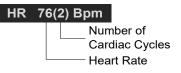

## 3.3.6 HR (R-R)

Function: measures the time interval between the R peaks of n (n $\leq$ 8) cardiac cycles on the ECG image and calculates the heart rate.

The number of cardiac cycles "n" can be preset in the [System Preset]  $\rightarrow$  [Application] preset dialog box. See "2.2 Measurement Parameters Preset" for details.

# ▲ During the measurement, the number of cardiac cycles between the measurement start and end points must be exactly the same as preset ([Setup]→[System Preset]→[Application]). Otherwise, misdiagnosis may occur.

- 1. Select [HR (R-R)] in the measurement menu or the touch screen. Two dotted lines perpendicular to each other appear on the screen.
- 2. Move the cursor onto the starting R peak point and press <Set>.
- 3. Move the cursor onto the end R peak point and press <Set>.

# 3.4 Doppler General Measurements

### 3.4.1 Time

Function: measures the time interval between two points on the Doppler image.

The operations are similar to the Time measurement in M Mode. See "3.3.2 Time" for details.

### 3.4.2 HR

Function: measures the time interval between n ( $n\leq 8$ ) cardiac cycles on the Doppler Mode image and calculates the number of heart beats per minute (BPM).

The operations are similar to the Heart Rate measurement in M Mode. See "3.3.5 HR" for details.

### 3.4.3 D Vel.

Function: measures the velocity, pressure gradient and correction angle of a certain point on the Doppler spectrum.

**Tip:** The real-time velocity displays in the results window only before the <Set> key is pressed to fix the starting point. The history value of the velocity is not displayed in the results window.

- 1. Select [D Vel.] in the measurement menu or the touch screen. The cursor appears on the screen.
- 2. Move the cursor to the point to be measured for velocity.
- 3. Press <Set> and the result displays in the results window.

### 3.4.4 Acceleration

Function: measures the velocities of two points and their time interval on the Doppler image, and calculates the acceleration, pressure gradient, velocity difference and correction angle.

- 1. Select [Acceleration] in the measurement menu or the touch screen. The cursor appears on the screen.
- 2. Move the cursor to the first point to be measured for velocity.
- 3. Press <Set> to fix the first point.

- 4. Move the cursor to the second point to be measured for velocity.
- 5. Press <Set> to fix the second point. The results display in the results window.

## 3.4.5 D Trace

Function: measures clinical indices using spectral Doppler tracing. Measurement methods available are Trace, Auto, Spline, Vel. (Velocity) and 2 PT (Two Points).

A sketch of a Doppler spectrum is shown below:

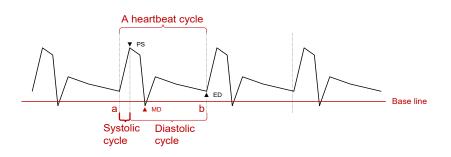

**NOTE:** When doing D trace, please set systolic starting time as the starting point and diastolic ending time as end point. That is, by tracing the Doppler spectrum from systolic to diastolic to calculate indices.

- Operations:
- 1. Select [D Trace] in the measurement menu or the touch screen. The cursor appears on the screen.
- 2. Move the cursor to the starting point to be measured and press the [Set] key to fix the point.
- Move the cursor around the object.
   Move the cursor right: draw a trace line overlapping the spectrum as much as possible.
   Move the cursor left to correct the trace line already drawn.
- 4. Trace the end point to be measured and press <Set> to fix the point.

#### **Result parameters**

The results obtained from D trace are:

| Parameters | Descriptions           |                                                                         |  |
|------------|------------------------|-------------------------------------------------------------------------|--|
| PS         | Peak Systolic Velocity | The highest velocity of the red blood cells crossing the sample volume. |  |
| ED         | End-Diastolic Velocity | Measures the blood velocity at the end of the cardiac cycle.            |  |
| MD         | Min-Diastolic Velocity | Minimum absolute Velocity in the diastolic cycle.                       |  |
| Vel.       | /                      | Flow velocity                                                           |  |

| Parameters                      | Descriptions                                                                                                    |                                                                                                    |  |  |
|---------------------------------|----------------------------------------------------------------------------------------------------|----------------------------------------------------------------------------------------------------|--|--|
| Average<br>velocity             | /                                                                                                    | The average flow velocity in the whole traced Doppler spectrum.<br>TAMAX (Time Averaged Maximum Velocity):<br>$TAMAX(cm/s) \Box \int_{T_a}^{T_b} V(t) dt / (T_b - T_a)$<br>Where V(t) is the maximum velocity<br>TAMEAN (Time Averaged Mean Velocity): Obtained by auto-spectrum calculation.<br>$TAMEAN(cm/s) \Box \int_{T_a}^{T_b} V(t) dt / (T_b - T_a)$<br>Where V(t) is the mean velocity.                           |  |  |
| PPG                             | Peak Pressure<br>Gradient                                                                                                    | The corresponding pressure gradient of the peak systolic velocity. PPG (mmHg) = $4 \times PS (m/s)^2$                                                                                                    |  |  |
| Average<br>Pressure<br>Gradient | /                                                                                                    | The average pressure gradient in the whole traced<br>Doppler spectrum.<br>MPG: Maximum Pressure Gradient.<br>$MPG(mmHg) = \int_{Ta}^{Tb} 4(V(t))^2 dt / (T_b - T_a)$<br>Where V(t) is the peak systolic velocity.<br>MMPG: Mean velocity Mean Pressure Gradient.<br>(Obtained during auto-spectrum calculation.)<br>$MMPG(mmHg) = \int_{Ta}^{Tb} 4(V(t))^2 dt / (T_b - T_a)$<br>Where V(t) is the mean systolic velocity. |  |  |
| VTI                             | Velocity-Time Integral Velocity-Time Integral Velocity-Time Integral Velocity-Time Integral $V$ $V$ $V$ $V$ $V$ $V$ $V$ $V$ $V$ $V$ |                                                                                                    |  |  |
| AT                              | Acceleration Time                                                                                                    | The time of the blood velocity accelerating from the end<br>of diastole to the systolic peak. This is usually the time<br>interval between the end of the first cardiac cycle and<br>the peak of the next cardiac cycle. Choose the first peak<br>when two peaks exist in the systolic cycle.                                                                                                    |  |  |
| DT                              | Deceleration Time                                                                                                    | Deceleration Time.                                                                                                    |  |  |
| HR                              | Heart Rate                                                                                                    | Calculates the heart rate per minute by measuring the time interval of one cardiac cycle.                                                                                                    |  |  |
| S/D                             | / PS/ED.<br>S/D (No unit) = PS (m/s) / ED (m/s)                                                                                     |                                                                                                    |  |  |
| D/S                             | 1                                                                                                    | ED/PS.<br>D/S (No unit) = ED (m/s) / PS (m/s)                                                                                                    |  |  |
| PI                              | Pulsatility Index                                                                                                    | Pulsatility index.<br>PI (No unit) =  (PS (m/s) – ED (m/s)) / TAMAX (m/s)                                                                                                    |  |  |

| Parameters | Descriptions                                                      |                                                                                                    |  |
|------------|-------------------------------------------------------------------|----------------------------------------------------------------------------------------------------|--|
| RI         | Resistance index. RI (No unit) =  (PS (m/s) - ED (m/<br>PS (m/s)) |                                                                                                    |  |
| θ          | 1                                                                 | The correction angle is the spectrum angle during<br>measurement, which is a result obtained from a non D<br>trace measurement tool and is usually displayed<br>together with the spectral measurement results. |  |
| PV         | Peak Velocity                                                     | The peak velocity in systolic or diastolic cycles (with no difference), which is the highest velocity of the red blood cells that cross the sample volume. It can be used to examine the venous vessel.         |  |

NOTE:

- 1. In the formulae above, T means time, the unit is s; V means the velocity at each point during T, the unit is cm/s; a is the traced starting point, while b is the traced end point.
  - 2. The above parameters are all the information obtained in D trace, while in application the system only displays part of them according to the operation and preset.

#### Measurement Method

The measurement method varies according to the result selected.

Velocity

Function: measures the velocity, pressure gradient and correction angle of a certain point on the Doppler spectrum.

The operations are similar to the Time measurement in M Mode. See "3.4.3 D Vel." for details.

2 PT

Function: measures the velocity, pressure gradient and correction angle between two points on the Doppler spectrum.

- 1. Select items using the [2 PT] method in the measurement menu, the cursor displays as a large "+."
- 2. Move the cursor to the starting point to be measured and press <Set> to fix the point.
- 3. Move the cursor to the end point to be measured and press <Set> to fix the point.
- Spline
  - 1. Select items using the [Spline] method from the measurement menu.
  - 2. Move the cursor to the starting point to be measured and press <Set> to fix the point.
  - 3. Move the cursor along the edge of the desired region. Continue to fix the second, third, etc., point (50 points at most) of the spectrum.
  - 4. Press <Set> twice to anchor the last reference point. Or

the measurement ends automatically when there are 50 reference points.

Auto-Spectrum Calculation

You can also acquire the above results by auto calculation, which calculates the recent cardiac cycles.

- Click [Auto Calc.] in the PW image menu to activate it. The system traces automatically and displays the results in the top-right part of the screen.
- Touch "Auto Calc" tab on the touch screen, and click [Auto Calc. Param.] in the PW image menu. You can select the parameters to be calculated.
- Click [Auto Cardiac Cycle] in the PW image menu. You can select the cycle number to be calculated.

## 3.4.6 PS/ED

Function: measures the Peak Systolic (PS) velocity and End Diastolic (ED) velocity on the Doppler spectrum, and calculates their resistance index (RI), S/D and correction angle.

- 1. Select [PS/ED] in the measurement menu or the touch screen. The cursor appears on the screen.
- 2. Move the cursor to the Systolic Peak and press <Set> to fix the point.
- 3. Move the cursor to the Diastolic End and press <Set> to fix the point.

## 3.4.7 Volume Flow

Function: measures blood flow through a vascular cross section per unit time.

1. Select [Volume Flow] in the measurement menu or the touch screen. The submenu displays.

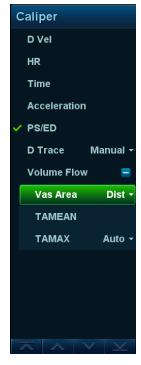

| Volume Flow             | Hide Result   | Exit |
|-------------------------|---------------|------|
| 2D Doppler              | Return        |      |
| Vas Area<br>Dist TAMEAN | TAMAX<br>Auto |      |
|                         |               |      |
|                         |               |      |
|                         |               |      |
| PS/ED PW Scope<br>All   | D Vel D Trace |      |

- Click [Vas. Area] to select the method for calculating the area: dist. or trace.
- Click [PW Scope] to select the scope to be traced.
- 2. Measure the vascular area.
- 3. Click [TAMEAN] or [TAMAX] to calculate the volume flow.

| ltem               |       | Description                                               | Methods or formulae                                                                          |
|--------------------|-------|-----------------------------------------------------------|----------------------------------------------------------------------------------------------|
| Dist.<br>Vas. Area |       | Obtain the area by<br>measuring the vascular<br>diameter. | Vas. Area = π × Vas Diam (cm)²/ 4                                                            |
|                    | Trace | Obtain the area using the trace method.                   | Area in 2D General Measurements                                                              |
|                    |       |                                                           | Vol Flow(A) (ml/min) =  Vas TAMEAN (cm/s) <br>× Vas. Area (cm²) × 60 (s)                     |
| TAMEAN             |       | Vol Flow(Area) -<br>TAMEAN                                | Vas. TAMEAN - Time Averaged Mean<br>Velocity, obtained from the Vas. Trace<br>measurement.   |
| ΤΑΜΑΧ              |       |                                                           | Vol Flow(A) (ml/min) =  Vas TAMAX (cm/s)  ×<br>Vas Area (cm²) × 60 (s)                       |
|                    |       | Vol Flow(Area) - TAMAX                                    | Vas. TAMAX - Time Averaged Maximum<br>Velocity, obtained from the Vas. Trace<br>measurement. |

### 3.4.8 Velocity Ratio

Function: measure two D velocity values on one or two spectrums and calculate the ratio to analyze the flow information.

1. Select [Ratio (Vel)] in the measurement menu or the touch screen. The cursor appears on the screen.

- 2. Move the cursor and press <Set> to obtain two velocity values.
- 3. The system calculates the ratio automatically. Where

Vel Ratio(Nounit) = |Vel 1(cm/s)/Vel 2(cm/s)|

## 3.4.9 VTI Ratio

Function: measure two VTI values on the spectrum and calculate the ratio.

- 1. Select [Ratio (VTI)] in the measurement menu or the touch screen. The cursor appears on the screen.
- 2. Move the cursor to obtain VTI1 and VTI2 values using the D trace method.
- The system calculates the ratio automatically. Where

VTI Ratio(*Nounit*)=VTI 1(*cm*)/VTI 2(*cm*)

## 3.4.10 HR (R-R)

Function: measures the time interval between R peaks of n ( $n\leq 8$ ) cardiac cycles on the ECG image and calculates the number of heart beats per minute (BPM).

The operations are similar to the Heart Rate measurement in M Mode. See "3.3.5 HR" for details.

# 3.5 References

| 3Dist Volume:                  | Emamian, S.A., et al., "Kidney Dimensions at Sonography: Correlation With Age, Sex, and Habitus in 665 Adult Volunteers," American Journal of Radiology, January, 1993, 160:83-86.                                                         |  |  |  |
|--------------------------------|----------------------------------------------------------------------------------------------------|--|--|--|
| HR (M general<br>measurement): | Dorland's Illustrated Medical Dictionary, ed. 27, W. B. Sanders Co., Philadelphia,1988, p. 1425.                                                                                                    |  |  |  |
| PG:                            | Powis, R., Schwartz, R. Practical Doppler Ultrasound for the Clinician.<br>Williams & Wilkins, Baltimore, Maryland, 1991, p. 162.                                                                                                    |  |  |  |
| Acceleration:                  | Starvos, A.T., et.al. "Segmental Stenosis of the Renal Artery Pattern<br>Recognition of Tardus and Parvus Abnormalities with Duplex Sonography."<br>Radiology, 184:487-492, 1992.                                                          |  |  |  |
|                                | Taylor,K.W., Strandness,D.E. Duplex Doppler Ultrasound. Churchill-<br>Livingstone, New York,1990.                                                                                                    |  |  |  |
| PPG:                           | Yoganathan, Ajit P., et al., "Review of Hydrodynamic Principles for the Cardiologist: Applications to the Study of Blood Flow and Jets by Imaging Techniques," Journal of the American College of Cardiology, 1988, Vol. 12, pp. 1344-1353 |  |  |  |
| MPG:                           | Yoganathan, Ajit P., et al., "Review of Hydrodynamic Principles for the Cardiologist: Applications to the Study of Blood Flow and Jets by Imaging Techniques," Journal of the American College of Cardiology, 1988, Vol. 12, pp. 1344-1353 |  |  |  |
| VTI:                           | Degroff, C. G. Doppler Echocardiography. Third Edition. Lippincott-Raven, Philadelphia, 1999, p. 102-103                                                                                                    |  |  |  |
| RI:                            | Burns, P.N., "The Physical Principles of Doppler and Spectral Analysis," Journal of Clinical Ultrasound, November/December 1987, Vol. 15, No. 9, p. 586                                                                                    |  |  |  |
| PI:                            | Burns, Peter N., "The Physical Principles of Doppler and Spectral Analysis,"<br>Journal of Clinical Ultrasound, November/December 1987, Vol. 15, No. 9, p. 585                                                                             |  |  |  |
| S/D:                           | Ameriso S, et al., "Pulseless Transcranial Doppler Finding in Takayasu's Arteritis," J Clin Ultrasound, September 1990; 18:592-6                                                                                                    |  |  |  |
| D/S:                           | Ameriso S, et al., "Pulseless Transcranial Doppler Finding in Takayasu's Arteritis," J Clin Ultrasound, September 1990; 18:592-6                                                                                                    |  |  |  |
| Volume<br>Flow(Diam)-<br>TAMAX | Burns, P.N., "The Physical Principles of Doppler and Spectral Analysis,"<br>Journal of Clinical Ultrasound, November/December 1987, 15(9):587.                                                                                             |  |  |  |
| Volume<br>Flow(Area)-<br>TAMAX | Burns, P.N., "The Physical Principles of Doppler and Spectral Analysis,"<br>Journal of Clinical Ultrasound, November/December 1987, 15(9):587.                                                                                             |  |  |  |

# **4** Abdomen

# 4.1 Abdomen Exam Preparations

Make the following preparations before measuring:

- 1. Confirm that the current probe is appropriate.
- 2. Check that the current system date is correct.
- Click [Info] on the touch screen and register the patient information in the [Patient Info] → [ABD] dialog box.
- 4. Switch to the correct exam mode.

# 4.2 Basic Abdomen Measurement Procedures

- 1. Click [Info] on the touch screen and register the patient information in the [Patient Info] → [ABD] dialog box.
- 2. Press <Measure> to enter the Application Measurements.

If the current menu is not the one containing the Abdomen Measurement tools, move the cursor to the menu title and select the package with the Abdomen Measurement tools.

- Select the measurement tool in the menu (or the touch screen) to start the measurement. See section "4.3 Abdomen Measurement Tools" and steps in "3 General Measurement" for measurement methods.
- 4. Click [Report] on the touch screen to view the exam report. See "4.6 Abdomen Exam Report" for details.

# 4.3 Abdomen Measurement Tools

**NOTE:** The measurement tools mentioned below are configured in the system. The application measurement packages provided in this system are generally different combinations of measurement tools.

Measurement, calculation and study measurement items in 2D and Doppler mode (no M mode measurement items) are listed below:

| Types       | Tools         | Descriptions                             | Methods or formulae                 |
|-------------|---------------|------------------------------------------|-------------------------------------|
|             | Liver L       | Liver Long<br>Diameter                   |                                     |
|             | Liver H       | Liver Anterior-<br>Posterior<br>Diameter |                                     |
|             | Liver W       | Liver Trans<br>Diameter                  |                                     |
|             | Renal L       | Renal Length                             |                                     |
|             | Renal H       | Renal Height                             |                                     |
|             | Renal W       | Renal Width                              |                                     |
|             | Cortex        | Renal Cortical<br>Thickness              |                                     |
|             | Adrenal L     | Adrenal Length                           |                                     |
|             | Adrenal H     | Adrenal Height                           |                                     |
|             | Adrenal W     | Adrenal Width                            |                                     |
| Measurement | CBD           | Common bile<br>duct                      | Distance in 2D General Measurements |
|             | Portal V Diam | Portal Vein<br>Diameter                  |                                     |
|             | CHD           | Common<br>hepatic duct                   |                                     |
|             | GB L          | Gallbladder<br>Length                    |                                     |
|             | GB H          | Gallbladder<br>Height                    |                                     |
|             | GB W          | Gall Bladder<br>Width                    |                                     |
|             | GB wall th.   | Gallbladder wall thickness               |                                     |
|             | Panc. duct    | Pancreatic duct                          |                                     |
|             | Panc. head    | Pancreatic<br>head                       |                                     |

#### **2D Abdomen Measurements**

| Types | Tools                         | Descriptions                                                      | Methods or formulae                                              |
|-------|-------------------------------|-------------------------------------------------------------------|------------------------------------------------------------------|
|       | Panc. body                    | Pancreatic<br>body                                                |                                                                  |
|       | Panc. tail                    | Pancreatic tail                                                   |                                                                  |
|       | Spleen L                      | Spleen Length                                                     |                                                                  |
|       | Spleen W                      | Spleen Width                                                      | The system automatic calculates Spleen Vol value.                |
|       | Skin-<br>L.Capsule<br>Dist.   | 1                                                                 | Spleen Vol = $\frac{\pi}{6}$ × Spleen L × Spleen W<br>× Spleen H |
|       | Spleen H                      | Spleen Height                                                     |                                                                  |
|       | Spleen Area                   | 1                                                                 | Area in 2D General Measurements                                  |
|       | Spleen V<br>Diam              | Spleen vein<br>Diam                                               |                                                                  |
|       | Spleen A<br>Diam              | Spleen artery<br>Diam                                             |                                                                  |
|       | Aorta AP                      | Abdominal<br>Aorta Anterior-<br>Posterior<br>Diameter             |                                                                  |
|       | Aorta Trans                   | Abdominal<br>Aorta Trans<br>Diameter                              |                                                                  |
|       | Aorta Bif.                    | Aorta<br>Bifurcation                                              |                                                                  |
|       | Aorta<br>Aneurysm<br>Long     | Abdominal<br>Aorta Aneurysm<br>Long Diameter                      |                                                                  |
|       | Aorta<br>Aneurysm AP          | Abdominal<br>Aorta Aneurysm<br>Anterior-<br>Posterior<br>Diameter | Distance in 2D General Measurements                              |
|       | Aorta<br>Aneurysm<br>Trans    | Abdominal<br>Aorta Aneurysm<br>Trans Diameter                     |                                                                  |
|       | Iliac Diam.                   | Iliac Diameter                                                    |                                                                  |
|       | Hepatic<br>Lesion1-3,<br>d1-3 | 1                                                                 |                                                                  |
|       | Hepatic<br>Cyst1-3,d1-<br>3   | /                                                                 |                                                                  |
|       | Renal Cyst1-<br>3,d1-3        | 1                                                                 |                                                                  |

| Types | Tools                       | Descriptions                             | Methods or formulae |
|-------|-----------------------------|------------------------------------------|---------------------|
|       | Renal<br>Lesion1-3,<br>d1-3 | /                                        |                     |
|       | Pre-BL L                    | Pre-void<br>Bladder Length               |                     |
|       | Pre-BL H                    | Pre-void<br>Bladder Height               |                     |
|       | Pre-BL W                    | Pre-void<br>Bladder Width                |                     |
|       | Post-BL L                   | Post-void<br>Bladder Length              |                     |
|       | Post-BL H                   | Post-void<br>Bladder Height              |                     |
|       | Post-BL W                   | Post-void<br>Bladder Width               |                     |
|       | CHD                         | Common<br>Hepatic Duct                   |                     |
|       | Shunt Diam                  | Shunt Diameter                           |                     |
|       | Cystic Duct                 | Cystic Duct                              |                     |
|       | CBD                         | Common Bile<br>Duct                      |                     |
|       | Panc duct                   | Pancreatic Duct                          |                     |
|       | Panc neck                   | Pancreatic Neck                          |                     |
|       | Appendix                    | Appendix                                 |                     |
|       | Appendix Wall               | Appendix Wall                            |                     |
|       | Pylorus                     | Pylorus                                  |                     |
|       | Pylorus Wall                | Pylorus Wall                             |                     |
|       | Portal V Diam               | Portal Vein<br>Diameter                  |                     |
|       | M Portal V<br>Diam          | Main Portal Vein<br>Diameter             |                     |
|       | Splenic V<br>Diam           | Splenic Vein<br>Diameter                 |                     |
|       | PS Conflnc<br>Diam          | Portal Splenic<br>Confluence<br>Diameter |                     |
|       | Renal V Diam                | Renal Vein<br>Diameter                   |                     |
|       | SMV Diam                    | Superior<br>Mesenteric Vein<br>Diameter  |                     |
|       | IMV Diam                    | Inferior<br>Mesenteric Vein<br>Diameter  |                     |

| Types       | Tools                                   | Descriptions                                                                                                    | Methods or formulae                                                                                                  |
|-------------|-----------------------------------------|----------------------------------------------------------------------------------------------------|----------------------------------------------------------------------------------------------------|
|             | Cortex(Renal<br>Transplant1-2)          | Renal Cortical<br>Thickness                                                                                      |                                                                                                    |
|             | Renal V<br>Diam(Renal<br>Transplant1-2) | Renal Vein<br>Diameter                                                                                           |                                                                                                    |
|             | Ureter<br>Diam(Renal<br>Transplant1-2)  | Ureter Diameter                                                                                                  |                                                                                                    |
|             | Ureter                                  | /                                                                                                    |                                                                                                    |
|             | Hepatic<br>Lesion1~3<br>Elas.           | Hepatic<br>Lesion1~3<br>Elastography                                                                             | Elastography in 2D General Measurements                                                                              |
|             | LSM                                     | Liver Stiffness<br>Measurement                                                                                   |                                                                                                    |
|             | Aorta<br>Aneurysm<br>Status             | Abdominal<br>Aorta Aneurysm<br>Status                                                                            | Tick the shape of Abdominal Aorta Aneurysm.<br>Choose from: Fus (Fusiform); Sacc<br>(Saccular); Pseudo; N/A          |
|             | Smart HRI                               |                                                                                                    | See below                                                                                                    |
|             | Free Fluid                              | Free Fluid<br>Status                                                                                             | Tick the organs or tissues containing free fluid.                                                                    |
|             |                                         |                                                                                                    | Choose from: Hepat (Hepatic); Spln<br>(Splenic); Card (Cardiac); Pelv (Pelvis); N/A                                  |
|             | Aorta Stan D                            |                                                                                                    | Aorta Stenosis D (No unit) = (Normal Diam.<br>(cm) – Resid Diam. (cm)) / Normal Diam.<br>(cm) × 100%                 |
|             |                                         | Aorta Stenosis<br>Diameter                                                                                       | Stenosis D (No unit) =   (D1-D2) / MAX<br>(D1, D2) *100%                                                             |
|             |                                         |                                                                                                    | Where D1 and D2 refer to the measured<br>Aorta diameter, and MAX (D1, D2)<br>represents the larger value of the two. |
|             |                                         | Aorta Stanasia                                                                                                   | Stenosis A (No unit) =   (A1-A2) / MAX (A1,<br>A2)  *100%                                                            |
| Calculation | Aorta Stan A Aorta Stenosis<br>Area     | Where A1 and A2 refer to the measured<br>Aorta area, and MAX (A1, A2) represents the<br>larger value of the two. |                                                                                                    |
|             | Renal Vol.                              | Renal Volume                                                                                                    | See "Renal Vol."                                                                                                    |
|             | Pre-BL Vol.                             | Pre-void<br>Bladder Volume                                                                                       | See "Pre-BL Vol."                                                                                                    |
|             | Post-BL Vol.                            | Post-void<br>Bladder Volume                                                                                      | See "Post-BL Vol."                                                                                                   |
|             | Mictur. Vol.                            | Micturated<br>Volume                                                                                             | See "Mictur. Vol."                                                                                                   |
| Study       | Spleen                                  | 1                                                                                                    | Spleen L、Spleen W、Spleen H、Spleen<br>Area                                                                            |

| Types | Tools                             | Descriptions                                   | Methods or formulae                                                                                    |
|-------|-----------------------------------|------------------------------------------------|----------------------------------------------------------------------------------------------------|
|       | Aorta<br>Aneurysm                 | 1                                              | Aorta Aneurysm H、Aorta Aneurysm W、<br>Aorta Aneurysm L                                                 |
|       | Hepatic<br>Lesion1-3              | 1                                              | Hepatic Lesion1-3 d1-3                                                                                 |
|       | Hepatic<br>Cyst1-3                | 1                                              | Hepatic Cyst1-3 d1-3                                                                                   |
|       | Renal Cyst1-3                     | 1                                              | Renal Cyst1-3 d1-3                                                                                     |
|       | Renal<br>Lesion1-3                | /                                              | Renal Lesion1-3 d1-3                                                                                   |
|       | Kidney                            | 1                                              | See "Kidney"                                                                                           |
|       | Adrenal                           | 1                                              | See "Adrenal"                                                                                          |
|       | Bladder                           | /                                              | See "Bladder"                                                                                          |
|       | Hepatic<br>Lesion1~3<br>ElasRatio | 1                                              | Elastography ratio in 2D General<br>Measurements                                                       |
|       | Celiac Axis                       | 1                                              |                                                                                                    |
|       | SMA                               | Superior<br>Mesenteric<br>Artery               |                                                                                                    |
|       | C Hepatic A                       | Common<br>Hepatic Artery                       |                                                                                                    |
|       | Proper<br>Hepatic A               | Proper Hepatic<br>Artery                       | Anterior-Posterior, Transverse<br>Same as the Distance measurement in 2D                               |
|       | Hepatic A                         | Hepatic Artery                                 | General Measurements                                                                                   |
|       | Splenic A                         | Splenic Artery                                 |                                                                                                    |
|       | GDA                               | Gastroduodenal<br>Artery                       |                                                                                                    |
|       | IMA                               | Inferior<br>Mesenteric<br>Artery               |                                                                                                    |
|       | Celiac Axis<br>Aneurysm           | 1                                              |                                                                                                    |
|       | SMA<br>Aneurysm                   | Superior<br>Mesenteric<br>Arterial<br>Aneurysm |                                                                                                    |
|       | C Hepatic A<br>Aneurysm           | Common<br>Hepatic Artery<br>Aneurysm           | Long, Anterior-Posterior, Transverse<br>Same as the Distance measurement in 2D<br>General Measurements |
|       | Proper<br>Hepatic A<br>Aneurysm   | Proper Hepatic<br>Artery<br>Aneurysm           |                                                                                                    |
|       | Hepatic A<br>Aneurysm             | Hepatic Artery<br>Aneurysm                     |                                                                                                    |

| Types | Tools                                   | Descriptions                                    | Methods or formulae                                                                                                    |
|-------|-----------------------------------------|-------------------------------------------------|----------------------------------------------------------------------------------------------------|
|       | Splenic A<br>Aneurysm                   | Splenic Arterial<br>Aneurysm                    |                                                                                                    |
|       | GDA<br>Aneurysm                         | Gastroduodenal<br>Arterial<br>Aneurysm          |                                                                                                    |
|       | IMA<br>Aneurysm                         | Inferior<br>Mesenteric<br>Arterial<br>Aneurysm  |                                                                                                    |
|       | EVAR<br>Residual<br>Aneurysm<br>Sac(2D) | Aortic<br>Endograft<br>Residual<br>Aneurysm Sac |                                                                                                    |
|       | EVAR<br>Inflow(2D)                      | Aortic<br>Endograft<br>Inflow                   |                                                                                                    |
|       | EVAR Graft<br>Body(2D)                  | Aortic<br>Endograft Graft<br>Body               | Anterior-Posterior, Transverse                                                                                                    |
|       | EVAR<br>Limb(2D)                        | Aortic<br>Endograft Limb                        | Same as the Distance measurement in 2D<br>General Measurements                                                                                                    |
|       | EVAR<br>Outflow(2D)                     | Aortic<br>Endograft<br>Outflow                  |                                                                                                    |
|       | Aortic Bypass<br>Graft<br>Anast(2D)     | Aortic Bypass<br>Graft<br>Anastomosis           |                                                                                                    |
|       | Aortic Bypass<br>Graft<br>Graft(2D)     | Aortic Bypass<br>Graft Graft                    |                                                                                                    |
|       | ABD Stenosis<br>1-4 2D                  | Abdominal<br>Arterial<br>Stenosis 1-4           | <ul> <li>Anterior-Posterior, Transverse<br/>Same as the Distance measurement in<br/>2D General Measurements</li> <li>Stenosis</li> <li>Stenosis Diameter (No unit) =   (Outer D-<br/>Inner D) / MAX (Outer D, Inner D) *100%</li> <li>Where Outer D and Inner D refer to the<br/>measured vascular diameter, and MAX<br/>(Outer D, Inner D) represents the larger<br/>value of the two.</li> <li>Stenosis Area (No unit) =   (Outer A-<br/>Inner A) / MAX (Outer A, Inner A)  *100%</li> <li>Where Outer A and Inner A refer to the<br/>measured vascular area, and MAX<br/>(Outer A, Inner A) represents the larger<br/>value of the two.</li> </ul> |

| Types | Tools                                    | Descriptions                | Methods or formulae                                                                                            |
|-------|------------------------------------------|-----------------------------|----------------------------------------------------------------------------------------------------|
|       | R Liver Lobe                             | Right Liver<br>Lobe         |                                                                                                    |
|       | L Liver Lobe                             | Right Liver<br>Lobe         |                                                                                                    |
|       | GB                                       | Gall Bladder                |                                                                                                    |
|       | Kidney(Renal<br>Transplant1-<br>2)       | 1                           | Height, Width, Length<br>Same as the Distance measurement in 2D<br>General Measurements                        |
|       | Adrenal(Renal<br>Transplant1-<br>2)      | 1                           | General measurements                                                                                           |
|       | Finding<br>1(Renal<br>Transplant1-<br>2) | 1                           |                                                                                                    |
|       | GB Finding 1-<br>5                       | Gall Bladder<br>Finding 1-5 | d1-3                                                                                                    |
|       | Panc Finding<br>1-5                      | Pancreas<br>Finding 1-5     | Same as the Distance measurement in 2D<br>General Measurements                                                 |
|       |                                          |                             | Anterior-Posterior, Transverse, Depth                                                                          |
|       |                                          |                             | Same as the Distance measurement in 2D General Measurements                                                    |
|       | IVC(2D)                                  | Inferior Vena               | Checklist                                                                                                    |
|       |                                          | Cava                        | Tick the status of Inferior Vena Cava.                                                                         |
|       |                                          |                             | Choose from: Cmp (Compression); Sp<br>(Spontenaity); Ph (phasicity); Aug<br>(Augmentation); Rflx (Reflux); N/A |
|       | Hepatic V(2D)                            | Hepatic Vein                |                                                                                                    |
|       | Lt Hepatic<br>V(2D)                      | Left Hepatic<br>Vein        | Anterior-Posterior, Transverse                                                                                 |
|       | M Hepatic<br>V(2D)                       | Middle Hepatic<br>Vein      | Same as the Distance measurement in 2D<br>General Measurements                                                 |
|       | Rt Hepatic<br>V(2D)                      | Right Hepatic<br>Vein       |                                                                                                    |
|       | Renal A<br>Aneurysm                      | Renal Arterial<br>Aneurysm  | Long, Anterior-Posterior, Transverse<br>Same as the Distance measurement in 2D<br>General Measurements         |

#### **Doppler Abdomen Measurements**

| Types       | Tools        | Descriptions      | Methods or formulae               |
|-------------|--------------|-------------------|-----------------------------------|
|             | Arcuate A    | Arcuate Artery    |                                   |
| Measurement | Segment A    | Segmental Artery  | D trace in General D measurements |
|             | Interlobar A | Interlobar Artery |                                   |

| Types | Tools                         | Descriptions                                | Methods or formulae                  |
|-------|-------------------------------|---------------------------------------------|--------------------------------------|
|       | Renal A                       | Renal Artery                                |                                      |
|       | M Renal A                     | Main Renal Artery                           |                                      |
|       | Aorta                         | 1                                           |                                      |
|       | Aorta(Post)                   | Arterial Post Abdominal<br>Aorta            |                                      |
|       | Celiac Axis                   | /                                           |                                      |
|       | Celiac Axis(Post)             | Arterial Post Celiac Axis                   |                                      |
|       | SMA                           | Superior Mesenteric<br>Artery               |                                      |
|       | SMA(Post)                     | Arterial Post Superior<br>Mesenteric Artery |                                      |
|       | GDA                           | Gastroduodenal Artery                       |                                      |
|       | GDA(Post)                     | Arterial Post<br>Gastroduodenal Artery      |                                      |
|       | IMA                           | Inferior Mesenteric<br>Artery               | D trace and PS/ED in General         |
|       | IMA(Post)                     | Arterial Post Inferior<br>Mesenteric Artery | D measurements                       |
|       | C Hepatic A                   | Common Hepatic Artery                       |                                      |
|       | C Hepatic A(Post)             | Common Hepatic Artery                       |                                      |
|       | Proper Hepatic A              | Proper Hepatic Artery                       |                                      |
|       | Proper Hepatic<br>A(Post)     | Arterial Post Proper<br>Hepatic Artery      |                                      |
|       | Hepatic A                     | Hepatic Artery                              |                                      |
|       | Hepatic A(Post)               | Arterial Post Hepatic<br>Artery             |                                      |
|       | Splenic A                     | Splenic Artery                              |                                      |
|       | Splenic<br>Artery(Post)       | Arterial Post Splenic<br>Artery             |                                      |
|       | EVAR Residual<br>Aneurysm Sac | Aortic Endograft<br>Residual Aneurysm Sac   | D trace in General D<br>measurements |
|       | EVAR Inflow                   | Aortic Endograft Inflow                     |                                      |
|       | EVAR Graft Body               | Aortic Endograft Graft<br>Body              |                                      |
|       | EVAR Limb                     | Aortic Endograft Limb                       |                                      |
|       | EVAR Outflow                  | Aortic Endograft Outflow                    |                                      |
|       | Aortic Bypass<br>Graft Anast  | Aortic Bypass Graft<br>Anastomosis          |                                      |
|       | Aortic Bypass<br>Graft Graft  | Aortic Bypass Graft Graft                   |                                      |
|       | IVC(Liver<br>Transplant)      | Inferior Vena Cava                          |                                      |

| Types | Tools                                     | Descriptions                                         | Methods or formulae               |
|-------|-------------------------------------------|------------------------------------------------------|-----------------------------------|
|       | Hep V Confl(Liver<br>Transplant)          | Hepatic Vein Confluence                              |                                   |
|       | Donor IVC(Liver<br>Transplant)            | Inferior Vena Cava from the donor, not the recipient |                                   |
|       | Renal A1                                  | Renal Artery A1                                      |                                   |
|       | Renal A2                                  | Renal Artery A2                                      |                                   |
|       | Hilum                                     | 1                                                    |                                   |
|       | TIPS                                      | Transjugular Intrahepatic<br>Portosystemic Shunt     |                                   |
|       | IVC                                       | Inferior Vena Cava                                   |                                   |
|       | IVC Reflux                                | Inferior Vena Cava<br>Reflux                         | Time in M General<br>Measurements |
|       | Portal V                                  | Portal Vein                                          |                                   |
|       | M Portal V                                | Main Portal Vein                                     |                                   |
|       | Hepatic V                                 | Hepatic Vein                                         |                                   |
|       | Lt Hepatic V                              | Left Hepatic Vein                                    |                                   |
|       | Rt Hepatic V                              | Right Hepatic Vein                                   |                                   |
|       | M Hepatic V                               | Middle Hepatic Vein                                  |                                   |
|       | Splenic V                                 | Splenic Vein                                         |                                   |
|       | Renal V                                   | Renal Vein                                           |                                   |
|       | Hepatic A<br>Anast(Liver<br>Transplant)   | Hepatic A Anastomosis                                |                                   |
|       | Hepatic V<br>Anast(Liver<br>Transplant)   | Hepatic V Anastomosis                                | D trace in General D              |
|       | Portal V<br>Anast(Liver<br>Transplant)    | Portal V Anastomosis                                 | measurements                      |
|       | Artery<br>Anast(Renal<br>Transplant1-2)   | Artery Anastomosis                                   |                                   |
|       | Artery Anast<br>2(Renal<br>Transplant1-2) | Artery Anastomosis 2                                 |                                   |
|       | Vein Anast(Renal<br>Transplant1-2)        | Vein Anastomosis                                     |                                   |
|       | Vein Anast<br>2(Renal<br>Transplant1-2)   | Vein Anastomosis 2                                   |                                   |
|       | Renal A(Renal<br>Transplant1-2)           | Renal Artery                                         |                                   |

| Types       | Tools                                     | Descriptions                                                           | Methods or formulae                                          |
|-------------|-------------------------------------------|------------------------------------------------------------------------|--------------------------------------------------------------|
|             | Renal A1(Renal<br>Transplant1-2)          | Renal Artery A1                                                        |                                                              |
|             | Renal A2(Renal<br>Transplant1-2)          | Renal Artery A2                                                        |                                                              |
|             | Hilum(Renal<br>Transplant1=2)             | Hilum                                                                  |                                                              |
|             | Interlobar A(Renal<br>Transplant1-2)      | Interlobar Artery                                                      |                                                              |
|             | Arcuate A(Renal<br>Transplant1-2)         | Arcuate Artery                                                         |                                                              |
|             | Segmental<br>A(Renal<br>Transplant1-2)    | Segmental Artery                                                       |                                                              |
|             | Renal Vein<br>1/2(Renal<br>Transplant1-2) | Renal Vein 1/2                                                         |                                                              |
|             | SMV                                       | Superior Mesenteric<br>Vein                                            |                                                              |
|             | IMV                                       | Inferior Mesenteric<br>Artery                                          |                                                              |
|             | RAR                                       | Ratio of Renal Artery<br>PS the Abdominal Aorta<br>PS                  | RAR (no unit) =  Renal A PS<br>(cm/s)/Aorta PS (cm/s)        |
| Calculation | SMA/Ao                                    | Ratio of Superior<br>Mesenteric Artery PS<br>and Abdominal Aorta<br>PS | SMA/Ao (no unit) =  SMA PS<br>(cm/s)/ Aorta PS (cm/s)        |
|             | CA/Ao                                     | Ratio of Celiac Axis PS<br>and Abdominal Aorta<br>PS                   | CA/Ao (no unit) =  Celiac Axis<br>PS (cm/s)/ Aorta PS (cm/s) |
| Study       | ABD Stenosis 1-4                          | Abdominal Arterial<br>Stenosis 1-4                                     | D trace in General D                                         |
|             | Renal Transplant<br>1-2(Doppler)          | 1                                                                      | measurements                                                 |

# 4.4 Abdomen Measurement Operations

| Tip: | 1. | See the table in "4 Abdomen Measurement Tools" above for measurement tools and methods.                                                                                                    |
|------|----|----------------------------------------------------------------------------------------------------|
|      | 2. | For the definitions of measurement, calculation and study, see "1.3 Measurement, Calculation and Study".                                                                                        |
|      | 3. | The order of the measurement items can be preset. See "2.4.2 Application Measurement Preset" for details.                                                                                       |
|      | 4. | A measurement tool can be activated by clicking the item in the measurement menu or on the touch screen. It is described as "Select/Click in the measurement menu" in the following procedures. |

- 1. Select the item/tool in the measurement menu.
- 2. Perform the measurement referring to the methods in the table above.
- Auto HRI Measurement (Smart HRI)

Smart HRI is an auto measurement method for Hepatorenal Index (HRI). HRI is the brightness ratio of liver to right renal cortex. The procedure is as follows:

- 1. Scan the proper image.
- 2. Select the Smart HRI measurement item from the menu.
- 3. The system positions the ROI of Liver (marked by L) and the ROI of right renal (marked by RC) automatically. The measurement results are displayed on the screen

If necessary, you can rotate the trackball to move the ROI or rotate the <Angle> knob to adjust the size of the ROI. Press <Update> to switch ROIs.

4. Press <Set> to confirm the measurement.

# 4.5 Calculation Tool Operations

#### Stenosis D

Function: measures the Normal Diam. and Resid. Diam., calculates the Stenosis D.

- 1. Select [Stenosis D] in the measurement menu or the touch screen.
- 2. Use the Distance measurement method in 2D General Measurements to measure the Normal (D) and Resid (D).

The Stenosis D is calculated automatically.

#### Stenosis A

Function: measures the Normal Area and Resid. Area, calculates the Stenosis A.

- 1. Select [Stenosis A] in the measurement menu or the touch screen.
- 2. Use the Area measurement method in 2D General Measurements to measure the Normal(A) and Resid(A).

The Stenosis A is calculated automatically.

## 4.6 Abdomen Exam Report

During or after a measurement, Click [Report] on the touch screen to browse the report. For details about report browsing, printing and exporting, etc., see "1.7 Report."

# **5** Obstetrics

Obstetric measurements are used to estimate the GA and EDD and calculate the growth indices, including the EFW. The growth estimate is determined by the growth curve and fetal biophysical profile.

## 5.1 **Obstetric Exam Preparations**

Make the following preparations before measuring:

- 1. Confirm that the current probe is appropriate.
- 2. Check that the current system date is correct.
- Click [Info] on the touch screen and register the patient information in the [Patient Info] → [OB] dialog box.

For more details, see "Exam Preparation  $\rightarrow$  Patient Information" in the Operator's Manual [Basic Volume].

4. Switch to the correct exam mode.

Ensure the system date is correct, otherwise the GA and EDD calculated will be wrong.

## 5.2 Basic Measurement Procedures

Click [Info] on the touch screen and register the patient information in the [Patient Info] → [OB] dialog box.

The clinical GA is calculated when the corresponding data is entered on this page. See "5.3.1 Clinical GA" for details.

- 2. Press <Measure> to enter the Application Measurements.
- Select the measurement tool from the menu or the touch screen to start the measurement. See the table in "5.4 Obstetric Measurement Tools" below for measurement tools. See section "5.5 Obstetric Measurement Operations" and steps in "3 General Measurement" for measurement methods.
- 4. Click [Report] on the touch screen to view the exam report. See "5.7 Obstetric Exam Report" for details.

# 5.3 GA

## 5.3.1 Clinical GA

The GA (Gestational Age) and EDD (Estimated Delivery Date) are calculated according to clinical parameters.

Click [Info] on the touch screen and register the patient information in the [Patient Info] → [OB] dialog box.

The system automatically calculates the GA and EDD after entering the relative information.

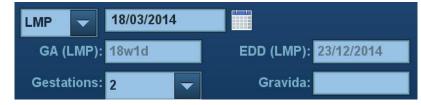

The calculation methods are listed as follows:

- LMP: enter the LMP, the system will calculate the GA and EDD.
- DOC: enter the DOC, the system will calculate the GA and EDD.
- IVF: after you enter IVF, the system will calculate the GA and EDD.
- PRV: enter the date and GA of the last exam, the system will calculate a new GA and EDD.
- BBT: after you enter BBT, the system will calculate the GA and EDD.
- EDD: enter the EDD, the system will calculate the GA and LMP.
- 2. The clinical GA is shown at the top of the obstetric report.

**Tip:** The latest EDD and GA calculation is considered as the final value if more than one EDD and GA calculations are valid.

## 5.3.2 Ultrasound GA

The ultrasound GA and ultrasound EDD are calculated according to the parameters obtained in the measurements.

- GA in OB Items
- AUA (Average Ultrasound Age)
- CUA (Composite Ultrasound Age)

#### GA in OB Items

The GA in the OB items is calculated from the related GA tables/formulae. It is independent from the clinical GA.

- 1. You can preset the GA formulae and whether to display the EDD or not in [System Preset]  $\rightarrow$  [OB]. See "2.3 Obstetric Preset" for details.
- The GA and other measurement values display in the results window after a measurement. If the Diagnostic GA exceeds the threshold, an OOR (out of range) displays in the results window and this result is not recorded in the report.
- 3. The GA of an OB item displays to the right of the item measurements.
- 4. For result values used to calculate GA (Gestational Age) and EDD (Estimated Date of Delivery), the formula used in this calculation can be selected from [Formula].

#### AUA

AUA is the average of the valid GAs that are calculated according to the biparietal diameter (BPD), head circumference (HC), abdomen circumference (AC), femur length (FL), Gestational Sac (GS), crown rump length (CRL), etc.

- 1. All valid values of all the above items will be included in the AUA calculation in the system default method.
- 2. Click the checkboxes to the right of the related items to select whether to include the item in the AUA calculation or not. The AUA value varies according to the selection.

| Name:                | D               | OB:      |            |       | Operator: / | Admin       |             |               |                |
|----------------------|-----------------|----------|------------|-------|-------------|-------------|-------------|---------------|----------------|
| ID: 20140723-041050- | A               | ge:      |            |       | Ref.Physic  | an:         |             |               | Fetus A        |
| LMP: 14/04/2014      | GA: 14w2d       | EDD(LMP  | ): 19/01/2 | 015   | AL          | JA 🔽        | 15w5d       | EDD(AU        | A): 09/01/2015 |
| 2D Measurements      |                 |          |            |       |             |             |             |               | ,              |
| EFW                  |                 |          |            |       |             |             |             |               |                |
| EFW                  | Hadlock(AC,FL,H | C,BPD) 🔽 | 135g (5    | oz)   | 1           | :20g (1 oz) |             |               |                |
| EFW-GA               | Hadlock         | -        | 15w5d      |       |             |             |             |               |                |
| EFW-GP(LMP)(Hadio    | ock) >97%       |          |            |       | E           | FW-GP(A     | UA)(Hadlock | () 45.229     | Vo             |
|                      | Formula         | Value    |            | 1     | 2           | 3           | Method      | GA            | Range          |
| CRL                  | Hadlock         | 9.96cm   |            | 9.96  |             |             | Avg         | - 15w6d       | 15w1d-16w4d    |
| BPD                  | Hadlock         | 2.98cm   | 89.62%     | 2.98  |             |             | Avg         | - 15w3d       | 14w2d-16w4d    |
| HC                   | Hadlock 🗸       | 11.69cm  | 94.74%     | 11.69 |             |             | Avg         | - 15w5d       | 14w4d-16w6d    |
| AC                   | Hadlock         | 10.04cm  | 96.25%     | 10.04 |             |             | Avg         |               | 14w3d-17w6d    |
| FL                   | Hadlock         | 1.86cm   | 88.69%     | 1.86  |             |             | Avg         | <b>15</b> w4d | 14w1d-17w0d    |

#### CUA

The CUA is calculated according to formulae based on certain measurement items (the items involved include the biparietal diameter (BPD), head circumference (HC), abdomen circumference (AC) and femur length (FL)). To calculate the CUA, all the GA formulae of the parameters involved must be Hadlock, the unit of the parameters is cm and unit of CUA is week. The formulae are listed as follows:

- 1. CUA(BPD) = 9.54+1.482\*BPD+0.1676\*BPD<sup>2</sup>
- 2. CUA(HC) = 8.96+0.540\*HC+0.0003\*HC<sup>3</sup>
- 3. CUA(AC) = 8.14+0.753\*AC+0.0036\*AC<sup>2</sup>
- 4. CUA(FL) = 10.35+2.460\*FL+0.170\*FL<sup>2</sup>
- 5. CUA(BPD, HC) = 10.32+0.009\*HC<sup>2</sup>+1.3200\*BPD+0.00012\*HC<sup>3</sup>
- 6. CUA(BPD, AC) = 9.57+0.524\*AC+0.1220\*BPD<sup>2</sup>
- 7. CUA(BPD, FL) = 10.50+0.197\*BPD\*FL+0.9500\*FL+0.7300\*BPD
- 8. CUA(HC, AC) = 10.31+0.012\*HC<sup>2</sup>+0.3850\*AC
- 9. CUA(HC, FL) = 11.19+0.070\*HC\*FL+0.2630\*HC
- 10.  $CUA(AC, FL) = 10.47 + 0.442 * AC + 0.3140 * FL^2 0.0121 * FL^3$
- 11. CUA(BPD, HC, AC) = 10.58+0.005\*HC2 +0.3635\*AC+ 0.02864\*BPD\*AC
- 12. CUA(BPD, HC, FL) = 11.38+0.070\*HC\*FL+0.9800\*BPD
- 13. CUA(BPD, AC, FL) = 10.61+0.175\*BPD\*FL+0.2970\*AC+0.7100\*FL

- 14. CUA(HC, AC, FL) = 10.33+0.031\*HC\*FL+0.3610\*HC+0.0298\*AC\*FL
- 15. CUA(BPD, HC, AC, FL)=10.85+0.060\*HC\*FL+0.6700\*BPD+0.1680\*AC

The default method of calculating the CUA is to use the formula that involves more measurement items. You can also select the parameters by clicking the checkboxes to the right of the related items.

#### **OB Growth Percentile**

The obstetric growth percentile is used to estimate the fetal growth. It calculates the difference between the ultrasound measurement results and the measurement results corresponding to the clinical GA in the FG table. The percentile will not be calculated when there is no clinical GA, or no FG table, or the SD Type of the FG table is set to "None."

The premise is: data in the FG table are (approximately) normally distributed and support "lowerlimit < average value < upper-limit."

The system does not calculate the OB growth percentile if:

- An FG table is not normally distributed.
- There is no upper/lower deviation set in the FG table.
- The FG table has the upper/lower deviation set, but certain clinical GA values have no upper/lower deviation or the deviation value is not plus. The fetal growth curve is not affected. E.g. Jeanty FG table of RAD.

The OB growth percentile is displayed in the results window, the measurement report, the exported PDF/RTF report and the OB structured report, and it supports print viewing and printing.

# 5.4 Obstetric Measurement Tools

The system supports the following 2D/M/Doppler obstetric measurements.

| NOTE: | 1. | The measurement tools mentioned below are configured in the system. The application measurement packages provided in this system are generally different combinations of measurement tools. For more information about package preset, see "2.4.2.2 Application Measurement Preset." |
|-------|----|----------------------------------------------------------------------------------------------------|
|       | 2. | The Smart NT must be used with convex-wide probe and good image quality. If<br>an evident inaccurate recognition exists, confirm the target profile manually and<br>adjust the result.                                                                                               |
|       | 3. | If the results of the calculation items of CI, FL/BPD, FL/AC, HC/AC and FL/HC exceed the clinical range, the result value displays as "value*."                                                                                                    |

#### **2D Obstetric Measurements**

| Types       | Tools           | Descriptions                          | Methods or formulae                                                                                               |
|-------------|-----------------|---------------------------------------|----------------------------------------------------------------------------------------------------|
|             | GS              | Gestational Sac Diameter              | Distance in 2D General                                                                                            |
|             | YS L            | Yolk Sac Length                       | Measurements                                                                                                    |
|             | CRL             | Crown Rump Length                     | Dist (same as Distance in<br>2D General<br>Measurements), Trace,<br>Spline                                        |
|             | NT              | Nuchal Translucency                   | Distance in 2D General<br>Measurements (Support<br>Smart NT method if the<br>Smart NT function is<br>configured)* |
|             | BPD             | Biparietal Diameter                   | Distance in 2D General                                                                                            |
| Measurement | OFD             | Occipital Frontal<br>Diameter         | Measurements (Support<br>Smart OB method if the<br>Smart OB function is<br>configured)                            |
|             | FL              | Femur Length                          | The system automatic calculates GA value.                                                                         |
|             | HC <sup>1</sup> | Head Circumference                    | Circumference in 2D                                                                                               |
|             | AC              | Abdominal<br>Circumference            | General Measurements<br>(Support Smart OB method<br>if the Smart OB function is<br>configured)                    |
|             | IT              | Intracranial Translucency             |                                                                                                    |
|             | TAD             | Abdominal Transversal<br>Diameter     | Distance in 2D General<br>Measurements                                                                            |
|             | APAD            | Anteroposterior<br>Abdominal Diameter |                                                                                                    |

<sup>&</sup>lt;sup>1</sup> Head Circumference: in the HC measurement, if the measurement cursor of BPD appears on the screen, then the measurement starting point will be automatically positioned at the measurement cursor starting point of the last BPD. If you use "Ellipse" to measure the HC, the measurement cursor of the last BPD will be the first axis of the ellipse in the default status.

| Types | Tools       | Descriptions                         | Methods or formulae                                                                |  |
|-------|-------------|--------------------------------------|------------------------------------------------------------------------------------|--|
|       | TCD         | Cerebellum Diameter                  |                                                                                    |  |
|       | Cist Magna  | Cist Magna                           |                                                                                    |  |
|       | LVW         | Lateral Ventricle Width              |                                                                                    |  |
|       | HW          | Hemisphere Width                     |                                                                                    |  |
|       | OOD         | Outer Orbital Diameter               |                                                                                    |  |
|       | NBL         | Nasal Bone Length                    |                                                                                    |  |
|       | IOD         | Inter Orbital Diameter               |                                                                                    |  |
|       | HUM         | Humerus Length                       |                                                                                    |  |
|       | Ulna        | Ulna Length                          |                                                                                    |  |
|       | RAD         | Radius Length                        |                                                                                    |  |
|       | Tibia       | Tibia Length                         |                                                                                    |  |
|       | FIB         | Fibula Length                        |                                                                                    |  |
|       | CLAV        | Clavicle Length                      |                                                                                    |  |
|       | Vertebrae   | Length of Vertebrae                  |                                                                                    |  |
|       | MP          | Middle Phalanx Length                |                                                                                    |  |
|       | Foot        | Foot Length                          | The GA is calculated<br>automatically after foot<br>measurements are<br>completed. |  |
|       | Ear         | Ear Length                           |                                                                                    |  |
|       | APTD        | Anteroposterior trunk diameter       | Distance in 2D General<br>Measurements                                             |  |
|       | TTD         | Transverse trunk diameter            |                                                                                    |  |
|       | FTA         | Fetal Trunk Cross-<br>sectional Area | Area in 2D General<br>Measurements                                                 |  |
|       | THD         | Thoracic Diameter                    | Distance in 2D General<br>Measurements                                             |  |
|       | HrtC        | Heart Circumference                  | Area in 2D General                                                                 |  |
|       | TC          | Thoracic circumference               | Measurements                                                                       |  |
|       | Umb. VD     | Umbilical Vein Diameter              |                                                                                    |  |
|       | F-kidney L  | Fetal kidney Length                  |                                                                                    |  |
|       | F-kidney H  | Fetal kidney Height                  |                                                                                    |  |
|       | F-kidney W  | Fetal kidney Width                   |                                                                                    |  |
|       | Mat. Kidney | Matrix Kidney Length                 | Distance in 2D General<br>Measurements                                             |  |
|       | Lung        | Lung Length                          |                                                                                    |  |
|       | Stomach     | Stomach Length                       |                                                                                    |  |
|       | YS H        | Yolk Sac Height                      |                                                                                    |  |
|       | YS W        | Yolk Sac Width                       |                                                                                    |  |

| Types       | Tools          | Descriptions                                           | Methods or formulae |
|-------------|----------------|--------------------------------------------------------|---------------------|
|             | Amniotic Sac L | Amniotic Sac Length                                    |                     |
|             | Amniotic Sac H | Amniotic Sac Height                                    |                     |
|             | Amniotic Sac W | Amniotic Sac Width                                     |                     |
|             | Ovary Cyst L   | Ovary Cyst Length                                      |                     |
|             | Ovary Cyst H   | Ovary Cyst Height                                      |                     |
|             | Ovary Cyst W   | Ovary Cyst Width                                       |                     |
|             | UT AW          | UT Anterior wall<br>thickness                          |                     |
|             | UT PW          | UT Posterior wall<br>thickness                         |                     |
|             | Cervix L       | Cervical Length                                        |                     |
|             | AF             | Amniotic Fluid                                         |                     |
|             | NF             | Nuchal Fold                                            |                     |
|             | Orbit          | Orbit                                                  |                     |
|             | PL Thickness   | Placental Thickness                                    |                     |
|             | Sac Diam1      | Gestational Sac Diameter<br>1                          |                     |
|             | Sac Diam2      | Gestational Sac Diameter 2                             |                     |
|             | Sac Diam3      | Gestational Sac Diameter 3                             |                     |
|             | AF1            | Amniotic Fluid 1                                       |                     |
|             | AF2            | Amniotic Fluid 2                                       |                     |
|             | AF3            | Amniotic Fluid 3                                       |                     |
|             | AF4            | Amniotic Fluid 4                                       |                     |
|             | LVIDd          | Left Ventricular Internal<br>Diameter at End-diastole  |                     |
|             | LVIDs          | Left Ventricular Internal<br>Diameter at End-systole   |                     |
|             | LV Diam.       | Left Ventricular Diameter                              |                     |
|             | LA Diam.       | Left Atrium Diameter                                   |                     |
|             | RVIDd          | Right Ventricular Internal<br>Diameter at End-diastole |                     |
|             | RVIDs          | Right Ventricular Internal<br>Diameter at End-systole  |                     |
| Measurement | RV Diam.       | Right Ventricular<br>Diameter                          |                     |
|             | RA Diam.       | Right Atrium Diameter                                  |                     |

| Types | Tools                        | Descriptions                                                                                                    | Methods or formulae                 |
|-------|------------------------------|----------------------------------------------------------------------------------------------------|-------------------------------------|
|       | IVSd                         | Interventricular Septal<br>Thickness at End-<br>diastole                                                             |                                     |
|       | IVSs                         | Interventricular Septal<br>Thickness at End-systole                                                                  |                                     |
|       | IVS                          | Interventricular Septal<br>Thickness                                                                                 |                                     |
|       | LV Area                      | Left Ventricular Area                                                                                                |                                     |
|       | LA Area                      | Left Atrium Area                                                                                                    | Distance in 2D General              |
|       | RV Area                      | Right Ventricular Area                                                                                               | Measurements                        |
|       | RA Area                      | Right Atrium Area                                                                                                    |                                     |
|       | Ao. Diam.                    | Aorta Diameter                                                                                                    |                                     |
|       | MPA Diam.                    | Main Pulmonary Artery<br>Diameter                                                                                    |                                     |
|       | LVOT Diam.                   | Left Ventricular Outflow<br>Tract Diameter                                                                           |                                     |
|       | RVOT Diam.                   | Right Ventricular Outflow<br>Tract Diameter                                                                          |                                     |
|       | Facial Angle                 | Angle of the two lines:<br>one from fetus nasal<br>base to forehead and the<br>other from nasal base to<br>ear base. | Angle in 2D General<br>Measurements |
|       | HrtA                         | Heart area                                                                                                    | Area in 2D General<br>Measurements  |
|       | MV Diam(Z-Score)             | Mitral Valve diameter                                                                                                |                                     |
|       | PV Diam(Z-Score)             | Pulmonary Valve<br>Diameter                                                                                          |                                     |
|       | Ao. Asc. Diam(Z-<br>Score)   | Ascending Aorta<br>Diameter                                                                                          |                                     |
|       | Ao. Desc. Diam(Z-<br>Score)  | Descending Aorta<br>Diameter                                                                                         |                                     |
|       | Duct. Art. Diam(Z-<br>Score) | Ductus Arteriosus<br>Diameter                                                                                        | Distance in 2D General              |
|       | TV Diam(Z-Score)             | Tricuspid Valve Diameter                                                                                             | Measurements                        |
|       | LPA Diam(Z-Score)            | Left Pulmonary Artery<br>Diameter                                                                                    |                                     |
|       | RPA Diam(Z-Score)            | Right Pulmonary Artery<br>Diameter                                                                                   |                                     |
|       | AV Diam(Z-Score)             | Aorta Valve Diameter                                                                                                 |                                     |
|       | IVC Diam(Z-Score)            | Inferior Vena Cava<br>Diameter                                                                                       |                                     |
|       | MPA Diam(Z-Score)            | 1                                                                                                    |                                     |

| Types | Tools            | Descriptions                                            | Methods or formulae                                         |
|-------|------------------|---------------------------------------------------------|-------------------------------------------------------------|
|       | RV Diam(Z-Score) | 1                                                       |                                                             |
|       | LV Diam(Z-Score) | 1                                                       |                                                             |
|       | RV Area(Z-Score) | 1                                                       |                                                             |
|       | LV Area(Z-Score) | 1                                                       |                                                             |
|       | RVIDd(Z-Score)   | 1                                                       |                                                             |
|       | IVIDd(Z-Score)   | 1                                                       |                                                             |
|       | UT L             | Uterine Length                                          | Distance, Trace and Spline<br>in 2D General<br>Measurements |
|       | UT H             | Uterine Height                                          |                                                             |
|       | UT W             | Uterine Width                                           |                                                             |
|       | Endo.            | Endometrium Thickness                                   |                                                             |
|       | AH               | Lateral Ventricle Anterior                              |                                                             |
|       | PH               | Lateral Ventricle<br>Posterior                          |                                                             |
|       | 3rd Ventricle    | 1                                                       |                                                             |
|       | NT Above Cord    | 1                                                       |                                                             |
|       | NT Below Cord    | 1                                                       |                                                             |
|       | Mandible         | 1                                                       |                                                             |
|       | Prenasal th      | Prenasal thickness                                      |                                                             |
|       | Heart (AP)       | Heart Anterior-Posterior                                |                                                             |
|       | Heart (T)        | Heart Transverse                                        |                                                             |
|       | LV Width         | Left Ventricular Width                                  | Distance in 2D General<br>Measurements                      |
|       | LV Length        | Left Ventricular Length                                 |                                                             |
|       | RV width         | Right Ventricular Width                                 |                                                             |
|       | RV Length        | Right Ventricular Length                                |                                                             |
|       | RA width         | Right Atrium Width                                      |                                                             |
|       | LA width         | Left Atrium Width                                       |                                                             |
|       | LVWd             | Left Ventricular Wall<br>Thickness at End-<br>diastole  |                                                             |
|       | LVWs             | Left Ventricular Wall<br>Thickness at End-systole       |                                                             |
|       | RVWd             | Right Ventricular Wall<br>Thickness at End-<br>diastole |                                                             |
|       | RVWs             | Right Ventricular Wall<br>Thickness at End-systole      |                                                             |
|       | CSP              | Cavum Septum<br>Pellucidum                              | Distance in 2D General<br>Measurements                      |

| Types        | Tools              | Descriptions                                                 | Methods or formulae                                                                                                    |
|--------------|--------------------|--------------------------------------------------------------|----------------------------------------------------------------------------------------------------|
|              | FMF                | Frontomaxillary facial angle                                 | Angle in 2D General<br>Measurements                                                                                         |
|              | MMF                | Mandibulomaxillary facial angle                              |                                                                                                    |
|              | Lung CCAM L        | Lung Congenital Cystic<br>Adenomatoid<br>Malformation Length |                                                                                                    |
|              | Lung CCAM H        | Lung Congenital Cystic<br>Adenomatoid<br>Malformation Height | Distance in 2D General<br>Measurements                                                                                      |
|              | Lung CCAM W        | Lung Congenital Cystic<br>Adenomatoid<br>Malformation Width  |                                                                                                    |
|              | AD                 | Abdominal Diameter                                           |                                                                                                    |
|              | Lliac Wing Angle   | 1                                                            | Angle in 2D General<br>Measurements                                                                                         |
|              | FAGL               | Fetal Adrenal Gland<br>length                                | Distance in 2D General<br>Measurements                                                                                      |
|              | FAG                | Fetal Adrenal Gland                                          | Area in 2D General<br>Measurements                                                                                          |
|              | Intestinum Crassum | 1                                                            |                                                                                                    |
|              | Liver Length       | 1                                                            | Distance in 2D General<br>Measurements                                                                                      |
|              | Rib Length         | 1                                                            |                                                                                                    |
|              | Shoulder Blade     | 1                                                            |                                                                                                    |
|              | AV Area            | Aorta Valve Area                                             | Area in 2D General                                                                                                    |
|              | PV Area            | Pulmonary Valve Area                                         | Measurements                                                                                                    |
|              | AC (c)             | 1                                                            | Cross for area in 2D<br>General Measurements<br>AC(c) =π(TAD+APAD)/ 2                                                       |
|              | Mean Sac Diam      | Mean Gestational Sac<br>Diameter                             | The average value of three sac diameters                                                                                    |
| Calculation  | AFI                | 1                                                            | Measure the maximum AFs<br>of the four amniotic fluid<br>pockets of pregnant<br>woman.                                      |
|              |                    |                                                              | AFI = AF1+AF2+AF3+AF4                                                                                                    |
| CalcuidtiOII | EFW                | Estimated Fetal Weight 1                                     | EFW is calculated by the default EFW formula, based                                                                         |
|              | EFW2               | Estimated Fetal Weight 2                                     | on multiple measured<br>parameters. See "2.3.1<br>Obstetric Formula." The<br>formula can be reselected<br>in the OB report. |
|              | HC/AC              | 1                                                            | HC/AC                                                                                                    |

| Types | Tools       | Descriptions | Methods or formulae                                                 |
|-------|-------------|--------------|---------------------------------------------------------------------|
|       | FL/AC       | 1            | FL/AC×100                                                           |
|       | FL/BPD      | 1            | FL/BPD ×100%                                                        |
|       | AXT         | 1            | APTD × TTD                                                          |
|       | CI          | 1            | BPD/OFD ×100%                                                       |
|       | FL/HC       | 1            | FL/AC×100                                                           |
|       | HC(c)       | /            | HC(c) = 2.325×(BPD <sup>2</sup> + OFD <sup>2</sup> ) <sup>1/2</sup> |
|       | HrtC/TC     | 1            | HrtC/TC                                                             |
|       | TCD/AC      | 1            | TCD/AC                                                              |
|       | LVW/HW      | 1            | LVW/HW × 100%                                                       |
|       | LVD/RVD     | 1            | LV Diam/RV Diam                                                     |
|       | LAD/RAD     | 1            | LA Diam/RA Diam                                                     |
|       | AoD/MPAD    | 1            | Ao Diam/MPA Diam                                                    |
|       | LAD/AoD     | 1            | LA Diam/Ao Diam                                                     |
|       | UT Vol.     | UT Volume    | See "UT Vol" in 8.4.2                                               |
|       | Uterus Body | 1            | See "Uterus Body" in 8.4.2                                          |
|       | UT-L/ CX-L  | 1            | See "UT-L/ CX-L" in 8.4.2                                           |
| Study | AFI         | /            | Measures AF1, AF2, AF3,<br>AF4, calculates AFI                      |
|       | Uterus      | 1            | See "Uterus" in 8.4.3                                               |

#### **M** Obstetric Measurements

| Types       | Tools     | Descriptions                                                 | Methods or formulae                     |
|-------------|-----------|--------------------------------------------------------------|-----------------------------------------|
| Measurement | OB_FHR(M) | Fetal Heart Rate                                             | Heart Rate in M General<br>Measurements |
|             | LVIDd     | Left ventricular short-<br>axis diameter at end<br>diastole  |                                         |
|             | LVIDs     | Left ventricular short-<br>axis diameter at end<br>systole   | Distance in 2D General<br>Measurements  |
|             | RVIDd     | Right ventricular short-<br>axis diameter at end<br>diastole |                                         |
|             | RVIDs     | Right ventricular short-<br>axis diameter at end systole     |                                         |
|             | IVSd      | interventricular septal<br>thickness at end<br>diastole      |                                         |

| Types       | Tools          | Descriptions                                           | Methods or formulae                         |
|-------------|----------------|--------------------------------------------------------|---------------------------------------------|
|             | IVSs           | interventricular septal<br>thickness at end<br>systole |                                             |
|             | RVIDd(Z-Score) | 1                                                      |                                             |
|             | LVIDd(Z-Score) | 1                                                      |                                             |
|             | MVE            | Mitral Valve Extent                                    |                                             |
|             | TVE            | Tricuspid Valve Extent                                 |                                             |
|             | TAPSE          | Tricuspid Annular<br>Plane Systolic<br>Excursion       | Distance in M General<br>Measurements       |
|             | MAPSE          | Mitral Annular Plane<br>Systolic Excursion             |                                             |
|             | AVE            | Aorta Valve Extent                                     |                                             |
|             | LV ICT         | LV Isovolumil<br>Contraction Time                      |                                             |
|             | LV IRT         | LV Isovolumic<br>Relaxation Time                       | Time in M General<br>Measurements           |
|             | LV ET          | LV Ejection Time                                       | The system calculates TEI index             |
|             | RV ICT         | RV Isovolumil<br>Contraction Time                      | automatically.<br>Tei index = $(ICT + IRT)$ |
|             | RV IRT         | RV Isovolumic<br>Relaxation Time                       | ET                                          |
|             | RV ET          | RV Ejection Time                                       |                                             |
| Calculation | 1              | 1                                                      |                                             |
| Study       | /              | /                                                      |                                             |

#### **Doppler Obstetric Measurements**

| Types       | Tools       | Descriptions           | Methods or formulae                  |
|-------------|-------------|------------------------|--------------------------------------|
| Measurement | Umb A       | Umbilical Artery       | D trace in General D<br>measurements |
|             | Placenta A  | Placenta Artery        |                                      |
|             | MCA         | Middle Cerebral Artery |                                      |
|             | Fetal Ao.   | Fetal Aorta            |                                      |
|             | Desc. Aorta | Descending Aorta       |                                      |
|             | Ut. A       | Uterine Artery         |                                      |
|             | Ovarian A   | Ovarian Artery         |                                      |

| Types | Tools           | Descriptions                              | Methods or formulae                                                                                                    |
|-------|-----------------|-------------------------------------------|----------------------------------------------------------------------------------------------------|
|       | Duct. Veno      | Ductus Veno                               | D trace in General D<br>measurements<br>Acquire Duct Veno D by 3-PT<br>method to measure peak<br>value of ventricular systole<br>(S), peak value of early<br>diastole (D) and minimum<br>value of atrial contraction (a). |
|       | OB_FHR(Doppler) | Fetal Heart Rate                          | HR in General D<br>measurements                                                                                                    |
|       | Asc. Aorta      | Ascending Aorta                           |                                                                                                    |
|       | RVOT            | Right Ventricle Outflow<br>Tract          | D Trace in General D<br>measurements                                                                                                    |
|       | LVOT            | Left Ventricle Outflow<br>Tract           |                                                                                                    |
|       | MV E            | Mitral Valve E-wave                       | D Vel. in Doppler General                                                                                                    |
|       | MVA             | Mitral Valve A-wave                       | Measurements                                                                                                    |
|       | TV E            | Tricuspid Valve E-wave                    | These measurement items should be performed on                                                                                                    |
|       | TV A            | Tricuspid Valve A-wave                    | Doppler mode                                                                                                    |
|       | MV E'           | Mitral Valve E'-wave                      |                                                                                                    |
|       | MV A'           | Mitral Valve A'-wave                      | D Vel. in Doppler General                                                                                                    |
|       | MV S'           | Mitral Valve S'-wave                      | Measurements                                                                                                    |
|       | TV E'           | Tricuspid Valve E'-wave                   | These measurement items should be performed on TDI                                                                                                    |
|       | TV A'           | Tricuspid Valve A'-wave                   | mode                                                                                                    |
|       | TV S'           | Tricuspid Valve S'-wave                   |                                                                                                    |
|       | AV PV           | Aorta Valve Peak velocity                 |                                                                                                    |
|       | AV VTI          | Aorta Valve Flow velocity integral        |                                                                                                    |
|       | PV PV           | Pulmonary Valve Peak velocity             |                                                                                                    |
|       | PV VTI          | Pulmonary Valve Flow<br>velocity integral | D Trace in General D                                                                                                    |
|       | Duct Art PV     | Duct Art Peak velocity                    | measurements                                                                                                    |
|       | Duct Art VTI    | Duct Art Flow velocity<br>integral        |                                                                                                    |
|       | Thoracic Aorta  | 1                                         |                                                                                                    |
|       | Hepatic Vein    | 1                                         |                                                                                                    |
|       | IVC             | Inferior Vena Cava                        | 1                                                                                                    |
|       | Umb V           | Umbilical vein                            | D Vel. in Doppler General<br>Measurements                                                                                                    |
|       | Ovary           | 1                                         | D Trace in General D                                                                                                    |

| Types       | Tools           | Descriptions                       | Methods or formulae                            |
|-------------|-----------------|------------------------------------|------------------------------------------------|
|             | Endometrium     | 1                                  | measurements                                   |
|             | Cervical Cancer | 1                                  |                                                |
|             | Fibroid         | 1                                  |                                                |
|             | Duct Art        | Ductus Arteriosus                  |                                                |
|             | ICA             | Internal Carotid Artery            |                                                |
|             | Celiac A        | Celiac Artery                      |                                                |
|             | MV E/A          | Mitral Valve E-Vel./A-Vel.         | MV E/A= MV E Vel. (cm/s)<br>/MV A Vel. (cm/s)  |
| Calculation | TV E/A          | Tricuspid Valve E-Vel./A-<br>Vel.  | TV E/A= TV E Vel(cm/s)/TV A<br>Vel(cm/s)       |
| Calculation | MV E/E'         | Mitral Valve E-Vel./E'-Vel.        | MV E/E'= MV E Vel.<br>(cm/s)/MV E' Vel. (cm/s) |
|             | TV E/E'         | Tricuspid Valve E-Vel./E'-<br>Vel. | TV E/E'= TV E Vel(cm/s)/TV<br>E' Vel(cm/s)     |
| Study       | /               | /                                  | 1                                              |

# 5.5 Obstetric Measurement Operations

Operations of measurement, calculation and study are described using examples.

| Tip: | 1. | See the table in "5.4 Obstetric Measurement Tools" above for measurement tools and methods.                                                                                                    |
|------|----|----------------------------------------------------------------------------------------------------|
|      | 2. | For the definitions of measurement, calculation and study, see "1.3 Measurement, Calculation and Study."                                                                                        |
|      | 3. | The order of the measurement items can be preset. See "2.4.2 Application Measurement Preset" for details.                                                                                       |
|      | 4. | A measurement tool can be activated by clicking the item in the measurement menu or on the touch screen. It is described as "Select/Click in the measurement menu" in the following procedures. |

## 5.5.1 Measurement Tool Operations

Take the HC measurement as an example.

- Select the [HC] item/tool in the measurement menu or the touch screen.
   See "Select Measurement Method" for details on how to select a method online.
- Measure the area according to the Area method in 2D General Measurements.
- The measurement results, GA calculation and OB growth percentile display in the results window.

You can preset whether to display the EDD or not in [System Preset]  $\rightarrow$  [OB]  $\rightarrow$  [Fetal Gestational Age].

For more details about GA, see "5.3 GA."

Auto OB Measurement (Smart OB)

There is an auto measurement method for commonly-used OB measurement items (BPD, HC, AC, FL, HUM, OFD, NT and etc.). The procedure is as follows:

- 1. Scan the proper image.
- 2. Select the OB measurement item from the menu and select the [Auto] method.
- 3. The measurement caliper is drawn on the image automatically.

You can rotate the trackball to modify the caliper if the result of the auto measurement does not match the image exactly.

Press <Set> to confirm the measurement.
 Or, press <Update>/<Clear> to modify the caliper for a more accurate result.

### 5.5.2 Calculation Tool Operations

Take the HC/AC measurement as an example.

- 1. Select the [HC/AC] item/tool in the measurement menu or the touch screen.
- 2. Measure the HC and AC according to the Area method in 2D General Measurements.

The second measurement is activated automatically when the first one is completed. The results display in the results window after measurement.

## 5.5.3 Study Tool Operations

The operation of the AFI measurement is as follows:

- 1. Select [AFI] in the measurement menu or the touch screen. Enter the submenu.
- 2. Measure the maximum AFs of the four amniotic fluid pockets of pregnant woman. The AFI is calculated automatically.

# 5.6 Multi-Fetus Exam

The system allows multi-fetus examination (4 at most).

**NOTE:** Ensure that the fetus displayed in the multi-fetus measurement menu is the one on which you intend to perform the measurements.

In a similar way to the OB measurement:

1. Set the number of fetuses in [Gestations] via [Info]  $\rightarrow$  [OB].

If [Gestations] is set to be more than 1, the [Fetus] widget displays in the OB measurement menu (and on the touch screen), as shown in the figure below.

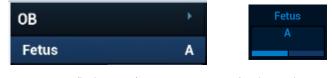

(in the menu)

(on the touch screen)

You can switch between [Fetus A], [Fetus B], [Fetus C] or [Fetus D] via the widget (or the [Fetus] button on the touch screen).

2. Carry out the measurement of the fetus respectively.

The measurement results in the results window are marked with fetus label A, B, C or D.

| 1 | HC(A) | 10.64 cm 35.9 % |
|---|-------|-----------------|
|   | GA    | 15w0d ±1w1d     |
| 2 | HC(B) | 10.89 cm 45.6 % |
|   | GA    | 15w2d ±1w1d     |

- 3. In the Obstetric report, select [Fetus A], [Fetus B], [Fetus C] or [Fetus D] to switch between the results for different fetuses.
- 4. Touch [Fetus Compare] on the touch screen to see a visualized comparison result.
- 5. In the [OB Graph] dialog box, select [A], [B], [C] or [D] on the left to display the growth curves of the different fetuses.
  - Data of Fetus: different symbols are used on the growth curves to identify measurement data of different fetuses.
  - Historic/current data: symbol size is used to differentiate, with historic data appearing in smaller symbols.

Tip: you can select whether to print multi-fetus data in one report via [Report]->[Setting].

## 5.7 Obstetric Exam Report

During or after a measurement, Click [Report] on the touch screen to browse the report.

See "5.6 Multi-Fetus Exam" for multi-fetus exam reports.

For details about report browsing, printing and exporting, etc., see "1.7 Report."

### 5.7.1 Fetal Biophysical Profile

Fetal Biophysical Profile means to first obtain a few indices related to fetal growth through experiment or measurement and then evaluate the hazardous situation that the fetus is facing by grading these indices respectively.

1. Under OB report status, touch [Analyze] on the touch screen, the fetus Score is listed after the fetal analysis.

| table below.          |                                       |                                                              |                     |                                       |
|-----------------------|---------------------------------------|--------------------------------------------------------------|---------------------|---------------------------------------|
| Fetal growth<br>index | Score 0                               | Score 2                                                      | Observation<br>time | Remarks                               |
| FHR                   | <2, or Reactive<br>FHR ≤15 bpm        | Reactive FHR ≥ 15 bpm,<br>duration ≥ 15s, ≥ 2 times          | 30 minutes          |                                       |
| FM                    | ≥ 2 fetal movements                   | FM ≥ 3 times (continuous<br>movement is deemed as<br>1 time) | 30 minutes          | The<br>score(s)<br>can be<br>manually |
| FBM                   | No FBM or duration<br>≤ 30s           | FBM ≥ 1 times; duration ≥<br>30s                             | 30 minutes          | entered into<br>the system.           |
| FT                    | Limbs stretch, no bend, fingers loose | Limbs and spine<br>stretch/bend ≥ 1 times                    | 1                   |                                       |
|                       |                                       |                                                              | 1                   |                                       |

The scoring criteria the system provides are based on the Vintzileos formula, as shown in the table below.

Fetal scoring results criteria:

AF

| Total scores | Growth condition                  |
|--------------|-----------------------------------|
| 8-10         | Normal, chronic asphyxia risk low |
| 4-6          | Chronic asphyxia risk suspicious  |
| 0-2          | Chronic asphyxia risk high        |

One or more AF

volumes > 2 × 2 cm

1

2. The scores of each index as well as the total score will be appended to the report.

### 5.7.2 Comparison Bar

This function compares the clinical GA, the ultrasound GA obtained from OB measurements and the AUA (CUA).

- Enter the patient's basic information and obstetric information in the [Patient Info] → [OB] dialog box.
- 2. Perform one or more GA related parameter tools.

No AF, or AF

volume <  $2 \times 2$  cm

3. Under report status, touch [Compare Bar] on the touch screen to bring up the following figure.

| D: 20140723-041050- | A         | (ge:         | Re        | f.Physician: |              |           | Fetus A     |
|---------------------|-----------|--------------|-----------|--------------|--------------|-----------|-------------|
| MP: 14/04/2014      | GA: 14w2d | EDD(LMP): 19 | 9/01/2015 | AUA: 15w5d   |              | EDD(AUA): | 09/01/2015  |
|                     |           |              |           |              |              | GA(LMP)-  |             |
|                     | 10        | w 20w        | 30w       | 40w          |              | GA(AUA)-  |             |
|                     |           | 1 1          |           |              | AUA          | 4         |             |
| EFW(Hadlock)        |           | <u> </u>     |           |              |              | 15w5d     |             |
| CRL(Hadlock)        |           |              |           |              | $\checkmark$ | 15w6d     | 15w1d-16w4d |
| BPD(Hadlock)        |           | <b>*</b>     |           |              | $\checkmark$ | 15w3d     | 14w2d-16w4d |
| HC(Hadlock)         |           |              |           |              | $\checkmark$ | 15w5d     | 14w4d-16w6d |
| AC(Hadlock)         |           | X            |           |              | $\checkmark$ | 16w1d     | 14w3d-17w6d |
|                     |           |              |           |              | V            | 15w4d     |             |

Select the [Print] checkbox to determine whether to include the bar in the printed report or not.

### 5.7.3 Z-Score

As the FL, BPD and GA are most relevant to the fetus cardiac structure and the Z-Score regression equation is related to the natural logarithm value of the FL, BPD and GA variables, the Z-Score of cardiac structures can be obtained by looking at the Z-Score table, which is important in fetus cardiac growth evaluation and intrauterine interventional therapy.

In (predicted cardiac dimension) = m\*In(FL, GA or BPD)+c

Z-Score = (In(actual)-In(predicted cardiac dimension))/root MSE

Where the unit of FL and BPD is cm, GA is week, m is multiplier, c is intercept and root MSE is root-mean-square error, which can be obtained from the table.

- 1. Enter the patient's basic information and obstetric information in the [Patient Info] → [OB] dialog box.
- 2. Measure the BPD and FL.
- 3. Select Z-Score parameters (with Z-Score tag in the name) from the measurement menu.
- 4. Open the report to check the Z-Score result.

Tip: the Z-Score study is effective for fetuses aged 15~40 weeks.

### 5.7.4 Fetal Growth Curve

The fetus growth curve compares the measured data of the fetus with the normal growth curve to judge whether the fetus is in normal growth state. The growth curve data is sourced from the Fetal Growth Table.

- 1. Enter patient information and obstetric information in [Patient Info]  $\rightarrow$  [OB] dialog box.
- 2. Perform one or more fetal growth parameter tools.
- 3. Touch [OB Graph] on the report touch screen to display the Obstetric Growth Curve dialog box. The dialog box displays the growth curve and the position of the measurement value.

- Two drop-down lists above the curve display the measurement item/tool and the formula of the curve, which can be changed.
- Different symbols are used on the growth curves to identify measurement data of different fetuses.
- Current and historic data of a fetus are displayed in the same symbols, with the historic data appearing in smaller symbols.
- Click the [Print] checkbox to determine whether to include the growth curve in the printed report or not.
- The green dotted line indicates the clinical GA on the X-axis.
- Select the number and layout of the curves from [Display Layout].
  - 1\*1: one curve displays in the screen.
  - 2\*1: two curves (up/down) display in the screen.
  - 2\*2: four curves display in the screen.
- Click [Previous]/[Next] to turn the growth curve pages.
- 4. Click [Save] to confirm the setting and exit the page.

**Tip:** If the patient ID is blank, the clinical GA is not calculated or the measurement value is not valid, the measurement values will not be displayed on the curve.

### 5.8 References

GS

Rempen A., 1991 Arztliche Fragen. Biometrie in der Fruhgraviditat (i. Trimenon): 425-430.

Hansmann M., Hackelöer B.J., Staudach A. Ultraschalldiagnostik in Geburtshilfe und Gynäkologie 1985

Hellman L.M., Kobayashi M., Fillisti L., et al. Growth and development of the human fetus prior to the 20th week of gestation. Am J Obstet Gynecol 1969; 103:784-800.

Studies on Fetal Growth and Functional Developments, Takashi Okai, Department of Obstetrics and Gynecology, Faculty of Medicine, University of Tokyo

China

Written by Zhou Yiongchang & Guo Wanxue

*in Chapter 38 of "Ultrasound Medicine" (3rd edition) Science & Technology Literature Press, 1997* 

Daya S., Wood S., Ward S., et al. Early pregnancy assessment with transvaginal ultrasound scanning Can Med Assoc J, 1991;144(4);441-446

Rempen A., 1991

Arztliche Fragen. Biometrie in der Fruhgraviditat (i. Trimenon): 425-430.

Hansmann M., Hackelöer B.J., Staudach A. Ultraschalldiagnostik in Geburtshilfe und Gynäkologie 1985

Hadlock F.P., et al. Fetal Crown-Rump Length: Reevaluation of Relation to Menstrual Age (5-18 weeks) with High-Resolution Real-time US. Radiology 182:501-505.

Jeanty P., Romero R. Obstetrical Sonography, p. 56. New York, McGraw-Hill, 1984.

Nelson L. Comparison of methods for determining crown-rump measurement by realtime ultrasound. J Clin Ultrasound February 1981; 9:67-70.

Robinson H.P., Fleming J.E. A critical evaluation of sonar crown rump length measurements. Br J Obstetric and Gynaecologic September 1975; 82:702-710.

Fetal Growth Chart Using the Ultrasonotomographic Technique Keiichi Kurachi, Mineo Aoki Department of Obstetrics and Gynecology, Osaka University Medical School Revision 3 (September 1983)

Studies on Fetal Growth and Functional Developments Takashi Okai Department of Obstetrics and Gynecology, Faculty of Medicine, University of Tokyo

Pam Loughna1, Lyn Chitty, Tony Evans, Trish Chudleigh. Fetal size and dating: charts recommended for clinical obstetric practice. British Medical Ultrasound Society. ULTRASOUND August 2009 Volume 17 Number 3

China

Written by Zhou Yiongchang & Guo Wanxue

*in Chapter 38 of "Ultrasound Medicine" (3rd edition) Science & Technology Literature Press, 1997* 

Ultrasonic fetal Measurement Standards for an Australian Population, compiled by Susan Campbell Westerway - Faculty of Health Sciences University of Sydney

http://www.asum.com.au/open.home.htm Date: December 2003

Merz E., Werner G. & Ilan E. T. "Ultrasound in Gynecology and Obstetrics" Textbook and Atlas 312, 326-336. 1991 Georg Thieme Verlag, pp.326~327

Rempen A., 1991 Arztliche Fragen. Biometrie in der Fruhgraviditat (i. Trimenon): 425-430.

CRL

BPD

Hansmann M., Hackelöer B.J., Staudach A. Ultraschalldiagnostik in Geburtshilfe und Gynäkologie 1985

Jeanty P., Romero R. "Obstetrical Ultrasound." McGraw-Hill Book Company, 1984, pp. 57-61.

Sabbagha R.E., Hughey M. Standardization of sonar cephalometry and gestational age. Obstetrics and Gynecology October 1978; 52:402-406.

*Kurtz A.B., Wapner R.J., Kurtz R.J., et al. Analysis of bipariental diameter as an accurate indicator of gestational age. J Clin Ultrasound 1980;8:319-326.* 

Fetal Growth Chart Using the Ultrasonotomographic Technique, Keiichi Kurachi, Mineo Aoki, Department of Obstetrics and Gynecology, Osaka University Medical School Revision 3 (September 1983)

Studies on Fetal Growth and Functional Developments, Takashi Okai, Department of Obstetrics and Gynecology, Faculty of Medicine, University of Tokyo

*Chitty L.S., Altman D.G. British Journal of Obstetrics and Gynaecology January* 1994, Vol.101 P29-135.

China

Written by Zhou Yiongchang & Guo Wanxue

*in Chapter 38 of "Ultrasound Medicine" (3rd edition) Science & Technology Literature Press, 1997* 

Altmann D.G.; Chitty L.S. New charts for ultrasound dating of pregnancy Obstetrics and Gynecology Vol. 10: 174-191, 1997

Hadlock F.P., et al. Estimating Fetal Age: Computer-Assisted Analysis of Multiple Fetal Growth Parameters. Radiology 1984:152: 497-501

Hansmann, Hackeloer, Staudach, Wittmann. Ultrasound Diagnosis in Obstetrics and Gynecology. Springer-Verlag, New York, 1985

Jeanty P., Cousaert E., Hobbins J.C., Tack B., Bracken M., Cantraine F. A longitudinal Study of fetal head biometry. American Journal of Perinatology; Volume1; Number 2; January 1984; pages 118-128

*R. J. M. Snijders and K. H. Niicolaides. Fetal biometry at 14-40 weeks' gestation. Ultrasound Obstet. Gynecol. 4 (1994) 34-48* 

Norio Shinozuka, Takashi Okai, Masahiko Mizuno. Issued by Shindan & Tiryo Sya Tokyo University, School of Medicine, OB/GYN dept. How to interpret OB/GYN ultrasound measurement data. 80. Fetal Measurement Obstetrics & Gynecology Chapter 56 Separate volume; 1989, Oct. 27th

Publication

**OFD** Merz E., Werner G. & Ilan E. T., 1991 Ultrasound in Gynecology and Obstetrics Textbook and Atlas 312, 326-336.

> Hansmann M., Hackelöer B.J., Staudach A. Ultraschalldiagnostik in Geburtshilfe und Gynäkologie 1985

Jeanty P., Cousaert E., Hobbins J.C., Tack B., Bracken M., Cantraine F., "A longitudinal study of fetal head biometry" American Journal of Perinatology; Volume 1; Number 2; January 1984

<u>Ultrasonic fetal Measurement Standards for an Australian Population.</u> <u>compiled by Susan Campbell Westerway - Faculty of Health Sciences</u> <u>University of Sydney http://www.asum.com.au/open.home.htm Date:</u> <u>December 2003</u>

Hansmann, Hackelöer, Staudach, (Wittmann). Ultrasound Diagnosis in Obstetrics and Gynecology. Springer- Verlag, New York, 1986, p.433

<u>R. J. M. Snijders and K. H. Niicolaides. Fetal biometry at 14-40 weeks'</u> gestation. Ultrasound Obstet. Gynecol. 4 (1994) 34-48

Merz E., Werner G. & Ilan E. T., 1991 Ultrasound in Gynecology and Obstetrics Textbook and Atlas 312, 326-336.

Jeanty P., Romero R. "Obstetrical Ultrasound." McGraw-Hill Book Company, 1984.

Hadlock F.P., et al. Estimating Fetal Age: Computer-Assisted Analysis of Multiple Fetal Growth Parameters. Radiology 1984; 152 (No. 2):499.

Hansmann M., Hackelöer B.J., Staudach A. Ultraschalldiagnostik in Geburtshilfe und Gynäkologie 1985

Chitty L.S., Altman D.G.

British Journal of Obstetrics and Gynaecology January 1994, Vol.101 P29-135.

Chitty L.S., Altman D.G., Hendesson A., Campell S., Charts of fetal size: 2 Head measurements, Br J Obstetric Gynecology 1994, Vol 101, P 35-43.

Altmann D.G.; Chitty L.S. "New charts for ultrasound dating of pregnancy" Ultrasound in Obstetrics and Gynecology Vol. 10: 174-191, 1997

Jeanty P., Cousaert E., Hobbins J.C., Tack B., Bracken M., Cantraine F., "A longitudinal study of fetal head biometry" American Journal of Perinatology; Volume 1; Number 2; January 1984

*Ultrasonic fetal Measurement Standards for an Australian Population. compiled by Susan Campbell Westerway - Faculty of Health Sciences* 

HC

University of Sydney http://www.asum.com.au/open.home.htm Date: December 2003

*R. J. M. Snijders and K. H. Niicolaides. Fetal biometry at 14-40 weeks' gestation. Ultrasound Obstet. Gynecol. 4 (1994) 34-48* 

Merz E., Werner G. & Ilan E. T., 1991 Ultrasound in Gynecology and Obstetrics Textbook and Atlas 312, Georg Thieme Verlag, 326-336.

Hadlock F.P., et al. Estimating Fetal Age: Computer-Assisted Analysis of Multiple Fetal Growth Parameters. Radiology 1984; 152 (No. 2):499.

Jeanty P., Romero R. A longitudinal study of fetal abdominal growth, "Obstetrical Ultrasound." MacGraw-Hill Book Company, 1984.

Chitty L.S., Altman D.G.

AC

FL

British Journal of Obstetrics and Gynaecology January 1994, Vol.101 P29-135.

Ultrasonic fetal Measurement Standards for an Australian Population. compiled by Susan Campbell Westerway - Faculty of Health Sciences University of Sydney http://www.asum.com.au/open.home.htm Date: December 2003

Crequat, J., Duyme, M., Brodaty, G. Biometry 2000. Fetal growth charts by the French College of fetal ultrasonography and the Inserm U 155. Gynecol.Obstet Fertil., Vol. 28 No. 2, 2000, pages 435-455

Chitty L.S. Altman D.G. Hendesson A. Campell S. Charts of fetal size: 3. Abdominal measurements. Br J Obstetric Gynaecology 1994, Vol 101, pages 35-43.

*Chitty, L.S., Altman, D.G., Henderson, A., Campbell, S. Charts of fetal size: 3. Abdominal measurements Br.J.Obstet.Gynaecol. Vol. 101 No. 2, 1994,* pages 125-131

Hansmann, Hackeloer, Staudach, Wittmann. Ultrasound Diagnosis in Obstetrics and Gynecology Springer- Verlag, New York, 1986, p.431.

Jeanty P., Cousaert E., Cantraine F. Normal Growth of the Abdominal Perimeter. American Journal of Perinatology; Volume 1 Number 2; January 1984; pages 129-135

*R. J. M. Snijders and K. H. Niicolaides. Fetal biometry at 14-40 weeks' gestation. Ultrasound Obstet. Gynecol. 4 (1994) 34-48* 

Merz E., Werner G. & Ilan E. T., 1991 Ultrasound in Gynaecology and Obstetrics Textbook and Atlas 312, 326-336.

Hansmann M., Hackelöer B.J., Staudach A.

Ultraschalldiagnostik in Geburtshilfe und Gynäkologie 1995

Hadlock F.P., et al. Estimating Fetal Age: Computer-Assisted Analysis of Multiple Fetal Growth Parameters. Radiology 1984; 152 (No. 2):499.

Warda A. H., Deter R. L. & Rossavik, I. K., 1985. Fetal femur length: a critical re-evaluation of the relationship to menstrual age. Obstetrics and Gynaecology, 66,69-75.

O'Brien G.D., Queenan J.T. (1981) Growth of the ultrasound femur length during normal pregnancy, American Journal of Obstetrics and Gynecology 141:833-837.

Jeanty P., Rodesch F., Delbeke D., Dumont J. Estimation of gestational age from measurements of fetal long bones. Journal of Ultrasound Medicine February 1984; 3:75-79.

Hohler C., Quetel T. Fetal femur length: equations for computer calculation of gestational age from ultrasound measurements. American Journal of Obstetrics and Gynecology June 15, 1982; 143 (No. 4):479-481.

Keiichi Kurachi, Mineo Aoki Department of Obstetrics and Gynecology, Osaka University Medical School Revision 3 (September 1983)

Studies on Fetal Growth and Functional Developments Takashi Okai Department of Obstetrics and Gynecology, Faculty of Medicine, University of Tokyo

Chitty L.S., Altman D.G.

British Journal of Obstetrics and Gynaecology January 1994, Vol.101 P29-135.

Jeanty P., Cousaert E., Cantraine F., Hobbins J.C., Tack B., Struyven J. "A longitudinal Study of fetal limb growth" American Journal of Perinatology; Volume 1; Number 2; January 1984;136-144

Jeanty P., Rodesch F., Delbeke D., Dumont J. "Estimation of Gestational Age from

Measurements of Fetal Long Bones" Journal of Ultrasound Medicine, 3: 75-79, February, 1984

China

Written by Zhou Yiongchang & Guo Wanxue in Chapter 38 of "Ultrasound Medicine" (3rd edition) Science & Technology Literature Press, 1997 ASUM

Ultrasonic fetal Measurement Standards for an Australian Population, compiled by Susan Campbell Westerway - Faculty of Health Sciences University of Sydney. http://www.asum.com.au/open/home.htm Date:

|      | December 2003<br>R. J. M. Snijders and K. H. Niicolaides; Fetal biometry at 14-40 weeks'<br>gestation Ultrasound Obstet. Gynecol. 4 (1994) 34-48                                                                                                    |
|------|----------------------------------------------------------------------------------------------------|
| TAD  | Merz E., Werner G. & Ilan E. T., 1991<br>Ultrasound in Gynaecology and Obstetrics Textbook and Atlas 312, 326-336.                                                                                                    |
| APAD | Merz E., Werner G. & Ilan E. T., 1991<br>Ultrasound in Gynecology and Obstetrics Textbook and Atlas 312, 326-336.                                                                                                    |
| THD  | Hansmann M., Hackelöer B.J., Staudach A.<br>Ultraschalldiagnostik in Geburtshilfe und Gynäkologie 1985                                                                                                    |
| FTA  | Fetal Growth Chart Using the Ultrasonotomographic Technique<br>Keiichi Kurachi, Mineo Aoki<br>Department of Obstetrics and Gynecology, Osaka University Medical School<br>Revision 3 (September 1983)                                                                                                    |
| HUM  | Merz E., Werner G. & Ilan E. T., 1991<br>Ultrasound in Gynaecology and Obstetrics Textbook and Atlas 312, 326-336.                                                                                                    |
|      | Jeanty P., Rodesch F., Delbeke D., Dumont J. Estimation of gestational age<br>from<br>measurements of fetal long bones. Journal of Ultrasound Medicine February<br>1984;<br>3:75-79.<br>Jeanty P., Cousaert E., Cantraine F., Hobbins J.C., Tack B., Struyven J. "A<br>longitudinal Study of fetal limb growth" American Journal of Perinatology;<br>Volume 1; Number 2; January 1984;136-144<br>Ultrasonic fetal Measurement Standards for an Australian Population,<br>compiled by Susan Campbell Westerway - Faculty of Health Sciences<br>University of Sydney. http://www.asum.com.au/open/home.htm Date:<br>December 2003 |
| CLAV | <i>"Clavicular Measurement: A New Biometric Parameter for Fetal Evaluation." Journal of Ultrasound in Medicine 4:467-470, September 1985.</i>                                                                                                    |
| TCD  | Goldstein I., et al. Cerebellar measurements with ultrasonography in the<br>evaluation of fetal growth and development. Am J Obstet Gynecol 1987;<br>156:1065-1069.<br>Hill L.M., et al. Transverse cerebellar diameter in estimating gestational age                                                                                                    |
|      | in the large for gestational age fetus, Obstet Gynecol 1990; 75:981-985.<br>R. J. M. Snijders and K. H. Niicolaides; Fetal biometry at 14-40 weeks'<br>gestation Ultrasound Obstet. Gynecol. 4 (1994) 34-48                                                                                                    |
| GS   | Hellman LM, Kobayashi M, Fillisti L, et al. Growth and development of the<br>human fetus prior to the twentieth week of gestation. Am J Obstet<br>Gynecol,1969;103(6):789-800                                                                                                    |
| Ulna | Merz E., Werner G. & Ilan E. T., 1991                                                                                                    |

|                 | Ultrasound in Gynaecology and Obstetrics Textbook and Atlas 312, 326-336.<br>Jeanty P., Rodesch F., Delbeke D., Dumont J., "Estimation of Gestational<br>Age from Measurements of Fetal Long Bones." J Ultrasound Med 3:75-79,<br>1984 |
|-----------------|----------------------------------------------------------------------------------------------------|
|                 | Jeanty P., Cousaert E., Cantraine F., Hobbins J.C., Tack B., Struyven J. "A<br>longitudinal Study of fetal limb growth" American Journal of Perinatology;<br>Volume 1; Number 2; January 1984;136-144                                  |
| Tibia           | Merz E., Werner G. & Ilan E. T., 1991<br>Ultrasound in Gynaecology and Obstetrics Textbook and Atlas 312, 326-336.                                                                                                    |
|                 | Jeanty P., Rodesch F., Delbeke D., Dumont J., "Estimation of Gestational<br>Age from Measurements of Fetal Long Bones." J Ultrasound Med 3:75-79,<br>1984                                                                              |
|                 | Jeanty P., Cousaert E., Cantraine F., Hobbins J.C., Tack B., Struyven J. "A<br>longitudinal Study of fetal limb growth" American Journal of Perinatology;<br>Volume 1; Number 2; January 1984;136-144                                  |
| RAD             | Merz E., Werner G. & Ilan E. T., 1991<br>Ultrasound in Gynecology and Obstetrics Textbook and Atlas 312, 326-336.                                                                                                    |
|                 | Fetal Limb Bimetry (Letter), Radiology 147:602, 1983                                                                                                    |
| FIB             | Merz E., Werner G. & Ilan E. T., 1991<br>Ultrasound in Gynaecology and Obstetrics Textbook and Atlas 312, 326-336.                                                                                                    |
|                 | Fetal Limb Bimetry (Letter), Radiology 147:602, 1983                                                                                                    |
| OOD             | Jeanty P., Cantraine R., Cousaert E., et al. The Binocular Distance: A New<br>Way to Estimate Fetal Age. J Ultrasound Med 1984; 3: 241-243.                                                                                            |
| Ultrasound GA   | Hadlock, Radiology, 1984 152:497-501                                                                                                    |
| Cist Magna      | R. J. M. Snijders and K. H. Niicolaides. Fetal biometry at 14-40 weeks'<br>gestation. Ultrasound Obstet. Gynecol. 4 (1994) 34-48                                                                                                    |
| FL/HC (Hadlock) | Hadlock,F.P.,Harrist,R.B.,Shah,Y.,Park,S.K.," The femur length/head<br>circumference relation in obstetric sonography" J Ultrasound Med 1984, 3:<br>439-442 (Fetal Growth)                                                             |
| HC/AC(Campbell) | Campbell S., "Ultrasound Measurement of Fetal Head and Abdomen<br>Circumference Ratio in the Assessment of Growth Retardation".Obstetrics<br>and Gynaecology, Vol 84, 165- 174, March 1977                                             |

#### Estimated Fetal Weight (EFW)

Merz E., Werner G. & Ilan E. T., Ultrasound in Gynaecology and Obstetrics. Textbook and Atlas 1991 Georg Thieme Verlag, 308-338

Hansmann M., Hackelöer B.J., Staudach A., Ultraschalldiagnostik in Geburtshilfe und Gynäkologie 1995

Campbell S., Wilkin D. "Ultrasonic Measurement of Fetal Abdomen Circumference in the Estimation of Fetal Weight." Br J Obstetrics and Gynaecology September 1975; 82 (No. 9):689-697.

Hadlock F.P., Harrist R., et al. Estimation of fetal weight with the use of head, body, and femur measurements - a prospective study. American Journal of Obstetrics and Gynecology February 1, 1985; 151 (No. 3):333-337.

Shepard M., Richards V., Berkowitz R., Warsof S., Hobbins J. An Evaluation of Two Equations for Predicting Fetal Weight by Ultrasound. American Journal of Obstetrics and Gynecology January 1982; 142 (No. 1): 47-54.

Fetal Growth Chart Using the Ultrasonotomographic Technique, Keiichi Kurachi, Mineo Aoki Department of Obstetrics and Gynecology, Osaka University Medical School Revision 3 (September 1983)

Studies on Fetal Growth and Functional Developments, Takashi Okai Department of Obstetrics and Gynecology, Faculty of Medicine, University of Tokyo

Brenner W.E., Edelman D.A., Hendricks C.H. A standard of fetal growth for the United States of America. VOL. 91, NO. 6, JUNE 1998

Hadlock F.P., Harrist R., Martinez-Poyer J. In utero analysis of fetal growth: A sonographic standard. Radiology 1991;181:129-133

Ronald Williams, Robert Creasy, George Cunningham, Warren Hawes, Rank Norris, Michiko Tashiro. Fetal Growth and Perinatal Viability in California. Obstetric & Gynecology Vol. 59, NO. 5, May 1982

Hansmann, Hackeloer, Staudach, Wittmann. Ultrasound Diagnosis in Obstetrics and Gynecology. Springer-Verlag, New York, 1986

Shinozuka N., Okai T., Kohzuma S., Mukubo M., Shih C.T., Maeda T., et al. Formulas for Fetal Weight Estimation by Ultrasound Measurements based on Neonatal Specific Gravities and Volumes. American Journal of Obstetrics and Gynecology 157: 1140-1145; 1987

Hadlock FP, et al, "Sonographic Estimation of Fetal Weight", Radiology 1984:150:535-540

#### Fetal Biophysical Profile

Manning FA. Dynamic ultrasound-based fetal assessment: the fetal biophysical profile score. Women's Hospital, Department of Obstetrics and Gynecology, Winnipeg, Manitoba, Canada.

Dynamic ultrasound-based fetal Assessment: The Fetal Biophysical Profile Score, Clinical obstetrics and gynecology, Manning FA, 38:26-44, 1995a.

### Weight Percentile for Age

Hadlock F.P., Harrist R., Martinez-Poyer J. In utero analysis of fetal growth: A sonographic standard. Radiology 1991;181:129-133.

#### AFI

Thomas R., Moore M.D., Jonathan E., Cayle M.D. The amniotic fluid index in normal human pregnancy. American Journal of Obstetrics and Gynecology May 1990; 162: 1168-1173.

#### **Z-Score**

Schneider C. et. al., "Development of Z-scores for fetal cardiac dimensions from echocardiography", Ultrasound Obstet Gynecol. Vol. 26, 2005: 599-605.

### CI

Hadlock, F., Deter, R., Carpenter, R., Park, D. Estimating Fetal Age: effect of Head Shape on BPD. American Journal of Roentgenology, 137: 83-85, July 1981

### FL/AC

Hadlock F., Deter R., Harrist R., Roecker E., Park S. A Date-Independent Predictor of Intrauterine Growth Retardation: Femur Length/Abdominal Circumference Ratio American Journal of Roentgenology, 141:979-984, November 1983

### FL/HC(Hadlock)

Hadlock, F.P., Harrist, R.B., Shah, Y., Park, S.K. The femur length/head circumference relation in obstetric sonography. J Ultrasound Med 1984, 3: 439-442 (Fetal Growth)

#### HC/AC(Campbell)

Campbell S. Ultrasound Measurement of Fetal Head and Abdomen Circumference Ratio in the Assessment of Growth Retardation. Obstetrics and Gynaecology, Vol 84, 165-174, March 1977

### FL/BPD

Hohler C.W., Quetel, T:A: Comparison of Ultrasound Femur Length and Biparietal Diameter in Late pregnancy. American Journal of Obstetrics and Gynecology, volume 14, No. 7: 759-762, 1-Dec.-1981

#### Ut A RI/MCA RI

Kurmanavicius J., Florio I., Wisser J., Hebisch G., Zimmermann R., Muller R. et al. Reference resistance indices of the umbilical, fetal middle cerebral and uterine arteries at 24-42 weeks of gestation. Ultrasound Obstet. Gynecol. 1997;10:112-20.

#### Duct Veno

*A. A. BASCHAT. Relationship between placental blood flow resistance and precordial venous Doppler indices.* Ultrasound Obstet Gynecol 2003; 22: 561–566

### IT

Bunduki V, Ruano R, Miguelez J, Yoshizaki CT, Kahhale S, Zugaib M. Fetal nasal bone length: reference range and clinical application in ultrasound screening for trisomy 21. Ultrasound Obstet Gynecol 2003; 21: 156-160

Sonek JD, McKenna D, Webb D, Croom C, Nicolaides K. Nasal bone length throughout gestation: normal ranges based on 3537 fetal ultrasound measurements. Ultrasound Obstet Gynecol 2003; 21: 152-155

### CFEF

L. J. SALOMON, M. DUYME, J. CREQUAT, G. BRODATY, C. TALMANT, N. FRIES and M. ALTHUSER. French fetal biometry: reference equations and comparison with other charts. Ultrasound Obstet Gynecol 2006; 28: 193–198

*M* Massoud, *M* Duyme, *M* Fontanges, *D* Combourieu. Chart for estimation of fetal weight 2014 by the FrenchCollege of Fetal Sonography (CFEF). J Gynecol Obstet Biol Reprod (Paris) (2015).

### Verburg

B.O. VERBURG, E. A. P. STEEGERS, M. DE RIDDER, R. J.M. SNIJDERS, E. SMITH, A. HOFMAN, H. A. MOLL, V. W. V. JADDOE and J. C. M. WITTEMAN. New charts for ultrasound dating of pregnancy and assessment of fetal growth: longitudinal data from a population-based cohort study. Ultrasound Obstet Gynecol 2008; 31: 388–396 Published online 17 March 2008 in Wiley InterScience (www.interscience.wiley.com). DOI:10.1002/uog.5225

### INTERGROWTH-21st

Aris T Papageorghiou, Eric O Ohuma, Douglas G Altman, Tullia Todros, Leila Cheikh Ismail, Ann Lambert, Yasmin A Jaffer, Enrico Bertino, Michael G Gravett, Manorama Purwar, J Alison Noble, Ruyan Pang, Cesar G Victora, Fernando C Barros, Maria Carvalho, Laurent J Salomon, Zulfiqar A Bhutta\*, Stephen H Kennedy\*, José Villar\*. International standards for fetal growth based on serial ultrasound measurements: the Fetal Growth Longitudinal Study of the INTERGROWTH-21st Project. The Lancet 2014; 384: 869-879

**6** Cardiology

## 6.1 Cardiac Exam Preparations

Make the following preparations before measuring:

- 1. Confirm that the current probe is appropriate.
- 2. Check that the current system date is correct.
- 3. Click [Info] on the touch screen and enter the patient information on the [Patient Info]  $\rightarrow$  [CARD] page.

For more details, see "Exam Preparation  $\rightarrow$  Patient Information" in the Operator's Manual [Basic Volume].

4. Switch to the correct exam mode.

## 6.2 Basic Cardiac Measurement Procedures

- Click [Info] on the touch screen and enter the patient information on the [Patient Info] → [CARD] page.
- 2. Press <Measure> to enter the Application Measurement.
- Select the measurement tool from the menu or the touch screen to start the measurement. See the table in "6.3 Cardiac Measurement Tools" for measurement tools. See section "6.3 Cardiac Measurement Tools" and steps in "3 General Measurement" for
- measurement methods.4. Click [Report] on the touch screen to view the exam report. See "6.5 Cardiac Exam Report" for details.

## 6.3 Cardiac Measurement Tools

The system supports the following cardiac measurements:

| NOTE: | 1. | The measurement tools mentioned below are configured in the system. The application measurement packages provided in this system are generally different combinations of measurement tools. For more information about package preset, see "2.4.2.2 Application Measurement Preset." |
|-------|----|----------------------------------------------------------------------------------------------------|
|       | 2. | The heartbeat of the traced spectrum in VTI measurement should be equal to that preset, otherwise the obtained HR (Heart Rate) will be incorrect. See "2.2 Measurement Parameters Preset" for the relevant preset.                                                                   |
|       | 3. | Some application items in the measurement preset library (and matching list in the results assignment) are displayed different from those in the measurement menu and results window.                                                                                                |
|       |    | In the preset library (and matching list in the results assignment), the item is followed with the word indicating the mode or location.                                                                                                    |

| Types       | Tools       | Descriptions                                                                          | Methods or formulae                                     |  |
|-------------|-------------|---------------------------------------------------------------------------------------|---------------------------------------------------------|--|
|             | LA Diam.    | Left Atrium Diameter                                                                  |                                                         |  |
|             | LA Major    | Left Atrium Major<br>Diameter                                                         |                                                         |  |
|             | LA Minor    | Left Atrium Minor<br>Diameter                                                         |                                                         |  |
|             | RA Major    | Right Atrium Major<br>Diameter                                                        |                                                         |  |
|             | RA Minor    | Right Atrium Minor<br>Diameter                                                        | Distance in 2D General                                  |  |
|             | LV Major    | Left Ventricular Major<br>Diameter                                                    | Measurements                                            |  |
|             | LV Minor    | Left Ventricular Minor<br>Diameter                                                    |                                                         |  |
|             | LVLd apical | Left Ventricular Long-axis<br>Length at End-diastole in<br>apical view                |                                                         |  |
|             | LVLs apical | Left Ventricular Long-axis<br>Length at End-systole in<br>apical view                 |                                                         |  |
| Measurement | RV Major    | Right Ventricular Major<br>Diameter                                                   | Distance in 2D General                                  |  |
| Measurement | RV Minor    | Right Ventricular Minor<br>Diameter                                                   | Measurements                                            |  |
|             | LA Area     | Left Atrium Area                                                                      | Area in 2D General                                      |  |
|             | RA Area     | Right Atrium area                                                                     | Measurements                                            |  |
|             | LV Area(d)  | Left Ventricular area at end-diastole                                                 | The system automatic calculates FAC value.              |  |
|             | LV Area(s)  | Left Ventricular area at end-systole                                                  | FAC=((LV Area(d)- LV Area(s))/<br>LV Area(d))*100%      |  |
|             | RV Area(d)  | Right Ventricular area at end-diastole                                                | The system automatic calculates RV FAC value.           |  |
|             | RV Area(s)  | Right Ventricular area at end-systole                                                 | RV FAC=((RV Area(d)- RV<br>Area(s))/ RV Area(d) ) *100% |  |
|             | LVAd sax MV | Left Ventricular Area at<br>Mitral Valve level at End-<br>diastole in Short-axis view |                                                         |  |
|             | LVAs sax MV | Left Ventricular Area at<br>Mitral Valve level at End-<br>systole in Short-axis view  | Area in 2D General<br>Measurements                      |  |
|             | LVAd apical | Left Ventricular Long-axis<br>Area at End-diastole in<br>apical view                  |                                                         |  |

### 6.3.1 2D Cardiac Measurements

| Types       | Tools              | Descriptions                                                                                               | Methods or formulae                       |
|-------------|--------------------|----------------------------------------------------------------------------------------------------|-------------------------------------------|
|             | LVAs apical        | Left Ventricular Long-axis<br>Area at end-systole in<br>apical view                                        |                                           |
|             | LVAd sax Epi       | Left Ventricular Epicardial<br>Area at Papillary Muscle<br>level at end-diastole in<br>Short-axis view     |                                           |
|             | LVAd sax Endo      | Left Ventricular<br>Endocardial Area at<br>Papillary Muscle level at<br>end-diastole in Short-axis<br>view |                                           |
|             | LVIDd              | Left Ventricular Internal<br>Diameter at end-diastole                                                      | The system automatic calculates           |
|             | LVPWd              | Left Ventricular Posterior<br>wall thickness at end-<br>diastole                                           | RWT value.<br>RWT=(LVPWd(cm)×2)/LVIDd(cm) |
|             | LVIDs              | Left Ventricular Internal<br>Diameter at end-systole                                                       |                                           |
|             | RVDd               | Right Ventricular Diameter at end-diastole                                                                 |                                           |
|             | RVDs               | Right Ventricular Diameter at end-systole                                                                  |                                           |
|             | LVPWs              | Left Ventricular Posterior<br>wall thickness at end-<br>systole                                            |                                           |
|             | RVAWd              | Right Ventricular Anterior<br>wall thickness at end-<br>diastole                                           |                                           |
|             | RVAWs              | Right Ventricular Anterior<br>wall thickness at end-<br>systole                                            | Distance in 2D General<br>Measurements    |
|             | IVSd               | Interventricular Septal<br>Thickness at end-diastole                                                       |                                           |
|             | IVSs               | Interventricular Septal<br>Thickness at end-systole                                                        |                                           |
| Measurement | Ao. Diam.          | Aorta Diameter                                                                                             |                                           |
|             | Ao. Arch Diam.     | Aorta Arch Diameter                                                                                        |                                           |
|             | Ao. Asc. Diam.     | Ascending Aorta Diameter                                                                                   |                                           |
|             | Ao. Desc.<br>Diam. | Descending Aorta<br>Diameter                                                                               |                                           |
|             | Ao. Isthmus        | Aorta Isthmus Diameter                                                                                     |                                           |
|             | Ao. ST Junct.      | Aorta ST Junction<br>Diameter                                                                              |                                           |

| Types       | Tools                | Descriptions                                                                                  | Methods or formulae                                                          |  |
|-------------|----------------------|-----------------------------------------------------------------------------------------------|------------------------------------------------------------------------------|--|
|             | Ao. Sinus<br>Diam.   | Aorta Sinus Diameter                                                                          |                                                                              |  |
|             | Duct. Art.<br>Diam.  | Ductus Arteriosus<br>Diameter                                                                 |                                                                              |  |
|             | Pre Ductal           | Previous Ductal Diameter                                                                      |                                                                              |  |
|             | Post Ductal          | Posterior Ductal Diameter                                                                     |                                                                              |  |
|             | ACS                  | Aortic Valve Cusp<br>Separation                                                               |                                                                              |  |
|             | LVOT Diam.           | Left Ventricular Outflow<br>Tract Diameter                                                    | Distance in 2D General<br>Measurements                                       |  |
|             | AV Diam.             | Aorta Valve Diameter                                                                          |                                                                              |  |
|             | AVA                  | Aortic Valve Area                                                                             | Area in 2D General<br>Measurements                                           |  |
|             | PV Diam.             | Pulmonary Valve Diameter                                                                      |                                                                              |  |
|             | LPA Diam.            | Left Pulmonary Artery<br>Diameter                                                             |                                                                              |  |
|             | RPA Diam.            | Right Pulmonary Artery<br>Diameter                                                            | Distance in 2D General                                                       |  |
|             | MPA Diam.            | Main Pulmonary Artery<br>Diameter                                                             | Measurements                                                                 |  |
|             | RVOT Diam.           | Right Ventricular Outflow<br>Tract Diameter                                                   |                                                                              |  |
|             | MV Diam.             | Mitral Valve diameter                                                                         |                                                                              |  |
|             | MVA                  | Mitral Valve Area                                                                             | Area in 2D General<br>Measurements                                           |  |
|             | MCS                  | Mitral Valve Cusp<br>Separation                                                               |                                                                              |  |
|             | MV EPSS              | Distance between point E<br>and Interventricular<br>Septum when mitral valve<br>is fully open | Distance in 2D General<br>Measurements                                       |  |
|             | TV Diam.             | Tricuspid Valve Diameter                                                                      |                                                                              |  |
|             | TVA                  | Tricuspid Valve Area                                                                          | Area in 2D General<br>Measurements                                           |  |
|             | IVC<br>Diam.(Insp.)  | Inferior Vena Cava<br>Inspiration Diameter                                                    | The system automatic calculates                                              |  |
|             | IVC<br>Diam.(Expir.) | Inferior Vena Cava<br>Expiration Diameter                                                     | IVC Depth(Expir), IVC<br>Depth(Insp), IVC Diam(Expir),                       |  |
|             | SVC<br>Diam.(Insp.)  | Superior Vena Cava<br>Inspiration Diameter                                                    | IVC Diam(Insp), SVC<br>Depth(Insp), SVC Diam(Insp),<br>SVC Depth(Expir), SVC |  |
| Measurement | SVC<br>Diam.(Expir.) | Superior Vena Cava<br>Expiration Diameter                                                     | Diam(Expir), IVC-CI, IVC-DI,<br>SVC-CI, SVC-DI value. *1                     |  |

| Types       | Tools       | Descriptions                                                       | Methods or formulae                                                                              |
|-------------|-------------|--------------------------------------------------------------------|--------------------------------------------------------------------------------------------------|
|             | LCA Diam    | Left Coronary Artery                                               |                                                                                                  |
|             | RCA Diam    | Right Coronary Artery                                              |                                                                                                  |
|             | VSD Diam.   | Ventricular Septal Defect<br>Diameter                              |                                                                                                  |
|             | ASD Diam.   | Atrial Septal Defect<br>Diameter                                   |                                                                                                  |
|             | PDA Diam.   | Patent Ductus Arteriosus<br>Diameter                               | Distance in 2D General<br>Measurements                                                           |
|             | PFO Diam.   | Patent Oval Foramen<br>Diameter                                    |                                                                                                  |
|             | PEd         | Pericardial Effusion at diastole                                   |                                                                                                  |
|             | PEs         | Pericardial Effusion at systole                                    |                                                                                                  |
|             | HR          | Heart Rate                                                         | Heart Rate in M General<br>Measurements                                                          |
|             | Diastole    | End-diastolic Left<br>Ventricular Measurement                      | FoldLine in 2D mode                                                                              |
|             | Systole     | End-systolic Left<br>Ventricular Measurement                       |                                                                                                  |
|             | RA Vol(A4C) | Right Atrium Volume (4-<br>chamber)                                | See "Simpson" study                                                                              |
|             | AutoEF      | Automatic measuring of the diastolic and systolic sectional planes |                                                                                                  |
|             | RAP         | Right Atrium Pressure                                              | Select from the pop-up dialog box<br>or enter a value manually. See<br>RAP measurement in "RVSP" |
| Calculation | LA/Ao.      | Left Atrium Diameter/Aorta<br>Diameter                             | LA Diam. (cm)/Ao. Diam. (cm)                                                                     |
| Study       | See below   | 1                                                                  | 1                                                                                                |

\*1 means:

IVC-CI = |IVC Diam(Expir) - IVC Diam(Insp)| / Max (IVC Diam(Expir), IVC Diam(Insp)) IVC-DI = |IVC Diam(Expir) - IVC Diam(Insp)| / Min (IVC Diam(Expir), IVC Diam(Insp)) SVC-CI = |SVC Diam(Expir) - SVC Diam(Insp)| / Max (SVC Diam(Expir), SVC Diam(Insp)) SVC-DI = |SVC Diam(Expir) - SVC Diam(Insp)| / Min (SVC Diam(Expir), SVC Diam(Insp))

| Types       | Tools              | Descriptions                                                     | Methods or formulae                       |
|-------------|--------------------|------------------------------------------------------------------|-------------------------------------------|
|             | LA Diam.           | Left Atrium Diameter                                             | Distance in M General<br>Measurements     |
|             | LVIDd              | Left Ventricular Internal<br>Diameter at end-diastole            | The system automatic calculates           |
|             | LVPWd              | Left Ventricular Posterior<br>wall thickness at end-<br>diastole | RWT value.<br>RWT=(LVPWd(cm)×2)/LVIDd(cm) |
|             | LVIDs              | Left Ventricular Internal<br>Diameter at end-systole             |                                           |
|             | RVDd               | Right Ventricular Diameter at end-diastole                       |                                           |
|             | RVDs               | Right Ventricular Diameter at end-systole                        |                                           |
|             | LVPWs              | Left Ventricular Posterior<br>wall thickness at end-<br>systole  |                                           |
|             | RVAWd              | Right Ventricular Anterior<br>wall thickness at end-<br>diastole |                                           |
| Measurement | RVAWs              | Right Ventricular Anterior<br>wall thickness at end-<br>systole  |                                           |
|             | IVSd               | Interventricular Septal<br>Thickness at end-diastole             |                                           |
|             | IVSs               | Interventricular Septal<br>Thickness at end-systole              | Distance in M General<br>Measurements     |
|             | Ao. Diam.          | Aorta Diameter                                                   |                                           |
|             | Ao. Arch<br>Diam.  | Aorta Arch Diameter                                              |                                           |
|             | Ao. Asc.<br>Diam.  | Ascending Aorta Diameter                                         |                                           |
|             | Ao. Desc.<br>Diam. | Descending Aorta Diameter                                        |                                           |
|             | Ao. Isthmus        | Aorta Isthmus Diameter                                           |                                           |
|             | Ao. ST<br>Junct.   | Aorta ST Junction Diameter                                       |                                           |
|             | Ao. Sinus<br>Diam. | Aorta Sinus Diameter                                             |                                           |
|             | LVOT Diam.         | Left Ventricular Outflow<br>Tract Diameter                       |                                           |
|             | ACS                | Aortic Valve Cusp<br>Separation                                  |                                           |

### 6.3.2 M Cardiac Measurements

| Types | Tools           | Descriptions                                                   | Methods or formulae                     |
|-------|-----------------|----------------------------------------------------------------|-----------------------------------------|
|       | LPA Diam.       | Left Pulmonary Artery<br>Diameter                              |                                         |
|       | RPA Diam.       | Right Pulmonary Artery<br>Diameter                             |                                         |
|       | MPA Diam.       | Main Pulmonary Artery<br>Diameter                              |                                         |
|       | RVOT Diam.      | Right Ventricular Outflow<br>Tract Diameter                    |                                         |
|       | MV E Amp.       | Amplitude of the Mitral<br>Valve E wave                        |                                         |
|       | MV A Amp.       | Amplitude of the Mitral Valve A wave                           |                                         |
|       | MV E-F<br>Slope | Mitral Valve E-F slope                                         | Slope in M General                      |
|       | MV D-E<br>Slope | Mitral Valve D-E slope                                         | Measurements                            |
|       | MV D-E Amp      | Amplitude of the Mitral<br>Valve DE wave                       |                                         |
|       | MCS             | Mitral Valve Cusp<br>Separation                                |                                         |
|       | MV EPSS         | Distance between point E<br>and the interventricular<br>septum | Distance in M General<br>Measurements   |
|       | PEd             | Pericardial Effusion at diastole                               |                                         |
|       | PEs             | Pericardial Effusion at systole                                |                                         |
|       | LVPEP           | Left Ventricular pre-ejection period                           |                                         |
|       | LVET            | Left Ventricular Ejection<br>Time                              | Time in M General Measurements          |
|       | RVPEP           | Right Ventricular Pre-<br>Ejection Period                      | Time in M General Measurements          |
|       | RVET            | Right Ventricular Ejection<br>Time                             |                                         |
|       | HR              | Heart Rate                                                     | Heart Rate in M General<br>Measurements |
|       | Diastole        | End-diastolic Left<br>Ventricular Measurement                  | Devellel method in Marcola              |
|       | Systole         | End-systolic Left Ventricular<br>Measurement                   | Parallel method in M mode               |
|       | MAPSE           | Mitral Annular Plane<br>Systolic Excursion                     | Time in M General Measurements          |

| Types       | Tools     | Descriptions                                        | Methods or formulae                   |
|-------------|-----------|-----------------------------------------------------|---------------------------------------|
|             | TAPSE     | Tricuspid Annular Plane<br>Systolic Excursion       | Distance in M General<br>Measurements |
|             | MV ALL    | M wave measurement of mitral valve anterior leaflet | See below                             |
| Calculation | LA/Ao.    | Left Atrium Diameter/Aorta<br>Diameter              | LA Diam. (cm)/Ao. Diam. (cm)          |
| Study       | See below |                                                     |                                       |

## 6.3.3 Doppler Cardiac Measurements

| Types       | Tools     | Descriptions                                             | Methods or formulae                             |  |
|-------------|-----------|----------------------------------------------------------|-------------------------------------------------|--|
|             | MV Vmax   | Mitral Valve Maximum Velocity                            | D Vel. in Doppler General<br>Measurements       |  |
|             | MV E Vel. | Mitral Valve E-wave Velocity                             |                                                 |  |
|             | MV A Vel. | Mitral Valve A-wave Velocity                             |                                                 |  |
|             | MV E VTI  | Mitral Valve E-wave Velocity-<br>Time Integral           |                                                 |  |
|             | MV A VTI  | Mitral Valve A-wave Velocity-<br>Time Integral           | D Trace in Doppler General<br>Measurements      |  |
|             | MV VTI    | Mitral Valve Velocity-Time<br>Integral                   |                                                 |  |
|             | MV AccT   | Mitral Valve Acceleration Time                           | Acceleration in Doppler                         |  |
| Measurement | MV DecT   | Mitral Valve Deceleration Time                           | General Measurements                            |  |
|             | IVRT      | Mitral Valve Isovolumic<br>Relaxation Time               |                                                 |  |
|             | IVCT      | Mitral Valve Isovolumic<br>Contraction Time              | Time in Doppler General<br>Measurements         |  |
|             | MV E Dur. | Mitral Valve E-wave Duration                             |                                                 |  |
|             | MV A Dur. | Mitral Valve A-wave Duration                             |                                                 |  |
|             | LVOT Vmax | Left Ventricular Outflow Tract<br>Maximum Velocity       | D Vel. in Doppler General<br>Measurements       |  |
|             | LVOT VTI  | Left Ventricular Outflow Tract<br>Velocity-Time Integral | D Trace in Doppler General measurements         |  |
|             | LVOT AccT | Left Ventricular Outflow Tract<br>Acceleration Time      | Acceleration in Doppler<br>General Measurements |  |
| Measurement | AAo Vmax  | Ascending Aorta Maximum<br>Velocity                      | D Vel. in Doppler General<br>Measurements       |  |
|             | DAo Vmax  | Descending Aorta Maximum<br>Velocity                     |                                                 |  |
|             | AV Vmax   | Aorta Valve Maximum Velocity                             |                                                 |  |
|             | AV VTI    | Aorta Valve Velocity-Time<br>Integral                    | D Trace in Doppler General measurements         |  |

| Types | Tools          | Descriptions                                              | Methods or formulae                             |
|-------|----------------|-----------------------------------------------------------|-------------------------------------------------|
|       | LVPEP(Doppler) | Left Ventricular Pre-Ejection<br>Period                   |                                                 |
|       | LVET(Doppler)  | Left Ventricular Ejection Time                            | Time in Doppler General<br>Measurements         |
|       | AV AccT        | Aorta Valve Acceleration Time                             | measurements                                    |
|       | AV DecT        | Aorta Valve Deceleration Time                             |                                                 |
|       | RVET(Doppler)  | Right Ventricular Ejection<br>Time                        | Time in Doppler General                         |
|       | RVPEP(Doppler) | Right Ventricular Pre-Ejection<br>Period                  | Measurements                                    |
|       | TV Vmax        | Tricuspid Valve Maximum<br>Velocity                       |                                                 |
|       | TV E Vel.      | Tricuspid Valve E-wave Flow<br>Velocity                   | D Vel. in Doppler General<br>Measurements       |
|       | TV A Vel.      | Tricuspid Valve A-wave Flow<br>Velocity                   |                                                 |
|       | Τν ντι         | Tricuspid Valve Velocity-Time<br>Integral                 | D Trace in Doppler Genera<br>measurements       |
|       | TV AccT        | Tricuspid Valve Acceleration<br>Time                      | Acceleration in Doppler                         |
|       | TV DecT        | Tricuspid Valve Deceleration<br>Time                      | General Measurements                            |
|       | TV A Dur.      | Tricuspid Valve A-wave<br>Duration                        | Time in Doppler General<br>Measurements         |
|       | RVOT Vmax      | Right Ventricular Outflow Tract<br>Maximum Velocity       | D Vel. in Doppler General<br>Measurements       |
|       | RVOT VTI       | Right Ventricular Outflow Tract<br>Velocity-Time Integral | D Trace in Doppler Genera measurements          |
|       | PV Vmax        | Pulmonary Valve Maximum<br>Velocity                       | D Vel. in Doppler General<br>Measurements       |
|       | PV VTI         | Pulmonary Valve Velocity-<br>Time Integral                | D Trace in Doppler Genera<br>measurements       |
|       | PV AccT        | Pulmonary Valve Acceleration<br>Time                      | Acceleration in Doppler<br>General Measurements |
|       | MPA Vmax       | Main Pulmonary Artery<br>Maximum Velocity                 | D Vel. in Doppler General<br>Measurements       |
|       | RPA Vmax       | Right Pulmonary Artery<br>Maximum Velocity                |                                                 |
|       | LPA Vmax       | Left Pulmonary Artery<br>Maximum Velocity                 |                                                 |
|       | PVein S Vel.   | Pulmonary Vein S-wave Flow Velocity                       | D Vel. in Doppler General                       |
|       | PVein D Vel.   | Pulmonary Vein D-wave Flow<br>Velocity                    | Measurements                                    |

| Types | Tools             | Descriptions                                            | Methods or formulae                             |
|-------|-------------------|---------------------------------------------------------|-------------------------------------------------|
|       | PVein A Vel.      | Pulmonary Vein A-wave Flow<br>Velocity                  |                                                 |
|       | PVein A Dur.      | Pulmonary Vein A-wave<br>Duration                       | Time in Doppler General<br>Measurements         |
|       | PVein S VTI       | Pulmonary Vein S-wave<br>Velocity-time Integral         | D Trace in Doppler General                      |
|       | PVein D VTI       | Pulmonary Vein D-wave<br>Velocity-time Integral         | measurements                                    |
|       | PVein DecT        | Pulmonary Vein Deceleration<br>Time                     | Time in Doppler General<br>Measurements         |
|       | IVC Vel. (Insp.)  | Inferior Vena Cava Inspiration<br>Maximum Velocity      |                                                 |
|       | IVC Vel. (Expir.) | Inferior Vena Cava Expiration<br>Maximum Velocity       |                                                 |
|       | SVC Vel. (Insp.)  | Superior Vena Cava<br>Inspiration Maximum Velocity      | D Vel. in Doppler General<br>Measurements       |
|       | SVC Vel. (Expir.) | Superior Vena Cava<br>Expiration Maximum Velocity       |                                                 |
|       | MR Vmax           | Mitral Valve Regurgitation<br>Maximum Velocity          |                                                 |
|       | MR VTI            | Mitral Valve Regurgitation<br>Velocity-Time Integral    | D Trace in Doppler General measurements         |
|       | MS Vmax           | Mitral Valve Stenosis<br>Maximum Velocity               | D Vel. in Doppler General<br>Measurements       |
|       | dP/dt             | Rate of Pressure change                                 | dP/dt Measurement                               |
|       | AR Vmax           | Aortic Valve Regurgitation<br>Maximum Velocity          | D Vel. in Doppler General<br>Measurements       |
|       | AR VTI            | Aortic Valve Regurgitation<br>Velocity-Time Integral    | D Trace in Doppler General measurements         |
|       | AR DecT           | Aortic Valve Regurgitation<br>Deceleration Time         | Acceleration in Doppler<br>General Measurements |
|       | AR PHT            | Aortic Valve Regurgitation<br>Pressure Half Time        | Doppler Measurement                             |
|       | AR Ved            | Aortic Valve Regurgitation<br>Velocity at end-Diastole  | D Vel. in Doppler General                       |
|       | TR Vmax           | Tricuspid Valve Regurgitation<br>Maximum Velocity       | Measurements                                    |
|       | TR VTI            | Tricuspid Valve Regurgitation<br>Velocity-Time Integral | D Trace in Doppler General measurements         |
|       | PR Vmax           | Pulmonary Valve<br>Regurgitation Maximum<br>Velocity    | D Vel. in Doppler General<br>Measurements       |

| Types       | Tools             | Descriptions                                                  | Methods or formulae                                                                                 |  |
|-------------|-------------------|---------------------------------------------------------------|----------------------------------------------------------------------------------------------------|--|
|             | PR VTI            | Pulmonary Valve<br>Regurgitation Velocity-Time<br>Integral    | D Trace in Doppler General measurements                                                             |  |
|             | PR PHT            | Pulmonary Valve<br>Regurgitation Pressure Half<br>Time        | Doppler Measurement                                                                                 |  |
|             | PR Ved            | Pulmonary Valve<br>Regurgitation Velocity at end-<br>Diastole |                                                                                                    |  |
|             | VSD Vmax          | Ventricular Septal Defect<br>Maximum Velocity                 |                                                                                                    |  |
|             | ASD Vmax          | Atrial Septal Defect Maximum<br>Velocity                      | D Vel. in Doppler General                                                                           |  |
|             | PDA Vel(d)        | Patent Ductus Arteriosus<br>Velocity at End-diastole          | Measurements                                                                                        |  |
|             | PDA Vel(s)        | Patent Ductus Arteriosus<br>Velocity at End-systole           |                                                                                                    |  |
|             | Coarc. Pre-Duct.  | Coarctation of Pre-Ductus                                     |                                                                                                    |  |
|             | Coarc. Post-Duct. | Coarctation of Post-Ductus                                    |                                                                                                    |  |
|             | AV/TV/MV/PV HR    | Heart Rate                                                    |                                                                                                    |  |
|             | RAP               | Right Atrium Pressure                                         | Select from the pop-up<br>dialog box or enter a value<br>manually. See RAP<br>measurement in "RVSP" |  |
|             | Hepatic V S Vel.  | Hepatic Vein Systolic Peak<br>Velocity                        | D Vel. in Doppler General                                                                           |  |
|             | Hepatic V D Vel.  | Hepatic Vein Diastolic Peak<br>Velocity                       | Measurements                                                                                        |  |
|             | Tau(BAI)          | Left Ventricular Diastolic Time<br>Constant                   | Tau(BAI) Measurement                                                                                |  |
|             | MV E/A            | Mitral Valve E-Vel./A-Vel.                                    | MV E Vel. (cm/s)/MV A Vel.<br>(cm/s)                                                                |  |
| Calculation | MVA(PHT)          | Mitral Valve Orifice Area<br>(PHT)                            | MVA(PHT) (cm <sup>2</sup> ) = 220 /<br>MV PHT (ms)                                                  |  |
|             | TV E/A            | Tricuspid Valve E-Vel./A-Vel.                                 | TV E/A=TV E Vel(cm/s)/TV<br>A Vel(cm/s)                                                             |  |
|             |                   | Tricuspid Valve Orifice Area                                  | TVA(PHT)=220/TV                                                                                     |  |
|             | TVA(PHT)          | (PHT)                                                         | $PHT(cm^2)$                                                                                         |  |

### 6.3.4 TDI Cardiac Measurements

The following measurement items are performed in TDI mode.

| Types       | Tools              | Descriptions                                   | Methods or formulae                                                                             |  |
|-------------|--------------------|------------------------------------------------|-------------------------------------------------------------------------------------------------|--|
|             | MV Aa(medial)      | Mitral Valve medial Late diastolic motion      |                                                                                                 |  |
|             | MV<br>Sa(medial)   | Mitral Valve medial Systolic motion            | D Vel. in Doppler General<br>Measurements                                                       |  |
|             | MV Aa(lateral)     | Mitral Valve lateral Late diastolic motion     | D Vel. in Doppler General<br>Measurements                                                       |  |
|             | MV Sa(lateral)     | Mitral Valve lateral Systolic motion           |                                                                                                 |  |
|             | MV<br>ARa(medial)  | Mitral Valve medial<br>Acceleration Rate       |                                                                                                 |  |
|             | MV<br>DRa(medial)  | Mitral Valve medial<br>Deceleration Rate       | Acceleration in Doppler General                                                                 |  |
| Measurement | MV<br>ARa(lateral) | Mitral Valve lateral<br>Acceleration Rate      | Measurements                                                                                    |  |
|             | MV<br>DRa(lateral) | Mitral Valve lateral<br>Deceleration Rate      |                                                                                                 |  |
|             | MV Ea(lateral)     | Mitral Valve lateral Early<br>diastolic motion | Measure MV E Vel item to get<br>E/Ea result.<br>D Vel. in Doppler General<br>Measurements<br>*1 |  |
|             | MV<br>Ea(medial)   | Mitral Valve medial Early<br>diastolic motion  | Measure MV E Vel item to get<br>E/Ea result.<br>D Vel. in Doppler General<br>Measurements<br>*2 |  |
| Calculation | 1                  | 1                                              | 1                                                                                               |  |
| Study       | See below          | 1                                              | 1                                                                                               |  |

\*1 means:

$$E / Ea(lateral)(Nounit) = \frac{MV E Vel(cm/s)}{Ea(lateral)(cm/s)}$$

\*2 means:

 $E / Ea(medial + lateral)(Nounit) = \frac{MV E Vel(cm/s)}{(Ea(medial)(cm/s) + Ea(lateral)(cm/s))/2}$ 

# 6.4 Cardiac Measurement Operations

| Tip: | 1. | See the table in "6.3 Cardiac Measurement Tools" above for measurement tools and methods.                |
|------|----|----------------------------------------------------------------------------------------------------|
|      | 2. | For the definitions of measurement, calculation and study, see "1.3 Measurement, Calculation and Study." |

- 3. The order of the measurement items can be preset. See "2.4.2 Application Measurement Preset" for details.
- 4. A measurement tool can be activated by clicking the item in the measurement menuor on the touch screen. It is described as "Select/Click ... in the measurement menu" in the following procedures.
- 5. The measurements of some tools described in this chapter are to be performed in several imaging modes. Select the appropriate imaging mode before measurement.

### 6.4.1 Measurement Tool Operations

- 1. Select the item/tool in the measurement menu or the touch screen.
- 2. Perform the measurement referring to the methods in the table above.

### MV ALL

Function: Measure M wave of mitral valve anterior leaflet.

Measure items

| ltem       | Description                                                                                                    |  |
|------------|----------------------------------------------------------------------------------------------------|--|
| MV D Point | End of systolic, immediately before the opening of the Mitral Valve.                                                                                             |  |
| MV E Point | The anterior leaflet of the mitral valve opens, it peaks at E.                                                                                                   |  |
| MV F Point | Lowest point of the initial diastolic closing.                                                                                                    |  |
| MV A Point | In atria systole, blood is propelled through the mitral orifice and the mitral leaflets reopen. The peak of this phase of mitral valve motion is indicated as A. |  |
| MV C Point | Complete closure occurs after the onset of the ventricular systole.                                                                                              |  |

Measurement Result

| ltem               | Description                                                                                                    | Method                                |
|--------------------|----------------------------------------------------------------------------------------------------|---------------------------------------|
| MV E Amp           | Amplitude of the Mitral Valve E wave to C point                                                                                       | Distance in M General<br>Measurements |
| MV D-E Amp         | Distance between the onset of the opening of the mitral valve at D and the maximum opening of the anterior mitral valve leaflet at E. | Distance in M General<br>Measurements |
| MV D-E<br>Slope    | The rate of change that exists between two point (D, E).                                                                              | Slope in M General<br>Measurements    |
| MV E-F<br>Slope    | The rate of change that exists between two point (E, F).                                                                              | Slope in M General<br>Measurements    |
| MV A Amp           | Amplitude of the Mitral Valve A wave to C point                                                                                       | Distance in M General<br>Measurements |
| MV A-C<br>Interval | The time interval between the A point and the C point.                                                                                | Time in M General<br>Measurements     |

### Operation

Select the [MV ALL] in the measure menu.

Roll the trackball to move the cursor, press <Set> to fix points D, E, F, A and C in turn. Corresponding character symbol will display at the right side of the point.

After D point and E point are fixed, MV D-E Amp and MV D-E Slope values are acquired.

MV E-F Slope value is acquired by fixing F point.

MV E Amp, MV A Amp and MV A-C Interval values are acquired by fixing A point and C point.

You can end measurement in advance by pressing <Set> twice on point E, F, A or C.

### AutoEF

Function: Measure the systole and diastole planes automatically.

Tip: Only cardiac exam mode supports this function.

Recommend to connect ECG, capture the cine of standard A2C and A4C planes, and select cardiac cycles which have the clear plane of the cardiac muscle and less interference to perform AutoEF measure.

Measure items

| Item       | Description                                             |  |
|------------|---------------------------------------------------------|--|
| LVLd (A2C) | Left ventricular long-axis length at end diastole (A2C) |  |
| LVAd (A2C) | Left ventricular long-axis area at end diastole (A2C)   |  |
| LVLs (A2C) | Left ventricular long-axis length at end systole (A2C)  |  |
| LVAs (A2C) | Left ventricular long-axis area at end systole (A2C)    |  |
| LVLd (A4C) | Left ventricular long-axis length at end diastole (A4C) |  |
| LVAd (A4C) | Left ventricular long-axis area at end diastole (A4C)   |  |
| LVLs (A4C) | Left ventricular long-axis length at end systole (A4C)  |  |
| LVAs (A4C) | Left ventricular long-axis area at end systole (A4C)    |  |

Measurement Result

| Item                      | Description                                 |
|---------------------------|---------------------------------------------|
| EDV (A2C/A4C/BP)          | End-diastolic Left Ventricular Volume       |
| EDV Index<br>(A2C/A4C/BP) | End-diastolic Left Ventricular Volume Index |
| ESV (A2C/A4C/BP)          | End-systolic Left Ventricular Volume        |
| ESV Index<br>A2C/A4C/BP)  | End-systolic Left Ventricular Volume Index  |
| SV (A2C/A4C/BP)           | Stroke Volume                               |
| SI (A2C/A4C/BP)           | SV Index                                    |
| EF (A2C/A4C/BP)           | Ejection Fraction                           |
| CO (A2C/A4C/BP)           | Cardiac Output                              |
| CI (A2C/A4C/BP)           | Cardiac output index                        |

Operation

- 1. Select the [AutoEF] in the measure menu.
- In apical two-chamber view, measure the following parameters: Left ventricular endocardium at end-diastolic, the EDV(A2C) is obtained automatically. Left ventricular endocardium at end-systolic, the ESV(A2C) is obtained automatically.
- In apical four-chamber view, measure the following parameters: Left ventricular endocardium at end-diastolic, the EDV(A4C) is obtained automatically. Left ventricular endocardium at end-systolic, the ESV(A4C) is obtained automatically.
- 4. If the height and weight have already been entered, the SV, EF, SI, EDV Index and ESV Index are calculated. ECG obtains the HR automatically.

- 5. The CO and CI are calculated automatically using the entered height and weight values.
- If necessary, drag the ED/ES ventricular contour by moving the cursor to modify the ventricular volume (EDV/ESV) if necessary. Then, the EF is changed according to the formula EF = (EDV-ESV)/EDV.

### Tau(BAI)

Function: Measure the diastolic function of left ventricular.

#### Notes:

During the measurement, the range of the velocity axis in the spectrum window should be larger than the range of -1m/s to -3m/s.

- 1. Select [Tau(BAI)] in the measurement menu. The cursor appears on the screen.
- 2. Move the vertical dotted line by using the trackball to the starting point, which is the intersection of the horizontal dotted line of -3m/s and the descending portion of mitral valve regurgitation spectrum.
- 3. Press <Set> to set the starting point.
- 4. Move the vertical dotted line by using the trackball to the end point, which is the intersection of the horizontal dotted line of -1m/s and the descending portion of mitral valve regurgitation spectrum. Then

press <Clear> to cancel setting the starting point. Or

press <Update> to switch between the fixed end and the active end.

5. Press <Set> to set the end point and the result is displayed in the result window.

### 6.4.2 Calculation Tool Operations

- 1. Select the item/tool in the measurement menu or the touch screen.
- 2. The system calculates and displays the results after the measurement items have been completed.

### 6.4.3 Study Tool Operations

### 6.4.3.1 Left Ventricular Function

This group of studies estimates the Left Ventricular (LV) diastolic and systolic capabilities using a series of clinical indices measured on the B or M image. As well as calculating the left ventricular volume and end diastole and end systole, they may calculate the following indices (not all indices are calculated in every study, see the Study Results table for each study for reference).

| Results | Descriptions             | Formulae                                                    |  |
|---------|--------------------------|-------------------------------------------------------------|--|
| SV      | Stroke Volume            | SV(ml) = EDV(ml)-ESV(ml)                                    |  |
| CO      | Cardiac Output           | CO(I/min) = SV(mI)×HR(bpm)/1000                             |  |
| EF      | Ejection Fraction        | EF(No unit) = SV(ml)/EDV(ml)                                |  |
| SI      | SV Index                 | SI(No unit) = SV(ml)/ Body Surface Area (m <sup>2</sup> )   |  |
| CI      | Cardiac output<br>index  | CI(No unit) = CO(I/min)/Body Surface Area (m <sup>2</sup> ) |  |
| FS      | Fractional<br>Shortening | FS (No unit) = (LVIDd (cm) – LVIDs [cm]) / LVIDd (cm)       |  |

| Results | Descriptions                                            | Formulae                                               |
|---------|---------------------------------------------------------|--------------------------------------------------------|
| MVCF    | Mean Velocity of<br>Circumferential<br>Fiber Shortening | MVCF = (LVIDd(cm) – LVIDs(cm)) / (LVIDd (cm) × ET (s)) |

**NOTE:** The HR value entered manually should be within the range 1~999.

### S-P Ellipse

Study Items

| Tools       | Descriptions                                                         | Operations                                                     |
|-------------|----------------------------------------------------------------------|----------------------------------------------------------------|
| LVLd apical | Left Ventricular Long-axis Length at End-<br>diastole in apical view | Distance in 2D General<br>Measurements                         |
| LVAd apical | Left Ventricular Long-axis Area at End-<br>diastole in apical view   | Area in 2D General<br>Measurements                             |
| LVLs apical | Left Ventricular Long-axis Length at End-<br>systole in apical view  | Distance in 2D General<br>Measurements                         |
| LVAs apical | Left Ventricular Long-axis Area at end-<br>systole in apical view    | Area in 2D General<br>Measurements                             |
| HR          | Heart Rate                                                           | Obtained by ECG, HR(R-R)<br>measurement or entered<br>directly |

Study Results

| Tools                    | Descriptions                                      | Formulae                                                                                                    |
|--------------------------|---------------------------------------------------|----------------------------------------------------------------------------------------------------|
| EDV(SP Ellipse)          | End-diastolic Left<br>Ventricular Volume          | EDV(SP Ellipse)(ml) $\square \frac{8}{3\pi} \times \frac{\text{LVAd apical}(cm^2)^2}{\text{LVLd apical}(cm)}$ |
| ESV(SP Ellipse)          | End-systolic Left<br>Ventricular Volume           | ESV(SP Ellipse)(ml) $\square \frac{8}{3\pi} \times \frac{\text{LVAs apical}(cm^2)^2}{\text{LVLs apical}(cm)}$ |
| EDV Index(SP<br>Ellipse) | End-diastolic Left<br>Ventricular Volume<br>Index | EDV Index=EDV/BSA                                                                                             |
| ESV Index(SP<br>Ellipse) | End-systolic Left<br>Ventricular Volume<br>Index  | ESV Index=ESV/BSA                                                                                             |
| SV(SP Ellipse)           | Stroke Volume                                     |                                                                                                    |
| CO(SP Ellipse)           | Cardiac Output                                    |                                                                                                    |
| EF(SP Ellipse)           | Ejection Fraction                                 | See table in "6.4.3.1 Left Ventricular Function"                                                              |
| SI(SP Ellipse)           | SV Index                                          |                                                                                                    |
| CI(SP Ellipse)           | CO Index                                          |                                                                                                    |

Operating Procedures

1. Select [S-P Ellipse] in the measurement menu or the touch screen.

2. In apical long-axis view at end-diastole, measure the following parameters:

LVLd apical

LVAd apical

The EDV value is then calculated.

- 3. In apical long-axis view at end-systole, measure the following parameters:
  - LVLs apical

LVAs apical

The ESV value is then calculated.

The system calculates the SV and EF.

If the height and weight have already been entered, the SI, EDV Index and ESV Index are calculated.

4. Use the menu to select the HR source: HR(R-R) measurement, ECG or entered.

The CO and CI are calculated automatically using the entered height and weight values.

Study Items

| Tools       | Descriptions                                                                       | Operations                                                     |  |
|-------------|------------------------------------------------------------------------------------|----------------------------------------------------------------|--|
| LVIDd       | Left Ventricular Internal Diameter at End-<br>diastole                             | Distance in 2D General<br>Measurements                         |  |
| LVIDs       | Left Ventricular Internal Diameter at End-systole                                  |                                                                |  |
| LVAd sax MV | Left Ventricular Area at Mitral Valve level at End-<br>diastole in Short-axis view |                                                                |  |
| LVAs sax MV | Left Ventricular Area at Mitral Valve level at End-<br>systole in Short-axis view  | Area in 2D General                                             |  |
| LVAd apical | Left Ventricular Long-axis Area at End-diastole<br>in apical view                  | Measurements                                                   |  |
| LVAs apical | Left Ventricular Long-axis Area at end-systole in apical view                      |                                                                |  |
| HR          | Heart Rate                                                                         | Obtained by ECG, HR(R-R)<br>measurement or entered<br>directly |  |

Study Results

| Tools                    | Descriptions                                   | Formulae                               |  |  |
|--------------------------|------------------------------------------------|----------------------------------------|--|--|
| EDV(BP Ellipse)          | End-diastolic Left<br>Ventricular Volume       | *1                                     |  |  |
| ESV(BP Ellipse)          | End-systolic Left<br>Ventricular Volume        | *2                                     |  |  |
| EDV Index(BP<br>Ellipse) | End-diastolic Left<br>Ventricular Volume Index | EDV Index=EDV/BSA                      |  |  |
| ESV Index(BP Ellipse)    | End-systolic Left<br>Ventricular Volume Index  | ESV Index=ESV/BSA                      |  |  |
| SV(BP Ellipse)           | Stroke Volume                                  |                                        |  |  |
| CO(BP Ellipse)           | Cardiac Output                                 | See table in "6.4.3.1 Left Ventricular |  |  |
| EF(BP Ellipse)           | Ejection Fraction                              | Function"                              |  |  |
| SI(BP Ellipse)           | SV Index                                       |                                        |  |  |

| Tools                   | Descriptions | Formulae |
|-------------------------|--------------|----------|
| CI(BP Ellipse) CO Index |              |          |

\*1 means:

EDV(BP Ellipse)(ml) =  $\frac{8}{3\pi} \times LVAd$  apical( $cm^2$ ) × LVAd sax MV( $cm^2$ )/LVIDd(cm)

\*2 means:

ESV(BP Ellipse)(ml) =  $\frac{8}{3\pi} \times LVAs \operatorname{apical}(cm^2) \times LVAs \operatorname{sax} MV(cm^2)/LVIDs(cm)$ 

- Operating Procedures
- 1. Select [B-P Ellipse] in the menu or the touch screen.
- 2. In left ventricular short-axis view, measure the following parameters:
  - At end diastole: LVIDd
  - At end systole: LVIDs
- 3. In short-axis view at mitral valve level, measure the following parameters:

At end diastole: LVAd sax MV

At end systole: LVAs sax MV

4. In apical long-axis view, measure the following parameters:

LVAd apical, the EDV is calculated

LVAs apical, the ESV is calculated

The system calculates the SV and EF after the LVAs apical has been measured.

If the height and weight have already been entered, the SI, EDV Index and ESV Index are calculated.

Use the menu to select the HR source: ECG, HR(R-R) measurement or entered.
 The CO and CI are calculated automatically using the entered height and weight values.

### Bullet

Study Items

| Tools       | Descriptions                                                                      | Operations                                                     |
|-------------|-----------------------------------------------------------------------------------|----------------------------------------------------------------|
| LVLd apical | Left Ventricular Long-axis Length at End-<br>diastole in apical view              | Distance in 2D General<br>Measurements                         |
| LVLs apical | Left Ventricular Long-axis Length at End-<br>systole in apical view               |                                                                |
| LVAd sax MV | Left Ventricular Area at Mitral Valve level at<br>End-diastole in Short-axis view | Area in 2D General<br>Measurements                             |
| LVAs sax MV | Left Ventricular Area at Mitral Valve level at<br>End-systole in Short-axis view  |                                                                |
| HR          | Heart Rate                                                                        | Obtained by ECG, HR(R-R)<br>measurement or entered<br>directly |

Study Results

| Tools       | Descriptions                             | Formulae                                          |
|-------------|------------------------------------------|---------------------------------------------------|
| EDV(Bullet) | End-diastolic Left<br>Ventricular Volume | EDV(ml) = 5/6×LVLd apical(cm)×LVAd sax<br>MV(cm²) |

| Tools                | Descriptions                                      | Formulae                                         |
|----------------------|---------------------------------------------------|--------------------------------------------------|
| ESV(Bullet)          | End-systolic Left<br>Ventricular Volume           | ESV(ml) = 5/6×LVLs apical(cm)×LVAs sax MV(cm²)   |
| EDV<br>Index(Bullet) | End-diastolic Left<br>Ventricular Volume<br>Index | EDV Index=EDV/BSA                                |
| ESV Index(Bullet)    | End-systolic Left<br>Ventricular Volume<br>Index  | ESV Index=ESV/BSA                                |
| SV(Bullet)           | Stroke Volume                                     |                                                  |
| CO(Bullet)           | Cardiac Output                                    |                                                  |
| EF(Bullet)           | Ejection Fraction                                 | See table in "6.4.3.1 Left Ventricular Function" |
| SI(Bullet)           | SV Index                                          |                                                  |
| CI(Bullet)           | CO Index                                          |                                                  |

Operating Procedures

1. Select [Bullet] in the measurement menu or the touch screen.

In apical long-axis view, measure the following parameters:

At end diastole: LVLd apical

At end systole: LVLs apical.

2. In short-axis view at mitral valve level, measure the following parameters:

At end diastole: LVAd sax MV, the EDV is calculated

At end systole: LVAs sax MV, the ESV is calculated

The system calculates the SV and EF. If the height and weight have already been entered, the SI, EDV Index and ESV Index are calculated.

3. Use the menu to select the HR source: ECG, HR(R-R) measurement or entered.

The CO and CI are calculated automatically using the entered height and weight values.

### Mod.Simpson

Study Items

| Tools       | Descriptions                                                                       | Operations             |  |
|-------------|------------------------------------------------------------------------------------|------------------------|--|
| LVLd apical | Left Ventricular Long-axis Length at End-diastole<br>in apical view                | Distance in 2D General |  |
| LVLs apical | Left Ventricular Long-axis Length at End-systole in apical view                    | Measurements           |  |
| LVAd sax MV | Left Ventricular Area at Mitral Valve level at End-<br>diastole in Short-axis view |                        |  |
| LVAs sax MV | Left Ventricular Area at Mitral Valve level at End-<br>systole in Short-axis view  | Area in 2D General     |  |
| LVAd sax PM | Left Ventricular Area at Papillary Muscle level at end-diastole in short axis view | Measurements           |  |
| LVAs sax PM | Left Ventricular Area at Papillary Muscle level at end-systole in short axis view  |                        |  |

| Tools | Descriptions | Operations                                                      |
|-------|--------------|-----------------------------------------------------------------|
| HR    | Heart Rate   | Obtained by ECG, HR(R-<br>R) measurement or<br>entered directly |

Study Results

| Tools                     | Descriptions                                   | Formulae                                         |  |
|---------------------------|------------------------------------------------|--------------------------------------------------|--|
| EDV(Mod.Simpson)          | End-diastolic Left Ventricular Volume          | *1                                               |  |
| ESV(Mod.Simpson)          | End-systolic Left Ventricular Volume           | *2                                               |  |
| EDV<br>Index(Mod.Simpson) | End-diastolic Left Ventricular Volume<br>Index | EDV Index=EDV/BSA                                |  |
| ESV<br>Index(Mod.Simpson) | End-systolic Left Ventricular Volume<br>Index  | ESV Index=ESV/BSA                                |  |
| SV(Mod.Simpson)           | Stroke Volume                                  |                                                  |  |
| CO(Mod.Simpson)           | Cardiac Output                                 |                                                  |  |
| EF(Mod.Simpson)           | Ejection Fraction                              | See table in "6.4.3.1 Left Ventricular Function" |  |
| SI(Mod.Simpson)           | SV Index                                       |                                                  |  |
| CI(Mod.Simpson)           | CO Index                                       |                                                  |  |

\*1 means:

$$EDV[mL] = \frac{LVLdapical[cm]}{9} \times \begin{pmatrix} 4 \times LVAdsax MV[cm^{2}] + 2 \times LVAdsax PV[cm^{2}] + 2 \times LVAdsax PM[cm^{2}] \end{pmatrix}$$

\*2 means:

$$ESV[mL] = \frac{LVLsapical[cm]}{9} \times \begin{pmatrix} 4 \times LVAssax MV[cm^{2}] + 2 \times LVAs \\ sax PM [cm^{2}] + \sqrt{LVAssax MV[cm^{2}] \times LVAssax PM [cm^{2}]} \end{pmatrix}$$

- Operating Procedures
- 1. Select [Mod.Simpson] in the measurement menu or the touch screen.
- 2. In apical long-axis view, measure the following parameters:
  - At end diastole: LVLd apical
  - At end systole: LVLs apical
- 3. In short-axis view at mitral valve level, measure the following parameters:
  - At end diastole: LVAd sax MV
  - At end systole: LVAs sax MV
- 4. In short-axis view at papillary muscle level, measure the following parameters:
  - At end diastole: LVAd sax PM, the EDV is calculated
    - At end systole: LVAs sax PM, the ESV is calculated

The system calculates the SV and EF.

If the height and weight have already been entered, the SI, EDV Index and ESV Index are calculated.

Use the menu to select the HR source: ECG, HR(R-R) measurement or entered.
 The CO and CI are calculated automatically using the entered height and weight values.

### Simpson

You may select to measure single plane (A2C or A4C) only or both planes (A2C and A4C) to study.

### Study Items

| Tools | Descriptions                                                    | Operations                                                  |
|-------|-----------------------------------------------------------------|-------------------------------------------------------------|
| A2Cd  | Left ventricular long-axis length at end diastole in A2C view   | Simpson measurement<br>(Trace/Spline/Auto)                  |
| A2Cs  | Left ventricular long-axis length at<br>end systole in A2C view |                                                             |
| A4Cd  | Left ventricular long-axis length at end diastole in A4C view   |                                                             |
| A4Cs  | Left ventricular long-axis length at<br>end systole in A4C view |                                                             |
| HR    | Heart Rate                                                      | Obtained by ECG, HR(R-R)<br>measurement or entered directly |

### Study Results

| Tools                     | Descriptions                                                   | Formulae                                                                                                    |
|---------------------------|----------------------------------------------------------------|----------------------------------------------------------------------------------------------------|
| EDV(A2C/A4C)              | End-diastolic Left<br>Ventricular Volume<br>(A2C/A4C)          | EDV( <i>ml</i> ) $\square \pi \times \frac{\text{LVLd apical}(cm)}{20} \times \sum_{i=1}^{20} r_i^2(cm)$<br>LVLd apical: Left Ventricular Long-axis Length |
|                           |                                                                | at End-diastole in apical view, i.e. the long-<br>axis length obtained in measurement.<br>$r_i$ : Radii obtained from diastolic measurement                |
| EDV (BP)                  | End-diastolic Left<br>Ventricular Volume (BP)                  | *1                                                                                                    |
| ESV(A2C/A4C)              | End-systolic Left<br>Ventricular Volume<br>(A2C/A4C)           | ESV(ml) $\square \pi \times \frac{\text{LVLs apical}(cm)}{20} \times \sum_{i=1}^{20} r_i^2(cm)$                                                            |
|                           |                                                                | LVLs apical: Left Ventricular Long-axis Length<br>at End-systole in apical view, i.e. the long-axis<br>length obtained in measurement.                     |
|                           |                                                                | <i>r</i> <sub>i</sub> : Radii obtained from systolic measurement                                                                                           |
| ESV (BP)                  | End-systolic Left<br>Ventricular Volume (BP)                   | *2                                                                                                    |
| EDV Index<br>(A2C/A4C/BP) | End-diastolic Left<br>Ventricular Volume<br>Index (A2C/A4C/BP) | EDV Index=EDV/BSA                                                                                                    |
| ESV Index<br>(A2C/A4C/BP) | End-systolic Left<br>Ventricular Volume<br>Index (A2C/A4C/BP)  | ESV Index=ESV/BSA                                                                                                    |
| SV                        | Stroke Volume                                                  |                                                                                                    |
| CO                        | Cardiac Output                                                 |                                                                                                    |
| EF                        | Ejection Fraction                                              | See table in "6.4.3.1 Left Ventricular Function"                                                                                                    |
| SI                        | SV Index                                                       |                                                                                                    |
| CI                        | CO Index                                                       |                                                                                                    |

\*1 means:

$$EDV(ml) = \pi \times \frac{MAX \{LVLd_{2i}(cm), LVLd_{4i}(cm)\}}{20} \times \sum_{i=1}^{20} (r_{2i}(cm) \times r_{4i}(cm))$$

\*2 means:

$$\text{ESV}(ml) = \pi \times \frac{MAX\{LVLs_{2i}(cm), LVLs_{4i}(cm)\}}{20} \times \sum_{i=1}^{20} (r_{2i}(cm) \times r_{4i}(cm))$$

Calculate the LV volume on the apical 2-chamber view image:

EDV2(*ml*) 
$$\pi \times \frac{LVLd_{2i}(cm)}{20} \times \sum_{i=1}^{20} r_{2i}^{2}(cm)$$
  
ESV2(*ml*)  $= \pi \times \frac{LVLs_{2i}(cm)}{20} \times \sum_{i=1}^{20} r_{2i}^{2}(cm)$ 

Calculate the LV volume on the apical 4-chamber view image:

EDV4(*ml*) = 
$$\pi \times \frac{LVLd_{4i}(cm)}{20} \times \sum_{i=1}^{20} r_{4i}^{2}(cm)$$
  
ESV4(*ml*) =  $\pi \times \frac{LVLs_{4i}(cm)}{20} \times \sum_{i=1}^{20} r_{4i}^{2}(cm)$ 

Where

 $LVLd_{2i}$  – Left ventricular long-axis length at end diastole at apical two-chamber view, which is the long-axis length obtained by EDV(A2C) measurement

 $LVLd_{4i}$  – Left ventricular long-axis length at end diastole at apical four-chamber view, which is the long-axis length obtained by EDV(A4C) measurement

 $LVLS_{2i}$  – Left ventricular long-axis length at end systole at apical two-chamber view, which is the long-axis length obtained by ESV(A2C) measurement

 $LVL_{S_{4i}}$  – Left ventricular long-axis length at end systole at apical four-chamber view, which is the long-axis length obtained by ESV(A4C) measurement

 $r_{2i}$  – Radii obtained by EDV(A2C) or ESV(A2C) at apical two-chamber view

 $r_{4i}$  – Radii obtained by EDV(A4C) or ESV(A4C) at apical four-chamber view

#### (1) Simpson single plane measurement (measure apical A2C or A4C only)

- Operating Procedures
- 1. Select [Simpson] in the measurement menu or the touch screen.
- 2. Measure the endocardium.
  - Measure the left ventricular endocardium at end-diastolic and set the long axis, the EDV is obtained.

Measure the left ventricular endocardium at end-systolic and set the long axis, the ESV is obtained.

The system calculates the SV and EF.

If the height and weight have already been entered, the SI, EDV Index and ESV Index are calculated.

3. Use the menu to select the HR source: ECG, HR(R-R) measurement or entered.

The CO and CI are calculated automatically using the entered height and weight values.

Measurement Methods

The endocardium can be measured using trace, spline or auto, click items on the menu to select the method.

Trace

Trace the endocardium along the edge of the target area using a method similar to the "Trace" method in 2D Area measurements, then set the long axis.

Spline

Set reference points (up to 12) along the edge of the endocardium using a method similar to the "Spline" method in 2D Area measurements, then set the long axis.

- Auto
- (1) Set points A and B using the trackball and <Set> key, where
  - > A: Left ventricular interventricular septal and mitral valve junction;
  - > B: Left ventricular wall and mitral valve junction;
- (2) After setting A and B, the cursor will be automatically displayed at point D (where is considered as the apical part by system detecting). After point D is set, the long axis (line segment CD) and the line that traces the endocardium are displayed. Where
  - > C: Midpoint of A and B.
  - > D: Apical part of left ventricle.

You can:

- Adjust the long axis
  - a) Rotate the trackball to position the cursor on the long axis (which turns yellow), then press <Set>
  - b) Rotate the trackball and adjust point D (with point C unchanged) after the cursor changes to . .
- Adjust the trace line
  - a) Rotate the trackball to position the cursor on the trace line (which turns yellow), and then press <Set>
  - b) Rotate the trackball and move the cursor along the endocardium edge to adjust the line after the cursor changes to +.

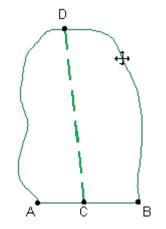

(3) Press <Set> outside the line to confirm the adjustment.

#### (2) Simpson Bi-plane measurement

**CAUTION:** When using Simpson to measure LV function, be sure to keep the apical four-chamber view and apical two-chamber view perpendicular. Otherwise the measurement result will be incorrect.

- Operating Procedures
- 1. Select [Simpson] in the measurement menu or the touch screen.
- 2. In apical two-chamber view, measure the following parameters:

Left ventricular endocardium at end-diastolic and set the long axis, the EDV(A2C) is obtained Left ventricular endocardium at end-systolic and set the long axis, the ESV(A2C) is obtained

- In apical four-chamber view, measure the following parameters: Left ventricular endocardium at end-diastolic and set the long axis, the EDV(A4C) is obtained Left ventricular endocardium at end-systolic and set the long axis, the ESV(A4C) is obtained
- 4. If the height and weight have already been entered, the SV, EF, SI, EDV Index and ESV Index are calculated.
- 5. Use the touch screen to select the HR source: ECG, HR(R-R) measurement or entered. The CO and CI are calculated automatically using the entered height and weight values.

## LV (2D)

Study Items

| Tools    | Descriptions                                          | Operations                                                  |  |
|----------|-------------------------------------------------------|-------------------------------------------------------------|--|
| Diastole | End-diastolic Left Ventricular<br>Measurement         | FoldLine in 2D mode                                         |  |
| Systole  | End-systolic Left Ventricular<br>Measurement          | Parallel method in M mode                                   |  |
| LVIDd    | Left Ventricular Internal Diameter at<br>End-diastole | Distance in 2D/M General                                    |  |
| LVIDs    | Left Ventricular Internal Diameter at<br>End-systole  | Measurements                                                |  |
| HR       | Heart Rate                                            | Obtained by ECG, HR(R-R)<br>measurement or entered directly |  |

| Tools     | Descriptions                                                         | Formulae                                 |  |
|-----------|----------------------------------------------------------------------|------------------------------------------|--|
| IVSd      | Interventricular Septal Thickness at End-<br>diastole                |                                          |  |
| LVPWd     | Left Ventricular Posterior Wall Thickness at End-diastole            | Distance in 2D/M General<br>Measurements |  |
| IVSs      | Interventricular Septal Thickness at End-<br>systole                 |                                          |  |
| LVPWs     | Left Ventricular Posterior Wall Thickness at End-systole             |                                          |  |
| EDV       | End-diastolic Left Ventricular Volume                                | EDV(mI)= LVIDd(cm) <sup>3</sup>          |  |
| ESV       | End-systolic Left Ventricular Volume ESV(ml)= LVIDs(cm) <sup>3</sup> |                                          |  |
| EDV Index | End-diastolic Left Ventricular Volume EDV Index=EDV/BSA              |                                          |  |
| ESV Index | End-systolic Left Ventricular Volume                                 | ESV Index=ESV/BSA                        |  |
| SV        | Stroke Volume                                                        |                                          |  |
| CO        | Cardiac Output                                                       | See table in "6.4.3.1 Left               |  |
| EF        | Ejection Fraction                                                    |                                          |  |
| FS        | Fractional Shortening                                                | Ventricular Function"                    |  |
| MVCF      | Mean Velocity of Circumferential Fiber<br>Shortening                 | 1                                        |  |

| Tools | Descriptions | Formulae |
|-------|--------------|----------|
| SI    | SV Index     |          |
| Cl    | CO Index     |          |

- Operating Procedures (taking the method using LVIDd, LVIDs, HR as an example)
- 1. Select [LV (2D)] in the measurement menu or the touch screen.
- 2. Measure LVIDd in 2D or M mode.

The LVIDd and EDV are obtained.

3. Measure the LVIDs in 2D or M mode.

The LVIDs and ESV are obtained.

The system calculates the SV, EF and FS.

4. Using the menu to select the HR source: ECG, HR(R-R) measurement or entered.

If the height and weight have already been entered, the SI, CO, CI, EDV Index and ESV Index are calculated.

The MVCF is calculated if the LVET is measured.

- In the [Setup]-[System Preset]-[Application] screen, you can set the method for the Cube/Teichholz/HR study.
- Click [Property] in [Setup]->[Measure] to select formula for LV measurement by selecting result items: Cube, Teichholz or Gibson.

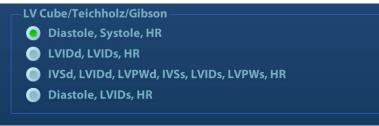

For example, select Diastole (2D) item and click [Property] as shown in the following figure. Check items with (Teich) symbol, then items will be calculated by Teichholz.(If all items are selected, then results of three methods are displayed.)

# 6.4.3.2 Left Ventricular Mass (LV Mass)

Estimates the Index of Left Ventricular Mass (LV Mass-I) by calculating the LV Mass.

LV MASS-I (No unit) = LV Mass (g) / Body Surface Area (m<sup>2</sup>)

#### LV Mass (Cube)

#### Study Items

| Tools | Descriptions                                                  | Operations                  |
|-------|---------------------------------------------------------------|-----------------------------|
| IVSd  | Interventricular Septal Thickness at End-diastole             |                             |
| LVIDd | Left Ventricular Internal Diameter at End-diastole            | Distance in 2D/M<br>General |
| LVPWd | Left Ventricular Posterior Wall Thickness at End-<br>diastole | Measurements                |

| Tools          | Descriptions             | Formulae                                                                                |
|----------------|--------------------------|-----------------------------------------------------------------------------------------|
| LV Mass (Cube) | Left Ventricular<br>Mass | LV Mass (g) = $1.04 \times ((LVPWd(cm) + IVSd(cm) + LVIDd(cm))^3 - LVIDd(cm)^3) - 13.6$ |

| Tools            | Descriptions                      | Formulae                                                       |
|------------------|-----------------------------------|----------------------------------------------------------------|
| LV MASS-I (Cube) | Index of Left<br>Ventricular Mass | See the LV Mass-I formula in "Left Ventricular Mass (LV Mass)" |

- Operating Procedures
- 1. Select [LV Mass (Cube)] in the measurement menu or the touch screen.
- 2. At end diastole, measure the following parameters:
  - IVSd LVIDd LVPWd

The LV Mass (Cube) is calculated.

If the height and weight have already been entered, the LV Mass-I(Cube) is calculated.

## LV Mass (A-L)

Study Items

| Tools         | Descriptions                                                                                                    | Operations                             |
|---------------|----------------------------------------------------------------------------------------------------|----------------------------------------|
| LVAd sax Epi  | Left Ventricular Epicardial Area at Papillary<br>Muscle level at end-diastole in Short-axis view                  | Area in 2D General                     |
| LVAd sax Endo | EndoLeft Ventricular Endocardial Area at Papillary<br>Muscle level at end-diastole in Short-axis viewMeasurements |                                        |
| LVLd apical   | Left Ventricular Long-axis Length at End-<br>diastole in apical view                                              | Distance in 2D General<br>Measurements |

#### Study Results

| Tools           | Descriptions                      | Formulae                                                       |
|-----------------|-----------------------------------|----------------------------------------------------------------|
| LV Mass (A-L)   | Left Ventricular Mass             | *1                                                             |
| LV MASS-I (A-L) | Index of Left<br>Ventricular Mass | See the LV Mass-I formula in "Left Ventricular Mass (LV Mass)" |

\*1 means:

 $LV Mass(g) = 1.05 \times 5/6 \times (LVAd sax Epi(cm<sup>2</sup>) \times (LVLd apical(cm) + t(cm))$ 

- LVAd sax Endo  $(cm^2) \times LVL(cm)$ )

Where

t (cm) = 
$$\sqrt{(LVAd \operatorname{sax} \operatorname{Epi}(\operatorname{cm}^2)/\pi)} - \sqrt{(LVAd \operatorname{Sax} \operatorname{Endo}(\operatorname{cm}^2)/\pi)}$$

#### Operating Procedures

- 1. Select [LV Mass (A-L)] in the measurement menu or the touch screen.
- 2. In long-axis view at end diastole, measure the LVLd apical.
- 3. In short-axis view at papillary muscle level at end diastole, measure the following parameters:

Endocardium area: LVAd sax Endo

Epicardium area: LVAd sax Epi

The LV Mass (A-L) is calculated.

If the height and weight have already been entered, the LV Mass-I(A-L) is calculated.

## LV Mass (T-E)

Study Items

| Tools                                                                                                    | Descriptions                                                                                                    | Operations                             |
|----------------------------------------------------------------------------------------------------|----------------------------------------------------------------------------------------------------|----------------------------------------|
| LVAd sax Epi                                                                                                    | Left Ventricular Epicardial Area at Papillary<br>Muscle level at end-diastole in Short-axis view Area in 2D General |                                        |
| LVAd sax Endo Left Ventricular Endocardial Area at Papillary<br>Muscle level at end-diastole in Short-axis view |                                                                                                    | Measurements                           |
| а                                                                                                    | Semi-major axis from widest minor axis radius to apex                                                               | Distance in 2D General<br>Measurements |
| d                                                                                                    | Truncated semi-major axis from widest minor axis radius to mitral annulus plane                                     |                                        |

#### Study Results

Except for the values in the upper table, the following results can be obtained in this study:

| Tools           | Descriptions                      | Formulae                                                       |
|-----------------|-----------------------------------|----------------------------------------------------------------|
| LV Mass (T-E)   | Left Ventricular Mass             | *1                                                             |
| LV MASS-I (T-E) | Index of Left<br>Ventricular Mass | See the LV Mass-I formula in "Left Ventricular Mass (LV Mass)" |

\*1 means:

LV Mass(g) = 
$$1.05\pi \times \{(b+t)^2 \times [\frac{2(a+t)}{3} + d - \frac{d^3}{3(a+t)^2}] - b^2 \times (\frac{2a}{3} + d - \frac{d^3}{3a^2})\}$$

Where units of a, b, d, t are cm.

- a: Semi-major axis from widest minor axis radius to apex
- d: Truncated semi-major axis from widest minor axis radius to mitral annulus plane
- t: Thickness of the myocardium

t (cm) = 
$$\sqrt{(LVAd \operatorname{sax} \operatorname{Epi}(cm^2)/\pi)} - \sqrt{(LVAd \operatorname{Sax} \operatorname{Endo}(cm^2)/\pi)}$$

b: Short axis radius, usually measured where the radius is largest.

$$b(cm) = \sqrt{(LVAdSaxEndo(cm^2)/\pi)}$$

- Operating Procedures
- 1. Select [LV Mass(T-E)] in the measurement menu or the touch screen.
- 2. In short-axis view at papillary muscle level at end diastole, measure the following parameters: Endocardium area: LVAd sax Endo

Epicardium area LVAd sax Epi

3. Measure a and d.

The LV Mass(T-E) is calculated.

If the height and weight have already been entered, the LV Mass-I(T-E) is calculated.

## 6.4.3.3 Mitral Valve Area (MVA)

The Mitral Valve Area (MVA) can be calculated using two methods: pressure half time (PHT) or velocity-time integral (VTI).

**Tip:** The MVA Calculation by PHT method should be performed in CW mode. See MVA(PHT) in "6.3.3 Doppler Cardiac Measurement" for the formula for MVA calculated using the PHT method.

#### MVA(VTI)

#### Study Items

| Tools      | Descriptions                                             | Operations                          |  |
|------------|----------------------------------------------------------|-------------------------------------|--|
| LVOT Diam. | Left Ventricular Outflow Tract<br>Diameter               | Distance in 2D General Measurements |  |
| LVOT VTI   | Left Ventricular Outflow Tract<br>Velocity-Time Integral | D trace in General D measurements   |  |
| MV VTI     | Mitral Valve Velocity-Time Integral                      | 1                                   |  |

#### Study Results

Except for the values in the upper table, the following results can be obtained in this study:

| Tools    | Descriptions      | Formulae                                                                                         |
|----------|-------------------|--------------------------------------------------------------------------------------------------|
| MVA(VTI) | Mitral Valve Area | $MVA(VTI)(cm2) = \frac{\pi \times  LVOT VTI(cm)  \times LVOT Diam(cm2)2}{4 \times  MV VTI(cm) }$ |

#### Operating Procedures

See the table above for methods and formulae for the measurement items.

# 6.4.3.4 AVA(VTI)

The Aortic Valve Area (AVA) can be calculated by velocity-time integral (VTI). The measurements should be performed on 2D and Doppler images

Study Items

| Tools      | Descriptions                                             | Operations                             |  |
|------------|----------------------------------------------------------|----------------------------------------|--|
| LVOT Diam. | Left Ventricular Outflow Tract<br>Diameter               | Distance in 2D General<br>Measurements |  |
| LVOT VTI   | Left Ventricular Outflow Tract<br>Velocity-Time Integral | D trace in General D measurements      |  |
| AV VTI     | Aortic Valve Velocity-Time Integral                      | ]                                      |  |

Study Results

Except for the values in the upper table, the following results can be obtained in this study:

| Tools    | Descriptions      | Formulae                                                                                                  |
|----------|-------------------|----------------------------------------------------------------------------------------------------|
| AVA(VTI) | Aortic Valve Area | $AVA(VTI)(cm^{2}) = \frac{\pi \times  LVOT VTI(cm)  \times LVOT Diam(cm^{2})^{2}}{4 \times  AV VTI(cm) }$ |

Operating Procedures

See the table above for methods and formulae for the measurement items.

# 6.4.3.5 LA Vol.

LA Vol. (Left Atrium Volume) used to estimate the size of the left atrium.

#### LA Vol.(A-L)

Estimates the Left Atrium Volume using area and length.

#### Study Items

| Tools     | Descriptions                                                                | Operations                             |  |
|-----------|-----------------------------------------------------------------------------|----------------------------------------|--|
| LA apical | Left Atrium Diameter                                                        | Distance in 2D General<br>Measurements |  |
| LAA(A2C)  | Left Atrium Area at apical 2-chamber<br>view<br>Area in 2D General Measuren |                                        |  |
| LAA(A4C)  | Left Atrium Area at apical 4-chamber view                                   |                                        |  |

#### Study Results

Except for the values in the upper table, the following results can be obtained in this study:

| Tools                        | Description<br>s    | Formulae                                                                                                   |
|------------------------------|---------------------|----------------------------------------------------------------------------------------------------|
| LA<br>Vol.(A<br>-L)          | Left Atrium<br>Area | LA Vol(A - L)(ml) = $\frac{8}{3\pi}$ LAA(A4C)(cm <sup>2</sup> ) × LAA(A2C)(cm <sup>2</sup> )/LA apical(cm) |
| LA<br>Vol.<br>Index<br>(A-L) | Left Atrium<br>Area | LA Vol. Index = LA Vol./BSA                                                                                |

#### Operating Procedures

See the table above for methods and formulae for the measurement items.

#### LA Vol. (Simp)

Estimates the left atrium volume using the Simpson method. Performed at apical two-chamber view and apical four-chamber view.

Study Items and Results

| Tools                      | Descriptions                                | Operations                  |
|----------------------------|---------------------------------------------|-----------------------------|
| LA Vol.(A2C)               | Left Atrium Volume at apical 2-chamber view | Same as the Simpson SP      |
| LA Vol.(A4C)               | Left Atrium Volume at apical 4-chamber view | measurement                 |
| LA Vol. Index<br>(A2C/A4C) | Left Atrium Volume Index                    | LA Vol. Index = LA Vol./BSA |

Operating Procedures

See "Simpson" for measurement procedures.

# 6.4.3.6 LVIMP (LV Tei Index)

The LVIMP (Left Ventricular Index of Myocardial Performance) is used to analyze the integrative ventricular diastolic and systolic capabilities.

Study Items

| Tools       | Descriptions                        | Operations                             |
|-------------|-------------------------------------|----------------------------------------|
| MV C-O Dur. | Mitral Valve Close-Open<br>Duration | Time in M/Doppler General Measurements |

| Tools | Descriptions                   | Operations |
|-------|--------------------------------|------------|
| LVET  | Left Ventricular Ejection Time |            |

Study Results

Except for the values in the upper table, the following results can be obtained in this study:

| Tools        | Descriptions                                        | Formulae                                                  |
|--------------|-----------------------------------------------------|-----------------------------------------------------------|
| LV Tei Index | Left Ventricular Index of<br>Myocardial Performance | $LVIMP(Nounit) = \frac{MVC - Odur(s) - LVET(s)}{LVET(s)}$ |

Operating Procedures

See the table above for methods and formulae for the measurement items.

# 6.4.3.7 RVSP

The RVSP measures the right ventricular systolic pressure.

Study Items

| Tools   | Descriptions                                      | Operations                             |
|---------|---------------------------------------------------|----------------------------------------|
| TR Vmax | Tricuspid Valve Regurgitation<br>Maximum Velocity | D Vel. in Doppler General Measurements |
| RAP     | Right Atrium Pressure                             | See below                              |

#### Study Results

Except for the values in the upper table, the following results can be obtained in this study:

| Tools    | Descriptions                                          | Formulae                                                |
|----------|-------------------------------------------------------|---------------------------------------------------------|
| TR PGmax | Tricuspid Valve<br>Regurgitation Pressure<br>Gradient | TR PGmax (mmHg) = 4 × TR Vmax (m/s) <sup>2</sup>        |
| RVSP     | Right Ventricular Systolic<br>Pressure                | $RVSP(mmHg) = RAP(mmHg) + 4 \times (TRV \max(m/s))^{2}$ |

- Operating Procedures
- 1. Select [RVSP] in the measurement menu or the touch screen.
- 2. Measure the TR Vmax in Doppler mode.

The TR PGmax is calculated.

3. Select [RAP] in the [RVSP] sub-menu and select (or enter) the pressure in the dialog box which appears, as shown in the figure below:

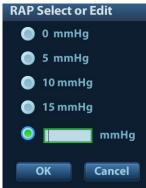

The range of input values is [0, 50.0 mmHg].

4. Click [OK] after selecting (or entering) the pressure. The RAP is obtained.

RVSP is calculated.

# 6.4.3.8 PAEDP

The PAEDP measures the pulmonary artery end diastolic pressure.

Study Items

| Tools  | Descriptions                                                  | Operations                             |
|--------|---------------------------------------------------------------|----------------------------------------|
| PR Ved | Pulmonary Valve<br>Regurgitation Velocity at end-<br>Diastole | D Vel. in Doppler General Measurements |
| RAP    | Right Atrium Pressure                                         | See RAP measurement in "RVSP"          |

#### Study Results

Except for the values in the upper table, the following results can be obtained in this study:

| Tools   | Descriptions                                                          | Formulae                                                |
|---------|-----------------------------------------------------------------------|---------------------------------------------------------|
| PR PGed | Pulmonary Valve<br>Regurgitation Pressure<br>Gradient at end-Diastole | 1                                                       |
| PAEDP   | Pulmonary Pressure at end-<br>Diastole                                | $PAEDP(mmHg) = RAP(mmHg) + 4 \times (PRVed(m / s))^{2}$ |

#### Operating Procedures

See the table above for methods and formulae for the measurement items.

# 6.4.3.9 RVIMP (RV Tei Index)

The measurement of RVIMP (Right Ventricular Index of Myocardial Performance) is similar to that of LVIMP.

#### Study Items

| Tools       | Descriptions                        | Operations              |
|-------------|-------------------------------------|-------------------------|
| TV C-O Dur. | Tricuspid Valve Close-Open Duration | Time in Doppler General |
| RVET        | Right Ventricular Ejection Time     | Measurements            |

#### Study Results

Except for the values in the upper table, the following results can be obtained in this study:

| Tools        | Descriptions                                         | Formulae                                                    |
|--------------|------------------------------------------------------|-------------------------------------------------------------|
| RV Tei Index | Right Ventricular Index of<br>Myocardial Performance | $RVIMP(Nounit) = \frac{TV C - O dur(s) - RVET(s)}{RVET(s)}$ |

Operating Procedures

See the table above for methods and formulae for the measurement items.

# 6.4.3.10 Qp/Qs

Flow ratio of pulmonary circulation and systemic circulation.

Study Items

| Tools      | Descriptions                                         | Operations             |
|------------|------------------------------------------------------|------------------------|
| RVOT Diam. | Right Ventricular Outflow Tract Diameter             | Distance in 2D General |
| LVOT Diam. | Left Ventricular Outflow Tract Diameter Measurements |                        |

| Tools    | Descriptions                                               | Operations                 |
|----------|------------------------------------------------------------|----------------------------|
| RVOT VTI | Right Ventricular Outflow Tract Velocity-<br>Time Integral | D Trace in Doppler General |
| LVOT VTI | Left Ventricular Outflow Tract Velocity-<br>Time Integral  | Measurements               |

# Study Results

Except for the values in the upper table, the following results can be obtained in this study:

| Item                                                                     | Description                                                     | Operations                                |
|--------------------------------------------------------------------------|-----------------------------------------------------------------|-------------------------------------------|
| RVOT SV                                                                  | Right Ventricular Outflow Tract Stroke<br>Volume                |                                           |
| RVOT CO                                                                  | Right Ventricular Outflow Tract Cardiac<br>Output               |                                           |
| RVOT SI                                                                  | Right Ventricular Outflow Tract SV Index                        |                                           |
| RVOT CI                                                                  | Right Ventricular Output Tract CO Index                         |                                           |
| RVOT Vmax                                                                | Right Ventricular Outflow Tract Maximum Velocity                | Obtained from the RVOT VTI measurement    |
| RVOT Vmean                                                               | Right Ventricular Outflow Tract Minimum<br>Average Velocity     |                                           |
| RVOT PGmax                                                               | Right Ventricular Outflow Tract Maximum<br>Pressure Gradient    |                                           |
| RVOT PGmean                                                              | Right Ventricular Outflow Tract Average<br>Pressure Gradient    |                                           |
| LVOT SV                                                                  | Left Ventricular Outflow Tract Stroke<br>Volume                 |                                           |
| LVOT SI                                                                  | Left Ventricular Outflow Tract SV Index                         |                                           |
| LVOT CO                                                                  | Left Ventricular Outflow Tract Cardiac<br>Output                |                                           |
| LVOT CI                                                                  | Left Ventricular Output Tract CO Index                          | Obtained from the LVOTV/T                 |
| LVOT Vmax                                                                | Left Ventricular Outflow Tract Maximum Velocity                 | Obtained from the LVOT VTI<br>measurement |
| LVOT PGmax                                                               | Left Ventricular Outflow Tract Maximum<br>Pressure Gradient     |                                           |
| LVOT Vmean                                                               | Left Ventricular Outflow Tract Average<br>Velocity              |                                           |
| LVOT PGmean                                                              | Left Ventricular Outflow Tract Minimum<br>Pressure Gradient     |                                           |
| Qp/Qs                                                                    | Flow ratio of Pulmonary circulation and<br>Systemic circulation | See below                                 |
| Qp-Qs Flow difference of Pulmonary circulati<br>and Systemic circulation |                                                                 |                                           |

Where

 $Qp(ml) = \text{RVOT SV(ml)} = \pi(\text{RVOT Diam(cm)}/2)^2 \times \text{RVOT VTI(cm)}$  $Qs(ml) = \text{LVOT SV(ml)} = \pi(\text{LVOT Diam(cm)}/2)^2 \times \text{LVOT VTI(cm)}$  $Qp / Qs(Nounit) = \frac{\text{RVOT SV}(ml)}{\text{LVOT SV}(ml)}$ 

$$Qp - Qs(Nounit) = \text{RVOT SV}(ml) - \text{LVOT SV}(ml)$$

Operating Procedures

See the table above for methods and formulae for the measurement items.

# 6.4.3.11 PISA

The PISA (Proximal Isovelocity Surface Area) is used in the quantitative analysis of the mitral valve regurgitation (PISA MR), aortic valve regurgitation (PISA AR), tricuspid valve regurgitation (PISA TR) and pulmonary valve regurgitation (PISA PR) in color mode.

The PISA measurement procedure is as follows:

- 1. Start PISA and move the semicircular caliper by rotating the trackball.
- 2. Fix the center of the semicircular caliper by pressing <Set>.
- 3. Adjust the radius length orientation of the semicircular caliper by rotating the trackball.
- 4. Press <Set> to fix the caliper.

#### PISA MR

Mitral valve regurgitation (PISA MR) needs to be measured in Color and Doppler modes.

Study Items

| Tools       | Descriptions                                            | Operations                                                                                                |
|-------------|---------------------------------------------------------|----------------------------------------------------------------------------------------------------|
| MR Rad      | Mitral Valve Stenosis<br>Radius                         | PISA measurement                                                                                          |
| MR VTI      | Mitral Valve Regurgitation<br>Velocity-Time Integral    | D Trace in Doppler General Measurements                                                                   |
| MR Als.Vel. | Mitral Valve Regurgitation<br>Aliasing Maximum Velocity | You can choose to use the top aliasing velocity or bottom aliasing velocity, or enter the value directly. |

| ,               |                                                          |                                                                                                    |
|-----------------|----------------------------------------------------------|----------------------------------------------------------------------------------------------------|
| Tools           | Descriptions                                             | Formulae                                                                                              |
| MR Vmax         | Mitral Regurgitation<br>Maximum Velocity                 | Obtained from the MR VTI measurement                                                                  |
| MR Flow         | Mitral Regurgitation<br>Flow                             | $MR Flow(ml) = \frac{2\pi MR Rad(cm)^2 \times MR Als.Vel(cm/s)}{ MRV max(cm/s) } \times  MR VTI(cm) $ |
| MR Flow<br>Rate | Mitral Regurgitation<br>Flow Rate                        | MR Flow Rate(ml/s) = $2\pi$ MR Rad(cm) <sup>2</sup> × MR Als.Vel(cm/s)                                |
| MR<br>Fraction  | Mitral Valve<br>Regurgitation<br>Fraction                | MR Fraction (Nounit) = $\frac{MR Flow(ml)}{MV SV(ml)} \times 100\%$                                   |
| MR EROA         | Mitral Valve<br>Effective<br>Regurgitant Orifice<br>Area | $MREROA(cm)^{2} = \frac{2\pi MRRad(cm)^{2} \times MRAls.Vel(cm/s)}{ MRVmax(cm/s) }$                   |

- Operating Procedures
- 1. Enter color mode and adjust the color map until the aliasing appears.
- 2. Select [PISA MR] in the measurement menu or the touch screen.
- 3. Measure MR Rad using the PISA caliper. Input MR Als.Vel.

4. Measure the MR spectrum using D trace to obtain:

MR Vmax

MR VTI

The MR Flow, MR Flow Rate and MR EROA are calculated automatically.

If the MV SV is measured, the MR Fraction will be calculated automatically.

## **PISA AR**

Aortic valve regurgitation (PISAAR) needs to be measured in Color and Doppler modes.

Study Items

| Tools       | Descriptions                                            | Operations                                                                                                |
|-------------|---------------------------------------------------------|----------------------------------------------------------------------------------------------------|
| AR Rad.     | Aortic Valve Stenosis Radius                            | PISA measurement                                                                                          |
| AR VTI      | Aortic Valve Regurgitation<br>Velocity-Time Integral    | D Trace in Doppler General Measurements                                                                   |
| AR Als.Vel. | Aortic Valve Regurgitation<br>Aliasing Maximum Velocity | You can choose to use the top aliasing velocity or bottom aliasing velocity, or enter the value directly. |

Study Results

| Tools           | Descriptions                                             | Formulae                                                                                                    |
|-----------------|----------------------------------------------------------|----------------------------------------------------------------------------------------------------|
| AR Vmax         | Aortic Regurgitation<br>Maximum Velocity                 | Obtained from the AR VTI measurement                                                                                             |
| AR Flow         | Aortic Regurgitation<br>Flow                             | $AR Flow(ml) = \frac{2\pi AR \text{ Rad}(cm)^2 \times AR \text{ Als.Vel}(cm/s)}{ ARV \max(cm/s) } \times  AR \text{ VTI}(cm/s) $ |
| AR Flow<br>Rate | Aortic Regurgitation<br>Flow Rate                        | AR Flow Rate(ml/s) = $2\pi AR \operatorname{Rad}(\operatorname{cm})^2 \times AR \operatorname{Als.Vel}(\operatorname{cm/s})$     |
| AR Fraction     | Aortic Valve<br>Regurgitation<br>Fraction                | ARFraction (Nounit) = $\frac{\text{ARFlow(ml)}}{\text{AVSV(ml)}} \times 100\%$                                                   |
| AR EROA         | Aortic Valve<br>Effective<br>Regurgitant<br>Orifice Area | $AREROA(cm)^{2} = \frac{2\pi ARRad(cm)^{2} \times ARAls.Vel(cm/s)}{ ARVmax(cm/s) }$                                              |

Operating Procedures

Same as the PISA MR measurement.

## **PISA TR**

Tricuspid valve regurgitation (PISA TR) needs to be measured in Color and Doppler modes.

Study Items

| Tools   | Descriptions                                               | Operations                              |
|---------|------------------------------------------------------------|-----------------------------------------|
| TR Rad. | Tricuspid Valve Stenosis<br>Radius                         | PISA measurement                        |
| TR VTI  | Tricuspid Valve<br>Regurgitation Velocity-Time<br>Integral | D Trace in Doppler General Measurements |

| Tools       | Descriptions                                                  | Operations                                                                                                |
|-------------|---------------------------------------------------------------|----------------------------------------------------------------------------------------------------|
| TR Als.Vel. | Tricuspid Valve<br>Regurgitation Aliasing<br>Maximum Velocity | You can choose to use the top aliasing velocity or bottom aliasing velocity, or enter the value directly. |

Study Results

| Tools           | Descriptions                                                | Formulae                                                                                                    |
|-----------------|-------------------------------------------------------------|----------------------------------------------------------------------------------------------------|
| TR Vmax         | Tricuspid<br>Regurgitation<br>Maximum Velocity              | Obtained from TR VTI measurement                                                                                                 |
| TR Flow         | Tricuspid<br>Regurgitation Flow                             | $TR Flow(ml) = \frac{2\pi TR \text{ Rad}(cm)^2 \times TR \text{ Als.Vel}(cm/s)}{ TRV \max(cm/s) } \times  TR \text{ VTI}(cm/s) $ |
| TR Flow<br>Rate | Tricuspid<br>Regurgitation<br>Flow Rate                     | TR Flow Rate(ml/s) = $2\pi$ TR Rad(cm) <sup>2</sup> × TR Als.Vel(cm/s)                                                           |
| TR Fraction     | Tricuspid Valve<br>Regurgitation<br>Fraction                | TR Fraction (Nounit) = $\frac{\text{TR Flow(ml)}}{\text{TV SV(ml)}} \times 100\%$                                                |
| TR EROA         | Tricuspid Valve<br>Effective<br>Regurgitant<br>Orifice Area | $TR EROA(cm)^{2} = \frac{2\pi TR Rad(cm)^{2} \times TR Als.Vel(cm/s)}{ TRVmax(cm/s) }$                                           |

Operating Procedures

Same as the PISA MR measurement.

#### **PISA PR**

Pulmonary valve regurgitation (PISA PR) needs to be measured in Color and Doppler modes.

Study Items

| Tools                                                                     | Descriptions                                               | Operations                                                                                                |
|---------------------------------------------------------------------------|------------------------------------------------------------|----------------------------------------------------------------------------------------------------|
| PR Rad.                                                                   | Pulmonary Valve Stenosis<br>Radius                         | PISA measurement                                                                                          |
| PR VTI                                                                    | Pulmonary Valve<br>Regurgitation Velocity-Time<br>Integral | D Trace in Doppler General Measurements                                                                   |
| Pulmonary Valve<br>PR Als.Vel. Regurgitation Aliasing<br>Maximum Velocity |                                                            | You can choose to use the top aliasing velocity or bottom aliasing velocity, or enter the value directly. |

| Tools   | Descriptions                                   | Formulae                                                                                              |
|---------|------------------------------------------------|----------------------------------------------------------------------------------------------------|
| PR Vmax | Pulmonary<br>Regurgitation<br>Maximum Velocity | Obtained from PR VTI measurement                                                                      |
| PR Flow | Pulmonary<br>Regurgitation Flow                | $PR Flow(ml) = \frac{2\pi PR Rad(cm)^2 \times PR Als.Vel(cm/s)}{ PRV max(cm/s) } \times  PR VTI(cm) $ |

| Tools           | Descriptions                                                | Formulae                                                                                |
|-----------------|-------------------------------------------------------------|-----------------------------------------------------------------------------------------|
| PR Flow<br>Rate | Pulmonary<br>Regurgitation Flow<br>Rate                     | PR Flow Rate(ml/s) = $2\pi$ PR Rad(cm) <sup>2</sup> × PR Als.Vel(cm/s)                  |
| PR Fraction     | Pulmonary Valve<br>Regurgitation<br>Fraction                | PR Fraction (Nounit) = $\frac{PR Flow(ml)}{PV SV(ml)} \times 100\%$                     |
| PR EROA         | Pulmonary Valve<br>Effective<br>Regurgitant<br>Orifice Area | $PR EROA(cm)^{2} = \frac{2\pi PR Rad(cm)^{2} \times PR Als.Vel(cm/s)}{ PR Vmax(cm/s) }$ |

Operating Procedures

Same as the PISA MR measurement.

# 6.4.3.12 TDI

Study Items

| Tools           | Descriptions                                                                      | Operations                                                    |  |
|-----------------|-----------------------------------------------------------------------------------|---------------------------------------------------------------|--|
| MV Sa(medial)   | Mitral Valve medial Systolic motion                                               |                                                               |  |
| MV Ea(medial)   | Mitral Valve medial Early diastolic motion D Vel. in Doppler General Measurements |                                                               |  |
| MV Aa(medial)   | Mitral Valve medial Late diastolic motion                                         |                                                               |  |
| MV ARa(medial)  | Mitral Valve medial Acceleration Rate                                             | Acceleration in Doppler General                               |  |
| MV DRa(medial)  | Mitral Valve medial Deceleration Rate Measurements                                |                                                               |  |
| MV Sa(lateral)  | Mitral Valve lateral Systolic motion                                              |                                                               |  |
| MV Ea(lateral)  | Mitral Valve lateral Early diastolic motion                                       | D Vel. in Doppler General<br>Measurements                     |  |
| MV Aa(lateral)  | Mitral Valve lateral Late diastolic motion                                        |                                                               |  |
| MV ARa(lateral) | Mitral Valve lateral Acceleration Rate                                            | alve lateral Acceleration Rate Acceleration in Doppler Genera |  |
| MV DRa(lateral) | Mitral Valve lateral Deceleration Rate                                            | Measurements                                                  |  |

| _                                                                                                    |                                       |                                                                                                    |
|----------------------------------------------------------------------------------------------------|---------------------------------------|----------------------------------------------------------------------------------------------------|
| Tools                                                                                                    | Descriptions                          | Formulae                                                                                                    |
| MV Ea/Aa(medial)                                                                                          | MV medial E-Vel./A-Vel.               | $Ea/Aa(medial)(Nounit) = \frac{Ea(medial)}{Aa(medial)}$                                                                |
| ATa(medial)                                                                                               | MV medial E-wave<br>Acceleration Time | Obtained from the ARa(medial) measurement                                                                              |
| DTa(medial)                                                                                               | MV medial E-wave<br>Deceleration Time | Obtained from the DRa(medial) measurement                                                                              |
| MV Ea/Aa(lateral) MV lateral E-Vel./A-Vel.                                                                |                                       | $Ea/Aa(lateral)(Nounit) = \frac{Ea(laterall)}{Aa(laterall)}$                                                           |
| Used to estimate the<br>MV E/Ea(medial) Used to estimate the<br>diastolic function of left<br>ventricular |                                       | Calculate after measuring MV E Vel and MV<br>Ea(medial):<br>$MV E/Ea(medial)(Nounit) = \frac{MV E Vel}{MV Ea(medial)}$ |

| Tools                      | Descriptions                           | Formulae                                                                                                    |
|----------------------------|----------------------------------------|----------------------------------------------------------------------------------------------------|
| MV E/Ea(lateral)           |                                        | Calculate after measuring MV E Vel and MV<br>Ea(lateral):<br>$MV E/Ea(lateral)(Nounit) = \frac{MV E Vel}{MV Ea(lateral)}$                                                                    |
| MV<br>E/Ea(medial+lateral) |                                        | Calculate after measuring MV E Vel, MV<br>Ea(medial) and MV Ea(lateral)<br>E / Ea(medial + lateral)(Nounit) =<br>$\frac{MV E Vel(cm / s)}{(MVEa(medial)(cm / s) + MVEa(lateral)(cm / s))/2}$ |
| ATa(lateral)               | MV lateral E-wave<br>Acceleration Time | Obtained from the ARa(lateral) measurement                                                                                                    |
| DTa(lateral)               | MV lateral E-wave<br>Deceleration Time | Obtained from the DRa(lateral) measurement                                                                                                    |

Operating Procedures

See the table above for methods and formulae for the measurement items.

# 6.4.3.13 Z Score

Z Score indicates the standard deviation of the individually measured value against the mean value. Referenced pediatric cardiac value is corrected by the height, weight, and body surface. Z Scores that is standardly transformed is used to evaluate the cardiac measurement values, to define the distribution of the measurement result of an individual pediatric among those of the healthy pediatrics.

The Z-Score study is effective for pediatrics aged under 18 years old.

Formula:

Z-Score = (measured actual value - population mean value)/population standard deviation

Operating procedures:

- 1. Input the DOB (age), weight, and height in the  $\langle Patient \rangle \rightarrow [CARD]$ ;
- 2. Select Z-Score related items in the measurement menu for performing measurement.
- 3. Check the Z-Score result in the <Report> page.

# 6.5 Cardiac Exam Report

During or after a measurement, click [Report] on the touch screen to browse the report. For details about report browsing, printing and exporting, etc., see "1.7 Report."

# 6.6 References

Body Surface Are (BSA):

DuBois, D., DuBois, E.F., "A Formula to Estimate the Approximate Surface Area if Height and Weight Be Known," Nutrition, Sept-Oct 1989, Vol. 5, No. 5, pp. 303-313.

EDV(S-P Ellipse):

 Folland, E.D., et al., "Assessment of Left Ventricular Ejection Fraction and Volumes by Real-Time, Two-Dimensional Echocardiography," Circulation, October 1979, Vol. 60, No.4, pp. 760-766

ESV(S-P Ellipse):

Folland, E.D., et al., "Assessment of Left Ventricular Ejection Fraction and Volumes by Real-Time, Two-Dimensional Echocardiography," Circulation, October 1979, Vol. 60, No.4, pp. 760-766.

Stroke Volume (SV):

- Gorge, G., et al., "High Resolution Two-dimensional Echocardiography Improves the Quantification of Left Ventricular Function," Journal of the American Society of Echocardiography, 1992, 5: 125-34.
- Roelandt, Joseph, Practical Echocardiology, vol. 1 of Ultrasound in Medicine Series, ed. Denis White, Research Studies Press, 1977, p. 124.

Ejection Fraction (EF):

Pombo, J.F., "Left Ventricular Volumes and Ejection by Echocardiography," Circulation, 1971, Vol. 43, pp. 480-490.

Stroke Volume Index (SI):

- Gorge, G., et al., "High Resolution Two-dimensional Echocardiography Improves the Quantification of Left Ventricular Function," Journal of the American Society of Echocardiography, 1992, 5: 125-34.
- Roelandt, Joseph, Practical Echocardiology, vol. 1 of Ultrasound in Medicine Series, ed. Denis White, Research Studies Press, 1977, p. 124.

Cardiac Output (CO):

Belenkie, Israel, et al., "Assessment of Left Ventricular Dimensions and Function by Echocardiography," American Journal of Cardiology, June 1973, Vol. 31

Cardiac output Index (CI):

- The Merck Manual of Diagnosis and Therapy, ed. 15, Robert Berkon, ed., Merck and Co., Rahway, NJ, 1987, p. 378.
- Schiller, N.B., et al., "Recommendations for Quantification of the LV by Two-Dimensional Echocardiography," J Am Soc Echo, Sept.-Oct., 1989, Vol. 2, No. 5, p. 364.

EDV(B-P Ellipse):

 Folland, E.D., et al., "Assessment of Left Ventricular Ejection Fraction and Volumes by Real-Time, Two-Dimensional Echocardiography," Circulation, October 1979, Vol. 60, No.4, pp. 760-766

ESV(B-P Ellipse):

Folland, E.D., et al., "Assessment of Left Ventricular Ejection Fraction and Volumes by Real-Time, Two-Dimensional Echocardiography," Circulation, October 1979, Vol. 60, No.4, pp. 760-766

EDV (Bullet):

 Folland, E.D., et al., "Assessment of Left Ventricular Ejection Fraction and Volumes by Real-Time, Two-Dimensional Echocardiography," Circulation, October 1979, Vol. 60, No.4, pp. 760-766

ESV (Bullet):

Folland, E.D., et al., "Assessment of Left Ventricular Ejection Fraction and Volumes by Real-Time, Two-Dimensional Echocardiography," Circulation, October 1979, Vol. 60, No.4, pp. 760-766

EDV (Simpson):

Weyman, Arthur E., Cross-Sectional Echocardiography, Lea & Febiger, 1985, p. 295.Folland, E.D., et al., "Assessment of Left Ventricular Ejection Fraction and Volumes by Real-Time, Two-Dimensional Echocardiography," Circulation, October 1979, Vol. 60, No.4, pp. 760-766

ESV (Simpson):

Weyman, Arthur E., Cross-Sectional Echocardiography, Lea & Febiger, 1985, p. 295.Folland, E.D., et al., "Assessment of Left Ventricular Ejection Fraction and Volumes by Real-Time, Two-Dimensional Echocardiography," Circulation, October 1979, Vol. 60, No.4, pp. 760-766

EDV (Simpson SP):

Schiller, N.B., et al., "Recommendations for Quantification of the LV by Two-Dimensional Echocardiography," Journal of the American Society of Echocardiography, Sept-Oct 1989, Vol.2, No. 5, p. 364

ESV (Simpson SP:

Schiller, N.B., et al., "Recommendations for Quantification of the LV by Two-Dimensional Echocardiography," Journal of the American Society of Echocardiography, Sept-Oct 1989, Vol.2, No. 5, p. 364

EDV (Simpson BP):

Schiller, N.B., et al., "Recommendations for Quantification of the LV by Two-Dimensional Echocardiography," Journal of the American Society of Echocardiography, Sept-Oct 1989, Vol.2, No. 5, p. 364

ESV (Simpson BP):

Schiller, N.B., et al., "Recommendations for Quantification of the LV by Two-Dimensional Echocardiography," Journal of the American Society of Echocardiography, Sept-Oct 1989, Vol.2, No. 5, p. 364

EDV (Cube):

- Dodge, H.T., Sandler, D.W., et al., "The Use of Biplane Angiography for the Measurement of Left Ventricular Volume in Man," American Heart Journal, 1960, Vol. 60, pp. 762-776.
- Belenkie, Israel, et al., "Assessment of Left Ventricular Dimensions and Function by Echocardiography," American Journal of Cardiology, June 1973, pg. 31.

ESV (Cube):

- Dodge, H.T., Sandler, D.W., et al., "The Use of Biplane Angiography for the Measurement of Left Ventricular Volume in Man," American Heart Journal, 1960, Vol. 60, pp. 762-776.
- Belenkie, Israel, et al., "Assessment of Left Ventricular Dimensions and Function by Echocardiography," American Journal of Cardiology, June 1973, pg. 31.

Fractional Shortening (FS):

Belenkie, Israel, et al., "Assessment of Left Ventricular Dimensions and Function by Echocardiography," American Journal of Cardiology, June 1973, Vol. 31.

MVCF:

- Colan, S.D., Borow, K.M., Neumann, A., "Left Ventricular End-Systolic Wall Stress-Velocity of Fiber Shortening Relation: A Load-Independent Index of Myocardial Contractility," J Amer Coll Cardiol, October, 1984, Vol. 4, No. 4, pp. 715-724.
- Snider, A.R., Serwer, G.A., Echocardiography in Pediatric Heart Disease, Year Book Medical Publishers, Inc., Littleton, MA, 1990, p. 83.

Teichholz:

Teichholz, L.E., et al., "Problems in Echocardiographic Volume Determinations: Echocardiographic-Angiographic Correlations in the Presence or Absence of Asynergy," American Journal of Cardiology, January 1976, Vol. 37, pp. 7-11

LVMW:

 John H. Phillips, "Practical Quantitative Doppler Echocardiography", CRC Press, 1991, Page 96.

LV MASS-I:

 John H. Phillips, "Practical Quantitative Doppler Echocardiography", CRC Press, 1991, Page 96.

LA/Ao:

- Roelandt, Joseph, Practical Echocardiology, Ultrasound in Medicine Series, Vol. 1, Denis White, ed., Research Studies Press, 1977, p. 270.
- Schiller, N.B., et al., "Recommendations for Quantification of the LV by Two-Dimensional Echocardiography," J Am Soc Echo, Sept-Oct, 1989, Vol. 2, No. 5,p. 364.

MV CA/CE:

- Maron, Barry J., et al., "Noninvasive Assessment of Left Ventricular Diastolic Function by Pulsed Doppler Echocardiography in Patients with Hypertrophic
- Cardiomyopathy, J Am Coll Cardio, 1987, Vol. 10, pp. 733-742.

MV E/A:

Maron, Barry J., et al., "Noninvasive Assessment of Left Ventricular Diastolic Function by Pulsed Doppler Echocardiography in Patients with Hypertrophic Cardiomyopathy," Journal of the American College of Cardiology, 1987, Vol. 10, pp. 733-742.

Pressure Half Time (PHT):

Oh, J.K., Seward, J.B., Tajik, A.J. The Echo Manual. Boston: Little, Brown and Company, 1994, p.59-60

Mitral valve area:

- Goldberg, Barry B., Kurtz, Alfred B., Atlas of Ultrasound Measurements, Year Book Medical Publishers, Inc., 1990, p. 65.
- Stamm, R. Brad, et al., "Quantification of Pressure Gradients Across Stenotic Valves by Doppler Ultrasound," J Am Coll Cardiol, 1983, Vol. 2, No. 4, pp. 707-718.

Right Ventricular Systolic Pressure:

- Stevenson, J.G., "Comparison of Several Noninvasive Methods for Estimation of Pulmonary Artery Pressure," Journal of the American Society of Echocardiography, June 1989, Vol. 2, pp. 157-171.
- Yock, Paul G. and Popp, Richard L., "Noninvasive Estimation of Right Ventricular Systolic Pressure by Doppler Ultrasound in Patients with Tricuspid Regurgitation," Circulation, 1984, Vol. 70, No. 4, pp. 657-662.

E/Ea:

Recommendations for the Evaluation of Left Ventricular Diastolic Function by Echocardiography" 2009 Published by Elsevier Inc. on behalf of the American Society of Echocardiography.

#### LVIDd/LVPWd

"Recommendations for Cardiac Chamber Quantification by Echocardiography in Adults:An Update from the American Society of Echocardiography and the European Association of Cardiovascular Imaging" J Am Soc Echocardiogr 2015;28:1-39.

Cantinotti M;Scalese M;Murzi B;Assanta N;Spadoni I;Festa P;De Lucia V;Crocetti M;Marotta M;Molinaro S;Lopez L;Iervasi G. Echocardiographic nomograms for ventricular, valvular and arterial dimensions in caucasian children with a special focus on neonates, infants and toddlers. J Am Soc Echocardiogr 2014; 27: 179-191 (e2).

Cantinotti M, Scalese M, Murzi B, Assanta N, Spadoni I, et al. Echocardiographic Nomograms for Chamber Diameters and Areas in Caucasian Children. J Am Soc Echocardiogr 2014; 27: 1279-1292 (e2).

Tau(BAI)

Bai Xufang, Wen Chaoyang, "Current situation and prospects of left ventricular diastolic time contant (Tau) non-invasive measurement", Chin J Med Imaging Technol, 2015, Vol 31, No 10

Z-Score

- Cantinotti M;Scalese M;Murzi B;Assanta N;Spadoni I;Festa P;De Lucia V;Crocetti M;Marotta M;Molinaro S;Lopez L;Iervasi G. Echocardiographic nomograms for ventricular, valvular and arterial dimensions in caucasian children with a special focus on neonates, infants and toddlers. J Am Soc Echocardiogr 2014; 27: 179-191 (e2).
- Cantinotti M, Scalese M, Murzi B, Assanta N, Spadoni I, et al. Echocardiographic Nomograms for Chamber Diameters and Areas in Caucasian Children. J Am Soc Echocardiogr 2014; 27: 1279-1292 (e2).

# 7 Vascular

# 7.1 Vascular Exam Preparations

Make the following preparations before measuring:

- 1. Confirm that the current probe is appropriate.
- 2. Check that the current system date is correct.
- Click [Info] on the touch screen and enter the patient information on the [Patient Info] → [VAS] page.

For more details, see "Exam Preparation  $\rightarrow$  Patient Information" in the Operator's Manual [Basic Volume].

4. Switch to the correct exam mode.

# 7.2 Basic Vascular Measurement Procedures

- Click [Info] on the touch screen and enter the patient information on the [Patient Info] → [VAS] page.
- 2. Press <Measure> to enter the Application Measurement.
- Select the measurement tool from the menu or the touch screen to start the measurement. See the table in "7.3 Vascular Measurement Tools" below for measurement tools. See section "7.4 Vascular Measurement Operations" and steps in "3 General Measurement" for measurement methods.
- 4. Click [Report] on the touch screen to view the exam report. See "7.5 Vascular Exam Report" for details.

# 7.3 Vascular Measurement Tools

Vascular measurements are mainly used for carotid, cerebral, upper and lower extremity vessels.

The system supports the following 2D and Doppler vascular measurements.

**NOTE:** The measurement tools mentioned below are configured in the system. The application measurement packages provided in this system are generally different combinations of measurement tools.

#### 2D Vascular Measurements

| Types       | Tools            | Descriptions                                  | Methods or formulae                 |
|-------------|------------------|-----------------------------------------------|-------------------------------------|
|             | CCA IMT          | Common Carotid<br>Artery IMT                  |                                     |
|             | Bulb IMT         | Bulbillate IMT                                |                                     |
|             | ICA IMT          | Internal Carotid<br>Artery IMT                | ROI measurement in IMT              |
|             | ECA IMT          | External Carotid<br>Artery IMT                |                                     |
|             | Axillary V AP    | Axillary Vein<br>Anterior-Posterior           |                                     |
|             | Brachial V<br>AP | Brachial Vein<br>Anterior-Posterior           |                                     |
|             | Radial V AP      | Radial Vein<br>Anterior-Posterior             |                                     |
|             | Ulnar V AP       | Ulnar Vein<br>Anterior-Posterior              |                                     |
| Measurement | Cephalic V<br>AP | Cephalic Vein<br>Anterior-Posterior           |                                     |
|             | Basilic V AP     | Basilic Vein<br>Anterior-Posterior            |                                     |
|             | C.Iliac V AP     | Common Iliac Vein<br>Anterior-Posterior       | Distance in 2D General Measurements |
|             | Ex.Iliac V AP    | External Iliac Vein<br>Anterior-Posterior     |                                     |
|             | IIV AP           | Internal Iliac Vein<br>Anterior-Posterior     |                                     |
|             | CFV AP           | Common Femoral<br>Vein Anterior-<br>Posterior |                                     |
|             | Femoral V<br>AP  | Femoral Vein<br>Anterior-Posterior            |                                     |
|             | DFV AP           | Deep Femoral<br>Vein Anterior-<br>Posterior   |                                     |

| Types | Tools               | Descriptions                                        | Methods or formulae |
|-------|---------------------|-----------------------------------------------------|---------------------|
|       | Pop V AP            | Popliteal Vein<br>Anterior-Posterior                |                     |
|       | P.Tib. V AP         | Posterior Tibial<br>Vein Anterior-<br>Posterior     |                     |
|       | Peroneal V<br>AP    | Peroneal Vein<br>Anterior-Posterior                 |                     |
|       | Sural V AP          | Sural Vein<br>Anterior-Posterior                    |                     |
|       | Soleal V AP         | Soleal Vein<br>Anterior-Posterior                   |                     |
|       | A.Tib. V AP         | Anterior Tibial Vein<br>Anterior-Posterior          |                     |
|       | TP Trunk V<br>AP    | Tibial Peroneal<br>Trunk Vein<br>Anterior-Posterior |                     |
|       | Saph V AP           | Great Saphenous<br>Vein Anterior-<br>Posterior      |                     |
|       | SSV AP              | Small Saphenous<br>Vein Anterior-<br>Posterior      |                     |
|       | C.Iliac V<br>Trans  | Common Iliac Vein<br>Trans                          |                     |
|       | Ex.Iliac V<br>Trans | External Iliac Vein<br>Trans                        |                     |
|       | IIV Trans           | Internal Iliac Vein<br>Trans                        |                     |
|       | CFV Trans           | Common Femoral<br>Vein Trans                        |                     |
|       | Femoral V<br>Trans  | Femoral Vein<br>Trans                               |                     |
|       | DFV Trans           | Deep Femoral<br>Vein Trans                          |                     |
|       | Pop V Trans         | Popliteal Vein<br>Trans                             |                     |
|       | P.Tib. V<br>Trans   | Posterior Tibial<br>Vein Trans                      |                     |
|       | Peroneal V<br>Trans | Peroneal Vein<br>Trans                              |                     |
|       | Sural V<br>Trans    | Sural Vein Trans                                    |                     |
|       | Soleal V<br>Trans   | Soleal Vein Trans                                   |                     |

| Types | Tools                        | Descriptions                                                                            | Methods or formulae |
|-------|------------------------------|-----------------------------------------------------------------------------------------|---------------------|
|       | A.Tib. V<br>Trans            | Anterior Tibial Vein<br>Trans                                                           |                     |
|       | TP Trunk V<br>Trans          | Tibial Peroneal<br>Trunk Vein Trans                                                     |                     |
|       | SF Junction<br>AP            | the Junction of<br>Great Saphenous<br>Vein and Femoral<br>Vein Anterior-<br>Posterior   |                     |
|       | GSV Thigh<br>AP              | Great Saphenous<br>Vein Thigh<br>Anterior-Posterior                                     |                     |
|       | GSV Knee<br>AP               | Great Saphenous<br>Vein Knee<br>Anterior-Posterior                                      |                     |
|       | GSV Calf AP                  | Great Saphenous<br>Vein Calf Anterior-<br>Posterior                                     |                     |
|       | SP Junction<br>AP            | the Junction of<br>Small Saphenous<br>Vein and Popliteal<br>Vein Anterior-<br>Posterior |                     |
|       | SSV Thigh<br>Extension<br>AP | Small Saphenous<br>Vein Thigh<br>Extension Anterior-<br>Posterior                       |                     |
|       | AASV AP                      | Anterior Accessory<br>Saphenous Vein<br>Anterior-Posterior                              |                     |
|       | PASV AP                      | Posterior<br>Accessory<br>Saphenous Vein<br>Anterior-Posterior                          |                     |
|       | SFV                          | Superficial<br>Femoral Vein                                                             |                     |
|       | Saph V<br>Trans              | Great Saphenous<br>Vein Trans                                                           |                     |
|       | SSV Trans                    | Small Saphenous<br>Vein Trans                                                           |                     |
|       | SF Junction<br>Trans         | the Junction of<br>Great Saphenous<br>Vein and Femoral<br>Vein Trans                    |                     |
|       | GSV Thigh<br>Trans           | Great Saphenous<br>Vein Thigh Trans                                                     |                     |

| Types | Tools                           | Descriptions                                                           | Methods or formulae |
|-------|---------------------------------|------------------------------------------------------------------------|---------------------|
|       | GSV Knee<br>Trans               | Great Saphenous<br>Vein Knee Trans                                     |                     |
|       | GSV Calf<br>Trans               | Great Saphenous<br>Vein Calf Trans                                     |                     |
|       | SP Junction<br>Trans            | the Junction of<br>Small Saphenous<br>Vein and Popliteal<br>Vein Trans |                     |
|       | SSV Thigh<br>Extension<br>Trans | Small Saphenous<br>Vein Thigh<br>Extension Trans                       |                     |
|       | AASV Trans                      | Anterior Accessory<br>Saphenous Vein<br>Trans                          |                     |
|       | PASV Trans                      | Posterior<br>Accessory<br>Saphenous Vein<br>Trans                      |                     |
|       | Int Jug V AP                    | Internal Jugular<br>Vein Anterior-<br>Posterior                        |                     |
|       | Innom V AP                      | Innominate Vein<br>Anterior-Posterior                                  |                     |
|       | Subclav V<br>AP                 | Subclavian Vein<br>Anterior-Posterior                                  |                     |
|       | Volar V AP                      | Volar Vein<br>Anterior-Posterior                                       |                     |
|       | Axillary V<br>Trans             | Axillary Vein Trans                                                    |                     |
|       | Brachial V<br>Trans             | Brachial Vein<br>Trans                                                 |                     |
|       | Radial V<br>Trans               | Radial Vein Trans                                                      |                     |
|       | Ulnar V<br>Trans                | Ulnar Vein Trans                                                       |                     |
|       | Int Jug V<br>Trans              | Internal Jugular<br>Vein Trans                                         |                     |
|       | Innom V<br>Trans                | Innominate Vein<br>Trans                                               |                     |
|       | Subclav V<br>Trans              | Subclavian Vein<br>Trans                                               |                     |
|       | Volar V<br>Trans                | Volar Vein Trans                                                       |                     |

| Types | Tools                               | Descriptions                                                          | Methods or formulae |
|-------|-------------------------------------|-----------------------------------------------------------------------|---------------------|
|       | CA Junction<br>AP                   | Cephalic Vein and<br>Axillary Vein<br>Junction Anterior-<br>Posterior |                     |
|       | Upper Arm<br>Cephalic V<br>AP       | Upper Arm<br>Cephalic Vein<br>Anterior-Posterior                      |                     |
|       | Cephalic-<br>Antecubital V<br>AP    | Cephalic<br>AnteCubital Vein<br>Anterior-Posterior                    |                     |
|       | Forearm<br>Cephalic V<br>AP         | Forearm Cephalic<br>Vein Anterior-<br>Posterior                       |                     |
|       | BA Junction<br>AP                   | Basilic Vein and<br>Axillary Vein<br>Junction Anterior-<br>Posterior  |                     |
|       | Upper Arm<br>Basilic V AP           | Upper Arm Basilic<br>Vein Anterior-<br>Posterior                      |                     |
|       | Basilic-<br>Antecubital V<br>AP     | Basilic AnteCubital<br>Vein Anterior-<br>Posterior                    |                     |
|       | Forearm<br>Basilic V AP             | Forearm Basilic<br>Vein Anterior-<br>Posterior                        |                     |
|       | Digital V AP                        | Digital Vein<br>Anterior-Posterior                                    |                     |
|       | Median<br>Cubital V AP              | Median Cubital V<br>Anterior-Posterior                                |                     |
|       | Cephalic V<br>Trans                 | Cephalic Vein<br>Trans                                                |                     |
|       | Basilic V<br>Trans                  | Basilic Vein Trans                                                    |                     |
|       | CA Junction<br>Trans                | Cephalic Vein and<br>Axillary Vein<br>Junction Trans                  |                     |
|       | Upper Arm<br>Cephalic V<br>Trans    | Upper Arm<br>Cephalic Vein<br>Trans                                   |                     |
|       | Cephalic-<br>Antecubital V<br>Trans | Cephalic<br>AnteCubital Vein<br>Trans                                 |                     |
|       | Forearm<br>Cephalic V<br>Trans      | Forearm Cephalic<br>Vein Trans                                        |                     |

| Types | Tools                              | Descriptions                                        | Methods or formulae                                                      |
|-------|------------------------------------|-----------------------------------------------------|--------------------------------------------------------------------------|
|       | BA Junction<br>Trans               | Basilic Vein and<br>Axillary Vein<br>Junction Trans |                                                                          |
|       | Upper Arm<br>Basilic V<br>Trans    | Upper Arm Basilic<br>Vein Trans                     |                                                                          |
|       | Basilic-<br>Antecubital V<br>Trans | Basilic AnteCubital<br>Vein Trans                   |                                                                          |
|       | Forearm<br>Basilic V<br>Trans      | Forearm Basilic<br>Vein Trans                       |                                                                          |
|       | Digital V<br>Trans                 | Digital Vein Trans                                  |                                                                          |
|       | Median<br>Cubital V<br>Trans       | Median Cubital V<br>Trans                           |                                                                          |
|       | C.Iliac V<br>Status                | Common Iliac Vein<br>Status                         |                                                                          |
|       | Ex.Iliac V<br>Status               | External Iliac Vein<br>Status                       |                                                                          |
|       | IIV Status                         | Internal Iliac Vein<br>Status                       |                                                                          |
|       | CFV Status                         | Common Femoral<br>Vein Status                       |                                                                          |
|       | Femoral V<br>Status                | Femoral Vein<br>Status                              |                                                                          |
|       | DFV Status                         | Deep Femoral<br>Vein Status                         |                                                                          |
|       | Pop V Status                       | Popliteal Vein<br>Status                            | Tick the status.<br>Choose from: Cmp (Compression); Sp                   |
|       | P.Tib. V<br>Status                 | Posterior Tibial<br>Vein Status                     | (Spontenaity); Ph (phasicity); Aug<br>(Augmentation); Rflx (Reflux); N/A |
|       | Peroneal V<br>Status               | Peroneal Vein<br>Status                             |                                                                          |
|       | Sural V<br>Status                  | Sural Vein Status                                   |                                                                          |
|       | Soleal V<br>Status                 | Soleal Vein Status                                  |                                                                          |
|       | A.Tib. V<br>Status                 | Anterior Tibial Vein<br>Status                      |                                                                          |
|       | TP Trunk V<br>Status               | Tibial Peroneal<br>Trunk Vein Status                |                                                                          |
|       | Saph V<br>Status                   | Great Saphenous<br>Vein Status                      |                                                                          |

| Types | Tools                            | Descriptions                                                            | Methods or formulae |
|-------|----------------------------------|-------------------------------------------------------------------------|---------------------|
|       | SSV Status                       | Small Saphenous<br>Vein Status                                          |                     |
|       | SF Junction<br>Status            | the Junction of<br>Great Saphenous<br>Vein and Femoral<br>Vein Status   |                     |
|       | GSV Thigh<br>Status              | Great Saphenous<br>Vein Thigh Status                                    |                     |
|       | GSV Knee<br>Status               | Great Saphenous<br>Vein Knee Status                                     |                     |
|       | GSV Calf<br>Status               | Great Saphenous<br>Vein Calf Status                                     |                     |
|       | SP Junction<br>Status            | the Junction of<br>Small Saphenous<br>Vein and Popliteal<br>Vein Status |                     |
|       | SSV Thigh<br>Extension<br>Status | Small Saphenous<br>Vein Thigh<br>Extension Status                       |                     |
|       | AASV Status                      | Anterior Accessory<br>Saphenous Vein<br>Status                          |                     |
|       | PASV Status                      | Posterior<br>Accessory<br>Saphenous Vein<br>Status                      |                     |
|       | Axillary V<br>Status             | Axillary Vein<br>Status                                                 |                     |
|       | Brachial V<br>Status             | Brachial Vein<br>Status                                                 |                     |
|       | Radial V<br>Status               | Radial Vein Status                                                      |                     |
|       | Ulnar V<br>Status                | Ulnar Vein Status                                                       |                     |
|       | Int Jug V<br>Status              | Internal Jugular<br>Vein Status                                         |                     |
|       | Innom V<br>Status                | Innominate Vein<br>Status                                               |                     |
|       | Subclav V<br>Status              | Subclavian Vein<br>Status                                               |                     |
|       | Volar V<br>Status                | Volar Vein Status                                                       |                     |
|       | Cephalic V<br>Status             | Cephalic Vein<br>Status                                                 |                     |
|       | Basilic V<br>Status              | Basilic Vein Status                                                     |                     |

| Types       | Tools                                | Descriptions                                          | Methods or formulae                                                                                               |
|-------------|--------------------------------------|-------------------------------------------------------|----------------------------------------------------------------------------------------------------|
|             | CA Junction<br>Status                | Cephalic Vein and<br>Axillary Vein<br>Junction Status |                                                                                                    |
|             | Upper Arm<br>Cephalic V<br>Status    | Upper Arm<br>Cephalic Vein<br>Status                  |                                                                                                    |
|             | Cephalic-<br>Antecubital V<br>Status | Cephalic<br>AnteCubital Vein<br>Status                |                                                                                                    |
|             | Forearm<br>Cephalic V<br>Status      | Forearm Cephalic<br>Vein Status                       |                                                                                                    |
|             | BA Junction<br>Status                | Basilic Vein and<br>Axillary Vein<br>Junction Status  |                                                                                                    |
|             | Upper Arm<br>Basilic V<br>Status     | Upper Arm Basilic<br>Vein Status                      |                                                                                                    |
|             | Basilic-<br>Antecubital V<br>Status  | Basilic AnteCubital<br>Vein Status                    |                                                                                                    |
|             | Forearm<br>Basilic V<br>Status       | Forearm Basilic<br>Vein Status                        |                                                                                                    |
|             | Digital V<br>Status                  | Digital Vein Status                                   |                                                                                                    |
|             | Median<br>Cubital V<br>Status        | Median Cubital V<br>Status                            |                                                                                                    |
|             |                                      | Stenosis Diameter                                     | Stenosis D (No unit) = (Normal Diam. (cm) –<br>Resid Diam. (cm)) / Normal Diam. (cm) ×<br>100%                    |
|             | Stenosis D                           |                                                       | Stenosis D (No unit) =   (D1-D2) / MAX<br>(D1, D2) *100%                                                          |
| Calculation |                                      |                                                       | Where D1 and D2 refer to the measured vascular diameter, and MAX (D1, D2) represents the larger value of the two. |
|             |                                      |                                                       | Stenosis A (No unit) =   (A1-A2) / MAX (A1,<br>A2)  *100%                                                         |
|             | Stenosis A                           | Stenosis Area                                         | Where A1 and A2 refer to the measured vascular area, and MAX (A1, A2) represents the larger value of the two.     |
|             | IMT                                  | Intima-Media<br>Thickness                             | See below                                                                                                    |
| Study       | CCA                                  | Common Carotid<br>Artery                              | <ul> <li>Anterior-Posterior, Transverse</li> <li>Same as the Distance measurement in</li> </ul>                   |
|             | Bulb                                 | Bulbillate                                            | 2D General Measurements                                                                                           |

| Types | Tools                              | Descriptions                          | Methods or formulae                                                                                                    |  |
|-------|------------------------------------|---------------------------------------|----------------------------------------------------------------------------------------------------|--|
|       | Carotid<br>Bifurcation             | Carotid Bifurcation                   | <ul> <li>Stenosis</li> <li>Stenosis Diameter (No unit) =   (Outer D-</li> </ul>                                                  |  |
|       | ICA                                | Internal Carotid<br>Artery            | Inner D) / MAX (Outer D, Inner D) *100%<br>Where Outer D and Inner D refer to the                                                |  |
|       | ECA                                | External Carotid<br>Artery            | measured vascular diameter, and MAX<br>(Outer D, Inner D) represents the larger<br>value of the two.                             |  |
|       | Vert A                             | Vertebral Artery                      | Stenosis Area (No unit) =   (Outer A-                                                                                            |  |
|       | Subclav A                          | Subclavian Artery                     | Inner A) / MAX (Outer A, Inner A)  *100%                                                                                         |  |
|       | Innom A                            | Brachiocephalic                       | Where Outer A and Inner A refer to the<br>measured vascular area, and MAX                                                        |  |
|       | Mammary A                          | Mammary A                             | (Outer A, Inner A) represents the larger value of the two.                                                                       |  |
|       | CCA<br>Aneurysm                    | Common Carotid<br>Arterial Aneurysm   |                                                                                                    |  |
|       | Bulb<br>Aneurysm                   | Bulbillate<br>Aneurysm                |                                                                                                    |  |
|       | Carotid<br>Bifurcation<br>Aneurysm | Carotid Bifurcation<br>Aneurysm       |                                                                                                    |  |
|       | ICA<br>Aneurysm                    | Internal Carotid<br>Arterial Aneurysm |                                                                                                    |  |
|       | ECA<br>Aneurysm                    | External Carotid<br>Arterial Aneurysm |                                                                                                    |  |
|       | Vert A<br>Aneurysm                 | Vertebral Arterial<br>Aneurysm        | Anterior-Posterior, Transverse, Long<br>Same as the Distance measurement in 2D                                                   |  |
|       | Subclav A<br>Aneurysm              | Subclavian Arterial<br>Aneurysm       | General Measurements                                                                                                    |  |
|       | Innom A<br>Aneurysm                | Brachiocephalic<br>Aneurysm           |                                                                                                    |  |
|       | Mammary A<br>Aneurysm              | Mammary Arterial<br>Aneurysm          |                                                                                                    |  |
|       | Carotid Graft<br>1-3 Anast         | Carotid Graft 1-3<br>Anastomosis      |                                                                                                    |  |
|       | Carotid Graft<br>1-3 Graft         | Carotid Graft 1-3<br>Graft            |                                                                                                    |  |
|       | Carotid Stent<br>1-3               | 1                                     |                                                                                                    |  |
|       | Carotid<br>Stenosis 1-4<br>2D      | 1                                     | <ul> <li>Anterior-Posterior, Transverse</li> <li>Same as the Distance measurement in</li> <li>2D General Measurements</li> </ul> |  |
|       | Axill A                            | Axillary Artery                       | <ul> <li>Stenosis</li> </ul>                                                                                                    |  |
|       | Brachial A                         | Brachial Artery                       | Stenosis Diameter (No unit) =   (Outer D-                                                                                        |  |
|       | Radial A                           | Radial Artery                         | Inner D) / MAX (Outer D, Inner D) *100%                                                                                          |  |

| Types | Tools                                | Descriptions                                           | Methods or formulae                                                                                                    |  |
|-------|--------------------------------------|--------------------------------------------------------|----------------------------------------------------------------------------------------------------|--|
|       |                                      |                                                        | Where Outer D and Inner D refer to the<br>measured vascular diameter, and MAX<br>(Outer D, Inner D) represents the larger<br>value of the two. |  |
|       | Ulnar A                              | Ulnar Artery                                           | Stenosis Area (No unit) =   (Outer A-<br>Inner A) / MAX (Outer A, Inner A)  *100%                                                              |  |
|       |                                      |                                                        | Where Outer A and Inner A refer to the<br>measured vascular area, and MAX<br>(Outer A, Inner A) represents the larger<br>value of the two.     |  |
|       | Axill A<br>Aneurysm                  | Axillary Artery<br>Aneurysm                            |                                                                                                    |  |
|       | Brachial A<br>Aneurysm               | Brachial Artery<br>Aneurysm                            | Anterior-Posterior, Transverse, Long                                                                                                    |  |
|       | Radial A<br>Aneurysm                 | Radial Artery<br>Aneurysm                              | Same as the Distance measurement in 2D<br>General Measurements                                                                                 |  |
|       | Ulnar A<br>Aneurysm                  | Ulnar Artery<br>Aneurysm                               |                                                                                                    |  |
|       | UE A Graft 1-<br>3 Native<br>Inflow  | Upper External<br>Arterial Graft 1-3<br>Native Inflow  |                                                                                                    |  |
|       | UE A Graft 1-<br>3 Anast             | Upper External<br>Arterial Graft 1-3<br>Anastomosis    | Anterior-Posterior, Transverse                                                                                                    |  |
|       | UE A Graft 1-<br>3 Graft             | Upper External<br>Arterial Graft 1-3<br>Graft          | Same as the Distance measurement in 2D<br>General Measurements                                                                                 |  |
|       | UE A Graft 1-<br>3 Native<br>Outflow | Upper External<br>Arterial Graft 1-3<br>Native Outflow |                                                                                                    |  |
|       | UE A Stent                           | Upper External                                         | Anterior-Posterior, Transverse, Long, Depth                                                                                                    |  |
|       | 1-3                                  | Arterial Stent 1-3                                     | Same as the Distance measurement in 2D<br>General Measurements                                                                                 |  |
|       | UE A<br>Stenosis 1-4<br>2D           | Upper External<br>Arterial Stenosis 1-<br>4            | <ul> <li>Anterior-Posterior, Transverse</li> <li>Same as the Distance measurement in<br/>2D General Measurements</li> </ul>                    |  |
|       | C.Iliac A                            | Common Iliac<br>Artery                                 | <ul> <li>Stenosis</li> <li>Stenosis Diameter (No unit) =   (Outer D-</li> </ul>                                                                |  |
|       | Ex.Iliac A                           | External Iliac<br>Artery                               | Inner D) / MAX (Outer D, Inner D) *100%<br>Where Outer D and Inner D refer to the                                                              |  |
|       | IIA                                  | Internal Iliac Artery                                  | measured vascular diameter, and MAX                                                                                                    |  |
|       | CFA                                  | Common Femoral<br>Artery                               | (Outer D, Inner D) represents the larger<br>value of the two.<br>Stenosis Area (No unit) =   (Outer A-                                         |  |
|       | DFA                                  | Deep Femoral<br>Artery                                 | Inner A) / MAX (Outer A, Inner A)  *100%<br>Where Outer A and Inner A refer to the                                                             |  |

| Types | Tools                               | Descriptions                                          | Methods or formulae                                                                              |
|-------|-------------------------------------|-------------------------------------------------------|--------------------------------------------------------------------------------------------------|
|       | SFA                                 | Superficial<br>Femoral Artery                         | measured vascular area, and MAX<br>(Outer A, Inner A) represents the larger<br>value of the two. |
|       | Рор А                               | Popliteal Artery                                      |                                                                                                  |
|       | TP Trunk A                          | Tibial Peroneal<br>Trunk Artery                       |                                                                                                  |
|       | A.Tib A                             | Anterior Tibial<br>Artery                             |                                                                                                  |
|       | Peroneal A                          | Peroneal Artery                                       |                                                                                                  |
|       | P.Tib A                             | Posterior Tibial<br>Artery                            |                                                                                                  |
|       | Dors.Ped. A                         | Dorsalis Pedis<br>Artery                              |                                                                                                  |
|       | C.Iliac A<br>Aneurysm               | Common Iliac<br>Artery Aneurysm                       |                                                                                                  |
|       | Ex.Iliac A<br>Aneurysm              | External Iliac<br>Artery Aneurysm                     |                                                                                                  |
|       | IIA Aneurysm                        | Internal Iliac Artery<br>Aneurysm                     |                                                                                                  |
|       | CFA<br>Aneurysm                     | Common Femoral<br>Artery Aneurysm                     |                                                                                                  |
|       | DFA<br>Aneurysm                     | Deep Femoral<br>Artery Aneurysm                       |                                                                                                  |
|       | SFA<br>Aneurysm                     | Superficial<br>Femoral Artery<br>Aneurysm             | Anterior-Posterior, Transverse, Long                                                             |
|       | Pop A<br>Aneurysm                   | Popliteal Artery<br>Aneurysm                          | Same as the Distance measurement in 2D<br>General Measurements                                   |
|       | TP Trunk A<br>Aneurysm              | Tibial Peroneal<br>Trunk Artery<br>Aneurysm           |                                                                                                  |
|       | A.Tib. A<br>Aneurysm                | Anterior Tibial<br>Artery Aneurysm                    |                                                                                                  |
|       | Peroneal A<br>Aneurysm              | Peroneal Artery<br>Aneurysm                           |                                                                                                  |
|       | P.Tib. A<br>Aneurysm                | Posterior Tibial<br>Artery Aneurysm                   |                                                                                                  |
|       | Dors.Ped. A<br>Aneurysm             | Dorsalis Pedis<br>Artery Aneurysm                     |                                                                                                  |
|       | LE A Graft 1-<br>3 Native<br>Inflow | Lower External<br>Arterial Graft 1-3<br>Native Inflow | Anterior-Posterior, Transverse                                                                   |
|       | LE A Graft 1-<br>3 Anast            | Lower External<br>Arterial Graft 1-3<br>Anastomosis   | Same as the Distance measurement in 2D<br>General Measurements                                   |

| Types | Tools                                | Descriptions                                           | Methods or formulae                                                                                                    |
|-------|--------------------------------------|--------------------------------------------------------|----------------------------------------------------------------------------------------------------|
|       | LE A Graft 1-<br>3 Graft             | Lower External<br>Arterial Graft 1-3<br>Graft          |                                                                                                    |
|       | LE A Graft 1-<br>3 Native<br>Outflow | Lower External<br>Arterial Graft 1-3<br>Native Outflow |                                                                                                    |
|       | LE A Stent 1-<br>3                   | Lower External<br>Arterial Stent 1-3                   | Anterior-Posterior, Transverse, Long, Depth<br>Same as the Distance measurement in 2D<br>General Measurements                                                                                                    |
|       |                                      |                                                        | <ul> <li>Anterior-Posterior, Transverse</li> <li>Same as the Distance measurement in<br/>2D General Measurements</li> </ul>                                                                                                    |
|       |                                      |                                                        | <ul> <li>Stenosis</li> <li>Stenosis Diameter (No unit) =   (Outer D-<br/>Inner D) / MAX (Outer D, Inner D) *100%</li> </ul>                                                                                                    |
|       | LE A<br>Stenosis 1-4<br>2D           | Lower External<br>Arterial Stenosis 1-<br>4            | Where Outer D and Inner D refer to the<br>measured vascular diameter, and MAX<br>(Outer D, Inner D) represents the larger<br>value of the two.                                                                                  |
|       |                                      |                                                        | Stenosis Area (No unit) =   (Outer A-<br>Inner A) / MAX (Outer A, Inner A)  *100%<br>Where Outer A and Inner A refer to the<br>measured vascular area, and MAX<br>(Outer A, Inner A) represents the larger<br>value of the two. |
|       | LE A Finding<br>1-6                  | Lower External<br>Arterial Finding 1-6                 | Anterior-Posterior, Transverse, Long, Depth<br>Same as the Distance measurement in 2D<br>General Measurements                                                                                                    |
|       | AVF-Inflow<br>Artery                 | Arteriovenous<br>Fistula-Inflow<br>Artery              |                                                                                                    |
|       | AVF-Anast                            | Arteriovenous<br>Fistula-<br>Anastomosis               |                                                                                                    |
|       | AVF-Outflow<br>Vein Level 1-<br>6    | Arteriovenous<br>Fistula-Outflow<br>Vein Level 1-6     | Anterior-Posterior, Transverse, Depth<br>Same as the Distance measurement in 2D                                                                                                    |
|       | AVF-<br>Stenosis 1-3                 | Arteriovenous<br>Fistula-Stenosis 1-<br>3              | General Measurements                                                                                                    |
|       | AVF-<br>Aneurysm 1-<br>3             | Arteriovenous<br>Fistula-Aneurysm<br>1-3               |                                                                                                    |
|       | AV Graft-<br>Inflow Artery           | Arteriovenous<br>Graft-Inflow Artery                   |                                                                                                    |

| Types | Tools                                  | Descriptions                                     | Methods or formulae                                                                                                    |
|-------|----------------------------------------|--------------------------------------------------|----------------------------------------------------------------------------------------------------|
|       | AV Graft-<br>Arterial<br>Anast         | Arteriovenous<br>Graft-Arterial<br>Anastomosis   |                                                                                                    |
|       | AV Graft-<br>Graft                     | Arteriovenous<br>Graft-Graft                     |                                                                                                    |
|       | AV Graft-<br>Venous<br>Anast           | Arteriovenous<br>Graft-Venous<br>Anastomosis     |                                                                                                    |
|       | AV Graft-<br>Outflow Vein<br>Level 1-6 | Arteriovenous<br>Graft-Outflow Vein<br>Level 1-6 |                                                                                                    |
|       | Stenosis A                             | /                                                | Stenosis (No unit)<br>=  (A1-A2)/ MAX(A1,A2) *100%<br>Where A1 and A2 refer to the measured<br>vascular area, and MAX (A1, A2) represents<br>the larger value of the two.<br>You may select different method for the two<br>area measurement. |
|       | Thigh Perf                             | Thigh Perforators                                | Anterior-Posterior, Transverse                                                                                                    |
|       | Prox Calf<br>Perf                      | Proximal Calf<br>Perforators                     | Same as the Distance measurement in 2D General Measurements                                                                                                    |
|       | Mid Calf Perf                          | Middle Calf<br>Perforators                       | <ul> <li>Checklist<br/>Tick the status.</li> </ul>                                                                                                    |
|       | Dist Calf Perf                         | Distal Calf<br>Perforators                       | Choose from: Cmp (Compression); Sp<br>(Spontenaity); Ph (phasicity); Aug<br>(Augmentation); Rflx (Reflux); N/A                                                                                                    |

# **Doppler Vascular Measurements**

| Types       | Tools                               | Descriptions                                       | Methods or formulae                  |  |
|-------------|-------------------------------------|----------------------------------------------------|--------------------------------------|--|
|             | CCA                                 | Common Carotid Artery                              |                                      |  |
|             | Bulb                                | Bulbillate                                         |                                      |  |
|             | ICA                                 | Internal Carotid Artery                            |                                      |  |
|             | Carotid Bifurcation                 | 1                                                  |                                      |  |
|             | ECA                                 | External Carotid Artery                            |                                      |  |
|             | Vert. A                             | Vertebral Artery                                   |                                      |  |
|             | Innom. A                            | Innominate Artery                                  |                                      |  |
|             | Subclav. A                          | Subclavian Artery                                  |                                      |  |
|             | Mammary A                           | 1                                                  |                                      |  |
|             | CCA Aneurysm                        | Common Carotid Arterial<br>Aneurysm                |                                      |  |
|             | Bulb Aneurysm                       | Bulbillate Aneurysm                                |                                      |  |
|             | Carotid Bifurcation<br>Aneurysm     | Carotid Bifurcation<br>Aneurysm                    | D trace in General D<br>measurements |  |
|             | ICA Aneurysm                        | Internal Carotid Arterial<br>Aneurysm              |                                      |  |
|             | ECA Aneurysm                        | External Carotid Arterial<br>Aneurysm              |                                      |  |
| Measurement | Vert A Aneurysm                     | Vertebral Arterial Aneurysm                        |                                      |  |
| Weddurement | Subclav A Aneurysm                  | Subclavian Arterial<br>Aneurysm                    |                                      |  |
|             | Innom A Aneurysm                    | Innominate Artery<br>Aneurysm                      |                                      |  |
|             | Carotid Graft 1-3<br>Native Inflow  | /                                                  |                                      |  |
|             | Carotid Graft 1-3<br>Anst Pre       | 1                                                  |                                      |  |
|             | Carotid Graft 1-3<br>Anst Max       | 1                                                  |                                      |  |
|             | Carotid Graft 1-3<br>Anst Post      | 1                                                  |                                      |  |
|             | Carotid Graft 1-3<br>Graft          | 1                                                  |                                      |  |
|             | Carotid Graft 1-3<br>Native Outflow | 1                                                  |                                      |  |
|             | Carotid Stent 1-3                   | 1                                                  |                                      |  |
|             | UE A Graft 1-3<br>Native Inflow     | Upper External Arterial<br>Graft 1-3 Native Inflow |                                      |  |
|             | UE A Graft 1-3 Anast                | Upper External Arterial<br>Graft 1-3 Anastomosis   |                                      |  |

| Types | Tools                              | Descriptions                                                | Methods or formulae |
|-------|------------------------------------|-------------------------------------------------------------|---------------------|
|       | UE A Graft 1-3 Graft               | Upper External Arterial<br>Graft 1-3 Graft                  |                     |
|       | UE A Graft 1-3<br>Native Outflow   | Upper External Arterial<br>Graft 1-3 Native Outflow         |                     |
|       | UE A Stent 1-3                     | Upper External Arterial<br>Stent 1-3                        |                     |
|       | LE A Graft 1-3 Native<br>Inflow    | Lower External Arterial<br>Graft 1-3 Native Inflow          |                     |
|       | LE A Graft 1-3 Anst<br>Pre         | Lower External Arterial<br>Graft 1-3 Anastomosis Pre        |                     |
|       | LE A Graft 1-3 Anst<br>Max         | Lower External Arterial<br>Graft 1-3 Anastomosis Max        |                     |
|       | LE A Graft 1-3 Anst<br>Post        | Lower External Arterial<br>Graft 1-3 Anastomosis<br>Post    |                     |
|       | LE A Graft 1-3 Graft               | Lower External Arterial<br>Graft 1-3 Graft                  |                     |
|       | LE A Graft 1-3 Native<br>Outflow   | Lower External Arterial<br>Graft 1-3 Native Outflow         |                     |
|       | LE A Stent 1-3                     | Lower External Arterial<br>Stent 1-3                        |                     |
|       | AVF-Inflow Artery                  | Arteriovenous Fistula-<br>Inflow Artery                     |                     |
|       | AVF-Anast                          | Arteriovenous Fistula-<br>Anastomosis                       |                     |
|       | AVF-Outflow Vein<br>Level 1-6      | Arteriovenous Fistula-<br>Outflow Vein Level 1-6            |                     |
|       | AVF-Stenosis 1<br>-3               | Arteriovenous Fistula-<br>Stenosis 1-3                      |                     |
|       | AV Graft-Inflow<br>Artery          | Arteriovenous Graft-Inflow<br>Artery                        |                     |
|       | AV Graft-Arterial<br>Anast         | Arteriovenous Graft-<br>Arterial Anastomosis                |                     |
|       | AV Graft-Graft                     | Arteriovenous Graft-Graft                                   |                     |
|       | AV Graft-Venous<br>Anast           | Arteriovenous Graft-<br>Venous Anastomosis                  |                     |
|       | AV Graft-Outflow<br>Vein Level 1-6 | Arteriovenous Graft-<br>Outflow Vein Level 1-6              |                     |
|       | SF Junction                        | the Junction of Great<br>Saphenous Vein and<br>Femoral Vein |                     |
|       | GSV Thigh                          | Great Saphenous Vein<br>Thigh                               |                     |

| Types       | Tools                  | Descriptions                                                  | Methods or formulae  |
|-------------|------------------------|---------------------------------------------------------------|----------------------|
|             | GSV Knee               | Great Saphenous Vein<br>Knee                                  |                      |
|             | GSV Calf               | Great Saphenous Vein Calf                                     |                      |
|             | SP Junction            | the Junction of Small<br>Saphenous Vein and<br>Popliteal Vein |                      |
|             | SSV Thigh<br>Extension | Small Saphenous Vein<br>Thigh Extension                       |                      |
|             | AASV                   | Anterior Accessory<br>Saphenous Vein                          |                      |
|             | PASV                   | Posterior Accessory<br>Saphenous Vein                         |                      |
|             | Mammary A<br>Aneurysm  | Mammary Arterial<br>Aneurysm                                  |                      |
|             | Axill. A               | Axillary Artery                                               |                      |
|             | Brachial A             | Brachial Artery                                               |                      |
|             | Ulnar A                | Ulnar Artery                                                  | D trace in General D |
|             | Radial A               | Radial Artery                                                 | measurements         |
|             | Subclav. A             | Subclavian Artery                                             |                      |
|             | Axill. V               | Axillary Vein                                                 |                      |
|             | Cephalic V             | Cephalic Vein                                                 |                      |
|             | Basilic V              | Basilic Vein                                                  |                      |
|             | Ulnar V                | Ulnar Vein                                                    |                      |
|             | Radial V               | Radial Vein                                                   |                      |
|             | C.Iliac A              | Common Iliac Artery                                           |                      |
|             | Ex.Iliac A             | External Iliac Artery                                         |                      |
|             | CFA                    | Common Femoral Artery                                         |                      |
|             | SFA                    | Superficial Femoral Artery                                    |                      |
|             | Pop. A                 | Popliteal Artery                                              | D trace in General D |
| Measurement | TP Trunk A             | Tibial Peroneal Trunk<br>Artery                               | measurements         |
|             | Peroneal A             | Peroneal Artery                                               |                      |
|             | P.Tib. A               | Posterior Tibial Artery                                       |                      |
|             | A.Tib. A               | Anterior Tibial Artery                                        |                      |
|             | Dors.Ped. A            | Dorsalis Pedis Artery                                         |                      |
|             | C.Iliac V              | Common Iliac Vein                                             |                      |
|             | Ex.Iliac V             | External Iliac Vein                                           |                      |
|             | Femoral V              | Femoral Vein                                                  |                      |
|             | Saph. V                | Great Saphenous Vein                                          |                      |

| Types       | Tools                   | Descriptions                                     | Methods or formulae               |  |
|-------------|-------------------------|--------------------------------------------------|-----------------------------------|--|
|             | Pop. V                  | Popliteal Vein                                   |                                   |  |
|             | TP Trunk V              | Tibial Peroneal Trunk Vein                       |                                   |  |
|             | Sural V                 | Sural Vein                                       |                                   |  |
|             | Soleal V                | Soleal Vein                                      |                                   |  |
|             | Peroneal V              | Peroneal Vein                                    |                                   |  |
|             | P.Tib. V                | Posterior Tibial Vein                            |                                   |  |
|             | A.Tib. V                | Anterior Tibial Vein                             |                                   |  |
|             | ACA                     | Anterior Cerebral Artery                         |                                   |  |
|             | A1 ACA                  | Anterior Cerebral Artery A1                      |                                   |  |
|             | MCA                     | Middle Cerebral Artery                           |                                   |  |
|             | M1 MCA                  | Middle Cerebral Artery M1                        |                                   |  |
|             | M2 MCA                  | Middle Cerebral Artery M2                        |                                   |  |
| Measurement | PCA                     | Posterior Cerebral Artery                        | D trace in General D              |  |
|             | P1 PCA                  | Posterior Cerebral Artery<br>P1                  | measurements                      |  |
|             | P2 PCA                  | Posterior Cerebral Artery<br>P2                  |                                   |  |
|             | AComA                   | Ant.communicating br.                            |                                   |  |
|             | Terminal ICA            | Terminal Internal Carotid<br>Artery              |                                   |  |
|             | PComA                   | Post.communicating br.                           |                                   |  |
|             | Opthalmic A             | Opthalmic Artery                                 |                                   |  |
|             | ICA Siphon              | Internal Carotid Artery<br>Siphon                |                                   |  |
|             | Terminal Vert A         | Terminal Vertebral Artery                        |                                   |  |
|             | BA                      | Basilar Artery                                   |                                   |  |
|             | IIA                     | Internal Iliac Artery                            |                                   |  |
|             | DFA                     | Deep Femoral Artery                              |                                   |  |
|             | Ba V                    | Basilar Vein                                     |                                   |  |
|             | Brachial V              | Brachial Vein                                    |                                   |  |
| Measurement | IIV                     | Internal Iliac Vein                              | D trace in General D measurements |  |
|             | CFV                     | Common Femoral Vein                              |                                   |  |
|             | SFV                     | Superficial Femoral Vein                         |                                   |  |
|             | DFV                     | Deep Femoral Vein                                |                                   |  |
|             |                         |                                                  |                                   |  |
|             | SSV                     | Small Saphenous Vein                             |                                   |  |
|             | SSV<br>C.Iliac V Reflux | Small Saphenous Vein<br>Common Iliac Vein Reflux | Time in General D                 |  |

| Types | Tools                         | Descriptions                                                              | Methods or formulae |
|-------|-------------------------------|---------------------------------------------------------------------------|---------------------|
|       | Femoral V Reflux              | Femoral Vein Reflux                                                       |                     |
|       | Saph. V Reflux                | Great Saphenous Vein<br>Reflux                                            |                     |
|       | Pop. V Reflux                 | Popliteal Vein Reflux                                                     |                     |
|       | TP Trunk V Reflux             | Tibial Peroneal Trunk Vein<br>Reflux                                      |                     |
|       | Sural V Reflux                | Sural Vein Reflux                                                         |                     |
|       | Soleal V Reflux               | Soleal Vein Reflux                                                        |                     |
|       | Peroneal V Reflux             | Peroneal Vein Reflux                                                      |                     |
|       | P.Tib. V Reflux               | Posterior Tibial Vein Reflux                                              |                     |
|       | A.Tib. V Reflux               | Anterior Tibial Vein Reflux                                               |                     |
|       | IIV Reflux                    | Internal Iliac Vein Reflux                                                |                     |
|       | CFV Reflux                    | Common Femoral Vein<br>Reflux                                             |                     |
|       | SFV Reflux                    | Superficial Femoral Vein<br>Reflux                                        |                     |
|       | DFV Reflux                    | Deep Femoral Vein Reflux                                                  |                     |
|       | SSV Reflux                    | Small Saphenous Vein<br>Reflux                                            |                     |
|       | SF Junction Reflux            | the Junction of Great<br>Saphenous Vein and<br>Femoral Vein Reflux Time   |                     |
|       | GSV Thigh Reflux              | Great Saphenous Vein<br>Thigh Reflux Time                                 |                     |
|       | GSV Knee Reflux               | Great Saphenous Vein<br>Knee Reflux Time                                  |                     |
|       | GSV Calf Reflux               | Great Saphenous Vein Calf<br>Reflux Time                                  |                     |
|       | SP Junction Reflux            | the Junction of Small<br>Saphenous Vein and<br>Popliteal Vein Reflux Time |                     |
|       | SSV Thigh<br>Extension Reflux | Small Saphenous Vein<br>Thigh Extension Reflux<br>Time                    |                     |
|       | AASV Reflux                   | Anterior Accessory<br>Saphenous Vein Reflux<br>Time                       |                     |
|       | PASV Reflux                   | Posterior Accessory<br>Saphenous Vein Reflux<br>Time                      |                     |
|       | ASP                           | Ankle Systolic Pressure                                                   |                     |
|       | BSP                           | Brachial Systolic Pressure                                                | Type in             |

| Types       | Tools                        | Descriptions                             | Methods or formulae                  |  |
|-------------|------------------------------|------------------------------------------|--------------------------------------|--|
| Calculation | ICA/CCA(PS)                  | 1                                        | See below                            |  |
|             | ABI                          | Ankle Brachial Index                     | See below                            |  |
|             | CCA(Sten)                    | Common Carotid Artery<br>Stenosis        |                                      |  |
|             | Bulb(Sten)                   | Bulbillate Stenosis                      |                                      |  |
|             | Carotid<br>Bifurcation(Sten) | Carotid Bifurcation<br>Stenosis          |                                      |  |
|             | ICA(Sten)                    | Internal Carotid Artery<br>Stenosis      |                                      |  |
|             | ECA(Sten)                    | External Carotid Artery<br>Stenosis      |                                      |  |
|             | Vert A(Sten)                 | Vertebral Artery Stenosis                |                                      |  |
|             | Subclav A(Sten)              | Subclavian Artery Stenosis               |                                      |  |
|             | Innom A(Sten)                | Innominate Artery Stenosis               |                                      |  |
|             | Mammary A(Sten)              | Mammary A Stenosis                       |                                      |  |
|             | Carotid Stenosis 1<br>-4     | 1                                        |                                      |  |
|             | Axill A(Sten)                | Axillary Artery Stenosis                 | -                                    |  |
|             | Brachial A(Sten)             | Brachial Artery Stenosis                 |                                      |  |
|             | Radial A(Sten)               | Radial Artery Stenosis                   |                                      |  |
| Study       | Ulnar A(Sten)                | Ulnar Artery Stenosis                    | D trace in General D<br>measurements |  |
|             | UE A Stenosis 1<br>-4        | Upper External Arterial<br>Stenosis 1-4  |                                      |  |
|             | C.Iliac A(Sten)              | Common Iliac Artery<br>Stenosis          |                                      |  |
|             | Ex.Iliac A(Sten)             | External Iliac Artery<br>Stenosis        |                                      |  |
|             | IIA(Sten)                    | Internal Iliac Artery<br>Stenosis        |                                      |  |
|             | CFA(Sten)                    | Common Femoral Artery<br>Stenosis        |                                      |  |
|             | DFA(Sten)                    | Deep Femoral Artery<br>Stenosis          |                                      |  |
|             | SFA(Sten)                    | Superficial Femoral Artery<br>Stenosis   |                                      |  |
|             | Pop A(Sten)                  | Popliteal Artery Stenosis                |                                      |  |
|             | TP Trunk A(Sten)             | Tibial Peroneal Trunk<br>Artery Stenosis |                                      |  |
|             | A.Tib A(Sten)                | Anterior Tibial Artery<br>Stenosis       |                                      |  |
|             | Peroneal A(Sten)             | Peroneal Artery Stenosis                 |                                      |  |

| Types | Tools             | Descriptions                            | Methods or formulae                                                                                                    |
|-------|-------------------|-----------------------------------------|----------------------------------------------------------------------------------------------------|
|       | P.Tib A(Sten)     | Posterior Tibial Artery<br>Stenosis     |                                                                                                    |
|       | Dors.Ped. A(Sten) | Dorsalis Pedis Artery<br>Stenosis       |                                                                                                    |
|       | LE A Stenosis 1-4 | Lower External Arterial<br>Stenosis 1-4 |                                                                                                    |
|       | Thigh Perf        | Thigh Perforators                       | <ul> <li>PV, Reflux</li> </ul>                                                                                          |
|       | Prox Calf Perf    | Proximal Calf Perforators               | D trace and Time in                                                                                                    |
|       | Mid Calf Perf     | Middle Calf Perforators                 | General D<br>measurements                                                                                               |
|       | Dist Calf Perf    | Distal Calf Perforators                 | Checklist                                                                                                    |
|       |                   |                                         | Tick the status.                                                                                                    |
|       |                   |                                         | Choose from: Cmp<br>(Compression); Sp<br>(Spontenaity); Ph<br>(phasicity); Aug<br>(Augmentation); Rflx<br>(Reflux); N/A |

### 7.4 Vascular Measurement Operations

| Tip: | 1. | See the table in "7.3 Vascular Measurement Tools" above for measurement tools and methods.                                                                                                    |  |  |
|------|----|----------------------------------------------------------------------------------------------------|--|--|
|      | 2. | For the definitions of measurement, calculation and study, see "1.3 Measurement, Calculation and Study."                                                                                        |  |  |
|      | 3. | The order of the measurement items can be preset. See "2.4.2 Application Measurement Preset" for details.                                                                                       |  |  |
|      | 4. | A measurement tool can be activated by clicking the item in the measurement menu or on the touch screen. It is described as "Select/Click in the measurement menu" in the following procedures. |  |  |
|      | 5. | The measurements of some tools described in this chapter are to be performed in several imaging modes. Select the appropriate imaging mode during measurement.                                  |  |  |

### 7.4.1 Measurement Tool Operations

- 1. Select the item/tool in the measurement menu.
- 2. Perform the measurement referring to the methods in the table above.

### 7.4.2 Calculation Tool Operations

#### Stenosis D

Function: measures the Normal Diam. and Resid. Diam., calculates the Stenosis D.

- 1. Select [Stenosis D] in the measurement menu or the touch screen.
- 2. Use the Distance measurement method in 2D General Measurements to measure the Normal(D) and Resid(D).

The Stenosis D is calculated automatically.

#### Stenosis A

Function: measures the Normal Area and Resid. Area, calculates the Stenosis A.

- 1. Select [Stenosis A] in the measurement menu or the touch screen.
- 2. Use the Area measurement method in 2D General Measurements to measure the Normal(A) and Resid(A).

The Stenosis A is calculated automatically.

#### ICA/CCA (PS)

Function: measures the flow velocity ratio between ICA and CCA to calculate the stenosis.

- 1. Select [ICA/CCA (PS)] in the measurement menu or the touch screen.
- 2. Measure the PS value of the ICA and CCA using the 2 PT method in D trace, and the system calculates the stenosis. Where, the ICA value adopts the maximum PS value of proximal, middle and distal and the CCA adopts the latest measured value after changing the Prox./Mid./Dist. attribute (the default CCA adopts the distal PS value).

### 7.4.3 Study Tool Operations

#### IMT

NOTE: 1. The IMT function is unavailable on the product not configured with IMT.2. The IMT measurement is available on frozen (or history) linear array images only.

Function: IMT (Intima-Media Thickness) measures the distance between LI (Lumen-Intima) and MA (Media-Adventia).

The IMT values at 4 positions: CCA (Common Carotid Artery), ICA (Internal Carotid Artery), ECA (External Carotid Artery) and Bulb (Bulbillate) need to be measured here.

- 1. Enter the IMT exam mode, scan and freeze the image (or review a historic image).
- 2. Select [IMT] in the measurement menu and enter the IMT measurement.
- 3. Select the side (Left/Right), angle and vessel wall (Near/Far).
- 4. Select an item such as [ICC, IMT], and the ROI box displays on the screen.

It appears as  $\begin{bmatrix} + \\ + \end{bmatrix}$  when Near is selected

It appears as 🛄 when Far is selected

**Tip** Make sure that you select the correct vessel wall (Near/Far) before the IMT measurement. Otherwise the intima may be recognized incorrectly due to different algorithms that are applied in near/far wall recognition.

5. Move the ROI box to the desired position, then press <Set>. Two auto trace lines appear in the box.

While the ROI box is green, you can:

- Adjust the size of the ROI box.
- Trace manually
  - a) Move the cursor to a trace line. The trace line turns yellow. Press <Set>.
  - b) Move the cursor along the interface of the vessel. Press <Set> to confirm the trace after re-adjusting.
- Erase the trace lines inside the box by pressing <Clear>. (Long press <Clear> to clear all measurement calipers on the screen.)

6. Press <Set> outside the box to confirm the adjustment result after the manual trace is complete. The results are recorded in the IMT report.

The system calculates:

- ► IMT Max.
- ► IMT Min.
- ➤ IMT Mean
- IMT SD
- IMT ROI Length
- ► IMT Measure Length
- IMT Quality Index

The Quality Index indicates the reliability of one measurement. Manual trace or re-scan of an image with clear endocardium edges is recommended if the Quality Index value is small.

**Tip:** To achieve a good trace result, try to place the ROI box parallel with the vessel and adjust the box size to reduce unwanted interference.

For multiple measurements on the same side, vessel and angle, the system calculates the following parameters in the report:

- Average Mean IMT
- > Average Max. IMT
- Standard deviation

It also provides the Composite Mean IMT, which is an overall mean value of all IMT mean values derived from the measured items.

#### ABI

Function: calculates the Ankle Brachial Index (ABI) by measuring the Ankle Systolic Pressure (ASP) and the Brachial Systolic Pressure (BSP) on a Doppler image.

#### ABI = ASP/BSP

NOTE: needs to be measured on the left and right sides respectively.

Select [ABI] in the measurement menu.

- 1. Click [ASP] from the [ABI] menu and enter the value.
- 2. Click [BSP] from the [ABI] menu and enter the value. The ABI is calculated by the system automatically.

## 7.5 Vascular Exam Report

During or after a measurement, click [Report] on the touch screen to browse the report.

For details about report browsing, printing and exporting, etc., see "1.7 Report."

An IMT report is applied to the record results in the IMT measurements, where selecting patient conditions (smoker/non-smoker, diabetic/not diabetic, etc.) and modifying the result data are available.

## 7.6 References

- **Stenosis D:** Honda, Nobuo, et al., "Echo-Doppler Velocimeter in the Diagnosis of Hypertensive Patients: The Renal Artery Doppler Technique," Ultrasound in Medicine and Biology, 1986, Vol. 12(12), pp. 945-952.
- **Stenosis A:** Jacobs, Norman M., et al., "Duplex Carotid Sonography: Criteria for Stenosis, Accuracy, and Pitfalls," Radiology, 1985, 154:385-391.

**8** Gynecology

# 8.1 Gynecology Exam Preparations

Make the following preparations before measuring:

- 1. Confirm that the current probe is appropriate.
- 2. Check that the current system date is correct.
- Register the patient information in the [Patient Info] → [GYN] dialog box.
   For more details, see "Exam Preparation → Patient Information" in the Operator's Manual [Basic Volume].
- 4. Switch to the correct exam mode.

### 8.2 Basic Gynecology Measurement Procedures

- 1. Register the patient information in the [Patient Info]  $\rightarrow$  [GYN] dialog box.
- 2. Press <Measure> to enter the Application Measurement.
- Select the measurement tool from the menu or the touch screen to start the measurement. See the table in "8.3 Gynecology Measurement Tools" below for measurement tools. See section "8.4 Gynecology Measurement Operations" and steps in "3 General Measurement" for measurement methods.
- 4. Click [Report] on the touch screen to view the exam report. See "8.5 Gynecology Exam Report" for details.

# 8.3 Gynecology Measurement Tools

The system supports the following gynecology measurements.

**NOTE:** The measurement tools mentioned below are configured in the system. The application measurement packages provided in this system are generally different combinations of measurement tools. For more information about package preset, see "2.4.2.2 Application Measurement Preset."

| Modes | Types       | Tools                   | Descriptions                                      | Methods or formulae                                               |
|-------|-------------|-------------------------|---------------------------------------------------|-------------------------------------------------------------------|
|       |             | UTH                     | Uterine Height                                    | Same as the Distance                                              |
|       |             | UT W                    | Uterine Width                                     | measurement in 2D General<br>Measurements                         |
|       |             | UTL                     | Uterine Length                                    | Same as the Distance, Trace                                       |
|       |             | Cervix L                | Uterine Cervix<br>Length                          | and Spline measurements in<br>2D General Measurements             |
|       |             | Cervix H                | Uterine Cervix<br>Height                          |                                                                   |
|       |             | Cervix W                | Uterine Cervix Width                              |                                                                   |
|       |             | Endo                    | Endometrium<br>Thickness                          |                                                                   |
|       |             | Ovary L                 | Ovary Length                                      |                                                                   |
|       |             | Ovary H                 | Ovary Height                                      |                                                                   |
|       |             | Ovary W                 | Ovary Width                                       |                                                                   |
|       |             | Follicle1~16 L          | Follicle 1~16 Length                              | Same as the Distance<br>measurement in 2D General<br>Measurements |
| 2D    | Measurement | Follicle1~16<br>W       | Follicle 1~16 Width                               |                                                                   |
| 20    |             | Follicle1~16<br>H       | Follicle1~16 Height                               |                                                                   |
|       |             | Fibroid1-3 d1-<br>3     | 1                                                 |                                                                   |
|       |             | GYN Lesion1-<br>3 d1-3  | 1                                                 |                                                                   |
|       |             | Ovarian<br>Cyst1-3 d1-3 | 1                                                 |                                                                   |
|       |             | DWT                     | Detrusor Wall<br>Thickness                        |                                                                   |
|       |             | Intus. Depth            | Intussusceptions<br>Depth                         |                                                                   |
|       |             | BSD (R)                 | Bladder Neck–<br>Symphysis<br>Distance (Rest)     | Same as the Parallel<br>measurement in 2D General                 |
|       |             | BSD (Va)                | Bladder Neck–<br>Symphysis Distance<br>(Valsalva) | Measurements                                                      |

| Modes | Types | Tools               | Descriptions                                                | Methods or formulae                                                            |
|-------|-------|---------------------|-------------------------------------------------------------|--------------------------------------------------------------------------------|
|       |       | Cx-SP Dist.<br>(R)  | Cervix - Symphysis<br>Publis Distance<br>(Rest)             |                                                                                |
|       |       | Cx-SP Dist.<br>(Va) | Cervix - Symphysis<br>Publis Distance<br>(Valsalva)         |                                                                                |
|       |       | RA-SP Dist.<br>(R)  | Rectal Ampulla -<br>Symphysis Publis<br>Distance (Rest)     |                                                                                |
|       |       | RA-SP Dist.<br>(Va) | Rectal Ampulla -<br>Symphysis Publis<br>Distance (Valsalva) |                                                                                |
|       |       | Rectocele<br>Depth  | 1                                                           |                                                                                |
|       |       | Shuttle (R)         | Bladder Neck–<br>Symphyseal<br>Distance (Rest)              | The system automatic<br>calculates BSD, BPW-SP<br>Dist., Cx-SP Dist. and RA-SP |
|       |       | Shuttle (Va)        | Bladder Neck–<br>Symphyseal<br>Distance (Valsalva)          | Dist. values.<br>See "Shuttle" study                                           |
|       |       | RVA (R)             | Retrovesical Angle<br>(Rest)                                |                                                                                |
|       |       | RVA (Va)            | Retrovesical Angle<br>(Valsalva )                           |                                                                                |
|       |       | UTA (R)             | Urethral Tilt Angle<br>(Rest)                               |                                                                                |
|       |       | UTA (Va)            | Urethral Tilt Angle<br>(Valsalva)                           |                                                                                |
|       |       | URA                 | Urethral Rotation<br>Angle                                  |                                                                                |
|       |       | PVA (R)             | Pubovesical Angle<br>(Rest)                                 | Same as the Angle<br>measurement in 2D General                                 |
|       |       | PVA (Va)            | Pubovesical Angle<br>(Valsalva)                             | Measurements                                                                   |
|       |       | PUA (R)             | Pubourethral Angle<br>(Rest)                                |                                                                                |
|       |       | PUA (Va)            | Pubourethral Angle<br>(Valsalva)                            |                                                                                |
|       |       | ARA (R)             | Anorectal Angle<br>(Rest)                                   |                                                                                |
|       |       | ARA (Va)            | Anorectal Angle<br>(Valsalva)                               |                                                                                |
|       |       | ARA (C)             | Anorectal Angle<br>(Contraction)                            |                                                                                |

| Modes | Types | Tools                   | Descriptions                                                   | Methods or formulae                                                                                                    |
|-------|-------|-------------------------|----------------------------------------------------------------|----------------------------------------------------------------------------------------------------|
|       |       | LH AP Diam<br>(R)       | Levator Hiatal<br>Anteroposterior<br>Diameter (Rest)           |                                                                                                    |
|       |       | LH AP Diam<br>(Va)      | Levator Hiatus<br>Anteroposterior<br>Diameter (Valsalva)       |                                                                                                    |
|       |       | LH AP Diam<br>(C)       | Levator Hiatus<br>Anteroposterior<br>Diameter<br>(Contraction) |                                                                                                    |
|       |       | LH Lateral<br>Diam (R)  | Levator Hiatus<br>Lateral Diameter<br>(Rest)                   | Same as the Distance                                                                                                    |
|       |       | LH Lateral<br>Diam (Va) | Levator Hiatus<br>Lateral Diameter<br>(Valsalva)               | measurement in 2D General<br>Measurements                                                                                           |
|       |       | LH Lateral<br>Diam (C)  | Levator Hiatus<br>Lateral Diameter<br>(Contraction)            |                                                                                                    |
|       |       | LA Thickness<br>(R)     | Levator Ani<br>Thickness (Rest)                                |                                                                                                    |
|       |       | LA Thickness<br>(Va)    | Levator Ani<br>Thickness (Valsalva)                            |                                                                                                    |
|       |       | LA Thickness<br>(C)     | Levator Ani<br>Thickness<br>(Contraction)                      |                                                                                                    |
|       |       | LH Area (R)             | Levator Hiatus Area<br>(Rest)                                  |                                                                                                    |
|       |       | LH Area (Va)            | Levator Hiatus Area<br>(Valsalva)                              | Same as the Area<br>measurement in 2D General<br>Measurements                                                                       |
|       |       | LH Area (C)             | Levator Hiatus Area<br>(Contraction)                           | Same as the Angle<br>measurement in 2D General<br>Measurements<br>Same as the Distance<br>measurement in 2D General<br>Measurements |
|       |       | LA Angle (R)            | Levator Ani Angle<br>(Rest)                                    |                                                                                                    |
|       |       | LA Angle (Va)           | Levator Ani Angle<br>(Valsalva)                                |                                                                                                    |
|       |       | LA Angle (C)            | Levator Ani Angle<br>(Contraction)                             |                                                                                                    |
|       |       | LUG (R)                 | Levator Urethra Gap<br>(Rest)                                  |                                                                                                    |
|       |       | LUG (Va)                | Levator Urethra Gap<br>(Valsalva)                              |                                                                                                    |
|       |       | LUG (C)                 | Levator Urethra Gap<br>(Contraction)                           |                                                                                                    |

| Modes | Types       | Tools                      | Descriptions                                                   | Methods or formulae                                               |
|-------|-------------|----------------------------|----------------------------------------------------------------|-------------------------------------------------------------------|
|       |             | BPW-SP Dist.<br>(S)        | Bladder Post Wall -<br>Symphysis Publis<br>Distance (Stress)   | Same as the Parallel<br>measurement in 2D General                 |
|       |             | BPW-SP Dist.<br>(Va)       | Bladder Post Wall -<br>Symphysis Publis<br>Distance (Valsalva) | Measurements                                                      |
|       |             | Lesion1-3<br>Elas.         | 1                                                              | Elastography in 2D General                                        |
|       |             | Fibroid1-3<br>Elas.        | 1                                                              | Measurements                                                      |
|       |             | Fibroid1-3<br>Strain       | /                                                              | Same as the Strain                                                |
|       |             | GYN<br>Lesion1~3<br>Strain | /                                                              | measurement in 2D General<br>Measurements                         |
|       |             | Ovary Vol.                 | Ovary Volume                                                   |                                                                   |
|       |             | UT Vol.                    | UT Volume                                                      |                                                                   |
|       |             | Uterus Body                | 1                                                              | See below                                                         |
|       |             | UT-L/ CX-L                 | 1                                                              |                                                                   |
|       |             | Follicle 1-16              | 1                                                              |                                                                   |
|       | Calculation | Mean DWT                   | Mean Detrusor Wall<br>Thickness                                | Same as the Distance<br>measurement in 2D General<br>Measurements |
|       |             |                            |                                                                | Mean DWT = (DWT1 +<br>DWT2 + DWT3) /3                             |
|       |             | IAS Damage                 | 1                                                              | Damage ratio= the length of sphincter muscle of anus              |
|       |             | EAS Damage                 | 1                                                              | damage / the length of<br>sphincter muscle of anus                |
|       |             | Uterus                     | 1                                                              | Length, height and width of<br>uterus, endometrium<br>thickness   |
|       |             | Uterine Cervix             | 1                                                              | Length, height and width of uterine cervix                        |
|       |             | Ovary                      | 1                                                              | Length, height and width of ovary                                 |
|       | Study       | Follicle 1~16              | 1                                                              | Length, height and width of follicle 1~16                         |
|       |             | Fibroid1-3 d1-<br>3        | 1                                                              |                                                                   |
|       |             | GYN Lesion1-<br>3 d1-3     | 1                                                              | Same as the Distance<br>measurement in 2D General<br>Measurements |
|       |             | Ovarian<br>Cyst1-3 d1-3    | 1                                                              |                                                                   |

| Modes   | Types | Tools                        | Descriptions   | Methods or formulae                                                                                                    |
|---------|-------|------------------------------|----------------|----------------------------------------------------------------------------------------------------|
|         |       | BL Height                    | Bladder Height | The system automatic<br>calculates Residual Urine<br>value.<br>Dietz formula: Residual                                                                                                    |
|         |       |                              |                | Urine (ml) = BL Height (cm) *<br>BL Depth (cm) * 5.6, or                                                                                                    |
|         |       | BL Depth                     | Bladder Depth  | Haylen formula: Residual<br>Urine (ml) = BL Height (cm) *<br>BL Depth (cm) * 5.9 – 14.6,<br>or<br>Dicuio formula: Residual<br>Urine (ml) = BL Height (cm) *<br>BL Depth (cm) * BL<br>Transverse Diameter (cm)*<br>0.52 |
|         |       | GYN<br>Lesion1~3<br>StrRatio | 1              | Same as the Strain Ratio<br>measurement in 2D General<br>Measurements                                                                                                    |
|         |       |                              |                | Same as the Distance<br>measurement in 2D General<br>Measurements                                                                                                    |
|         |       | Uterine<br>Finding 1-6       | 1              | Uterine Finding<br>Volume(cm <sup>3</sup> )=π/6×Uterine<br>Finding D1(cm)×Uterine<br>Finding D2(cm)×Uterine<br>Finding D3(cm)                                                                                          |
|         |       |                              |                | Same as the Distance<br>measurement in 2D General<br>Measurements                                                                                                    |
|         |       | Ovarian<br>Finding 1-6       | 1              | Ovarian Finding<br>Volume(cm^3 )=π/6×Ovarian<br>Finding D1(cm)×Ovarian<br>Finding D2(cm)×Ovarian<br>Finding D3(cm)                                                                                                    |
| М       | 1     | 1                            | 1              | 1                                                                                                    |
| Doppler | /     | /                            | /              | 1                                                                                                    |

# 8.4 Gynecology Measurement Operations

| Tip: | 1. | See the table in "8.3 Gynecology Measurement Tools" above for measurement tools and methods.                                                                                                    |
|------|----|----------------------------------------------------------------------------------------------------|
|      | 2. | For the definitions of measurement, calculation and study, see "1.3 Measurement, Calculation and Study."                                                                                        |
|      | 3. | The order of the measurement items can be preset. See "2.4.2 Application Measurement Preset" for details.                                                                                       |
|      | 4. | A measurement tool can be activated by clicking the item in the measurement menu or on the touch screen. It is described as "Select/Click in the measurement menu" in the following procedures. |

### 8.4.1 Measurement Tool Operations

All items are measured using the Distance method except for UT L and Cervix L which support the Distance, Trace and Spline methods.

#### Shuttle

The measurement of reference line distance: measure the distance from BN, front point, middle point, back point of pelvis floor to the reference line of the symphysis pubis.

- 1. Move the bigger cursor to a certain point.
- 2. Rotate <Angle> to adjust the orientation of the reference line.
- 3. Press <Set> to fix the reference line.
- Press <Set> to fix BN position. Measure the distance from this point to the reference line (BN distance). Then, measure BPW-SP Dist., Cx-SP Dist. and RA-SP Dist..
   Press <Clear> to remove the last measurement result. Double disk <Set> to complete the

Press <Clear> to remove the last measurement result. Double-click <Set> to complete the measurement in advance. Press <Update> to start a new measurement.

### 8.4.2 Calculation Tool Operations

#### Ovary Vol.

Function: measures the Ovary L, Ovary H and Ovary W, calculates the Ovary Vol.

NOTE: needs to be measured on the left and right sides respectively.

- 1. Select [Ovary Vol.] in the measurement menu or the touch screen.
- 2. Use the Distance method in 2D General Measurements to measure the Ovary L, Ovary H and Ovary W. The Ovary Vol. is calculated automatically.

#### UT Vol

Function: measures the UT L, UT H and UT W, calculates the UT Vol.

- 1. Select [UT Vol.] in the measurement menu or the touch screen.
- 2. Use the Distance method in 2D General Measurements to measure the UT L, UT H and UT W. The UT Vol. and Uterus Body are calculated automatically.

#### Uterus Body

Function: measures the UT L, UT H and UT W, calculates Uterus Body.

Uterus Body (cm) = UT L (cm) + UT H (cm) + UT W (cm)

- 1. Select [Uterus Body] in the measurement menu or the touch screen.
- 2. Use the Distance method in 2D General Measurements to measure the UT L, UT H and UT W. The UT Vol. and Uterus Body are calculated automatically.

#### UT-L/ CX-L

Function: measures the UT L and Cervix L, calculates the ratio UT-L/CX-L.

UT-L/CX-L (No unit) = UT L (cm) / Cervix L (cm)

- 1. Select [UT-L/CX-L] in the measurement menu or the touch screen.
- 2. Use the Distance method in 2D General Measurements to measure the UT L and Cervix L. The system calculates the UT-L/CX-L.

### 8.4.3 Study Tool Operations

#### Uterus

Function: measures the UT L, UT H, UT W and Endo, calculates the UT Vol., Uterine Body and UT-L/CX-L.

- 1. Select [Uterus] in the measurement menu or the touch screen.
- 2. Use the Distance method in 2D General Measurements to measure the UT L, UT H, UT W and Endo.

The UT Vol. and Uterus Body are calculated automatically.

If the Uterus and Cervix L has been measured, the system also calculates the UT-L/CX-L.

#### **Uterine Cervix**

Function: measures the Cervix L, Cervix H and Cervix W, calculates the UT-L/CX-L.

- 1. Select [Uterine Cervix] in the measurement menu or the touch screen.
- 2. Use the Distance method in 2D General Measurements to measure the Cervix L, Cervix H and Cervix W.

#### Ovary

Function: measures the Ovary L, Ovary H and Ovary W, calculates the Ovary Vol.

NOTE: needs to be measured on the left and right sides respectively.

- 1. Select [Ovary] in the measurement menu or the touch screen.
- 2. Use the Distance method in 2D General Measurements to measure the Ovary L, Ovary H and Ovary W. The Ovary Vol. is calculated automatically.

#### Follicle

Function: measures the length, width and height of the follicle using the Distance method and calculates the length, width and height averages as well as the follicle volume.

| Results          | Method     | Formulae                                                          |
|------------------|------------|-------------------------------------------------------------------|
| Average Diameter | 2-distance | Average Diam $\Box \frac{(Length + Width)}{2}$                    |
| Average Diameter | 3-distance | Average Diam $\Box$ (Length + Width + Height)/3                   |
|                  | 1-distance | $\operatorname{Vol}\square \frac{\pi}{6} (Length)^3$              |
| Follicle Volume  | 2-distance | $\operatorname{Vol}\square \frac{\pi}{6} (Length)^2 \times Width$ |
|                  | 3-distance | $Vol \Box \frac{\pi}{6} length \times Width \times Height$        |

Up to 16 follicles can be measured. Specify the follicle serial numbers before measuring a follicle. NOTE: needs to be measured on the left and right sides respectively.

Take Follicle1 as an example. The measurements of other items are similar.

- 1. Select [Follicle1] in the measurement menu or the touch screen.
- 2. Use the Distance measurement method in 2D General Measurements to measure Follicle1 L, Follicle1 W and Follicle1 H.

The system automatically calculates the average value of Follicle1 L, Follicle1 W and Follicle1 H as well as the volume of Follicle1.

The calculation methods of the follicle diameter and volume can be preset via [Setup]  $\rightarrow$  [System Preset]  $\rightarrow$  [Application].

### 8.5 Gynecology Exam Report

During or after a measurement, click [Report] on the touch screen to browse the gynecology/IVF/pelvic floor report.

For details about report browsing, printing and exporting, etc., see "1.7 Report."

### 8.6 References

| Uterus<br>Body:                             | Feng Kui, Sun Yanling, Li Hezhou. Ultrasonic diagnosis of adenomyosis. Journal of Henan Medical University, 1995; 30 (2).                                                                                                    |  |  |  |  |
|---------------------------------------------|----------------------------------------------------------------------------------------------------|--|--|--|--|
| UT-L/ CX-L:                                 | Ji Jindi, et al. Ultrasonographic study of the intersex problems and the internal genitalia abnormalities. Journal of China medical ultrasound. 1996, Volume 12, No8 P40.                                                                                                    |  |  |  |  |
| Residual<br>Urine:                          | <ol> <li>Dietz HP, et al. Determination of postvoid residual by translabial ultrasound. Int<br/>Urogynecol J 2012; 23: 1749-1752.</li> <li>Haylen BT. Verification of the accuracy and range of transvaginal ultrasound in<br/>measuring bladder volumes in women. Br J Urol 1989;64:350-352.</li> <li>Cassadó, J., Espu?a-Pons, M., Díaz-Cuervo, H., Rebollo, P. and on behalf of<br/>the GISPEM Group (2015), How can we measure bladder volumes in women<br/>with advanced pelvic organ prolapse?. Ultrasound Obstet Gynecol, 46: 233–<br/>238. doi:10.1002/uog.14678</li> </ol> |  |  |  |  |
| Levator<br>Hiatus                           | 1. 3-Dimensional transvaginal ultrasonography evaluation of femal pelvic floor structure and function.                                                                                                    |  |  |  |  |
| Diam, Area,<br>Thickness<br>and LA<br>Angle | <ol> <li>Dan V. Valsky, MD, Simcha Yagel, MD. Three-Dimensional Transperineal<br/>Ultrasonography of the Pelvic Floor. J Ultrasound Med 2007; 26:1373–1387.</li> </ol>                                                                                                    |  |  |  |  |
| LUG<br>(Levator<br>Urethra<br>Gap)          | <ol> <li>H. P. DIETZ, A. ABBU and K. L. SHEK. The levator–urethra gap measurement:<br/>a more objectivemeans of determining levator avulsion? Ultrasound Obstet<br/>Gynecol 2008; 32: 941–945.</li> </ol>                                                                                                    |  |  |  |  |

Smart Pelvic

- 1. Svabik K, Shek KL, Dietz HP. How much does the levator hiatus have to stretch during childbirth? BJOG 2009;116:1657–62
- 2. Abdool Z, Shek KL, Dietz HP. The effect of levator avulsion on hiatal dimensions and function. Am J Obstet Gynecol 2009;201(1). 89.e1–5.
- 3. Dietz, H., Hoyte, L., Steensma, A. (2008). Atlas of Pelvic Floor Ultrasound. United Kingdom: Springer-Verlag London Ltd.
- 4. Dietz H, De Leon J, Shek K. Ballooning of the levator hiatus. Ultrasound Obstet Gynecol 2008; 31: 676–680.
- 5. Eisenberg VH, Chantarasorn V, Shek KL, Dietz HP. Does levator ani injury affect cystocele type? Ultrasound Obstet Gynecol 2010; 36: 618–623.
- Oerno A, Dietz H. Levator co-activation is a significant confounder of pelvic organ descent on Valsalva maneuver.Ultrasound Obstet Gynecol 2007; 30: 346–350.
- 7. Dietz H, Lanzarone V. Levator trauma after vaginal delivery.Obstet Gynecol 2005;106: 707–712.
- 8. Dietz HP, Abbu A, Shek KL. The levator–urethra gap measurement:a more objective means of determining levator avulsion? Ultrasound Obstet Gynecol 2008; 32: 941–945.
- 9. Dietz HP, Schierlitz L. Pelvic floor trauma in labour—myth or reality? Aust N Z J Obstet Gynaecol 2005;45:3–11.
- Dietz H, Abbu A, Shek K (2008) The levator urethral gap measurement: a more objective means of determining levator avulsion? Ultrasound Obstet Gynecol 32:941–945
- 11. Valsky DV, Yagel S. Three-dimensional transperineal ultrasonography of the pelvic floor: improving visualization for new clinical applications and better functional assessment. J Ultrasound Med 2007; 26: 1373–1387
- 12. Dietz HP. Pelvic floor ultrasound: a review. Am J Obstet Gynecol 2010; 202: 321–334

9 Urology

# 9.1 Urology Exam Preparations

Make the following preparations before performing a urology exam:

- 1. Confirm that the current probe is appropriate.
- 2. Check that the current system date is correct.
- 3. Click [Info] on the touch screen and register the patient information in the [Patient Info]  $\rightarrow$  [URO] dialog box.

For more details, see "Exam Preparation  $\rightarrow$  Patient Information" in the Operator's Manual [Basic Volume].

4. Switch to the correct exam mode.

# 9.2 Basic Urology Measurement Procedures

- 1. Click [Info] on the touch screen and register the patient information in the [Patient Info]  $\rightarrow$  [URO] dialog box.
- 2. Press <Measure> to enter the Application Measurements.
- Select the measurement tool from the menu or the touch screen to start the measurement. See the table in "9.3 Urology Measurement Tools" below for measurement tools. See section "9.4 Urology Measurement Operations" and steps in "3 General Measurement" for measurement methods.
- 4. Click [Report] on the touch screen to view the exam report. See "9.5 Urology Exam Report" for details.

# 9.3 Urology Measurement Tools

**NOTE:** The measurement tools mentioned below are configured in the system. The application measurement packages provided in this system are generally different combinations of measurement tools. For more information about package preset, see "2.4.2.2 Application Measurement Preset."

| Modes | Types       | Tools                                   | Descriptions                | Methods or<br>formulae  |
|-------|-------------|-----------------------------------------|-----------------------------|-------------------------|
|       |             | Renal L                                 | Renal Length                |                         |
|       |             | Renal H                                 | Renal Height                |                         |
|       |             | Renal W                                 | Renal Width                 |                         |
|       |             | Cortex                                  | Renal Cortical<br>Thickness |                         |
|       |             | Cortex(Renal<br>Transplant1-2)          | Renal Cortical<br>Thickness |                         |
|       |             | Renal V<br>Diam(Renal<br>Transplant1-2) | Renal Vein Diameter         |                         |
|       |             | Ureter Diam(Renal<br>Transplant1-2)     | Ureter Diameter             |                         |
|       |             | Adrenal L                               | Adrenal Length              |                         |
|       |             | Adrenal H                               | Adrenal Height              |                         |
|       | Measurement | Adrenal W                               | Adrenal Width               |                         |
|       |             | Prostate L                              | Prostate Length             | Distance in 2D          |
| 2D    |             | Prostate H                              | Prostate Height             | General<br>Measurements |
|       |             | Prostate W                              | Prostate Width              |                         |
|       |             | Seminal L                               | Seminal Vesicle<br>Length   |                         |
|       |             | Seminal H                               | Seminal Vesicle<br>Height   |                         |
|       |             | Seminal W                               | Seminal Vesicle<br>Width    |                         |
|       |             | Testis L                                | Testicular Length           |                         |
|       |             | Testis H                                | Testicular Height           |                         |
|       |             | Testis W                                | Testicular Width            |                         |
|       |             | Ureter Diam                             | Ureter Diameter             |                         |
|       |             | Urethra                                 | 1                           |                         |
|       |             | Pre-BL L                                | Pre-void Bladder<br>Length  |                         |
|       |             | Pre-BL H                                | Pre-void Bladder<br>Height  |                         |

The system supports the following measurements (no measurement tools in M mode).

| Modes       | Types       | Tools                     | Descriptions                | Methods or<br>formulae        |
|-------------|-------------|---------------------------|-----------------------------|-------------------------------|
|             |             | Pre-BL W                  | Pre-void Bladder<br>Width   |                               |
|             |             | Post-BL L                 | Post-void Bladder<br>Length |                               |
|             |             | Post-BL H                 | Post-void Bladder<br>Height |                               |
|             |             | Post-BL W                 | Post-void Bladder<br>Width  |                               |
|             |             | Renal Cyst1-3 d1-<br>3    | 1                           |                               |
|             |             | Renal Lesion1-3<br>d1-3   | 1                           |                               |
|             |             | Prostate Mass1<br>d1-3    | 1                           |                               |
|             |             | Prostate Mass2<br>d1-3    | 1                           |                               |
|             |             | Prostate Mass3<br>d1-3    | 1                           |                               |
|             | Measurement | Testis Mass1<br>d1-3      | 1                           | Distance in 2D                |
|             |             | Testis Mass2<br>d1-3      | 1                           | General<br>Measurements       |
|             |             | Testis Mass3<br>d1-3      | 1                           |                               |
|             |             | Epididymis L              | Epididymis Length           |                               |
|             |             | Epididymis W              | Epididymis Width            |                               |
|             |             | Epididymis H              | Epididymis Height           |                               |
|             |             | Scrotal Wall<br>Thickness | 1                           |                               |
|             |             | Renal Vol.                | Renal Volume                |                               |
|             |             | Prostate Vol.             | Prostate Volume             |                               |
|             |             | Testicular Vol.           | Testicular Volume           | _                             |
| Calculation | Calculation | Pre-BL Vol.               | Pre-void Bladder<br>Volume  | See below                     |
|             |             | Post-BL Vol.              | Post-void Bladder<br>Volume |                               |
|             |             | Mictur. Vol.              | Micturated Volume           |                               |
|             |             | Kidney                    | 1                           |                               |
|             | 04          | Adrenal                   | 1                           | - See halow                   |
|             | Study       | Prostate                  | 1                           | <ul> <li>See below</li> </ul> |
|             |             | Seminal Vesicle           | 1                           | 1                             |

| Modes   | Types       | Tools                                     | Descriptions     | Methods or<br>formulae                    |
|---------|-------------|-------------------------------------------|------------------|-------------------------------------------|
|         |             | Testis                                    | 1                |                                           |
|         |             | Bladder                                   | /                |                                           |
|         |             | Mass1-10                                  | 1                |                                           |
|         |             | Prostate mass 1-3                         | /                |                                           |
|         |             | Testis mass 1-3                           | 1                |                                           |
|         |             | Epididymis                                | 1                |                                           |
|         |             | Renal Cyst1-3 d1-<br>3                    | 1                | Distance in 2D<br>— General               |
|         |             | Renal Lesion1-3<br>d1-3                   | 1                | Measurements                              |
|         |             | Kidney(Superior)                          | /                | Distance in 2D                            |
|         |             | Kidney(Mid)                               | /                | General                                   |
|         |             | Kidney(Inferior)                          | 1                | Measurements                              |
|         |             | Kidney(Renal<br>Transplant1-2)            | 1                |                                           |
|         |             | Adrenal(Renal<br>Transplant1-2)           | 1                | Distance in 2D<br>General<br>Measurements |
|         |             | Finding 1-6(Renal<br>Transplant1-2)       | 1                |                                           |
|         |             | Testicular A                              | Testicular Aorta |                                           |
|         |             | Testicular V                              | Testicular Vein  |                                           |
|         |             | Epididymis A                              | Epididymis Aorta |                                           |
|         |             | Epididymis V                              | Epididymis Vein  |                                           |
|         |             | Artery Anast(Renal<br>Transplant1-2)      | 1                |                                           |
|         |             | Artery Anast<br>2(Renal<br>Transplant1-2) | 1                |                                           |
| Doppler | Measurement | Renal A(Renal<br>Transplant1-2)           | 1                | D trace in General D measurements         |
|         |             | Renal A1(Renal<br>Transplant1-2)          | 1                |                                           |
|         |             | Renal A2(Renal<br>Transplant1-2)          | 1                |                                           |
|         |             | Hilum(Renal<br>Transplant1-2)             | 1                |                                           |
|         |             | Interlobar A(Renal<br>Transplant1-2)      | 1                |                                           |
|         |             | Arcuate A(Renal<br>Transplant1-2)         | 1                |                                           |

| Modes | Types | Tools                                      | Descriptions       | Methods or<br>formulae            |
|-------|-------|--------------------------------------------|--------------------|-----------------------------------|
|       |       | Segmental<br>A(Renal<br>Transplant1-2)     | 1                  |                                   |
|       |       | Renal Vein 1-<br>2(Renal<br>Transplant1-2) | 1                  |                                   |
|       |       | Vein Anast(Renal<br>Transplant1-2)         | Vein Anastomosis   |                                   |
|       |       | Vein Anast<br>2(Renal<br>Transplant1-2)    | Vein Anastomosis 2 |                                   |
|       | Study | Renal Transplant<br>1-2 (Doppler)          | 1                  | D trace in General D measurements |

## 9.4 Urology Measurement Operations

| Tip: | 1. | See the table in "9.3 Urology Measurement Tools" above for measurement tools and methods.                                                                                                    |
|------|----|----------------------------------------------------------------------------------------------------|
|      | 2. | For the definitions of measurement, calculation and study, see "1.3 Measurement, Calculation and Study."                                                                                        |
|      | 3. | The order of the measurement items can be preset. See "2.4.2 Application Measurement Preset" for details.                                                                                       |
|      | 4. | A measurement tool can be activated by clicking the item in the measurement menu or on the touch screen. It is described as "Select/Click in the measurement menu" in the following procedures. |

### 9.4.1 Measurement Tool Operations

All Urology measurement tool operations are the same as the Distance measurement of 2D General Measurements.

The measurement procedures are as follows, taking the Prostate L measurement as an example:

- 1. Select [Prostate L] in the measurement menu or the touch screen.
- 2. Use the Distance tool in 2D General Measurements to measure the Prostate L.

### 9.4.2 Calculation Tool Operations

#### Renal Vol.

Function: measures the Renal L, Renal H and Renal W, calculates the Renal Vol.

NOTE: needs to be measured on the left and right sides respectively.

- 1. Select [Renal Vol] in the measurement menu or the touch screen.
- 2. Use the Distance measurement method in 2D General Measurements to measure the Renal L, Renal H and Renal W. The Renal Vol. is calculated automatically.

#### Prostate Vol.

Function: measures the Prostate L, Prostate H and Prostate W, calculates the Prostate Vol. and PPSA. If [Serum PSA] in [Patient Info]  $\rightarrow$  [URO] has been entered, PSAD (Prostate Special Antigen Density) will also be calculated.

PPSA (ng/ml) = PPSA Coefficient (ng/ml<sup>2</sup>) × Prostate Vol (ml)

PSAD (ng/ml<sup>2</sup>) = Serum PSA (ng/ml) / Prostate Vol. (ml)

Here, the PPSA Coefficient and Serum PSA are entered in the [Patient Info]  $\rightarrow$  [URO] dialog box. The default value of the PPSA Coefficient is 0.12.

- 1. Select [Prostate Vol.] in the measurement menu or the touch screen.
- 2. Use the Distance method in 2D General Measurements to measure the Prostate L, Prostate H and Prostate W.

The system calculates the Prostate Vol. and PPSA.

The PSAD displays in the report if the PSA value is entered.

#### Testiscular Vol.

Function: measures the Testis L, Testis H and Testis W, calculates the Testis Vol.

NOTE: needs to be measured on the left and right sides respectively.

- 1. Select [Testiscular Vol.] in the measurement menu or the touch screen.
- 2. Use the Distance measurement method in 2D General Measurements to measure the Testis L, Testis H and Testis W. The Testis Vol. is calculated automatically.

#### Pre-BL Vol.

Function: measures the Pre-BL L, Pre-BL H and Pre-BL W, calculates the Pre-BL Vol.

- 1. Select [Pre-BL Vol] in the measurement menu or the touch screen.
- 2. Use the Distance method in 2D General Measurements to measure the Pre-BL L, Pre-BL H and Pre-BL W. The Pre-BL Vol. is calculated automatically. The Mictur.Vol is displayed in the report if the Post-BL Vol is measured.

#### Post-BL Vol.

Function: measures the Post-BL L, Post-BL H and Post-BL W, calculates the Post-BL Vol.

- 1. Select [Post-BL Vol] in the measurement menu or the touch screen.
- 2. Use the Distance method in 2D General Measurements to measure Post-BL L, Post-BL H and Post-BL W. The Post-BL Vol is calculated automatically. The Mictur.Vol is displayed in the report if the Pre-BL Vol is measured.

#### Mictur. Vol.

Function: measures the Pre-BL Vol and Post-BL Vol, calculates the Mictur.Vol.

- 1. Select [Mictur.Vol] in the measurement menu or the touch screen.
- 2. Use the Distance method in 2D General Measurements to measure the Pre-BL L, Pre-BL H and Pre-BL W. The Pre-BL Vol. is calculated automatically and displayed in the report.
- 3. Use the Distance method in 2D General Measurements to measure Post-BL L, Post-BL H and Post-BL W. The Post-BL Vol. and Mictur.Vol. are calculated automatically, the Post-BL Vol. is displayed in the report.

### 9.4.3 Study Tool Operations

#### Kidney

Function: measures the Renal L, Renal H and Renal W, calculates the Renal Vol.

NOTE: needs to be measured on the left and right sides respectively.

- 1. Select [Kidney] in the measurement menu or the touch screen.
- 2. Use the Distance measurement method in 2D General Measurements to measure the Renal L, Renal H and Renal W. The Renal Vol. is calculated automatically.
- 3. Use the method of Distance measurement of 2D General Measurements to measure Cortex.

#### Adrenal

Function: measures Adrenal L, Adrenal H and Adrenal W.

NOTE: needs to be measured on the left and right sides respectively.

- 1. Select the [Adrenal] in the measurement menu or the touch screen.
- 2. Use the method of Distance measurement of 2D General Measurements to measure Adrenal L, Adrenal H and Adrenal W.

#### Prostate

Function: measures the Prostate L, Prostate H and Prostate W, calculates the Prostate Vol. and PPSA. If [Serum PSA] in [Patient Info]  $\rightarrow$  [URO] has been entered, PSAD (Prostate Special Antigen Density) will also be calculated.

PPSA (ng/ml) = PPSA Coefficient (ng/ml<sup>2</sup>) × Prostate Vol (ml)

PSAD (ng/ml<sup>2</sup>) = Serum PSA (ng/ml) / Prostate Vol. (ml)

Here, the PPSA Coefficient and Serum PSA are entered in the [Patient Info]  $\rightarrow$  [URO] dialog box. The default value of the PPSA Coefficient is 0.12.

- 1. Select the [Prostate] in the measurement menu or the touch screen.
- 2. Use the Distance method in 2D General Measurements to measure the Prostate L, Prostate H and Prostate W.

The system calculates the Prostate Vol. and PPSA.

The PSAD displays in the report if the PSA value is entered.

#### Seminal Vesicle

Function: measures the Seminal L, Seminal H and Seminal W.

NOTE: needs to be measured on the left and right sides respectively.

- 1. Select [Seminal Vesicle] in the measurement menu or the touch screen.
- 2. Use the Distance measurement method in 2D General Measurements to measure the Seminal L, Seminal H and Seminal W.

#### Testis

Function: measures the Testis L, Testis H and Testis W, calculates the Testis Vol.

NOTE: needs to be measured on the left and right sides respectively.

- 1. Select [Testis] in the measurement menu or the touch screen.
- 2. Use the Distance measurement method in 2D General Measurements to measure the Testis L, Testis H and Testis W. The Testis Vol. is calculated automatically.

#### Bladder

Function: measures the Pre-BL L, Pre-BL H, Pre-BL W, Post-BL L, Post-BL H and Post-BL W, calculates the Pre-BL Vol., Post-BL Vol and Mictur.Vol.

- 1. Select [Bladder] in the measurement menu or the touch screen.
- 2. Use the Distance method in 2D General Measurements to measure the Pre-BL L, Pre-BL H and Pre-BL W. The Pre-BL Vol. is calculated automatically.
- 3. Use the Distance method in 2D General Measurements to measure Post-BL L, Post-BL H and Post-BL W. The Post-BL Vol. and Mictur.Vol. are calculated automatically.

#### Mass

Function: measures 3 distances in the mass.

Taking Mass1 as an example, the procedure is as follows:

- 1. Select [Mass1] in the measurement menu or the touch screen.
- 2. Use the Distance tool in the 2D General Measurement to measure Mass1 d1, Mass1 d2 and Mass1 d3.

#### Epididymis

Function: measures the Epididymis L, Epididymis H and Epididymis W.

NOTE: needs to be measured on the left and right sides respectively.

- 1. Select [Epididymis] in the measurement menu or the touch screen.
- 2. Use the Distance measurement method in 2D General Measurements to measure Epididymis L, Epididymis H and Epididymis W.

### 9.5 Urology Exam Report

During or after a measurement, click [Report] on the touch screen to browse the report.

For details about report browsing, printing and exporting, etc., see "1.7 Report."

### 9.6 References

- **PPSA:** Peter J. Littrup M.D., Fed LeE. M.D., Curtis Mettin. P.D. Prostate Cancer Screening: Current Trends and Future Implications. CA-A CANCER JOURNAL FOR CLINICIANS, Jul/Aug 1992, Vol.42, No.4.
- **PSAD:** MITCHELL C. BENSON, IHN SEONG, CARLA. OLSSON, J., McMahon, WILLIAM H.COONER. The Use of Prostate Specific Antigen Density to Enhance the Predictive Value of the Intermediate Levels of Serum Prostate Specific Antigen. THE JOURNAL OF UROLOGY, 1992, Vol.147, p817-821

# **10** Small Parts

# **10.1 Small Parts Exam Preparations**

Make the following preparations before measuring:

- 1. Confirm that the current probe is appropriate.
- 2. Check that the current system date is correct.
- 3. Click [Info] on the touch screen and register the patient information in the [Patient Info]  $\rightarrow$  [SMP] dialog box.

For more details, see "Exam Preparation  $\rightarrow$  Patient Information" in the Operator's Manual [Basic Volume].

4. Switch to the correct exam mode.

### 10.2 Basic Small Parts Measurement Procedures

- 1. Click [Info] on the touch screen and register the patient information in the [Patient Info]  $\rightarrow$  [SMP] dialog box.
- 2. Press <Measure> to enter the Application Measurements.
- Select the measurement tool in the menu or on the touch screen to start the measurement. See the table in "10.3 Small Parts Measurement Tools" below for measurement tools. See section "10.4 Small Parts Measurement Operations" and steps in "3 General Measurement" for measurement methods.
- 4. Click [Report] on the touch screen to view the exam report. See "10.5 Small Parts Exam Report" for details.

# **10.3 Small Parts Measurement Tools**

The system supports the following small parts measurements.

**NOTE:** The measurement tools mentioned below are configured in the system. The application measurement packages provided in this system are generally different combinations of measurement tools. For more information about package preset, see "2.4.2.2 Application Measurement Preset."

| Modes | Types       | Tools                    | Descriptions                        | Methods or<br>formulae                        |
|-------|-------------|--------------------------|-------------------------------------|-----------------------------------------------|
|       |             | Thyroid L                | Thyroid Length                      |                                               |
|       |             | Thyroid H                | Thyroid Height                      |                                               |
|       |             | Thyroid W                | Thyroid Width                       |                                               |
|       |             | Isthmus H                | Isthmus height                      |                                               |
|       |             | Testis L                 | Testicular Length                   |                                               |
|       |             | Testis H                 | Testicular Height                   |                                               |
|       |             | Testis W                 | Testicular Width                    |                                               |
|       |             | Epididymis L             | Epididymis Length                   |                                               |
|       |             | Epididymis W             | Epididymis Width                    |                                               |
|       |             | Epididymis H             | Epididymis Height                   | Distance in 2D                                |
|       |             | Scrotal Wall Thickness   | 1                                   | General                                       |
|       |             | Breast Mass1~10 L        | Mass Length                         | Measurements                                  |
|       | Measurement | Breast Mass1~10 W        | Mass Width                          |                                               |
|       |             | Breast Mass1~10 H        | Mass Height                         |                                               |
| 2D    |             | NipMass 1~10 Dist.       | Distance between<br>nipple and mass |                                               |
|       |             | Skin-Mass 1~10 Dist.     | Distance between skin<br>and mass   |                                               |
|       |             | Thyroid Mass 1-3 d1-3    | Thyroid mass                        |                                               |
|       |             | Thyroid Nodule 1-3 d1-3  | 1                                   |                                               |
|       |             | Thyroid Cyst 1-3 d1-3    | 1                                   |                                               |
|       |             | Testicular Mass 1-3 d1-3 | Testicular mass                     |                                               |
|       |             | THY Mass1~3 Strain       | Thyroid Mass Strain                 | Strain in 2D                                  |
|       |             | THY Nodule1~3 Strain     | Thyroid Nodule Strain               | General                                       |
|       |             | Breast Mass1~10 Strain   | 1                                   | Measurements                                  |
|       |             | THY Mass1~3 Elas.        | Thyroid Mass<br>Elastography        |                                               |
|       |             | THY Nodule1~3 Elas.      | Thyroid Nodule<br>Elastography      | Elastography in<br>2D General<br>Measurements |
|       |             | Breast Mass1~10 Elas.    | Breast Mass<br>Elastography         |                                               |

| Modes | Types       | Tools                           | Descriptions                         | Methods or<br>formulae                                                                                                    |
|-------|-------------|---------------------------------|--------------------------------------|----------------------------------------------------------------------------------------------------|
|       | Calculation | Thyroid Vol.                    | Thyroid Volume                       | Thyroid Vol.<br>(cm <sup>3</sup> ) = k ×<br>Thyroid L (cm) ×<br>Thyroid H (cm) ×<br>Thyroid W (cm)<br>Where k= 0.479<br>or 0.523 |
|       |             | Testicular Vol.                 | Testicular Volume                    | See Testicular<br>Vol. in chapter<br>"9.4.2<br>Calculation Tool<br>Operations"                                                   |
|       |             | Thyroid                         | 1                                    | Same formulae<br>as in the Thyroid<br>Vol. calculation                                                                           |
|       |             | Testis                          | /                                    | See Testis in<br>chapter "9.4.3<br>Study Tool<br>Operations"                                                                     |
|       |             | Epididymis                      | /                                    | See Epididymis<br>in chapter "9.4.3<br>Study Tool<br>Operations"                                                                 |
|       |             | Breast Mass1~10                 | 1                                    | Volume (3 Dist.)                                                                                                    |
|       |             | Thyroid Mass1~10                | 1                                    | in 2D General                                                                                                    |
|       |             | Testicular Mass1~10             | 1                                    | Measurements                                                                                                    |
|       |             | THY Mass1~3 Strain<br>Ratio     | Thyroid Mass Strain<br>Ratio         |                                                                                                    |
|       | Study       | THY Nodule1~3 Strain<br>Ratio   | Thyroid Nodule Strain<br>Ratio       | Strain Ratio in<br>2D General<br>Measurements                                                                                    |
|       |             | Breast Mass1~10 Strain<br>Ratio | 1                                    |                                                                                                    |
|       |             | THY Mass1~3 Elas.<br>Ratio      | Thyroid Mass<br>Elastography Ratio   | Elastography                                                                                                    |
|       |             | THY Nodule1~3 Elas.<br>Ratio    | Thyroid Nodule<br>Elastography Ratio | Ratio in 2D<br>General                                                                                                    |
|       |             | Breast Mass1~10 Elas.<br>Ratio  | Breast Mass<br>Elastography Ratio    | Measurements                                                                                                    |
|       |             | Thyroid(Superior)               | 1                                    | -                                                                                                    |
|       |             | Thyroid(Mid)                    | 1                                    |                                                                                                    |
|       |             | Thyroid(Inferior)               | 1                                    | Distance in 2D<br>General                                                                                                    |
|       |             | Parathyroid 1-2                 | 1                                    | Measurements                                                                                                    |
|       |             | Parotid                         | 1                                    | 4                                                                                                    |
|       |             | Lymph Node 1-6                  | 1                                    | <u> </u>                                                                                                    |

| Modes  | Types       | Tools               | Descriptions               | Methods or<br>formulae    |
|--------|-------------|---------------------|----------------------------|---------------------------|
|        |             | Isthmus Finding 1-3 | 1                          |                           |
| М      | /           | 1                   | 1                          | 1                         |
|        |             | STA                 | Superior Thyroid<br>Artery |                           |
|        | Measurement | ITA                 | Inferior Thyroid Artery    |                           |
|        |             | Isthmus             | 1                          |                           |
|        |             | Parathyroid 1-2     | 1                          | D trace in                |
| Dopple |             | Testicular A        | Testicular Aorta           | General D<br>measurements |
| r      |             | Testicular V        | Testicular Vein            |                           |
|        |             | Testis V(Valsalva)  | 1                          |                           |
|        |             | Epididymis A        | Epididymis Aorta           |                           |
|        |             | Epididymis V        | Epididymis Vein            |                           |
|        | Calculation | 1                   | 1                          | 1                         |
|        | Study       | 1                   | 1                          | 1                         |

### **10.4 Small Parts Measurement Operations**

| Tip: | 1. | See table "10.3 Small Parts Measurement Tools" above for measurement tools and methods.                                                                                                    |
|------|----|----------------------------------------------------------------------------------------------------|
|      | 2. | For the definitions of measurement, calculation and study, see "1.3 Measurement, Calculation and Study."                                                                                        |
|      | 3. | The order of the measurement items can be preset. See "2.4.2 Application Measurement Preset" for details.                                                                                       |
|      | 4. | A measurement tool can be activated by clicking the item in the measurement menu or on the touch screen. It is described as "Select/Click in the measurement menu" in the following procedures. |

### **10.4.1 Measurement Tool Operations**

Take the measurement "Thyroid L" for example. The measurement procedure is as follows:

- 1. Select [Thyroid L] in the measurement menu or on the touch screen.
- 2. Use the Distance tool in 2D General Measurements to measure the Thyroid L. The value displays in the results window and exam report.

### 10.4.2 Calculation Tool Operations

#### Thyroid Vol.

Function: measures Thyroid L, Thyroid H and Thyroid W respectively, and calculates Thyroid Vol.

**Tip:** Needs to be measured on the left and right sides respectively.

1. Select [Thyroid Vol.] in the measurement menu or the touch screen.

2. Use the Distance tool in 2D General Measurements to measure the Thyroid L, Thyroid H and Thyroid W.

Two Thyroid Vols are calculated automatically.

### **10.4.3 Study Tool Operations**

#### Thyroid

Function: measures Thyroid L, Thyroid H and Thyroid W respectively, and calculates Thyroid Vol. See "10.3 Small Parts Measurement Tools" for calculation formulae.

| Tip:     | Needs to be measured on the left and right sides respectively. |
|----------|----------------------------------------------------------------|
| 1. Selec | t [Thyroid] in the measurement menu or the touch screen        |

2. Use the Distance tool in 2D General Measurements to measure the Thyroid L, Thyroid H and Thyroid W. The Thyroid Vol. is calculated automatically.

#### Mass

Function: measures the Mass L, Mass W and Mass H to calculate the Mass Volume, as well as measuring the Nip.-Mass Dist. and Skin-Mass Dist. Up to 10 masses can be measured.

Taking Mass1 as an example, the procedure is as follows:

1. Select [Mass1] in the measurement menu or the touch screen.

When measuring breast masses, rotate the knob under [Position] on the touch screen to record the mass position.

Rotate the knob under [Side: X] on the touch screen to record the mass side.

- 2. Use the Distance tool in the 2D General Measurement to measure Mass1 L, Mass1 W and Mass1 H.
- 3. Use the Distance tool in the 2D General Measurement to measure the Nip.-Mass Dist. and Skin-Mass Dist.

The measurements and the calculated Mass Volume are recorded in the report.

#### Testis

The same as "Testis" in "9 Urology."

#### Epididymis

The same as "Epididymis" in "9 Urology."

## 10.5 Small Parts Exam Report

During or after a measurement, click [Report] on the touch screen to browse the report. For details about report browsing, printing and exporting, etc., see "1.7 Report."

### 10.6 References

Thyroid Vol:Volumetrie der Schilddruesenlappn mittels Realtime-Sonographie; J Brunn,<br/>U. Block, G. Ruf, et al.; Dtsch.med. Wschr.106 (1981), 1338-1340.)

| Thyroid Vol: | Gomez J.M., Gomea N., et al. Determinants of thyroid volume as measured by                  |  |  |  |
|--------------|---------------------------------------------------------------------------------------------|--|--|--|
| (k=0.523)    | ultrasonography in healthy adults randomly selected. Clin Endocrinol(Oxf), 2000;53:629-634) |  |  |  |

# **11** Pediatrics

The HIP (Hip Joint Angle) measurement is used in pediatric Pediatrics. Such measurement provides early diagnosis for infant hip joint dislocation.

# **11.1 Pediatrics Exam Preparations**

Make the following preparations before measuring:

- 1. Confirm that the current probe is appropriate.
- 2. Check that the current system date is correct.
- Register the patient information in the [Patient Info] → [PED] dialog box.
   For more details, see "Exam Preparation → Patient Information" in the Operator's Manual [Basic Volume].
- 4. Switch to the correct exam mode.

### 11.2 Basic Pediatrics Measurement Procedures

- 1. Register the patient information in the [Patient Info]  $\rightarrow$  [PED] dialog box.
- 2. Press <Measure> to enter the Application Measurements.
- 3. Select the measurement tool in the menu or on the touch screen to start the measurement.
- 4. See the table in "11.3 Pediatrics Measurement Tools" below for measurement tools.
- 5. See section "11.4 HIP Measurement Operations" and steps in "3 General Measurement" for measurement methods.
- Click [Report] on the touch screen to view the exam report. See "11.5 Pediatrics Exam Report" for details.

### **11.3 Pediatrics Measurement Tools**

**NOTE:** The measurement tools mentioned below are configured in the system. The application measurement packages provided in this system are generally different combinations of measurement tools. For more information about package preset, see "2.4.2.2 Application Measurement Preset."

#### HIP

The HIP calculation assists in assessing the development of the infant hip. In this calculation, three straight lines are superimposed on the image and aligned with the anatomical features. The two angles are calculated and displayed.

The three lines are:

- The baseline (BL), connecting the osseous acetabular convexity to the point where the joint capsule and the perichondrium unite with the ilium.
- The roof line (RL), connecting the lower edge of the ilium to the osseous acetabular convexity.

■ The inclination line (IL), connecting the osseous acetabular convexity to the acetabular labrum.

The angles are:

- $\alpha$ : the angle between BL and RL.
- **\blacksquare** β: the angle between BL and IL

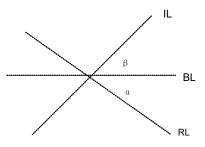

Dislocation type can be determined using the Graf method, as described in the following table.

| т   | уре    | α         | Bony roof                  | Superior<br>bony rim                     | β             | Cartilaginous<br>roof                                                                                                    | Age<br>(Weeks) |
|-----|--------|-----------|----------------------------|------------------------------------------|---------------|----------------------------------------------------------------------------------------------------|----------------|
| I   | la     | ≥60°      | good                       | angular/slightly<br>rounded<br>("blunt") | ≤55°          | covers the<br>femoral head                                                                                                    | any age        |
|     | lb     | ≥60°      | good                       | angular/slightly<br>rounded<br>("blunt") | >55°          | covers the<br>femoral head                                                                                                    | any age        |
|     | lla    | [50°,60°) | adequate<br>(satisfactory) | rounded                                  | any<br>angle  | covers the<br>femoral head                                                                                                    | [0,6]          |
|     | lla(+) | [55°,60°) | adequate<br>(satisfactory) | rounded                                  | any<br>angle  | covers the<br>femoral head                                                                                                    | (6,12]         |
| II  | lla(-) | [50°,55°) | deficient                  | rounded                                  | any<br>angle  | covers the<br>femoral head                                                                                                    | (6,12]         |
|     | llb    | [50°,60°) | deficient                  | rounded                                  | any<br>angle  | covers the<br>femoral head                                                                                                    | >12            |
|     | llc    | [43°,50°) | severely<br>deficient      | rounded to<br>flattened                  | ≤77°          | covers the<br>femoral head                                                                                                    | any age        |
|     | D      | [43°,50°) | severely<br>deficient      | rounded to<br>flattened                  | >77°          | pressed shift                                                                                                    | any age        |
| III | IIIa   | ≤42°      | poor                       | flattened                                | no<br>measure | pressed<br>upwards-<br>without<br>structural<br>alteration<br>(devoid of<br>echoes)<br>proximal<br>perichondrium<br>goes up to the<br>contour of the<br>iliac wall | any age        |

| т | уре  | α    | Bony roof | Superior<br>bony rim | β             | Cartilaginous<br>roof                                                                                                    | Age<br>(Weeks) |
|---|------|------|-----------|----------------------|---------------|----------------------------------------------------------------------------------------------------|----------------|
|   | IIIb | ≤42° | poor      | flattened            | no<br>measure | pressed<br>upwards-with<br>structural<br>alteration (they<br>are echogenic)<br>proximal<br>perichondrium<br>goes up to the<br>contour of the<br>iliac wall | any age        |
|   | IV   | ≤42° | poor      | flattened            | no<br>measure | pressed<br>downwards<br>(horizontal or<br>mulded<br>proximal<br>perichondrium                                                                              | any age        |

#### HIP-Graf

The measurement items, results and procedures are the same as "HIP."

d/D

Measures the distance between the baseline and bottom line of the osseous acetabular and the maximum width of the hip to estimate the hip osseous acetabular coverage.

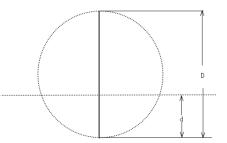

- 1. Select [d/D] in the measurement menu or the touch screen.
- 2. Use the Distance tool in the 2D General Measurement to measure the maximum width of the hip (D), and the distance between the osseous acetabular roof and bottom (d). The system calculates the d/D.

## **11.4 HIP Measurement Operations**

| Tip: | 1. | For the definitions of measurement, calculation and study, see "1.3 Measurement, Calculation and Study."                                                                                              |
|------|----|----------------------------------------------------------------------------------------------------|
|      | 2. | A measurement tool can be activated by clicking the item in the measurement<br>menu or on the touch screen. It is described as "Select/Click in the measurement<br>menu" in the following procedures. |

1. In B mode, select [HIP] from the measurement menu or on the touch screen.

A line appears, and there is a fulcrum on the line.

- 2. Use the trackball to move the line to the position of the hip joint. Then rotate the <Angle> knob to fix the baseline.
- 3. Press <Set> to confirm and the second line displays.
- 4. Use the method for adjusting the first line to anchor the RL and press <Set> to fix the RL.
- 5. Use the same method to fix the third line IL. The angles of  $\alpha$  and  $\beta$  come out.

If the patient's age is entered, the dislocation type is also displayed.

Measure the angles of  $\alpha$  and  $\beta$  separately: click [HIP ( $\alpha$ )] or [HIP ( $\beta$ )] to measure.

#### ■ Auto HIP Measurement (Smart HIP)

Based on the Graf method, Smart HIP provides both alpha and beta angles. It is a useful tool for assessment of Development Dysplasia of the Hip (DDH) in infants.

HIP measurement supports Smart HIP method if the Smart HIP function is configured.

The procedure is as follows:

- 2D mode
- 1. Scan the proper image, and tap [Smart Hip] on the touch screen.
- Press <Freeze>, and tap the proper guide picture according to the acquired image to rotate or invert the image. Rotate the knob under [Side] to select [Right]/[Left] according to the scan target.

The guide pictures on the touch screen from left to right are the original image, the image rotated  $270^{\circ}$  and inverted left and right, and the image rotated  $90^{\circ}$ .

Rotate the knob under [Select Frame] to select the desired frame.

3. Tap [Auto HIP]. The system performs automatic measurement and the measurement results are displayed on the screen.

If necessary, you can move the cursor to the desired line, press <Set> key to activate the line, and move the line or rotate <Angle> to adjust the angle. Press <Set> key to confirm the adjustment, and the measurement results are updated.

Rotate the knob under [Hide Measure] to hide or display the measurement caliper.

4. Tap [Accept Result] to confirm the measurement result.

Or, tap [Cancel Result] to clear the measurement result.

- 3D/4D mode
- 1. Acquire the image under static 3D or 4D mode, and tap [Smart Hip] on the touch screen on the image-frozen status. The system performs automatic measurement.

Or, tap to enter the triple-split window, and tap [Auto measure]. The system performs

automatic measurement. Tap **I** to return to the quarter-split window.

2. Update the measurement result if necessary.

Tap [Left Hip]/[Right Hip] according to the scan target.

Move the cursor to the desired line, press <Set> key to activate the line, and move the line or rotate <Angle> to adjust the angle. Press <Set> key to confirm the adjustment, and the measurement results are updated.

Rotate the knob under [Hide Measure] to hide or display the measurement caliper.

- 3. If necessary, tap [Detect Plane], and the system adjusts the image to standard plane automatically. Then perform automatic measurement or manual measurement.
- 4. If necessary, tap [Reset] to restore the orientation of the image to the original status. Then perform automatic measurement or manual measurement.

- 5. If necessary, tap [Manual Measure] or [d/D], to perform HIP-Graf measurement or d/D measurement manually.
- 6. Tap [Accept] to confirm the measurement result, and the results are saved in the report. Or, tap [Wipe] to clear the measurement result.

### **11.5 Pediatrics Exam Report**

During or after a measurement, click [Report] on the touch screen to browse the report. For details about report browsing, printing and exporting, etc., see "1.7 Report."

## 11.6 References

Graf R., "Sonographic diagnosis of hip dysplasia. Principles, sources of error and consequences" Ultraschall Med. 1987 Feb;8(1):2-8

Schuler P., "Principles of sonographic examination of the hip" Ultraschall Med. 1987 Feb;8(1):9-1

Graf, R. "Fundamentals of Sonographic Diagnosis of Infant Hop Dysplasia." Journal Pediatric Pediatrics, Vol. 4, No. 6:735-740,1984.

Graf, R. Guide to Sonography of the Infant Hip. Georg Thieme Verlag, Stuttgart and New York, 1987.

Morin, C., Harcke, H., MacEwen, G. "The Infant Hip: Real-Time US Assessment of Acetabular Development." Radiology, 177:673-677, December 1985.

# **12** Emergency & Critical

The following optional emergency exam modes are available in the current system:

- EM ABD
- EM FAST
- EM OB
- EM Vascular
- EM Superficial

### **12.1 Basic Measurement Procedures**

- 1. Click [Info] on the touch screen and register the patient information in the relevant page under the [Patient Info] screen.
- 2. Scan the desired ultrasound views and save the images.
- 3. Press <Measure> to enter the Application Measurements.
- 4. Select the item/tool to start the measurement.
- 5. Click [Report] on the touch screen to view and export the measurement report.

## **12.2 EM Measurement Tools**

The commonly used measurement tools are contained in the EM package corresponding to each EM exam mode.

| NOTE: | 1. | Measurement tools in each EM package depend on the specific measurement data preset for each ultrasound system. |
|-------|----|----------------------------------------------------------------------------------------------------|
|       | 2. | For detailed descriptions of the measurement items, see the corresponding application chapter.                  |
|       | 3. | For more information about package preset, see "2.4.2.2 Application Measurement Preset."                        |

# 12.3 EM Exam Report

During or after a measurement, click [Report] on the touch screen to browse the report.

Each EM exam mode has its corresponding EM report. Similar to other reports, the following functions are available in the EM report:

- Selecting anatomic diagnoses
- Editing report data and adding remarks
- Adding/deleting ultrasound images
- Changing report types
- Printing/previewing reports
- Exporting Reports

For details about report browsing, printing and exporting, etc., see "1.7 Report."

### **13.1 Basic Measurement Procedures**

- 1. Press <Patient>, register patient information in proper page under [Patient Info] screen.
- 2. Scan the desired ultrasonic views and save image(s).
- 3. Press <Measure> to enter the Application Measurements.
- 4. Select the item/tool to start the measurement.
- 5. Press <Report> to view and output measurement report.

### **13.2 Nerve Measurement Tools**

There are no specific tools for Nerve by default, however, you can preset measurement tools for Nerve using tools from other packages. For details, please refer to "2 Measurement Preset".

- **NOTE:** 1. Measurement tools in each nerve package depend on the specific measurement data preset for each ultrasound system.
  - 2. For more information about package preset, see "2 Measurement Preset".

### 13.3 Nerve Exam Report

During or after a measurement, press <Report> on the Control Panel to browse the report. For details about report browsing, printing and exporting etc., see "1.7 Report".

P/N: 046-019594-01 (2.0)